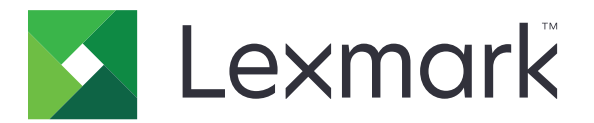

# 打印管理内部部署 版本 **2.13.1**

管理员指南

**2023** 年 **6** 月 **[www.lexmark.com](http://www.lexmark.com)**

目录

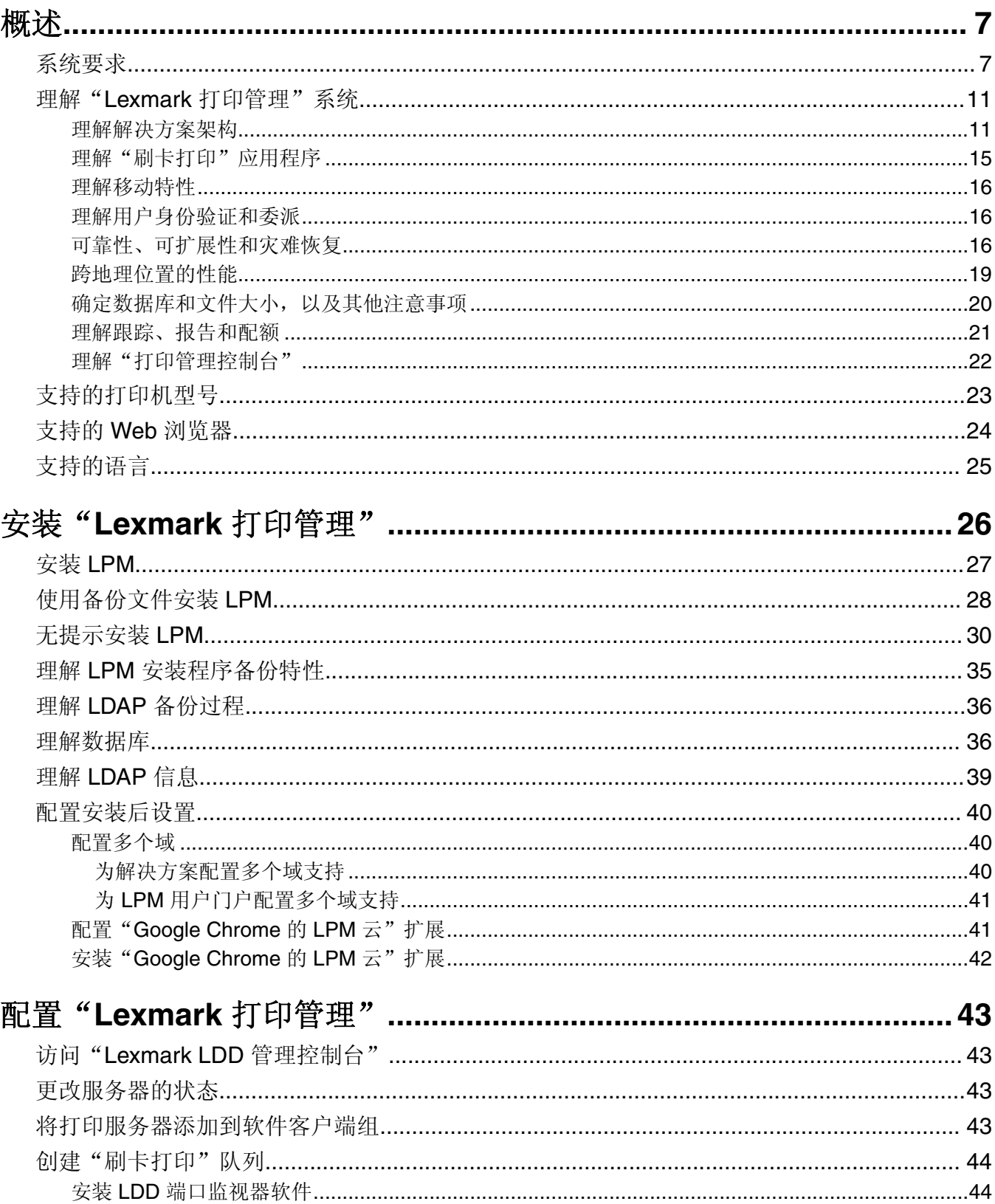

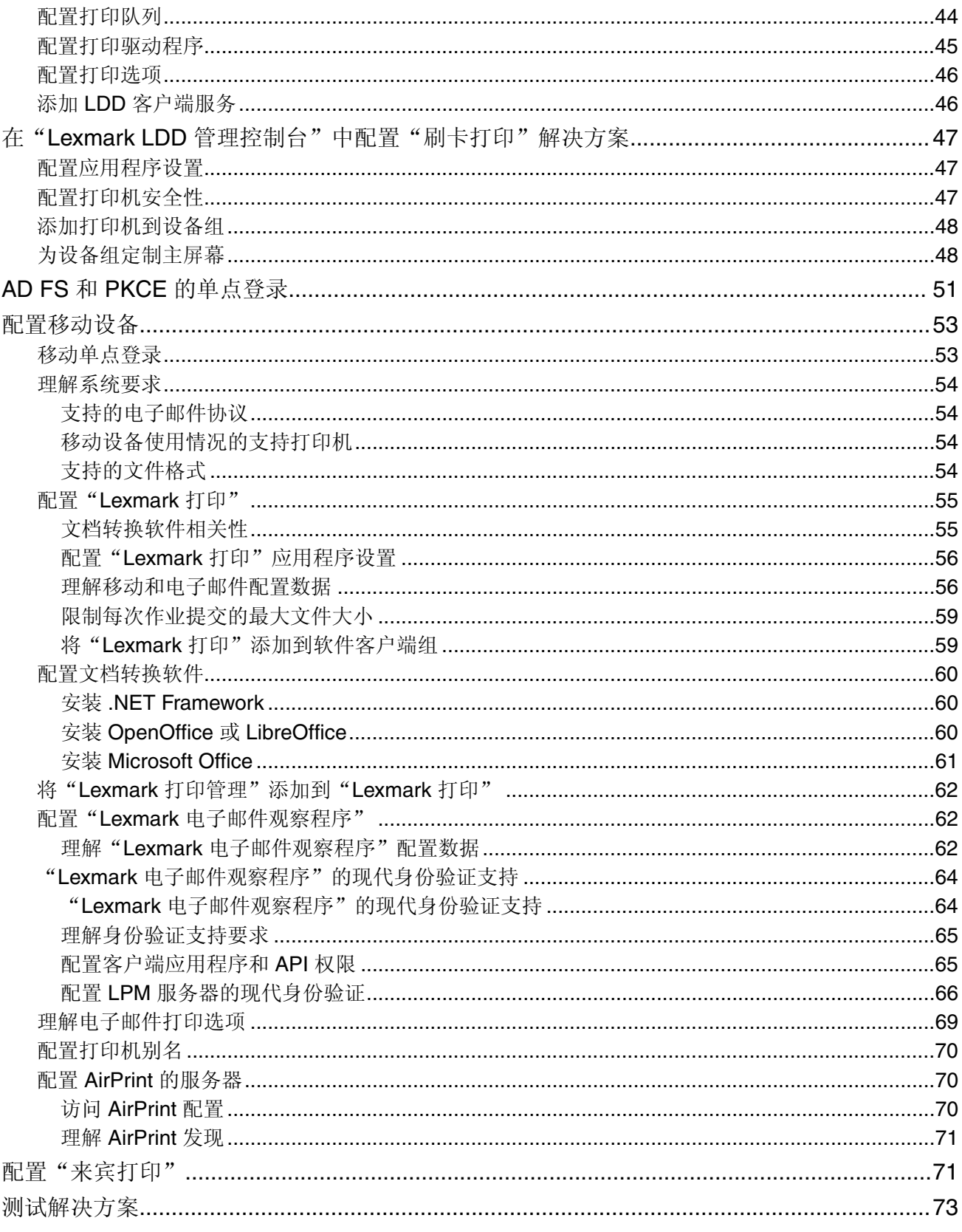

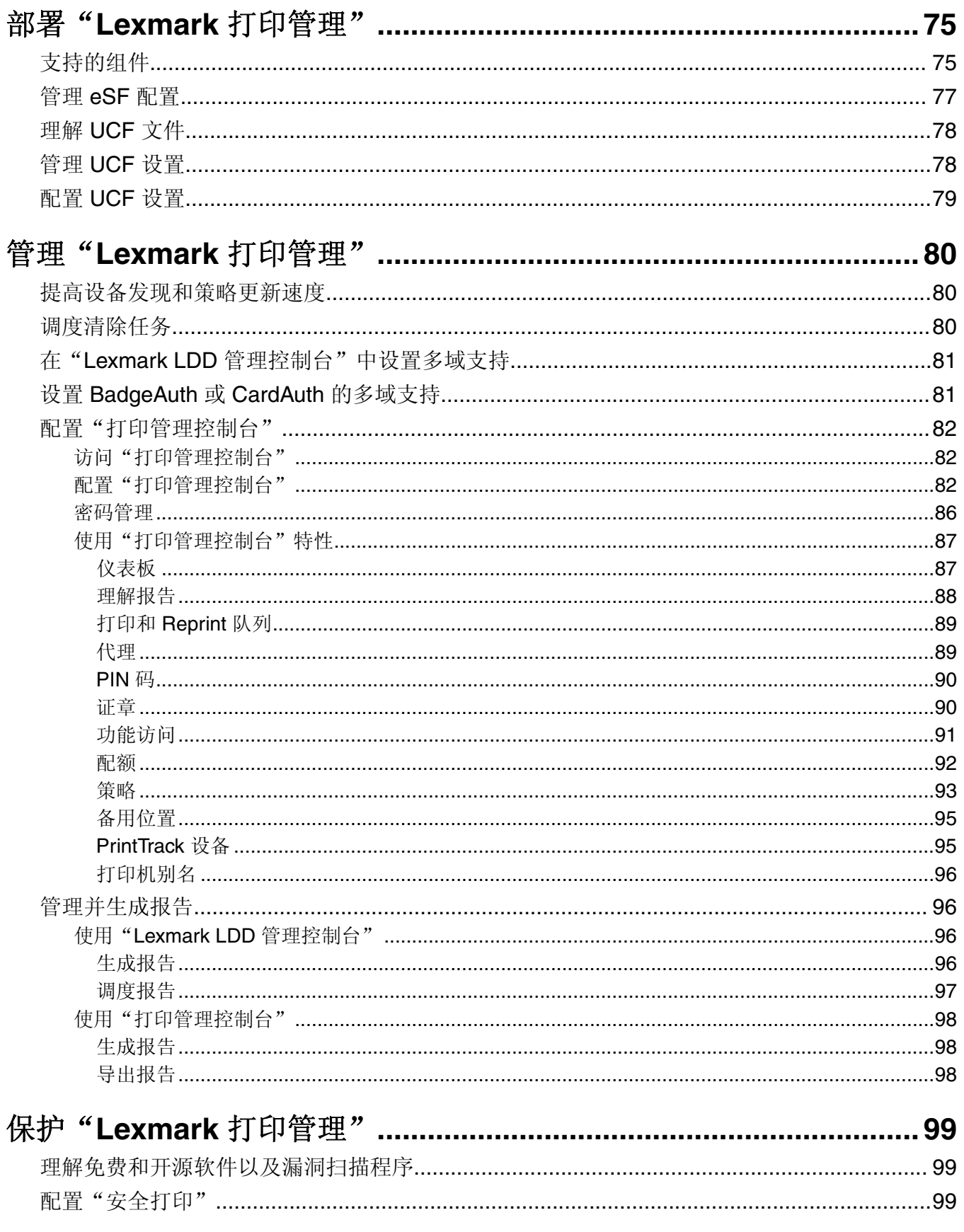

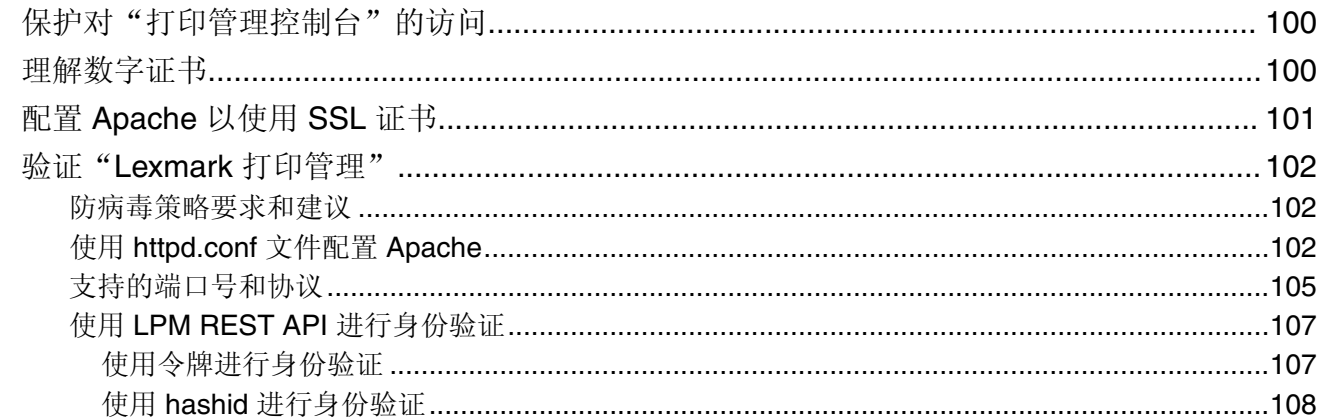

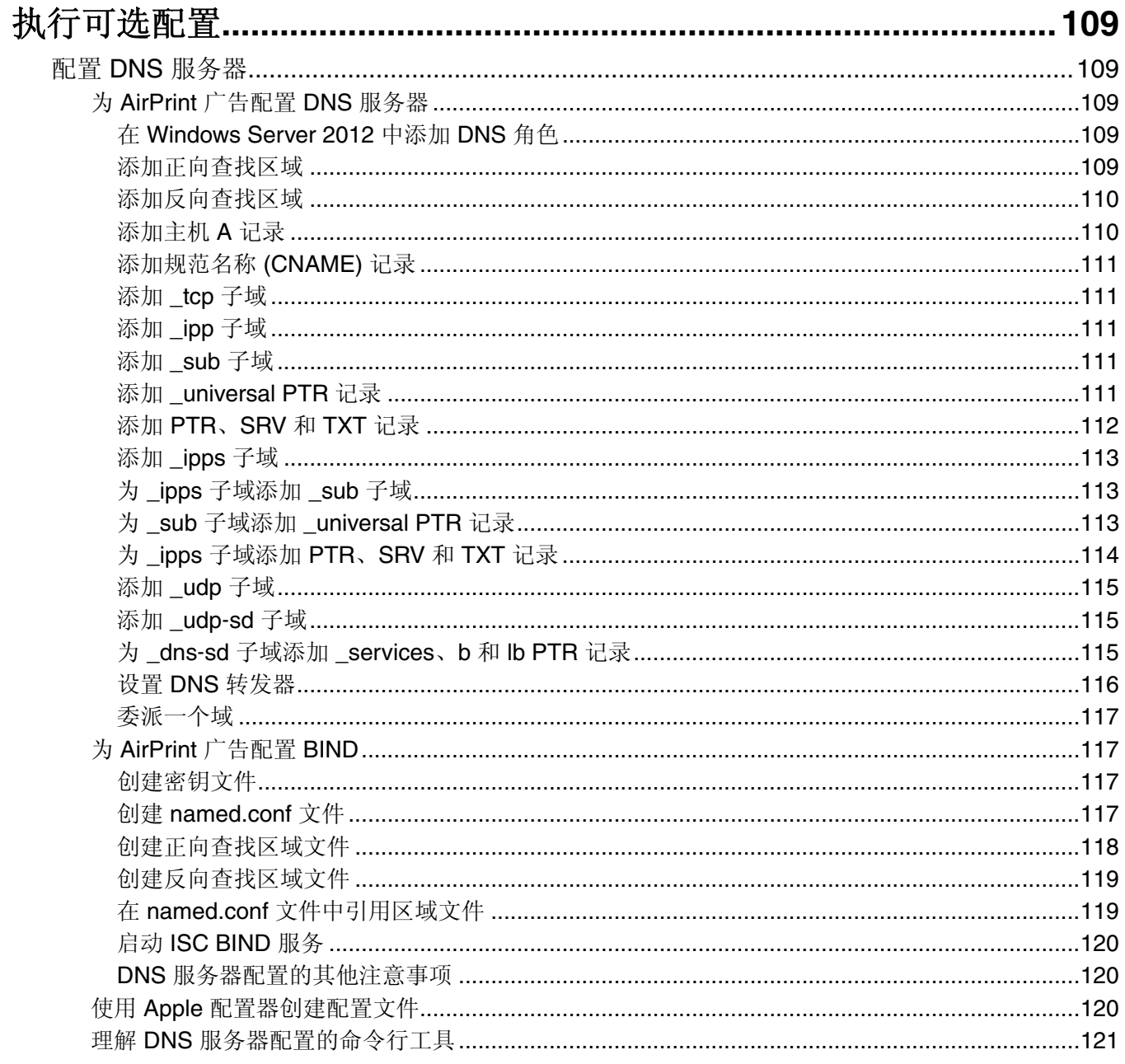

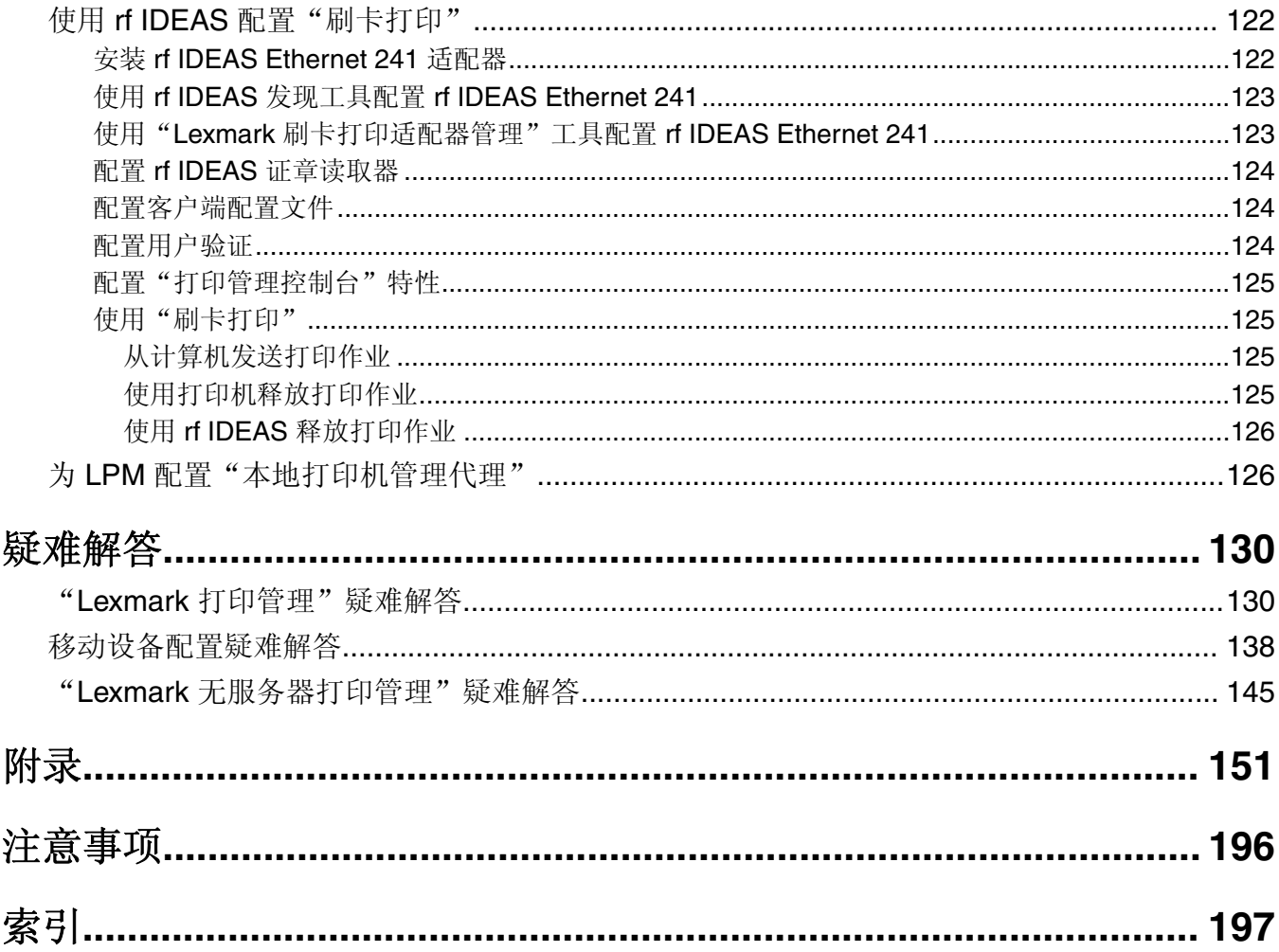

<span id="page-6-0"></span>概述

使用 Lexmark™ 打印管理 (LPM) 内部部署解决方案,将打印作业从任何地方发送到一个中央打印队列。您可 以安全地释放系统中任何 Lexmark 打印机上的作业。

该解决方案支持以下功能:

- 在使用打印机的标准功能(如复印、传真、电子邮件和扫描到 FTP 站点或网络)时对用户进行身份验证。
- **•** 让其他用户(称为"代理")打印您的作业。
- **•** 使用证章、卡片、PIN 或用户名和密码进行身份验证。
- **•** 设置用户配额并跟踪使用情况。
- **•** 使用 AirPrint 软件功能发送打印作业。

通过使用"Lexmark 文档流程解决方案 (LDD)"平台, 您可以将文件从以下位置安全地发送到服务器, 并在打 印之前保留文件:

- **•** 计算机
- **•** 移动设备
- **•** 电子邮件
- **•** AirPrint
- **•** 可将打印作业提交到基于 Windows 的打印队列的其他系统

根据配置,将自动删除在指定时间段后未打印的作业。

该解决方案还可用于执行以下操作:

- **•** 跟踪来自使用 USB 端口连接到工作站的打印机的作业。
- 支持工作站打印本地存储的作业,然后使用"LPM 无服务器刷卡打印"解决方案附加组件在任何打印机上 释放这些作业。如需更多信息,请参阅第 182 页上的 ["配置无服务器客户端注册"。](#page-181-0)

如需有关如何使用此解决方案进行打印的信息,请参阅 *Lexmark* 打印管理内部部署用户指南。

本文档提供有关如何配置解决方案以及对解决方案进行故障诊断的说明。

## 系统组件

- **• Lexmark** 文档流程解决方案—启用文档捕获、处理和路由。
- **• Lexmark** 打印管理—让您从任何地方将作业发送到一个中央打印队列,然后从系统中的任何利盟打印机安 全地释放它们。
- **•** 数据库—维护有关客户端、解决方案、设置和作业的信息。数据库可以是 Microsoft SQL Server 或 Firebird®。
- **•** 用户目录—存储有关用户和组的信息。用户目录可以是任何 LDAP 兼容目录或 LPM 数据库。
- **•** "嵌入式解决方案框架 **(eSF)**"应用程序—提供"刷卡打印"用户界面按钮和提示、身份验证管理,以及 复印、传真、电子邮件和扫描功能的活动跟踪。

系统要求

### 推荐的硬件

- **•** 处理器至少是双 2.5GHz 四核 Intel Xenon 或 AMD Opteron。
- **•** 可用 RAM 空间至少为 8GB。

<span id="page-7-0"></span>**•** 服务器上的可用硬盘空间至少为 40GB。

### 推荐的软件

- **•** 操作系统至少为 Windows Server 2012。
- **•** Windows Server 操作系统为 64 位。
- **•** 防病毒策略提供了对 LDD 安装路径的完全控制访问权限。
- 可用的文档转换软件为 Microsoft Office、OpenOffice 或 LibreOffice。仅当安装"Lexmark 打印"时, 才 需要使用文档转换软件。如需有关文档转换的更多信息,请参阅第26页上的["文档转换软件相关性"](#page-25-0)。

### 为"刷卡打印"推荐的硬件

**• ALLUSERSPROFILE** 环境变量目标路径中可用于存储备份文件的空间至少为 1GB。

注意:默认路径为 **C:\ProgramData**。

**•** 服务器必须使用高速、低延迟的硬盘。

### **ALLUSERSPROFILE**

**ALLUSERSPROFILE** 是 Windows 中的一个环境变量,它指示用于存储所有用户共享的应用程序数据的文件 夹。通常, 此变量会映射到 C:\ProgramData。

要知道确切值,请执行以下步骤:

在命令提示符处,键入以下内容:

>echo %ALLUSERSPROFILE%

### **LDD** 服务器要求

如需有关所有与 LDD 相关的服务器和网络要求的列表,请参阅 *Lexmark* 文档流程解决方案管理员指南。 下表显示了与特定 LDD 版本兼容的 LPM 版本:

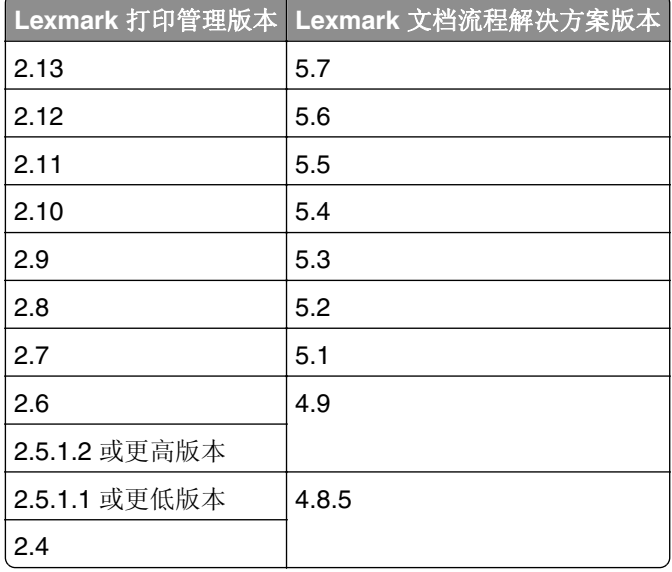

# 支持的嵌入式解决方案框架 **(eSF)** 应用程序

注意: 如需有关 e-Task 打印机的更多信息, 请参阅第 23 页上的 ["支持的打印机型号"](#page-22-0)。

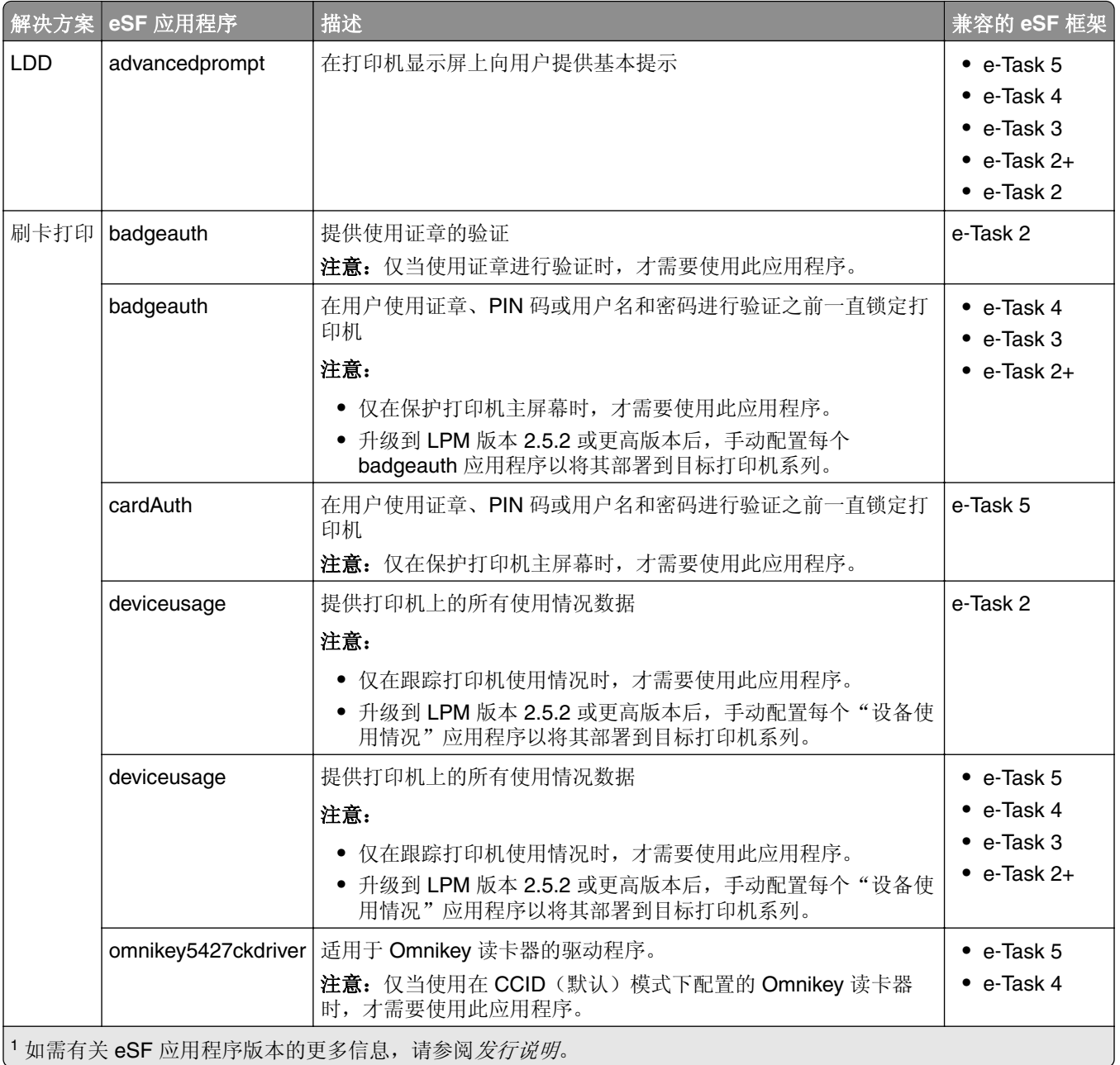

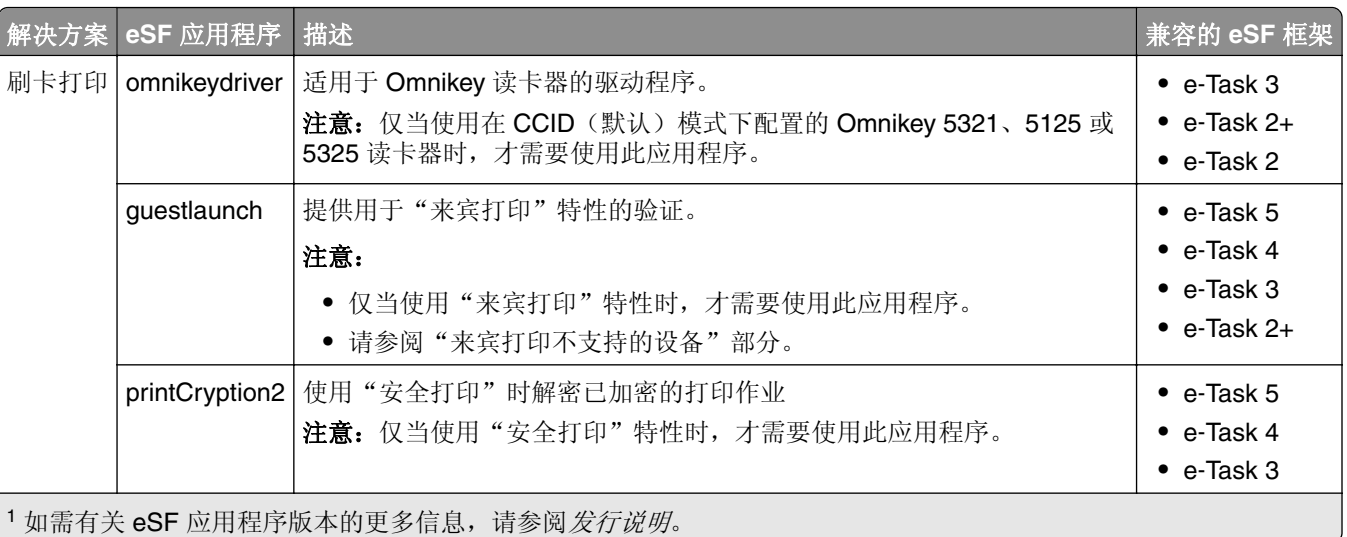

# 可选配置

### 使用 **rf IDEAS Ethernet 241** 适配器配置刷卡打印

注意: 如需有关配置 [rf IDEAS](#page-121-0) 的信息, 请参阅第 122 页上的"使用 rf IDEAS 配置'刷卡打印'"。

在开始之前,请确保 LPM 版本 2.3.11 或更高版本正常工作。

**•** 至少提供一个固件版本为 1.1 或更高版本的 rf IDEAS Ethernet 241 适配器(串行或者串行和 USB)

注意: rf IDEAS 发现工具需要固件版本 2.02 或更高版本。

**•** 支持必要文档类型的网络就绪型打印机

### 配置 **DNS** 服务器

从支持 AirPrint 的设备中配置 DNS 服务器, 以便发布 AirPrint 广告、发现 LPM 服务或回复单播 DNS 查询。 注意: 如需有关配置 DNS 服务器的信息,请参阅<u>第 109 页上的 "配置 DNS [服务器"](#page-108-0)</u>。

- **•** Microsoft Windows Server(含有最新服务包的 2012 版)
- **•** 支持 AirPrint 软件特性的 Apple 设备(运行 iOS 6.2 或更高版本或者 OS X 10.7 或更高版本的操作系统)
- **•** BIND for Windows(如果使用 BIND)

注意: 您可以在 Internet Systems Consortium 网站上下载 BIND 安装包。如需更多信息,请转到 **[https://www.isc.org](https://www.isc.org/)**。

# <span id="page-10-0"></span>理解"**Lexmark** 打印管理"系统

# 理解解决方案架构

下面显示具有硬件负载平衡器和工作组服务器的共享 Microsoft SQL Server 环境:

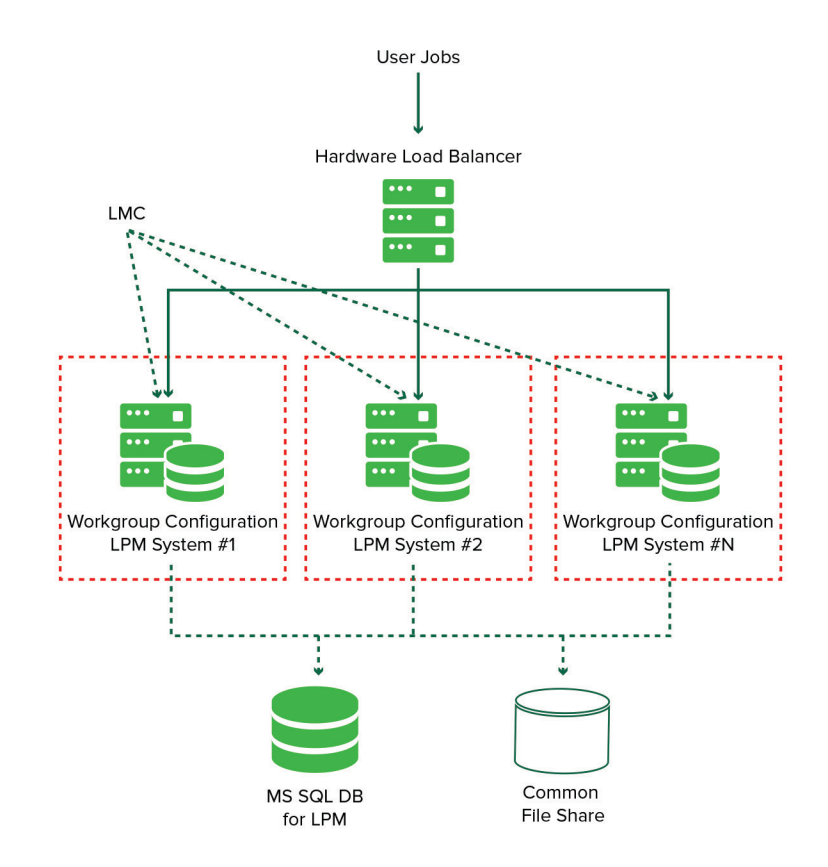

注意: 我们建议使用仅在一个工作组上运行"打印删除"脚本和"报告聚合器"服务的配置。

下面显示具有一个数据中心的环境:

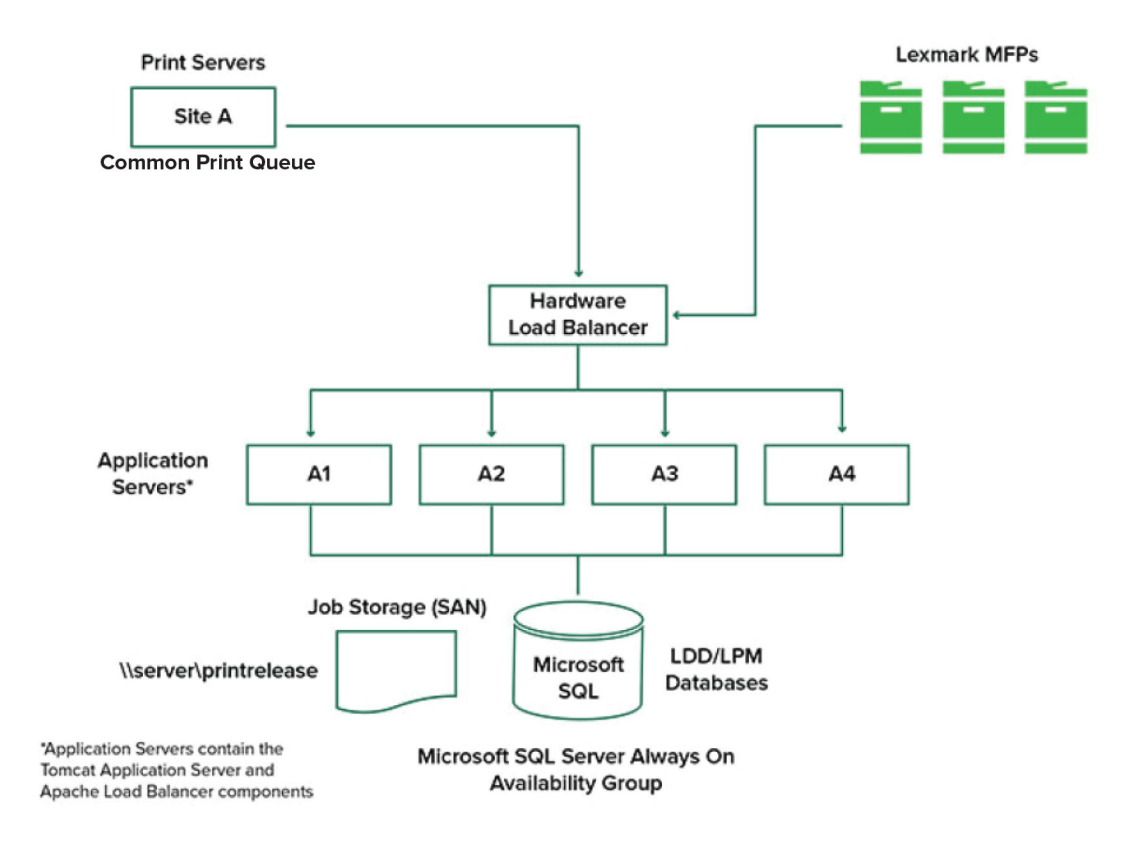

### 下面显示具有两个数据中心的环境:

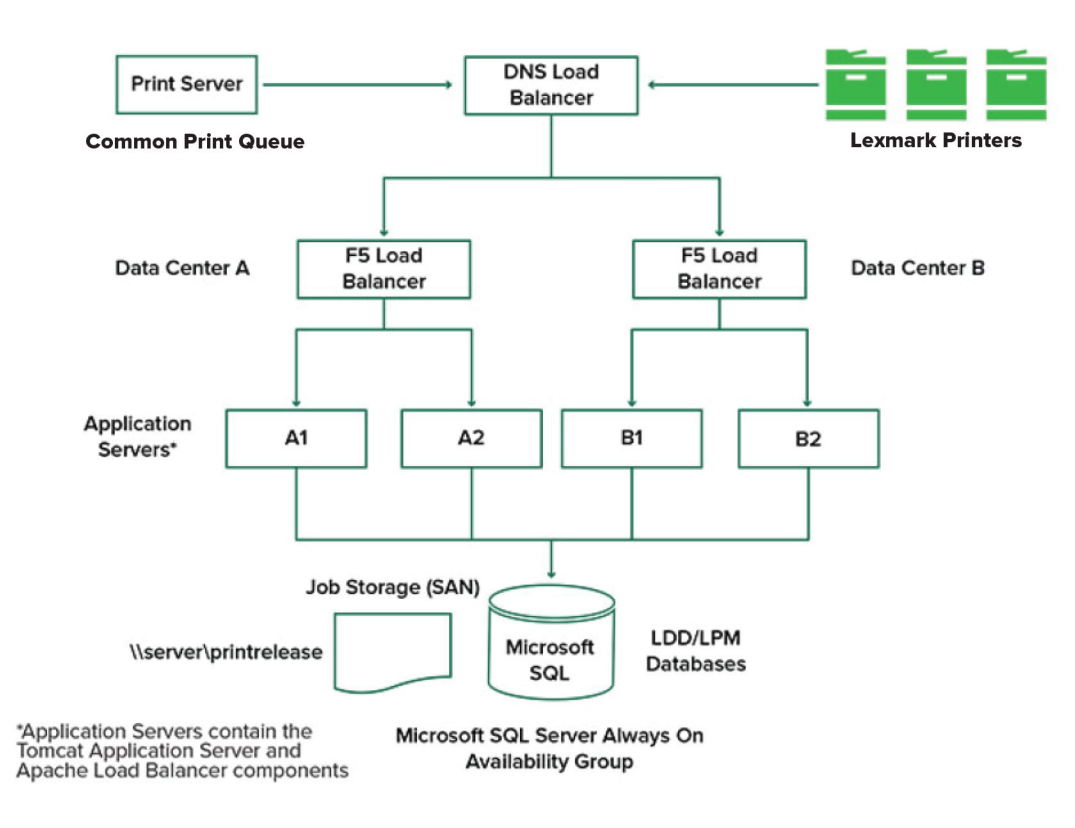

### 下面显示在云中托管 LPM 的环境:

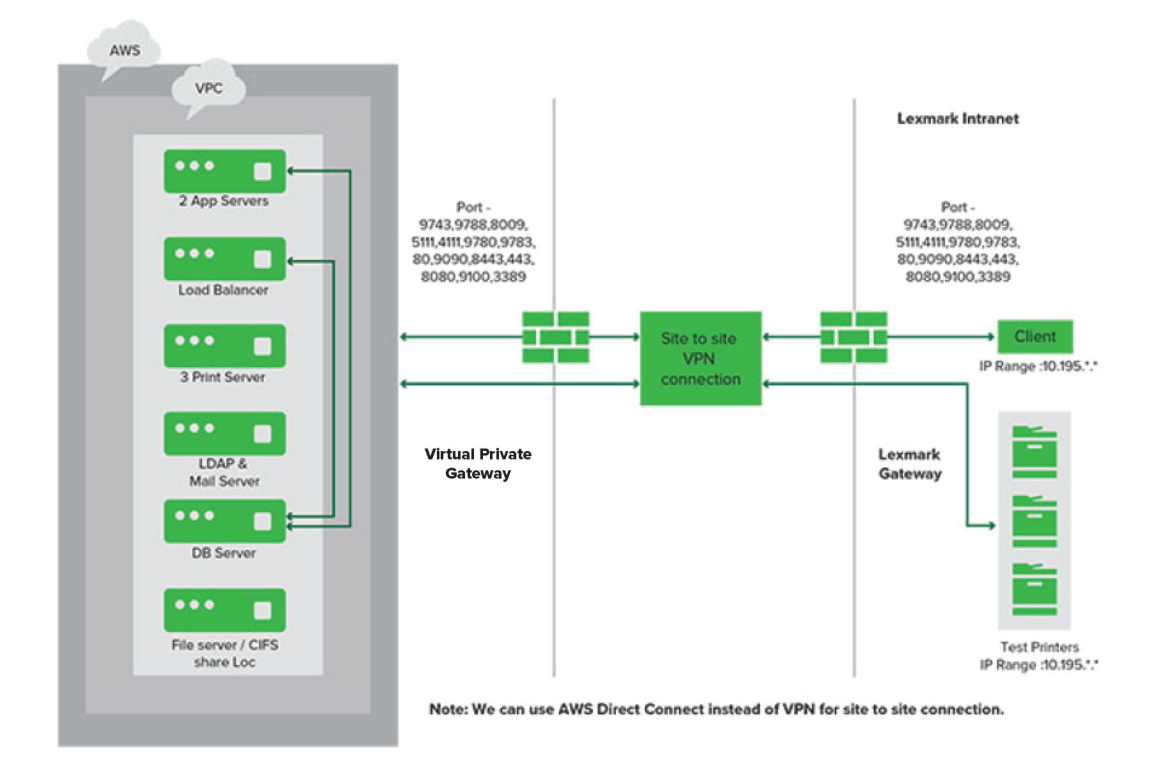

下面显示具有单服务器安装和 Firebird 数据库的典型工作组:

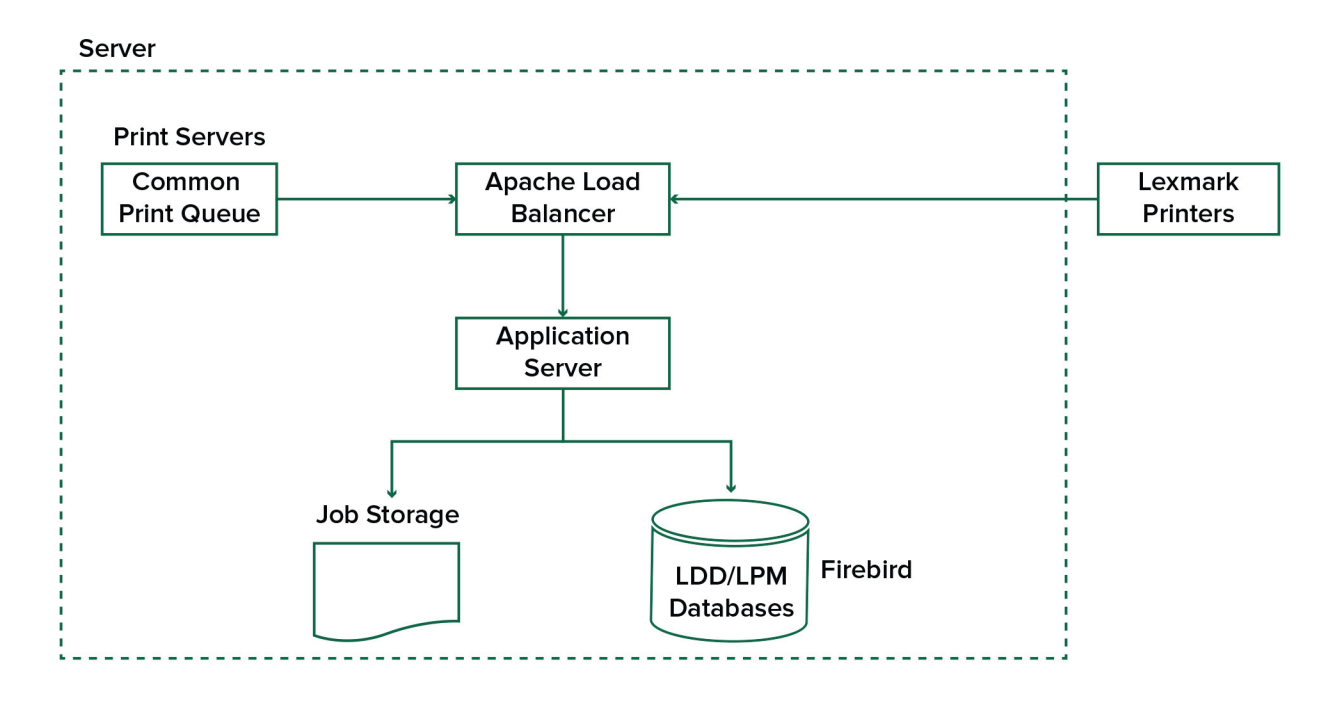

<span id="page-14-0"></span>下面显示具有单独打印服务器和 Microsoft SQL Server 的工作组安装:

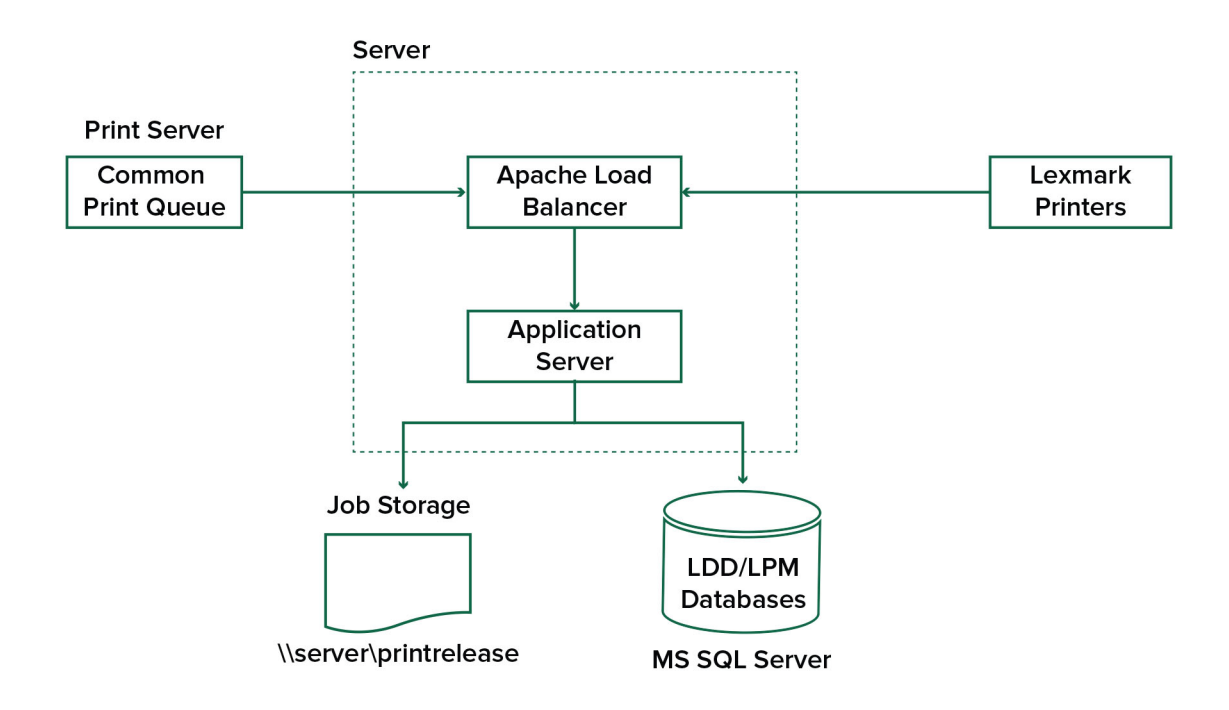

# 理解"刷卡打印"应用程序

"刷卡打印"是企业级打印解决方案,用于管理来自您的计算机或移动设备的打印作业。该应用程序支持证章 验证、配额执行和使用情况跟踪。

将"Lexmark 通用打印驱动程序 (UPD)"配置为打印到 LDD 端口并打印作业时, 将发生以下情况:

**1** "刷卡打印"捕获用户的 Windows 登录名。

**2** PostScript® 或 PCL® 输出文件与日期和时间戳一起保存到服务器。

**3** 使用带有文档名称和时间戳的 Windows 登录名 (USERID) 创建数据库表项。

释放打印作业时,利盟打印机会调用"刷卡打印"应用程序并提示用户使用其卡或证章进行身份验证。"刷卡 打印"捕获卡数据,然后将证章或卡号与用户目录中的条目进行比较。用户还可以使用其用户名和密码,或者 个人身份识别码(PIN 码)手动进行身份验证。

如果发现该条目,则捕获用户名,并且在打印机显示屏上出现打印作业列表。

选择作业后, "刷卡打印"应用程序将释放选定的作业,然后删除已打印作业的文件和数据库条目。未释放的 作业将在配置的时间段内保留,然后删除。

默认情况下,无论是谁释放作业,在打印后都会自动将其从服务器中删除。但是,如果启用了重新打印功能, 它将允许将释放的打印作业保留额外的时间,然后自动删除。作业统计信息包括释放该作业的人员的用户 ID。

### 注意:

- **•** 当启用文档计费特性时,所有与作业相关的交易都被转发到应用程序服务器。数据存储在数据库中,用 于管理报告。
- **•** 有几个报告可供分析,可以临时生成,或预定在定义的时间间隔内运行。

当使用 Mac 计算机时,请配置打印机共享。如需更多信息,请参阅第 180 页上的 "从 Mac 计算机提交作业"

## <span id="page-15-0"></span>理解移动特性

用户可使用移动设备(如智能手机和平板电脑),通过电子邮件或移动应用程序提交和释放作业。

用户可向"Lexmark 解决方案电子邮件观察程序"监控的帐户发送电子邮件。收到的电子邮件将发送到 LDD 服务器,然后根据预定义的转换设置和用户指定的设置转换为可打印的文档。它可在用户指定的打印机上立即 打印, 也可以与"Lexmark 刷卡打印"集成, 稍后打印。

"Lexmark 打印"应用程序和"Lexmark 打印服务插件"也可用于向服务器提交文档。"Lexmark 打印"应 用程序还支持将作业释放到打印机。该应用程序对于不支持 eSF 应用程序的 Lexmark 打印机或第三方打印机 非常有用。"Lexmark 打印"提供对登录用户的作业和任何代理帐户的访问权限。

注意: "Lexmark 打印"应用程序和"Lexmark 打印服务插件"可从 Google Play® 商店或 App Store 在线 商店下载。

如需更多信息,请参阅第53页上的["配置移动设备"。](#page-52-0)

## 理解用户身份验证和委派

在打印机或多功能数码复合机上合并用户身份验证时,可以完全控制输出环境。可以将 LPM 配置为要求用户 在检索打印或进行复印和扫描之前进行身份验证。通过确保只有预定的收件人才能检索文档,在打印机上要求 用户身份验证可以提高文档的安全性。它还支持跟踪每一个交易。

可以使用证章、用户名和密码,或 PIN 码进行用户身份验证。"Lexmark 刷卡打印"支持各种证章读取器。

在某些环境中,多个用户必须访问一组公共的打印作业。对于此环境,可以配置用户委派。用户可以分配代理 来检索他们的打印作业。例如,主管可以指定一位助理作为代理。委派作业后,打印作业的用户可以释放它。 另外,当代理登录时,系统会提示他们是要打印自己的作业还是其他用户的作业。

用户身份验证旨在满足安装解决方案的环境的要求。

## 可靠性、可扩展性和灾难恢复

### 负载平衡和冗余

根据交易量,负载平衡器、数据库和应用程序服务器组件可以安装在单个服务器上,也可以分别安装在多个服 务器上。虽然单个服务器可能能够处理负载,但是如果失败,则整个系统将会不可用。对于要求高可用性的环 境,我们建议使用多个服务器以及硬件负载平衡器。

负载平衡服务器从打印客户端接收作业,然后使用负载平衡工作程序和负载估计在交易服务器之间平衡作业。 负载平衡基于会话请求的数量。

注意: 确保使用 Lexmark Apache 2.4 服务作为负载平衡组件。

使用多个交易服务器来支持越来越多的用户,并在其中一个服务器发生故障时提供冗余以实现连续的正常运行 时间。拥有多个服务器还可以在不关闭整个系统的情况下进行维护和升级。

如果将 Firebird 用于数据库,则可以预定系统备份,以便在发生故障时轻松还原系统。

下面显示使用单个数据中心实现自动故障转移或冗余的示例图:

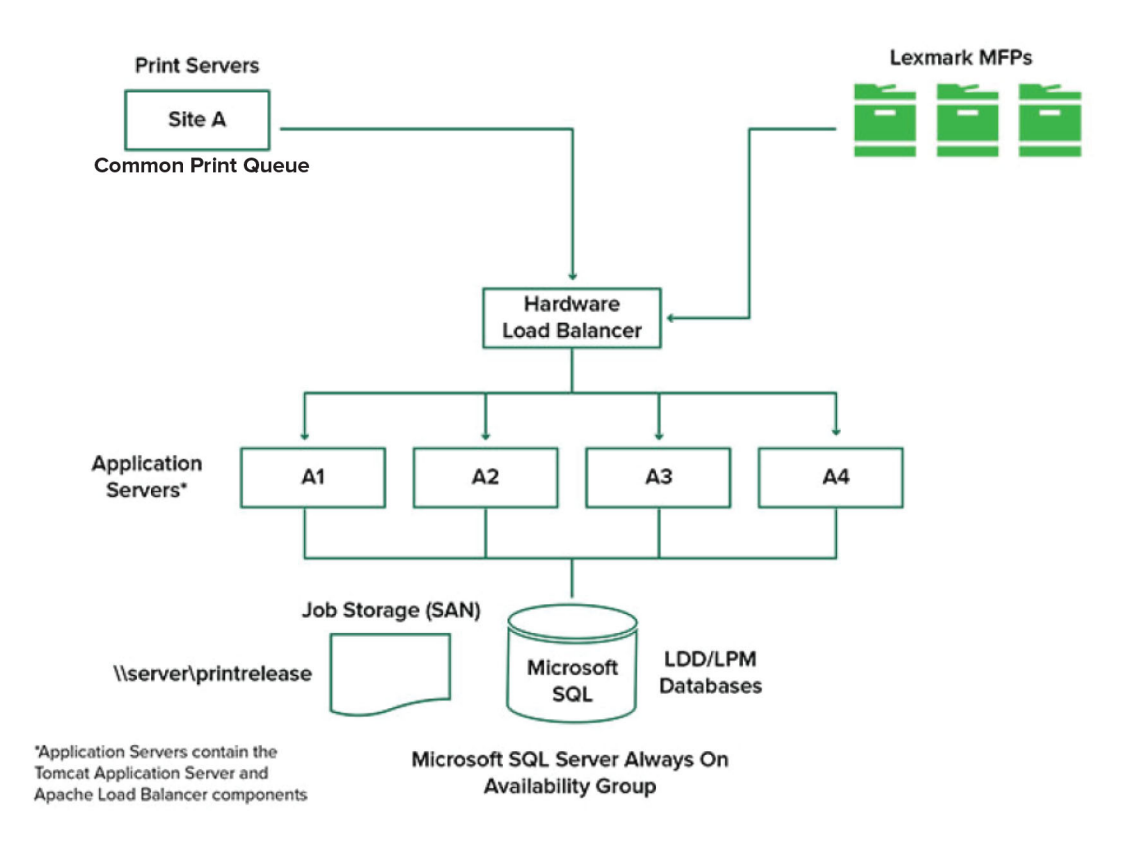

#### 下面显示使用两个数据中心实现自动故障转移或冗余的示例图:

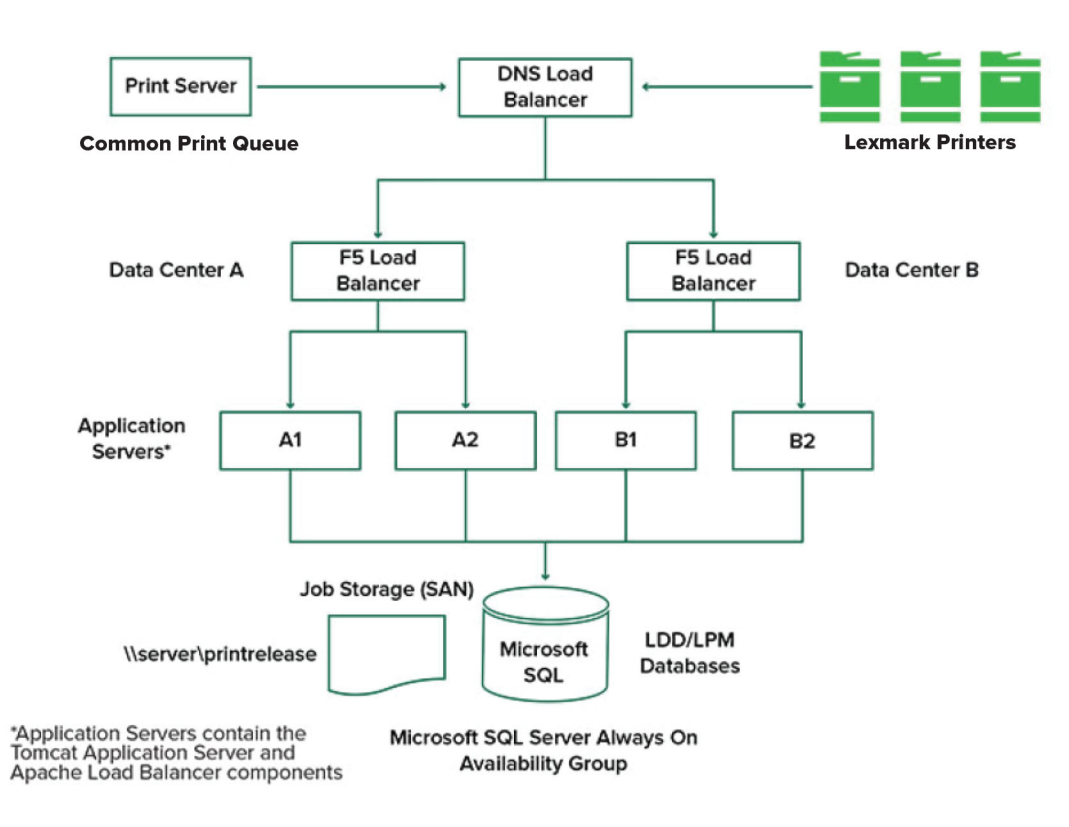

## 系统规模和可扩展性

LPM 具有可扩展性以支持多个客户端,可以将作业提交到处理负载所需的尽可能多的服务器。负载平衡器为 每个接收到的作业选择一个服务器,以分配总负载并维护系统性能。使用多个服务器还可以提高系统可靠性。 如果一台服务器发生故障,则负载平衡器会将作业定向到其他服务器,直到发生故障的服务器重新联机。

以下数据可用于确定有效处理作业所需的服务器数量:

- **•** 峰值需求—当解决方案的平均执行时间少于 30 秒时,通常是决定因素。
- **•** 并发—当解决方案的平均执行时间超过 30 秒时,通常是决定因素。另外,将数据库安装在推荐的硬件上 并使用千兆以太网连接时,每小时可以处理 200000 条记录的消息。当使用典型的解决方案时,此数字转 换为大约每小时 40000 个作业(每个作业记录 5 条消息)。如果达到此限制,则可能需要使用多个 LDD 系统。

### 峰值需求

要确定处理特定解决方案的峰值负载所需的服务器数量,请使用以下公式:

- **•** 系统范围内的小时作业率=(系统打印机容量)x(每台打印机每天的作业数)/(工作日的长度)
- **•** 峰值需求 = 2 x (系统范围内的小时作业率)
- **•** 服务器最小数量 =(峰值需求)/(当前解决方案的单服务器吞吐量)

#### <span id="page-18-0"></span>示例场景

考虑一个系统容量为 300 台打印机的环境,每台打印机平均每天处理 100 个作业。如果每个服务器使用该解 决方案每小时处理最多 3000 个作业,请执行以下操作:

**•** 确定系统范围内的小时作业率。

(300 台打印机)x(每台打印机每天 100 个作业)/(每天 8 小时)= 3750 个作业/小时

**•** 确定峰值需求。

2 x (3750 个作业/小时) = 7500 个作业/小时

**•** 确定服务器的最小数量。

(7500 个作业/小时)/(3000 个作业/小时)= 2.5 个服务器

要为平均执行时间等于或少于 30 秒的解决方案可靠地处理峰值负载, 您的系统必须有 3 个服务器。

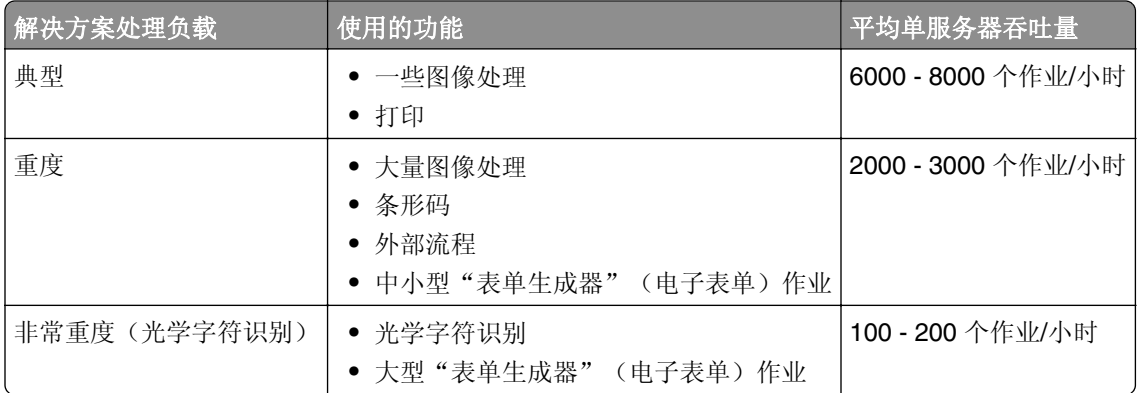

注意: 使用的 RAM 少于推荐值会显著降低吞吐量。例如, 只有 2GB RAM 的双处理器服务器在使用重度解 决方案时每小时最多只能处理 600–800 个作业。如需更多信息,请参阅 *Lexmark* 文档流程解决方案 *SDK* 指南。

## 并发

满足推荐要求的每个服务器可以处理最多 30 个来自客户端的并发作业。使用下面的公式来确定满足并发要求 所需的服务器数量:

服务器最小数量 = (期望同时提交作业的打印机数量) / 30

例如,如果 300 台打印机中的 100 台同时处于活跃状态,则:

 $100 / 30 = 3.33$ 

要将 100 台活跃打印机用于平均执行时间等于或少于 30 秒的解决方案,您的系统必须有 4 个服务器。

## 跨地理位置的性能

由于打印数据跨广域网 (WAN) 移动,跨多个区域运营的组织可能需要较长的执行时间。要解决这个问题,请 在每个位置配置单独的"刷卡打印"实例。将一个位置配置为计费数据的主要收集点(父位置),然后将其他 位置配置为单独运行。其他位置只能定期将报告数据发送到父位置。

注意: 当单独的实例托管在多个位置中时, 配置系统以便让用户从一个位置发送打印作业, 然后在另一个位 置释放。在这种情况下,跨越 WAN 将打印作业从原始位置拉到目标位置。用户不必在系统中再次注册即可 释放打印作业。

# <span id="page-19-0"></span>确定数据库和文件大小,以及其他注意事项

### 数据库大小

要确定数据库大小,请使用下面的公式: (每个作业的交易数据)x(用户数量)x(每天作业的典型数量)x(保留作业的时长)

#### 示例计算

每个作业 300 字节 x 2000 个用户 x 每天 10 个作业 x 365 天 = 2.2GB 考虑到打印量随时间的变化,建议将此数值加倍。

### 作业存储大小

要确定作业存储大小,请使用下面的公式:

(每个作业平均页数)x(每个作业大小)x(用户数量)x(每天作业的典型数量)x(保留作业的时长) 假设每页有以下作业大小估计值:

- **•** 彩色—2MB
- **•** 黑白—200KB

#### 示例计算

5 页 x 2MB x 2000 个用户 x 每天 10 个作业 x 1 天 = 200GB 考虑到与平均作业大小的差异,建议将此数值加倍。

### 估计的网络带宽

假设每页有以下作业大小估计值:

- **•** 彩色—2MB
- **•** 黑白—200KB

要确定估计的网络带宽,请使用下面的公式:

- **1** *Y* =(每天页数 x {(%Color x 2MB) + (%Mono x 0.5MB)})/ 一天的工作小时数
- **2** (*Y* / 3600) x 2

此公式为您提供了网络流量(以 MB/s 为单位)的大致指示。它包括可能导致与该估计值存在很大差异的假 设。例如,当全天以稳定状态发送作业时。

### 其他注意事项

#### **Firebird** 数据库

Firebird 是与 LDD 捆绑的默认系统数据库。此数据库还可用于 LPM。如果使用 Firebird, 则 LDD 可以配 置为自动定期备份系统。如果发生故障,此配置可让您轻松恢复系统。

### 作业存储

对于由多个应用程序服务器组成的较大环境,我们建议将作业存储在存储区域网络 (SAN) 上,而单服务器 环境通常使用本地驱动器进行作业存储。无论作业存储在哪里,都必须采取防护措施以防止数据丢失。

#### 打印服务器

Windows 打印服务器声称支持最多 10000 个用户。

## <span id="page-20-0"></span>理解跟踪、报告和配额

## 跟踪

"Lexmark 文档计费"跟踪用户执行的基于设备的交易,并将此信息集中存储以供报告之用。虽然"刷卡打 印"应用程序仅提供"刷卡打印"交易的跟踪,但是"文档计费"包括复印、传真、电子邮件和扫描的跟踪。 跟踪的使用情况数据包括以下内容:

- **•** 用户名(如果启用身份验证)
- **•** 作业类型
- **•** 作业名称(如果启用)
- **•** 日期和时间
- 作业元数据,如页数、彩色或黑白、单面或双面打印等

注意: 为避免单个交易在数据库中出现重复条目,请确保不要同时跟踪"设备使用情况"和"刷卡打印"。

## 报告

可以临时或定期运行一系列报告以进行分析和报告。报告可以在指定的时间段内使用存储在"刷卡打印"数据 库中的数据创建,并以 PDF 或 CSV 文件的形式生成。预定的报告可以保存或通过电子邮件发送给已定义的 用户。

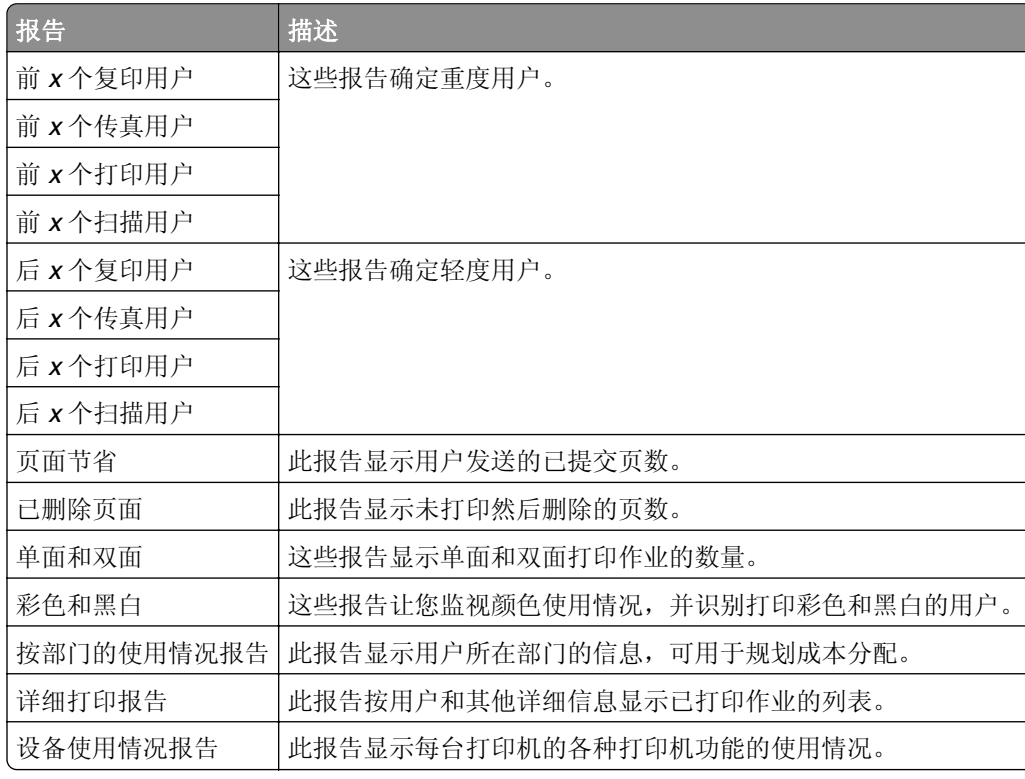

### "**Lexmark** 文档计费"报告

注意: 这些报告中的信息仅供统计分析之用, 并非出于计费目的。

## <span id="page-21-0"></span>配额

LPM 让管理员为在指定时间内产生的最多打印和复印页数定义配额。可以为每个用户或每个组设置配额。彩 色配额是作为用户或组总配额的子集可以打印或复印的最多彩色页数。例如,一个用户每月可以有最多 1000 个总页面,其中 300 个是彩色页面。

每次用户使用"刷卡打印"或复印功能时,可以在打印机上显示剩余的可用页数。当达到分配的页面限制时, 配额还可以强制停止。发出一条消息通知用户已达到配额,但允许用户继续打印。

## 理解"打印管理控制台"

"Lexmark 打印管理"解决方案包括"打印管理控制台",这是一个基于 Web 的实用程序,可让您管理和监 控解决方案。在安装 LPM 解决方案期间, 在服务器上安装"打印管理控制台"和桌面图标。

"打印管理控制台"让您执行以下操作:

- **•** 查看和管理"刷卡打印"队列中的当前打印作业。
- **•** 如果在您的环境中启用了此特性,则可查看和管理用户和组打印代理(被允许代表另一个用户释放作业的 用户)。
- **•** 如果您使用证章验证,则可查看、管理和注册证章。
- **•** 如果在您的环境中启用了配额,则可查看和管理用户和组配额。
- **•** 如果在您的环境中启用了此特性,则可查看和管理备用释放工作站(可以从给定多功能数码复合机将打印 作业释放到的打印机)。

# <span id="page-22-0"></span>支持的打印机型号

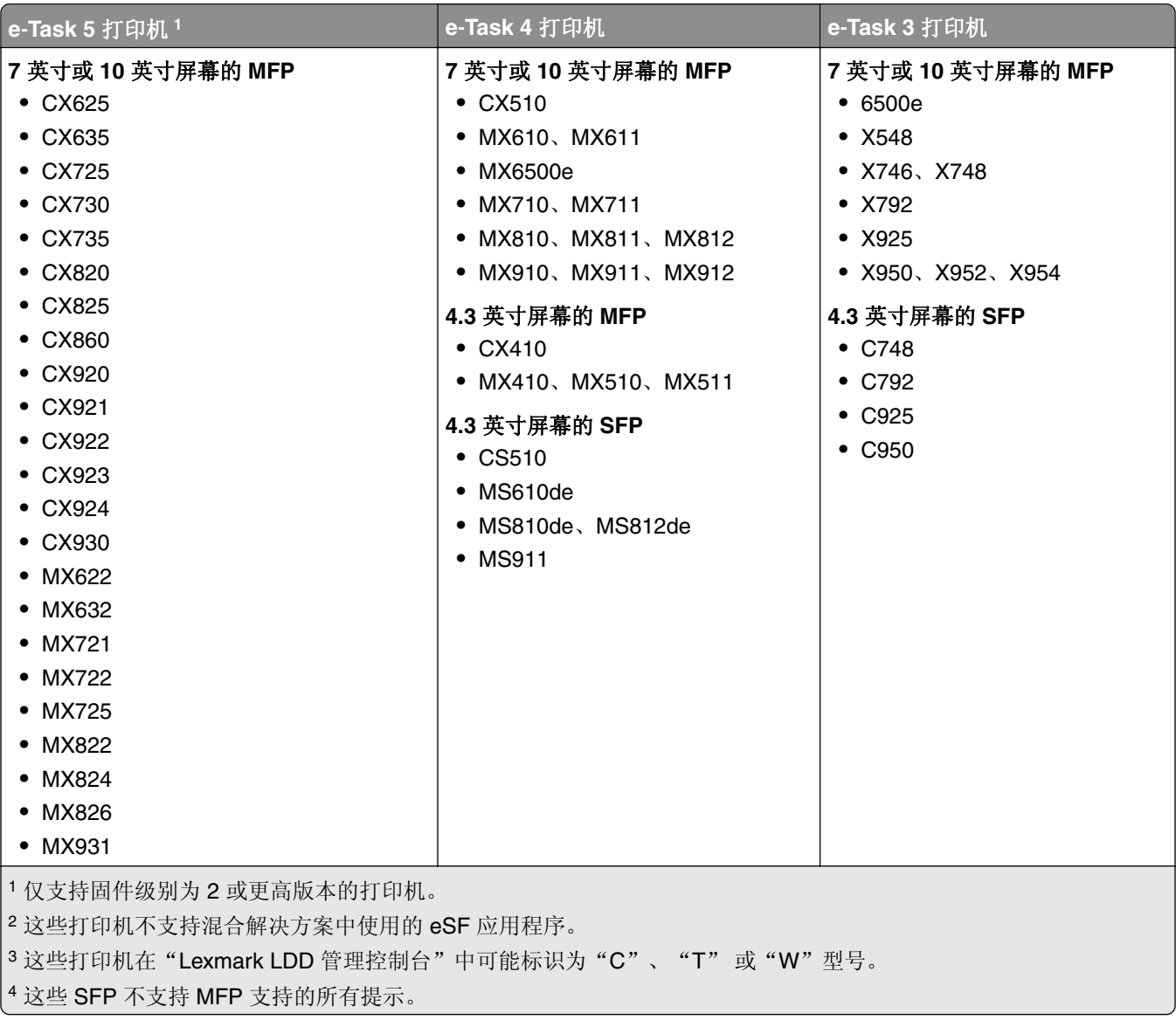

<span id="page-23-0"></span>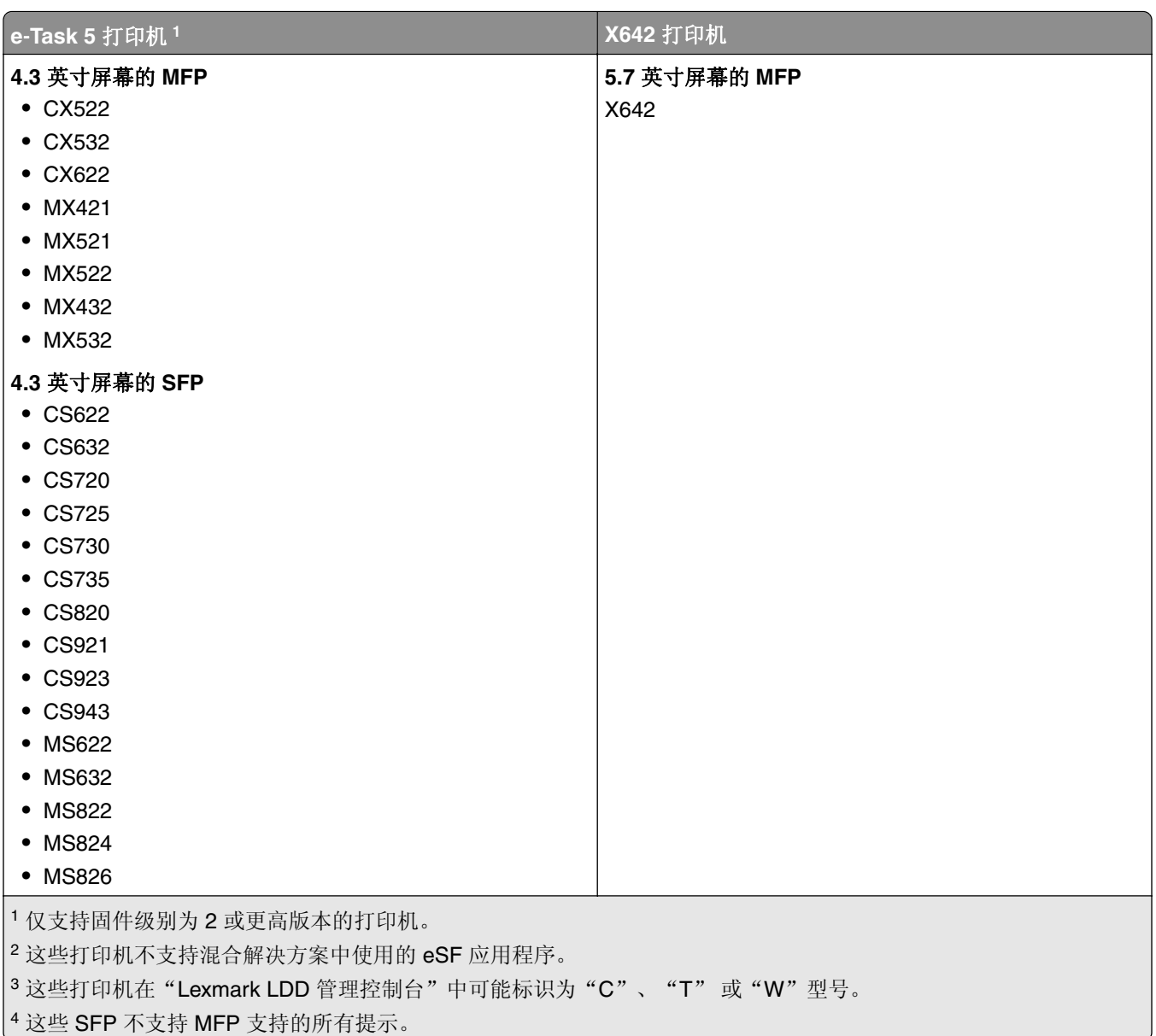

## 注意:

- **•** 如需有关最新设备和固件级别支持的更多信息,请参阅 *Readme* 文件。
- **•** 某些打印机型号不支持双字节字符。

# 支持的 **Web** 浏览器

- **•** Google ChromeTM
- **•** Microsoft Edge
- **•** Mozilla Firefox
- **•** Safari(仅限 Mac OS,不适用于 Windows)

# <span id="page-24-0"></span>支持的语言

- **•** 巴西葡萄牙语
- **•** 英语
- **•** 法语
- **•** 德语
- **•** 意大利语
- **•** 日语
- **•** 韩语
- **•** 简体中文
- **•** 西班牙语
- **•** 繁体中文

# <span id="page-25-0"></span>安装"**Lexmark** 打印管理"

"Lexmark 打印管理"使用"Lexmark 文档流程解决方案 (LDD)"平台。在安装 LPM 之前,请确保 LDD 已 安装,并且您可以通过"Lexmark LDD 管理控制台 (LMC)"成功登录。

LPM 允许您打印到中央队列,然后在网络中任何配置的 Lexmark MFP 上释放作业。LPM 提供了各种功能, 如证章验证、配额执行和使用情况跟踪。

可以使用 LPM 安装程序将"刷卡打印"应用程序安装到现有的 LDD 实例。安装程序包含"刷卡打印"和 "Lexmark 打印"应用程序。

## 注意:

- **•** 您还可以无提示安装 LPM。
- **•** 如需有关使用 LPM 配置"Lexmark 打印"应用程序的更多信息,请参阅 第 53 页上的 ["配置移动设](#page-52-0) [备"](#page-52-0)。
- **•** 如需有关配置 LDD 的更多信息,请参阅 *Lexmark* 文档流程解决方案管理员指南。

# **LDD** 相关性

在安装过程中,LPM 会检测 LDD 的版本和安装类型。如果没有检测到最低的 LDD 版本,那么安装程序会显 示错误。如需有关兼容的 LPM 和 LDD 版本的更多信息, 请参阅 第 8 页上的["兼容的](#page-7-0) LPM 和 LDD 版本"。

注意: 确保为驱动程序提交安装了"Lexmark 文档服务器端口"(端口监视器)。如需更多信息, 请参阅[第](#page-43-0) 44 页上的 "安装 LDD [端口监视器软件"](#page-43-0)。

# 文档转换软件相关性

提交电子邮件和移动应用程序作业时需要文档转换。在安装过程中,LPM 会检测已安装的文档转换软件的版本。

注意:只有应用程序服务器需要文档转换软件。

在运行 LPM 安装程序之前, 在每个处理文档转换的 Tomcat 或应用程序服务器上都安装受支持的文档转换应 用程序。我们建议在运行 LPM 安装程序之前安装文档转换应用程序, 以便解决方案自动使用它。

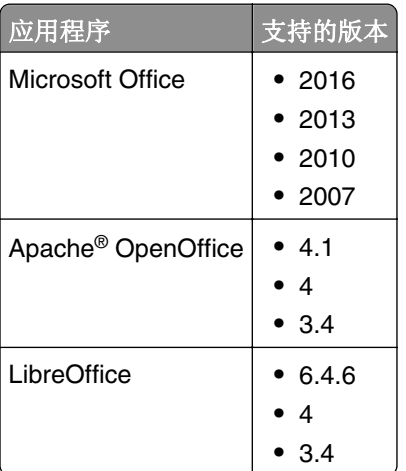

## 支持的文档转换软件及其版本

<span id="page-26-0"></span>注意:电子邮件或移动应用程序提交需要 OpenOffice 或 LibreOffice。要提高 Microsoft Office 文档格式的打 印保真度,请使用 Microsoft Office。

# 安装 **LPM**

如果您使用移动或电子邮件作业提交方法,请确保在开始之前安装了文档转换软件。如需更多信息,请参阅[第](#page-25-0) 26 页上的 ["文档转换软件相关性"](#page-25-0)。

注意: "刷卡打印"不需要文档转换软件。

1 从您的计算机,以管理员身份运行 LPM 安装程序。

注意: 必须将服务帐户添加到服务器上的本地管理员组。如果服务帐户不是本地管理员组的一部分, 则必 须执行以下步骤来更改权限。

- **a** 在文件资源管理器中,右键单击 **C:\Program Files\Lexmark\Solutions** 。
- **b** 选择 安全 选项卡,然后单击服务帐户。
- **c** 单击 高级 > 更改权限。
- **d** 选择服务帐户,然后单击 替换所有子对象权限。
- **e** 单击 确定 > 是。
- **f** 停止并重新启动"Lexmark 解决方案应用程序服务器"服务。
- **2** 选择语言,然后单击 确定。
- **3** 选择 安装。
- 4 阅读并接受许可证协议, 然后单击 下一步。
- 5 选择以下适用的组件, 然后单击 下一步:
	- **•** 刷卡打印—包含用于启用"刷卡打印"的核心文件和服务。
	- **•** 电子邮件—允许通过电子邮件提交打印作业。
	- **•** 移动应用—允许通过运行 iOS 操作系统和 AndroidTM 平台上运行的移动设备提交打印作业。
	- **• AirPrint**—允许通过 Mac OS X 操作系统软件和 iOS 操作系统,使用 AirPrint 软件特性提交打印作业。

注意:要在初始安装后添加组件,请再次运行安装程序,然后选择该组件。如需有关这些组件的更多信 息,请参阅第 151 页上的 ["文件和服务索引"](#page-150-0)。

- 6 选择以下任一高级选项, 然后单击 下一步:
	- **•** 更新数据库—运行 Liquibase 数据库迁移脚本,然后更新数据库表和列。

注意: 仅在安装或升级第一台应用程序服务器时才选择此设置。

**•** 安装"刷卡打印"解决方案—安装 PrintReleasev2 解决方案。

注意:默认情况下,已选择了此设置。如果您拥有仅适用于贵组织的自定义解决方案,请不要选择此 设置。

**•** 安装移动解决方案—安装移动解决方案。

注意:选择此设置可允许使用移动设备发送打印作业。如果您拥有仅适用于贵组织的自定义解决方 案,请不要选择此设置。

**7** 指定数据库信息,然后单击 下一步。

注意:

● 要将"刷卡打印"数据存储在与 LDD 相同的数据库中, 请单击 导入。

- <span id="page-27-0"></span>**•** 要将"刷卡打印"数据存储在单独的 Microsoft SQL Server 数据库中,请选择 **MSSQL** 作为数据库类 型。
- **•** 使用 Microsoft SQL Server 时,请为"刷卡打印"表创建实例和数据库。

当使用 集成安全性 作为身份验证方法时,请确保用户名和密码具有以下权限:

- **•** 作为服务登录
- **•** 对应用程序服务器上 LDD 安装路径的完全控制权限
- Microsoft SQL Server "刷卡打印"表的数据库所有者 (dbo)

**8** 单击 测试连接。

9 指定搜索库和用户属性信息,然后指定用于连接到 LDAP 服务器的用户名和密码。

### 注意:

- **•** 如果使用 LDAPS 和 SSL,则选择 忽略 **SSL** 证书验证。
- 如果在备份文件中检测到 LDAP 信息,则 LPM 将使用该信息,而不是使用在 LDAP 信息 窗口中指定 的值。
- 在负载平衡器上安装时,将跳过 LDAP 信息 窗口。

### **10** 单击 安装 > 完成。

安装 LPM 后, "Lexmark 解决方案应用程序服务器"服务可能需要几分钟才能启动, 具体取决于服务器。要 检查 LPM 服务器是否准备就绪,请执行以下操作:

- **1** 从您的计算机,打开 任务管理器。
- **2** 确保 Tomcat7 进程的 CPU 性能保持在 3% 以下(至少观察 15 秒)。

# 使用备份文件安装 **LPM**

#### 注意:

- **•** 在开始之前,请确认 LDD 正在工作。
- **•** 如果使用还原安装来安装 LDD,请手动创建打印作业目录。
- **1** 从您的计算机,以管理员身份运行 LPM 安装程序。

注意:

- **•** "备份"特性需要 LPM 2.3.11 或更高版本。如果没有检测到最低支持版本,那么安装程序会禁用 "备份"特性。
- 对于 LPM 版本 2.4,LDD 的最低支持版本是版本 4.8.5。如需更多信息,请参阅第 8 页上的 ["兼容](#page-7-0) 的 LPM 和 LDD [版本"。](#page-7-0)
- **2** 选择语言,然后单击确定。
- **3** 选择仅备份。

注意: 为确保您在安装过程中可以使用当前的 LDD 和 LPM 配置, 请在使 LDD 系统脱机之前执行备份过 程。

**4** 执行下面的任一操作:

## 从 **LPM 2.8** 或更高版本升级

- **a** 升级 LDD。如需有关升级 LDD 的更多信息,请参阅 *Lexmark* 文档流程解决方案管理员指南。
- **b** 再次运行 LPM 安装程序,然后选择在安装期间包括备份 > 安装。

## 从 **LPM 2.7** 或更早版本升级

- **a** 导览至属性文件。
	- **•** 如果您从 LPM 2.7 或更早版本升级并进行备份,或者从 2.5 或更早版本升级,请导览至 *<install*‑*Dir>* **\Lexmark\Solutions\apps\idm\WEB-INF\classes\idm-production-config.properties** 文件。此 处, *<install*‑*Dir>* 是 LDD 的安装文件夹。
	- **•** 如果您从 LPM 2.5.0 或更早版本升级,请导览至 *<install*‑*Dir>***\Lexmark\Solutions\apps\MFPAuth \WEB-INF\classes\database.properties** 文件,其中 *<install*‑*Dir>* 是 LDD 的安装文件夹。
	- **•** 如果您使用 Firebird 数据库从 LPM 2.5.0 或更早版本升级到 LPM 2.5.1 或更高版本,请执行以下操 作:
		- **1** 导览至 *<install*‑*Dir>***\Lexmark\Solutions\apps\printrelease\WEB-INF\classes \database.properties** 文件,其中 *<install*‑*Dir>* 是 LDD 的安装文件夹。
		- **2** 将 **database.PIN.dataSource=PIN** 更新为 **database.PIN.dataSource=SOLUTIONINFO**。
	- 如果您从 LPM 2.3.13 或更早版本升级,或者从版本 2.3.8 升级到 2.3.15,然后升级到版本 2.6,请 导览至 *<install*‑*Dir>***\Lexmark\Solutions\apps\printrelease\WEB-INF\classes \database.properties** 文件。此处,*<install*‑*Dir>* 是 LDD 的安装文件夹。
- **b** 执行以下操作之一:
	- 如果您从 LPM 2.7 或更早版本升级并进行备份,请在 idm-production-config.properties 文件中添加 以下内容:
		- **– lpma-job-data-collector,***ClientSecret*
		- **– esf-device-usage,***ClientSecret*
		- **– idm-client,***ClientSecret*
		- **– esf-cardauth-app,***ClientSecret*
		- **– idp.client\_credentials.***EntryNumber***=***ClientID***,** *ClientSecret***,public** 其中:
			- **•** *EntryNumber* 是相应的条目编号。
			- **•** *ClientID* 是客户端 ID。
			- **•** *ClientSecret* 是客户端密钥。

例如:**idp.client\_credentials.1=lpma-job-data-collector, 4054bd0a**‑**95e0**‑**11ea**‑**bb37**‑**0242ac130002,public**。

### 注意:

- **•** 如果文件中存在客户端 ID 和密钥,则继续编号。
- 为每个客户端 ID 的客户端密钥生成 UUID(通用唯一标识符)。
- 如果您从 LPM 2.5 或更早版本升级,请在 idm-production-config.properties 文件中执行以下操作:
	- **–** 将 **primary** 添加到每个 LDAP 属性。例如:**primary.idm.ldap.url=** 和 **primary.idm.ldap.base=**。
	- **–** 添加 **primary.idm.ldap.domain=\"\"** LDAP 属性。
- <span id="page-29-0"></span>**•** 如果您从 LPM 2.5.0 或更早版本升级,请在执行备份之前,在 database.properties 文件的适当表位 置中添加以下内容:
	- **– database.BADGE.table=PR\_BADGE**
	- **– database.BADGE.colUserId=USERID**
	- **– database.BADGE.colBadgeId=BADGEID**
	- **– database.BADGE.type=***<dbType>*
		- 其中 *<dbType>* 根据当前安装是 **mssql** 或 **fb**。
- **•** 如果您从 LPM 2.3.13 或更早版本升级,请在执行备份之前,在 database.properties 文件的适当表 位置中添加以下内容:
	- **– database.FRAMEWORK.type=***<dbType>*
	- **– database.WEBAPP.type=***<dbType>*

其中 *<dbType>* 根据当前安装是 **mssql** 或 **fb**。

- 如果您从 LPM 版本 2.3.8 升级到 2.3.15,然后升级到版本 2.6,请在 database.properties 文件中执 行以下操作:
	- **–** 将 **\/** 更换为 **/**。
	- **–** 移除 **=** 之前和之后的空格。

例如,如果当前行是 **database.WEBAPP.connect = jdbc:firebirdsql:***IPaddress* **\/3050:SOLUTIONINFO**,则更新行必须是

#### **database.WEBAPP.connect=jdbc:firebirdsql:***IPaddress***/3050:SOLUTIONINFO**。

- **c** 升级 LDD。如需有关升级 LDD 的更多信息,请参阅 *Lexmark* 文档流程解决方案管理员指南。
- **d** 再次运行 LPM 安装程序,然后选择在安装期间包括备份 > 安装。

# 无提示安装 **LPM**

### 理解无提示安装的数据库设置

注意: 无提示安装仅支持工作组。

#### **LDD** 数据库设置

对于 **Firebird**

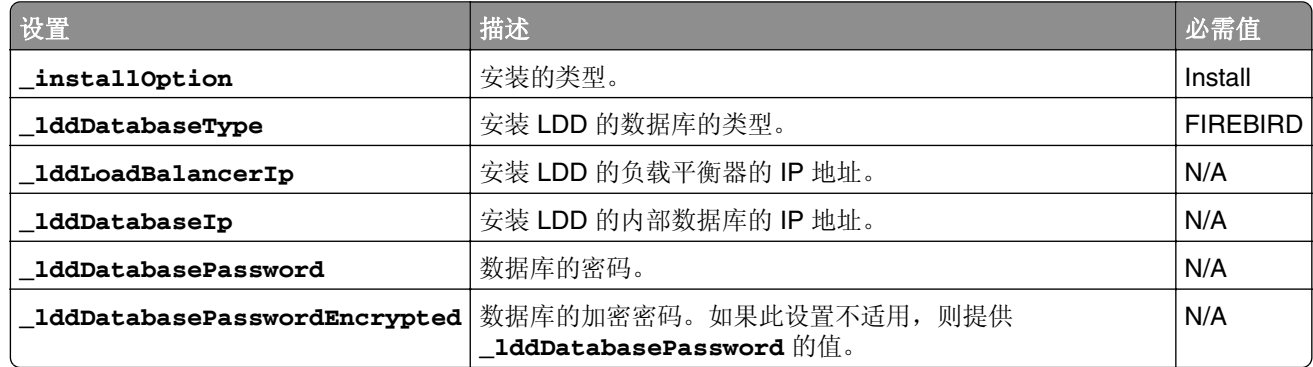

## 对于 **Microsoft SQL Server**

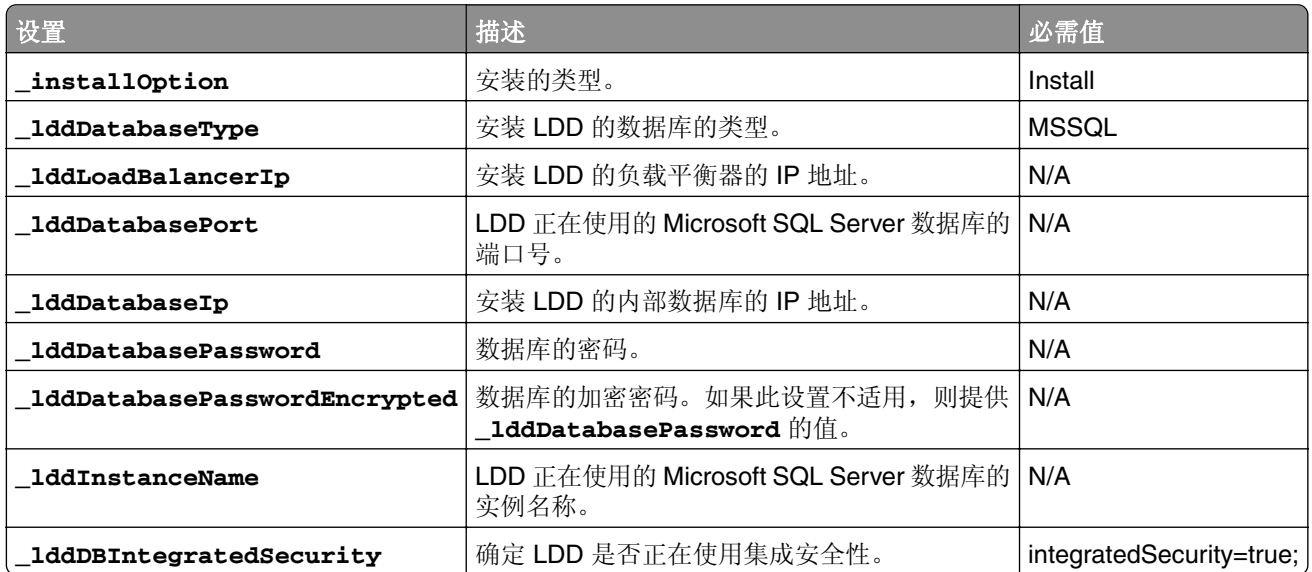

## **LPM** 数据库设置

# 对于 **Firebird**

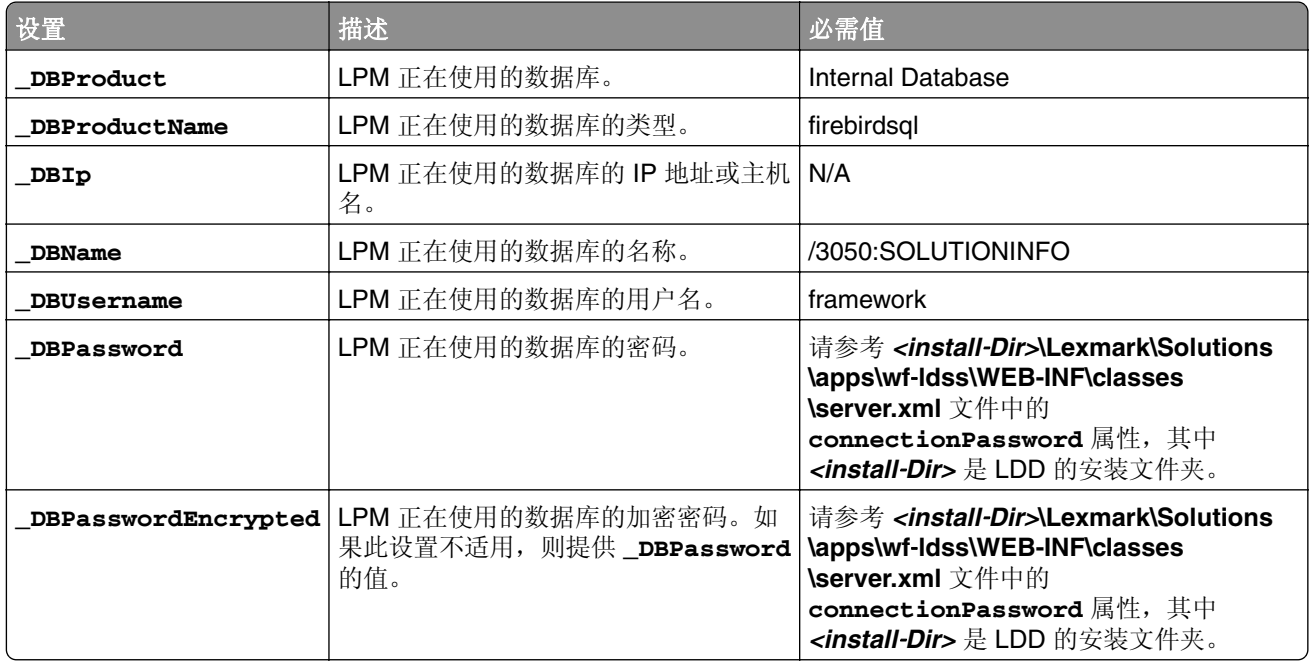

## 对于 **Microsoft SQL Server**

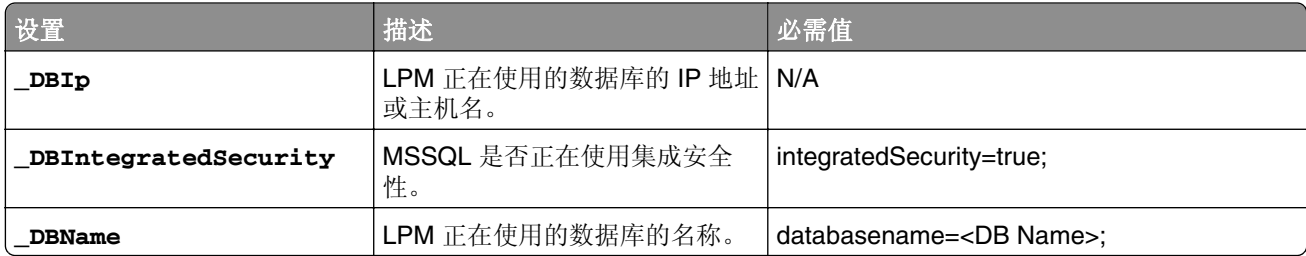

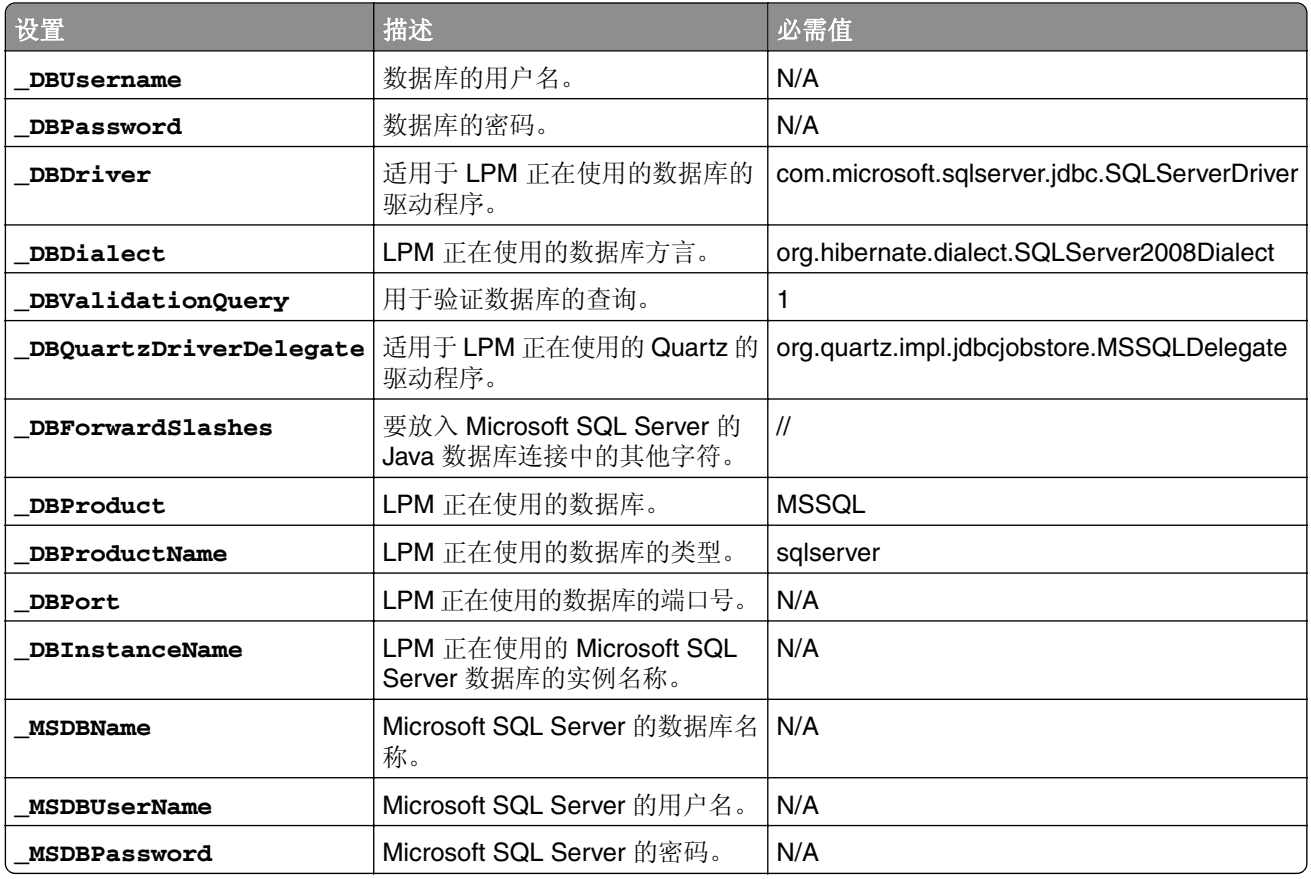

# **LPM LDAP** 设置

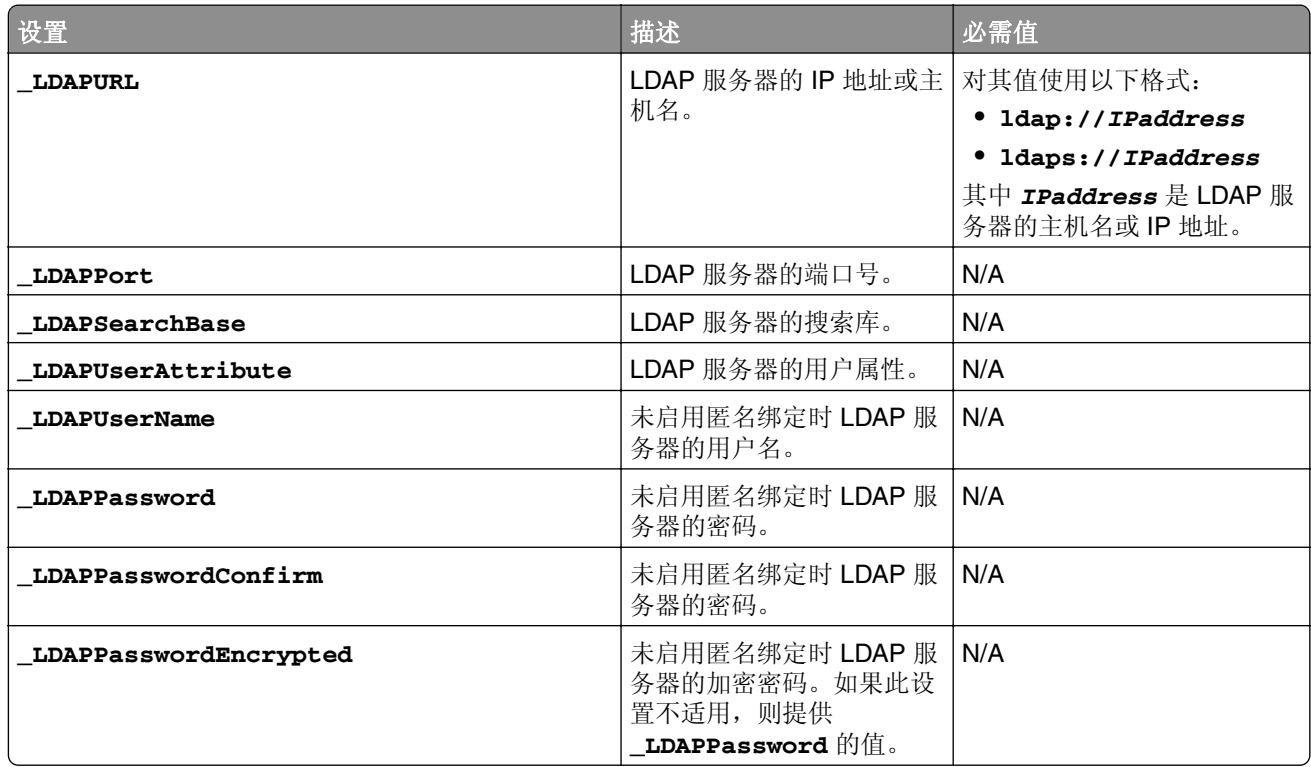

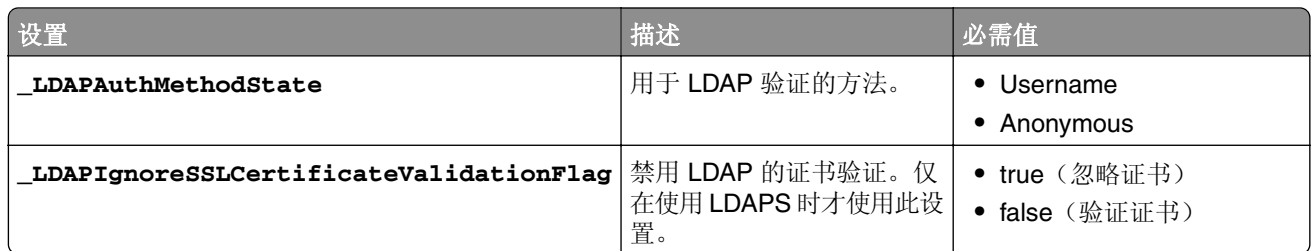

## **LPM** 安装设置

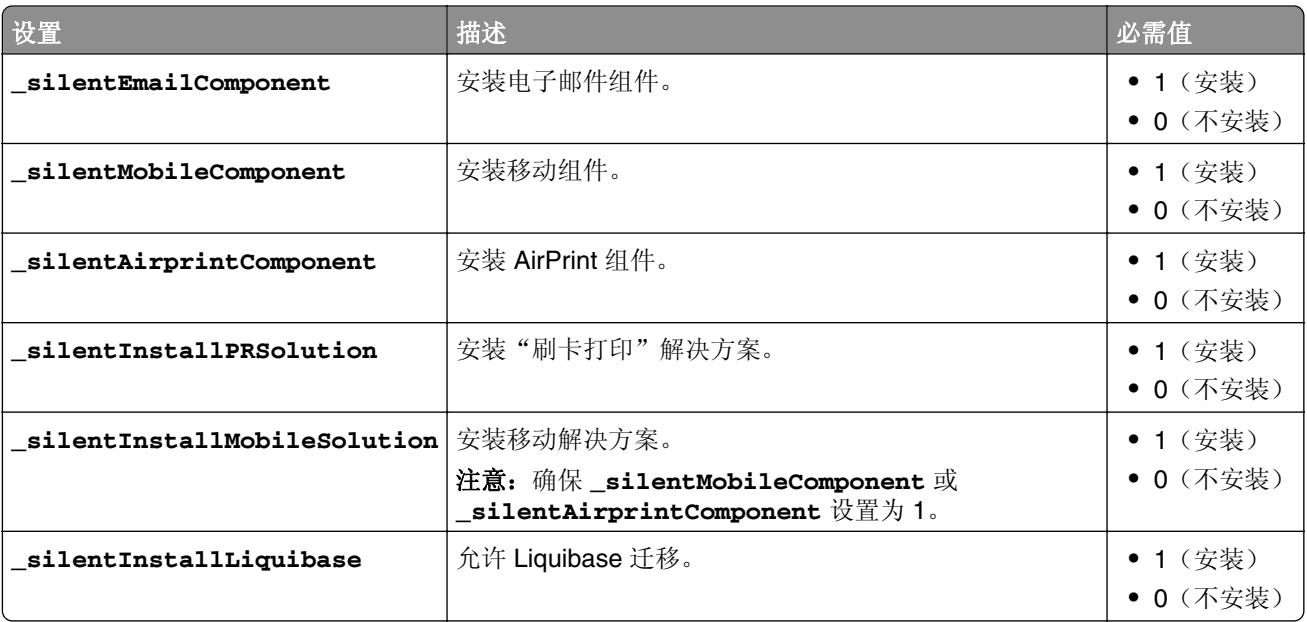

# 无提示安装 **LPM**

- **1** 使用文本编辑器,打开 **silent-settings.ini** 文件。
- **2** 指定正确的配置。

## 使用 **Firebird** 和 **Microsoft SQL Server** 数据库的 **LDD** 和 **LPM** 示例代码

# **Firebird** 示例代码

\_installOption=Install \_lddDatabaseType=FIREBIRD \_lddLoadBalancerIp=<IP\_address>

\_lddDatabaseIp=<IP\_address> \_lddDatabasePassword=<Firebird\_Database\_Password>

\_lddDatabasePasswordEncrypted=<Firebird\_Database\_Password> \_LDAPURL=ldap://<IP\_address> \_LDAPPort=<LDAP\_port> \_LDAPSearchBase=dc=kinton,dc=com \_LDAPUserAttribute=sAMAccountName \_LDAPUserName=<username@kinton.com> \_LDAPPassword=<Password> \_LDAPPasswordConfirm=<Password> \_LDAPPasswordEncrypted=<Password> \_LDAPAuthMethodState=Username \_DBProduct=Internal Database \_DBProductName=firebirdsql \_DBIp=<IP\_address> \_DBName=/3050:SOLUTIONINFO

\_DBUserName=framework \_DBPassword=<Firebird\_Database\_Password>

\_DBPasswordEncrypted=<Firebird\_Database\_Password> \_DBDriver=org.firebirdsql.jdbc.FBDriver \_DBDialect=org.hibernate.dialect.FirebirdDialect \_DBValidationQuery=select 1 from RDB \$DATABASE \_DBQuartzDriverDelegate=org.quartz.impl.jdbcjobstore.StdJDBCDelegate \_DBPort=<Port\_number> \_silentEmailComponent=1 \_silentMobileComponent=1

\_silentAirprintComponent=0 \_silentInstallPRSolution=1 \_silentInstallMobileSolution=1

\_silentInstallLiquibase=1

## **Micro Server** 示例代码

\_installOption=Install \_lddDatabaseType=MSSQL \_lddLoadBalancerIp=<IP\_address>

```
_lddDatabasePort=<Port number> _lddDatabaseIp=<IP_address>
```
\_lddDatabaseUsername=ktest@lrdc.lexmark.ds \_lddDatabasePasswordEncrypted=<Password>

\_lddDBInstanceName= \_lddDBIntegratedSecurity=integratedSecurity=true;

\_LDAPURL=ldap://<IP\_address> \_LDAPPort=<Port number> \_LDAPSearchBase=dc=kinton,dc=com \_LDAPUserAttribute=sAMAccountName \_LDAPUserName=username@kinton.com \_LDAPPassword=<Password>

\_LDAPPasswordConfirm=<Password> \_LDAPPasswordEncrypted=<Password>

\_LDAPAuthMethodState=Username \_DBIp=<IP\_address>

\_DBIntegratedSecurity=integratedSecurity=true; \_DBName=;databasename=SOLUTIONINFO;

- \_DBUserName=<Username> \_DBPassword=<Password>
- \_DBDriver=com.microsoft.sqlserver.jdbc.SQLServerDriver

\_DBDialect=org.hibernate.dialect.SQLServer2008Dialect \_DBValidationQuery=select 1

\_DBQuartzDriverDelegate=org.quartz.impl.jdbcjobstore.MSSQLDelegate \_DBForwardSlashes=//

- \_DBProduct=MSSQL \_DBProductName=sqlserver \_DBPort=<Port\_number> \_DBInstanceName=
- \_MSDBName=SOLUTIONINFO \_MSDBUserName=<Username> \_MSDBPassword=<Password>

\_silentEmailComponent=1 \_silentMobileComponent=1 \_silentAirprintComponent=0

\_silentInstallPRSolution=1 \_silentInstallMobileSolution=1 \_silentInstallLiquibase=1

## 用于无服务器环境的示例代码

\_installOption=Install \_lddLoadBalancerIp=<IP\_address> \_lddDatabaseType=FIREBIRD \_lddDatabaseIp=<IP\_address> \_lddDatabasePasswordEncrypted=<Firebird\_Database\_Password> \_LDAPURL=ldap://<IP\_address> \_LDAPPort=389 \_LDAPSearchBase=dc=kinton,dc=com \_LDAPUserAttribute=sAMAccountName \_LDAPUserName=username@kinton.com \_LDAPPassword=<Password> \_LDAPPasswordConfirm=<Password> \_LDAPPasswordEncrypted=<Password> \_LDAPAuthMethodState=Username \_DBIp=<IP\_address> \_DBIntegratedSecurity=integratedSecurity=true; \_DBName=;databasename=HYBRID; \_DBUserName=<Username> \_DBPassword=<Password> \_DBDriver=com.microsoft.sqlserver.jdbc.SQLServerDriver \_DBDialect=org.hibernate.dialect.SQLServer2008Dialect \_DBValidationQuery=select 1 \_DBQuartzDriverDelegate=org.quartz.impl.jdbcjobstore.MSSQLDelegate \_DBForwardSlashes=// \_DBProduct=MSSQL \_DBProductName=sqlserver \_DBPort=3341 \_DBInstanceName=<Instance\_name> \_MSDBIp=<IP\_address> \_MSDBName=HYBRID \_MSDBUserName=<Username> \_MSDBPassword=<Password> \_MSDBInstanceName=<Instance\_name> \_silentEmailComponent=1 \_silentMobileComponent=1 \_silentAirprintComponent=0 \_silentInstallPRSolution=1 \_silentInstallMobileSolution=1

\_silentInstallLiquibase=1

# 使用 **Firebird** 数据库的 **LDD** 和 **LPM** 示例代码

\_installOption=Install \_lddLoadBalancerIp=<LB IP Address>

\_lddDatabasePassword=<Firebird\_Database\_Password> \_lddDatabasePasswordEncrypted=ENC (qJj0mHFqIm6dfigOL/57tw==) \_lddDatabaseType=FIREBIRD \_LDAPURL=<LDAP IP Address> \_LDAPPort=<LDAP Port> \_LDAPSearchBase=<LDAP Search Base> \_LDAPUserAttribute=<LDAP User

Attribute> \_LDAPUserName=<LDAP Username> \_LDAPPassword=<LDAP Password> \_LDAPPasswordConfirm=<LDAP Password> \_LDAPPasswordEncrypted=ENC (4dw4psQIC/uas/H7HMcqOQ==) \_LDAPAuthMethodState= \_DBIp=<DB IP Address> \_DBName=/3050:SOLUTIONINFO \_DBUserName=framework \_DBPassword=<Firebird\_Database\_Password> \_DBPasswordEncrypted=ENC (qJj0mHFqIm6dfigOL/57tw==) \_DBProductName=firebirdsql \_DBdriver=org.firebirdsql.jdbc.FBDriver \_DBDialect=org.hibernate.dialect.FirebirdDialect \_DBValidationQuery=select 1 from RDB \$DATABASE \_DBQuartzDriverDelegate=org.quartz.impl.jdbcjobstore.StdJDBCDelegate \_DBForwardSlashes= \_DBPRoduct=Internal Database \_DBInstanceName= \_DBPort=3050 \_MSDBName= \_MSDBUserName= \_MSDBPassword= \_silentEmailComponent=1 \_silentMobileComponent=1

```
_silentAirprintComponent=1 _silentInstallPRSolution=1 _silentInstallMobileSolution=1 
_silentInstallLiquibase=1
```
#### **3** 保存文件。

**4** 在命令行中,键入以下内容:

#### *LPMinstaller***\LexmarkPrintManagement-***version***.exe /S /SILENTCONFIG=***Path***\silentsettings.ini**

其中:

- **•** *LPMinstaller* 是 LPM 安装程序的文件夹路径。
- **•** *version* 是 LPM 安装程序的版本。

<span id="page-34-0"></span>**•** *Path* 是 silent-settings.ini 文件的文件夹路径。

# 理解 **LPM** 安装程序备份特性

安装程序的备份特性复制 **%allusersprofile%\Lexmark\PrintManagement\backuprestore** 文件夹中的 LPM 配置文件。

保存以下文件:

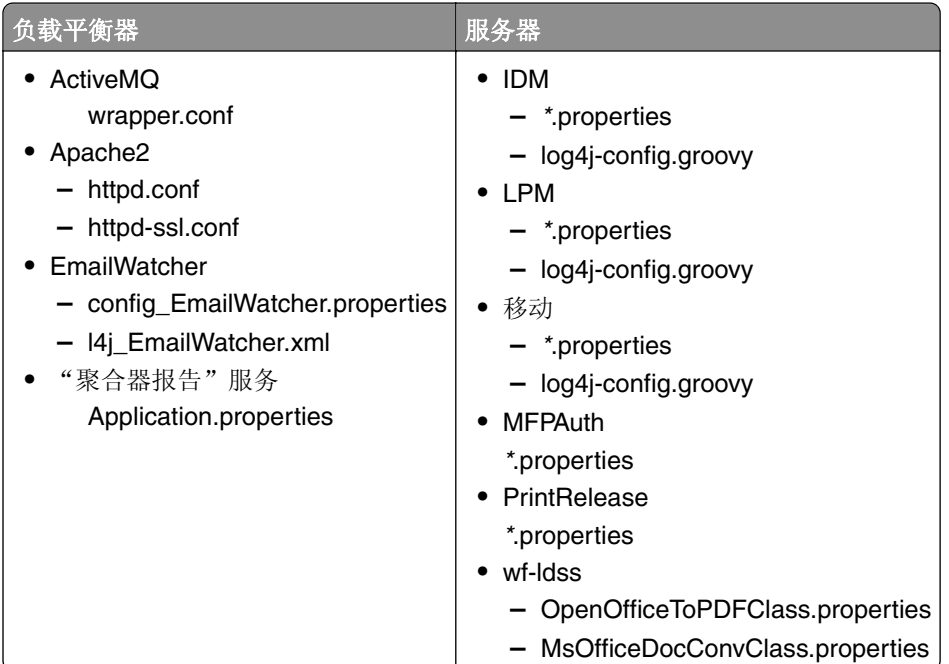

保存以下文件,并在安装过程中将它们用于预填充字段和还原设置:

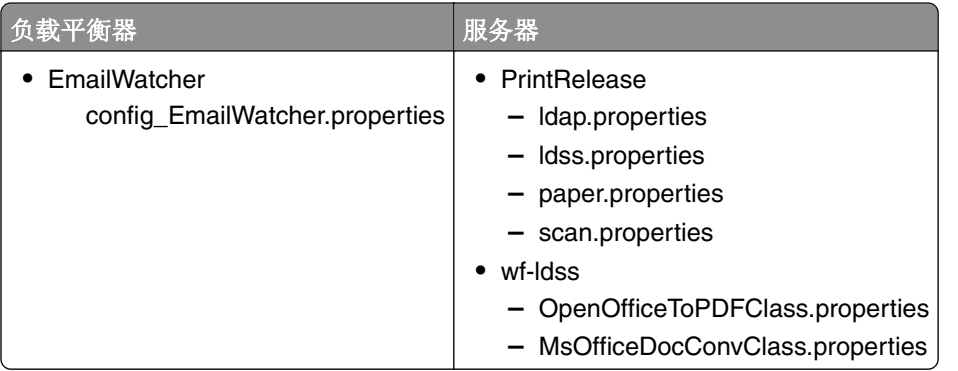

当卸载 LPM 时, 将还原原来的 Apache 配置文件。为确保在安装过程中可以使用当前的 LPM 配置, 请在使 系统脱机之前执行备份。

# <span id="page-35-0"></span>理解 **LDAP** 备份过程

以下是 LDAP 信息的查找顺序:

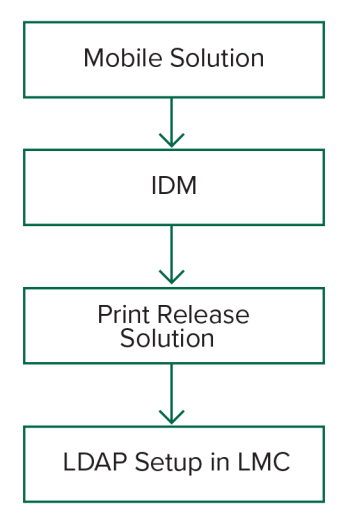

LDAP 信息存储在 **%allusersprofile%\Lexmark\PrintManagement\backupRestore\ldapinfo.txt** 文件中。

注意: 此文件中的密码已加密。

如果从某个来源中检测到 LDAP 信息,则 LPM 将该信息用于备份,并停止从其他 LDAP 来源进行搜索。例 如,如果从"移动打印"解决方案中检测到 LDAP 信息,则它不会继续搜索 IDM。

# 支持的版本

"备份"特性可用于 LDD 版本 4.8.0 和 LPM 2.3.11 或更高版本。

如果您从 LPM 的早期版本升级,则在检测到 LDD 4.8.5 或更高版本之前, 安装不会继续进行。如需更多信 息,请参阅第8页上的["兼容的](#page-7-0) LPM 和 LDD 版本"。

# 理解数据库

### 注意:

- **•** 在安装期间会自动创建"刷卡打印"表。
- **•** 没有必要手动运行 SQL 脚本。

当使用 Microsoft SQL Server 时, 确保:

- **•** 在运行安装程序之前,使用 Microsoft SQL Server 管理控制台创建实例和数据库。
- **•** 访问"刷卡打印"表时使用的数据库帐户是数据库所有者。

## **Microsoft SQL Server** 和 **Firebird**

Firebird 是与 LDD 捆绑的默认系统数据库, 它还可以用于 LPM。Microsoft SQL Server 还可以用作 Firebird 的替代。对于 Microsoft SQL Server,请在启动 LPM 安装程序之前手动创建 LPM 数据库。在安装期间, LPM 使用适当的连接字符串填充各种 LPM 数据库属性文件。它还会在指定的数据库中自动创建 LPM 表。根据安 装是非无服务器设置还是无服务器设置,数据源可能有所不同。在非无服务器设置中,将相同的数据库用于 LDD 和 LPM。在无服务器设置中, Firebird 用于 LDD, 而 Microsoft SQL Server 用于 LPM。
注意: 对于 Firebird, 会将表格自动放入 SOLUTIONSINFO 数据库中。对于 Microsoft SQL Server, 我们建 议使用自定义名称作为 **PRINTRELEASE** 数据库。

LPM 引用以下三个数据库属性文件:

- **•** *<Install-Dir>***\Lexmark\Solutions\apps\printrelease\WEB-INF\classes\database.properties** 包含 PrintReleasev2 解决方案在执行期间引用的数据库配置。
- **•** *<Install-Dir>***\Lexmark\Solutions\apps\lpm\WEB-INF\classes\database-productionconfig.properties** - 包含 LPM 管理门户的数据库配置。
- **•** *<Install-Dir>***\Lexmark\Solutions\apps\idm\WEB-INF\classes\database-productionconfig.properties** - 包含"标识管理服务"的数据库配置。

例如,LPM 管理门户的数据库配置包含默认和辅助数据源部分。在非无服务器设置中,默认和辅助数据源指 向同一个数据库。在无服务器设置中, 默认数据源指向 LPM Microsoft SQL 数据库, 而辅助数据源指向 LDD Firebird 数据库。

# 数据库信息

在安装期间,LPM 从备份文件确定数据库信息,并使用数据预填充字段。确保信息是正确的。如果备份文件 不可用, 则字段为空。

LPM 支持以下安装:

- **•** 在 Firebird 上为 LPM 和 LDD 安装工作组
- **•** Firebird 上的 LDD 和 Microsoft SQL Server 上的 LPM 的无服务器安装
- **•** 在 Microsoft SQL Server 上完全安装 LDD 和 LPM

注意:在 LPM 2.7 或更高 版本中,负载平衡器上的安装需要提供数据库信息,以供"Lexmark 解决方案聚 合器"服务使用。

# 实例名称

当使用 Microsoft SQL Server 时,您可以为"刷卡打印"数据库指定实例名称。如果没有指定实例名称和端 口号,则使用默认的实例和端口号。如果您已经更改了端口号,请指定它。最常见的默认端口号是 1433。

要使用命名实例,请在实例名称字段中输入名称。指定端口号是可选的。但是,当指定时,请确保端口号对于 指定的实例名称是正确的。

# 安全类型

使用 Microsoft SQL Server 时,请选择集成安全性以使用 Windows 验证或 **Microsoft SQL Server** 验证。如 果选择 Microsoft SQL Server, 然后提供用户名和密码。

如果选择**集成安全性**,则必须以具有数据库的 db\_owner 权限的用户身份运行 LPM 安装程序。然后,必须在 用户名和密码字段中输入凭证。

注意: 选择集成安全性时, 任何与数据库直接通信的 LPM 服务都会自动配置为使用这些凭证。

# 更新密码

当使用 Microsoft SQL Server 验证并且 Microsoft SQL Server 仅用于 LPM 时,请执行以下操作:

**1** 使用文本编辑器,打开以下文件:

- **• apps\printrelease\WEB-INF\classes\database.properties**
- **• apps\idm\WEB-INF\classes\database-production-config.properties**
- **• apps\lpm\WEB-INF\classes\database-production-config.properties**
- **• apps\MFPAuth\WEB-INF\classes\database.properties**
- **2** 使用纯文本更新加密的密码:

```
从:
dataSource.password = ENC(TO86KjCYKsH7XoInQ1gj/gxj9390+C/g)
```

```
到:
dataSource.password = newpassword
```
注意: 在重新启动"Lexmark 解决方案应用程序服务器"之后, 自动加密密码。

- 3 重新启动"Lexmark 解决方案应用程序服务器"服务。
- **4** 使用文本编辑器,打开 **services\lpm-reports-service\application.properties** 文件。
- **5** 使用纯文本更新加密的密码:

```
从:
```
dataSource.password = ENC(TO86KjCYKsH7XoInQ1gj/gxj9390+C/g)

```
到:
dataSource.password = newpassword
```
- **6** 重新启动 Lexmark 报告聚合服务。
- **7** 使用文本编辑器,打开 **services\lpm-user-data-management-service\config\application.properties** 文件。
- **8** 使用纯文本更新加密的密码:

```
从:
```

```
dataSource.password = ENC(TO86KjCYKsH7XoInQ1gj/gxj9390+C/g)
```
到:

dataSource.password = newpassword

**9** 重新启动 Lexmark 用户数据管理服务。

## 当使用"集成安全性"验证时

- **1** 导览至服务对话框。
- **2** 找到以下服务:
	- **•** Lexmark 解决方案应用程序服务器
	- **•** Lexmark 解决方案 Apache 代理
	- **•** Lexmark 报告聚合服务
- **3** 用鼠标右键单击服务,然后单击登录选项卡。
- **4** 确保已选中此帐户,然后键入密码。
- **5** 单击确定。

# 理解 **LDAP** 信息

在安装过程中,LPM 安装程序让您输入 LDAP 信息并将信息写入适当的位置。密码在每个位置都被加密。LPM 从备份文件确定 LDAP 信息,并使用数据预填充字段。确保信息是正确的。如果备份文件不可用,则字段为空。

注意:如果在备份文件中检测到 LDAP 信息,则安装程序将使用该信息,然后在 LDAP 信息窗口中填充它 们。您不能编辑此信息。

输入必须用于验证用户的 LPM 访问权限的 LDAP 信息。输入 LDAP 服务器的完整 URL。例如:

**ldap://server.company.com** 或 **ldap://***IPaddress*,其中 *IPaddress* 是 LDAP 服务器的 IP 地址。

注意: 您可以使用 LDAP 或 LDAPS。

LDAP 端口号是作为单独字段收集的,不得在 URL 字段中输入。如需有关 LDAP 和 LDAPS 支持的 端口号的 更多信息,请参阅第 107 页上的 "LDAP 和 LDAPS [的标准端口号"。](#page-106-0)您可以使用匿名连接或提供用于连接 到 LDAP 服务器的凭证。

注意:许多 Active Directory 和 LDAP 服务器都被配置为阻止匿名 LDAP 绑定请求。确保 LDAPS 设置配置 正确。

如果使用 LDAPS, 则不受信任的 SSL 证书可能导致测试失败。在尝试连接之前,请在服务器上 安装 SSL 证 书。您还可以通过在安装过程中选择忽略 **SSL** 证书验证来将 LPM 安装程序设置为忽略 LDAP SSL 验证。

指定 LDAP 配置对于"刷卡打印"是可选的, 但是对于以下情况是必需的:

- **•** 访问"打印管理控制台"
- **•** 使用移动设备提交作业
- **•** 使用 AirPrint 提交作业

在安装过程中,LDAP 设置被写入属性文件。确保在安装后配置解决方案设置。

在多域环境中更新 LDAP 设置时,请更新 *<install*‑*Dir>***\Lexmark\Solutions\apps\printrelease\WEB-INF \classes** 文件夹中的 ldap.properties 文件,其中 *<install*‑*Dir>* 是 LPM 的安装文件夹。在更新后重新启动 "Lexmark 解决方案 应用程序服务器"服务。

#### 注意:

- **•** 在多域环境中,确保 LPM 管理员门户和 ldap.properties 文件中的 LDAP 设置相匹配。
- 在单域环境中,只有解决方案 LDAP 设置必须与 LPM 管理员门户设置相匹配。

# 在 **LPM** 服务器上安装 **LDAP SSL** 证书

如果 LDAP 证书是自签名的, 则将证书添加到 Java 密钥库中。

注意:这对于 CA 签名的证书不是必需的。

- **1** 从命令提示符,导览至 *<LDD-Install-Dir>***\Lexmark\Solutions\jre\bin**。
- **2** 键入 **>keytool -import -alias** *<any-cert-alias>* **-keystore "***<LDD-Install-Dir>* **\Lexmark\Solutions\jre\lib\security\cacerts" -file "***<path-to-cert-file>*"。 其中:
	- **•** *<LDD-Install-Dir>* 是 LDD 安装路径。
	- **•** *<any-cert-alias>*是要作为密钥库中证书的别名的任何唯一的字母数字字符串。
	- **•** *<path-to-cert-file>* 是证书文件的路径。
- **3** 重新启动"Lexmark 解决方案应用程序服务器 (LSAS)"服务。

# 配置安装后设置

## 配置多个域

此部分是可选的,仅在您的环境有多个域时才适用。

### 为解决方案配置多个域支持

如果在解决方案配置中已启用多域支持,请执行以下操作:

- **1** 使用文本编辑器,打开 *<install*‑*Dir>***\Lexmark\Solutions\apps\printrelease\WEB**‑**INF\classes \ldap.properties** 文件,其中 *<install*‑*Dir>* 是 LDD 的安装文件夹。
- **2** 配置以下条目:

```
# comma-separated list of all fully qualified domain name (all in lower case, no spaces)
ldap.domainNames=
```
# determines how we search for direct print user's domain otherwise, use name as is # 0 = don't search; use name as is # 1 = stop search at first match # 2 = search all domains and select only if one match found; ldap.searchUsers=

注意:请确认使用适当的值为环境中的每个域添加和配置以下条目。

# ldap settings for each domain; all entries required but can be left blank if not needed/applicable. # Change <domain> to appropriate value, for example, if domain is "somegroup.somecompany.com", then # ldap.somegroup.somecompany.com.server=somevalue ldap.<domain>.server= ldap.<domain>.port= #valid value for the ssl is either 0 or 1 ldap.<domain>.ssl= ldap.<domain>.searchbase= ldap.<domain>.domain= ldap.<domain>.loginuser= ldap.<domain>.loginpw= ldap.<domain>.userattr= ldap.<domain>.mailattr= ldap.<domain>.homedirattr= ldap.<domain>.custom1attr= ldap.<domain>.custom2attr= ldap.<domain>.custom3attr= # LPM-Scan To Network settings domain is always required; should be the short domain name snf.<domain>.domain=

```
# user and pw can be left blank if not using a service account
snf.<domain>.user=
snf.<domain>.pw=
```
# fileshare can be left blank if not using one of the Fileshare destination options snf.<domain>.fileshare=

**3** 保存文件。

4 重新启动"Lexmark 解决方案应用程序服务器"服务。

## 为 **LPM** 用户门户配置多个域支持

1 使用文本编辑器,打开 *<install-Dir>*Lexmark\Solutions\apps\idm\WEB-INF\classes\idm-production**config.properties** 文件,其中 *<install*‑*Dir>* 是 LDD 的安装文件夹。

#### **2** 配置以下条目:

# This section SHOULD always be present primary.idm.ldap.url= primary.idm.ldap.base= primary.idm.ldap.userAttribute= primary.idm.ldap.userDn= primary.idm.ldap.password= primary.idm.ldap.domain= primary.idm.ldap.custom1attr= primary.idm.ldap.custom2attr = primary.idm.ldap.custom3attr = # Make sure to add and configure the following entries for each domain in your environment with their appropriate values, where <domain> is the short name for the domain <domain>.idm.ldap.url= <domain>.idm.ldap.base= <domain>.idm.ldap.userAttribute= <domain>.idm.ldap.userDn= <domain>.idm.ldap.password= <domain>.idm.ldap.domain= <domain>.idm.ldap.custom1attr= <domain>.idm.ldap.custom2attr = <domain>.idm.ldap.custom3attr = # These are the common properties idm.token.expirationInMinutes=60 idm.token.maxTokensToPrune=1000 idm.lddLoadBalancer= idm.ldd.baseUri= grails.server.port.http= grails.server.port.https= grails.plugins.springsecurity.portMapper.httpPort= grails.plugins.springsecurity.portMapper.httpsPort= tomcat.keystorePath = tomcat.keystorePassword = idp.client\_credentials.1= idp.client\_credentials.2=

**3** 保存文件。

**4** 重新启动"Lexmark 解决方案应用程序服务器"服务。

注意: 当重新启动"Lexmark 解决方案应用程序服务器"服务时, LDAP 配置将根据 idm-productionconfig.properties 文件进行重置。使用 LPM 管理员门户对 LDAP 配置所做的任何更改都会回滚。这仅适用于 LPM 2.8 之前的版本。

# 配置"**Google Chrome** 的 **LPM** 云"扩展

**1** 从您的计算机,解压缩 **LPM** 内部部署 **Chrome** 扩展软件包。

注意: 如需获取软件包, 请与您的利盟代表联系。

- **2** 使用文本编辑器,打开 **staticVariables.js** 文件。
- **3** 更新以下变量:
	- **• url\_idp =** *x*
	- **• url\_lpm =** *y*

其中:

- **•** *x* 是 IDP URL。
- **•** *y* 是 LPM URL。

## **Sample variables**

var url\_idp = "https://233.233.233.233" var url\_lpm = "https://233.233.233.233"

4 将 LPM 内部部署 Chrome 扩展打包为 .zip 文件, 然后分发给用户进行安装。

# 安装"**Google Chrome** 的 **LPM** 云"扩展

- **1** 从您的计算机,解压缩 **LPM** 内部部署 **Chrome** 扩展软件包。
- 2 打开 Google Chrome, 然后键入 chrome://extensions/。
- **3** 将浏览器设置为开发者模式。
- **4** 单击加载非压缩文件,然后选择扩展的解压缩文件夹。

# 配置"**Lexmark** 打印管理"

# 访问"**Lexmark LDD** 管理控制台"

在开始之前,请确保已启用 Web 浏览器 Cookie。

- 1 打开 Web 浏览器, 然后键入下面的任一 URL:
	- **• http://***hostname***:9780/lmc**
	- **• https://***hostname***/lmc**

其中 *hostname* 是负载平衡器的主机名或 IP 地址。

**2** 以管理员身份登录。

#### 注意:

- **•** 默认用户名和密码为 **admin**。
- **•** 如果"Lexmark LDD 管理控制台"配置为连接到 LDAP 服务器,请使用您的 LDAP 用户名和密码。

首次引导服务器时, 启动所有服务可能需要几分钟时间。如果在引导系统后无法立即访问"Lexmark LDD 管 理控制台",请等待几分钟,然后重试

# 更改服务器的状态

LPM 让您通过设置服务器联机或脱机来控制是否将来自负载平衡器的作业发送到服务器。在企业环境中,您 可以在 LMC 的系统状态页面中查看所有工作组系统中所有应用程序服务器的状态。但是,要设置服务器联机 或脱机,您必须连接到要管理的特定服务器的 LMC。

**1** 从"Lexmark LDD 管理控制台",单击系统 > 系统状态。

- **2** 选择一个服务器。
- **3** 单击设置联机或设置脱机。

#### 注意:

- **•** 确保您的打印机和服务器有足够的许可证。如需有关购买许可证的更多信息,请与 Lexmark 技术项 目经理联系。
- **•** 设置服务器脱机仍然允许管理员保持与服务器的连接。

# 将打印服务器添加到软件客户端组

配置 LDD 服务器以与发送打印作业的打印服务器进行通信。在单服务器设置中,LDD 服务器和打印服务器的 IP 地址相同。

- 1 从"Lexmark LDD 管理控制台",单击软件客户端组选项卡。
- **2** 从软件客户端组部分,选择打印服务器。
- **3** 从任务部分,选择客户端配置文件。
- **4** 在地址字段中,输入打印服务器的 IP 地址。
- **5** 单击添加 > 保存。

# 创建"刷卡打印"队列

## 安装 **LDD** 端口监视器软件

**1** 从必须托管基于 Windows 的"刷卡打印"队列的服务器中,导航到 LDD 安装包。

**2** 运行 **Setup.exe** (使用管理员身份)。

- **3** 选择安装语言,然后单击 确定。
- 4 从 LDD 设置窗口中,选择 安装客户端软件,然后单击 下一步。
- 5 选择 安装 LDD 系统组件, 然后单击 下一步。
- **6** 阅读并接受许可证协议,然后单击 下一步。
- 7 从组件列表中,选择 客户端软件 和 打印并发送,然后单击 下一步。
- 8 指定安装位置, 然后单击 下一步。
- **9** 从 客户端软件类型 窗口中,选择客户端软件类型。
- **10** 从 安装 Lexmark 客户端软件 窗口中,执行以下操作:
	- **•** 在 LoadBalancer IP 地址 字段中,键入负载平衡器地址。
	- **•** 从 配置文件名称 菜单中,选择配置文件。
- **11** 单击 下一步。
- **12** 从 安装 Lexmark 客户端服务 窗口中,执行以下操作:
	- **•** 选择 启用安全打印支持。
	- **•** 选择 允许提交未加密的打印作业。
- **13** 单击下一步 > 安装。
- **14** 如果打印后台处理程序已配置为群集资源,请将群集组移动到安装了端口监视器软件的节点。
- **15** 在安装了端口监视器软件的节点上重复步骤 1 到步骤 7。

**16** 如有必要,可将群集组移回到原始活动节点。

# 配置打印队列

- 注意: 要安全地加密打印作业, 请安装 UPD 3.0 版。
- **1** 在您的计算机上,运行 UPD 管理员安装程序。

注意:下载 UPD,网址为 **[http://lexmark.com](http://lexmark.com/en_us/support/universal-print-driver.html)**。

- 2 当提示选择安装类型时, 请选择 解压缩, 然后清除 启动安装软件。
- **3** 浏览到解压缩的 UPD 文件的位置。

注意: 建议将文件解压缩到 C:\ 盘的根目录中或 C:\ 盘之外的目录中。

4 单击 使用 TCP/IP 地址或主机名添加打印机, 然后单击 下一步。

- **5** 输入以下信息:
	- **a** 设备类型—选择设备类型。
	- **b** 主机名或 **IP** 地址—键入客户端 IP 地址或主机名。
	- **c** 端口名称—键入端口的名称。

注意: 默认情况下, 已选中"查询打印机并自动选择要使用的打印机驱动程序" 。

- 6 从 设备类型 菜单中,单击标准,然后选择 通用网卡。
- **7** 单击 下一步。
- **8** 当提示选择打印机时,请选择 从磁盘安装,然后浏览至 *<extract\_path>***\InstallationPackage\Drivers \Print\GDI\** 文件夹,其中 *<extract\_path>* 是解压缩的 UPD 文件的位置。

注意: 建议将文件解压缩到 C:\ 盘的根目录中或 C:\ 盘的某个目录中。

- **10** 键入打印机的描述性名称,然后单击 下一步。
- 11 右键单击新的打印队列,然后选择 打印机属性。
- **12** 接受证书。
- 13 从 打印机属性 窗口中, 单击 **加密** 选项卡。
- **14** 选择 总是加密以加密打印作业。
- **15** 单击 应用。
- 16 单击 共享 选项卡, 然后单击 其他驱动程序。
- **17** 选择必要的替代打印驱动程序,然后单击 确定。

注意:使用 64 位服务器时,最常见的替代打印驱动程序是 x86 Type 3 用户模式。

- 18 当提示选择 x86 处理器时,请浏览到 *<extract\_path>*\InstallationPackage\Drivers\Print\GDI\ 文件夹, 其中 *<extract\_path>* 是解压缩的 UPD 文件的位置。
- **19** 运行任何 .inf 文件。
- **20** 当提示选择打印处理器文件时,请浏览到 *<extract\_path>***\InstallationPackage\Drivers\Print\GDI\i386** 文件夹,其中 *<extract\_path>* 是解压缩的 UPD 文件的位置。
- **21** 运行 **ntprint.inf** 文件。
- **22** 单击 确定。

## 配置打印驱动程序

**1** 根据服务器的操作系统,从您的计算机,导览至打印管理控制台。

注意: 对于 Windows Server 2012, 您还可以导览至设备和打印机窗口。

- **2** 用鼠标右键点击打印机图标,然后选择属性。
- **3** 单击共享选项卡,然后清除在客户端计算机上呈现打印作业。
- 4 单击高级选项卡,然后选择在后台处理完最后一页时开始打印。
- 5 单击配置选项卡,然后清除从打印机更新配置。

**<sup>9</sup>** 运行任何 .inf 文件。

**6** 单击设置打印机型号,然后选择通用彩色激光。

注意: 如果设备群中只有黑白打印机可用, 请选择通用黑白激光。

- **7** 从配置选项列表,选择设备群中可用的选项。
- **8** 选择应用 > 确定。

# 配置打印选项

注意:以下说明通常用于最优的成本节省。

1 根据是否已将"打印服务器角色"添加到服务器中,执行以下步骤:

#### 如果已添加"打印服务器角色"

- **a** 从 Windows 管理工具窗口,启动打印管理,找到本地打印服务器,并展开它。
- **b** 选择打印机, 然后用鼠标右键单击刷卡打印打印机对象。
- **c** 单击高级选项卡,然后单击打印默认设置。

#### 如果未添加"打印服务器角色"

- a 从控制面板窗口, 启动设备和打印机。
- **b** 用鼠标右键点击打印机图标,然后单击打印机属性。
- **c** 单击高级选项卡,然后单击打印默认设置。
- **2** 单击布局选项卡。
- 3 从在两个面上打印(双面打印)菜单中,选择**在两个面上打印**,然后选择**长边**。 注意:用户可以在打印作业时覆盖此设置。
- **4** 单击纸张**/**输出选项卡。
- 5 从偏移菜单中, 洗择关。
- **6** 单击质量选项卡。
- **7** 选择以黑白色打印。

注意:用户可以在打印作业时覆盖此设置。

- **8** 单击其他选项选项卡。
- **9** 当只使用 PostScript 仿真打印驱动程序时,请选择在驱动程序中生成 **PostScript**。
- 10 当使用运行 Windows 8 或 Windows 8.1 操作系统的计算机时, 从图元文件假脱机菜单中, 选择开。
- **11** 选择应用 > 确定。

## 添加 **LDD** 客户端服务

这些说明仅在打印后台处理程序配置为群集资源时适用。

- **1** 从您的计算机,导览至 Windows 管理工具窗口,然后打开 Windows 故障转移群集管理控制台。
- **2** 用鼠标右键单击打印后台处理程序群集组,然后单击添加资源 > 通用服务。
- **3** 选择 **LDD** 客户端服务,然后单击下一步。
- **4** 单击下一步 > 完成。
- **5** 从 Windows 故障转移群集管理控制台主屏幕,用鼠标右键单击 **LDD** 客户端服务,然后单击属性。
- 6 单击**相关性**选项卡,然后选择打印后台处理程序资源。
- **7** 单击应用 > 确定。
- 8 用鼠标右键单击 LDD 客户端服务, 然后单击使该资源联机。

# 在"**Lexmark LDD** 管理控制台"中配置"刷卡打印"解决 方案

## 配置应用程序设置

**1** 从"Lexmark LDD 管理控制台",单击解决方案选项卡。

- **2** 从解决方案部分,选择 **PrintReleasev2**。
- **3** 从任务部分,选择配置,然后更改设置。
- **4** 单击应用。

在配置应用程序设置之后,配置应用程序的部署设置。如需更多信息,请参阅第 153 页上的 ["解决方案设置](#page-152-0) [索引"。](#page-152-0)

# 配置打印机安全性

对于限制访问各种特性或功能(如远程管理和固件更新)的打印机, 请从"Lexmark LDD 管理控制台"配置 验证类型。该设置必须与打印机上配置的安全模板或登录方法设置相匹配。此配置在打印机发现和策略更新期 间,让服务器对打印机进行验证。默认情况下,"Lexmark LDD 管理控制台"使用服务选项卡 > 设备安全性 任务中的全局设备安全性设置。此设置的初始配置值为无。

注意: LDD 5.3 版本支持用户名 + 密码的身份验证类型。确认打印机安全设置与"Lexmark LDD 管理控制 台"中配置的验证类型和凭证相匹配。

#### 配置全局设备安全性设置

如果您环境中的所有打印机都使用公共的安全模板或登录方法进行保护,请执行以下操作:

- **1** 从"Lexmark LDD 管理控制台",单击服务选项卡。
- **2** 从服务部分,选择设备安全性。
- **3** 从任务部分,选择参数。
- **4** 为打印机选择身份验证类型。
- **5** 键入适当的身份验证值。

注意:如果使用 LDAP 或 LDAP+GSSAPI,请确认在使用 e-Task 5 打印机时配置 LDAP 设置名称。

**6** 单击应用。

#### 在设备组级别上配置设备安全性设置

如果您环境中的某些打印机使用不同的安全模板或登录方法进行保护,那么您可以将打印机组织到单独的设备 组中。这些组必须共享公共的安全模板或登录方法。执行以下操作:

- **1** 从"Lexmark 管理控制台",单击设备组选项卡。
- **2** 从设备组部分,选择适当的设备组。
- **3** 从任务部分,选择安全,然后清除使用全局。
- **4** 为打印机选择身份验证类型。
- **5** 键入适当的身份验证值。

注意:如果使用 LDAP 或 LDAP+GSSAPI,请确认在使用 e-Task 5 打印机时配置 LDAP 设置名称。

**6** 单击应用。

# 添加打印机到设备组

在将设备添加到解决方案之前,请确认您已经从利盟技术项目经理获得了许可证。

将设备添加到现有的设备组以使用与组内所有其他设备相同的本地设置。创建组还让您按位置等方式组织您的 所有设备,并在本地设置中修改不同的配置,如站点或触摸屏 • 全部打印。

- **1** 从"Lexmark LDD 管理控制台",单击设备组选项卡。
- **2** 从设备组部分,单击 **+**,然后键入唯一的名称。

注意:要使用现有的组,请选择设备的名称。

- **3** 从任务部分,选择发现配置文件。
- 4 在地址字段中,键入打印机的 IP 地址,然后单击**添加**。

注意:除非该信息已经在添加的打印机上配置,否则不要在字段中填充任何信息。

- **5** 单击发现。
- 6 从发现部分,选择只发现新设备,然后单击发现。
- **7** 单击完成。

注意:要检验打印机是否添加成功,请从任务部分单击摘要或已发现的设备。

## 为设备组定制主屏幕

- **1** 从"Lexmark LDD 管理控制台",单击设备组选项卡。
- **2** 从设备组部分,选择刷卡打印。
- **3** 从任务部分,选择主屏幕。
- **4** 单击要定制的每个设备类的选项卡。
- **5** 选择使用此主屏幕作为设备组策略的一部分。

#### **6** 配置设置。

- **•** 对于触摸屏打印机,请执行以下操作:
	- **a** 在布局菜单中,选择要包括的按钮数量。
	- **b** 如果需要,请选择一个页面,然后选择一个按钮。
	- **c** 在操作菜单中,选择按钮的操作。

#### 注意:

- **–** 确认为要出现在主屏幕上的所有按钮选择一个操作。
- **–** 如果您在以前的会话中已经定制了主屏幕,请在应用新设置之前重置所有页面上按钮的操作。 标准功能(如复印、传真和电子邮件)不会自动出现在主屏幕上。要使这些功能出现在主屏幕 上,请分配操作。

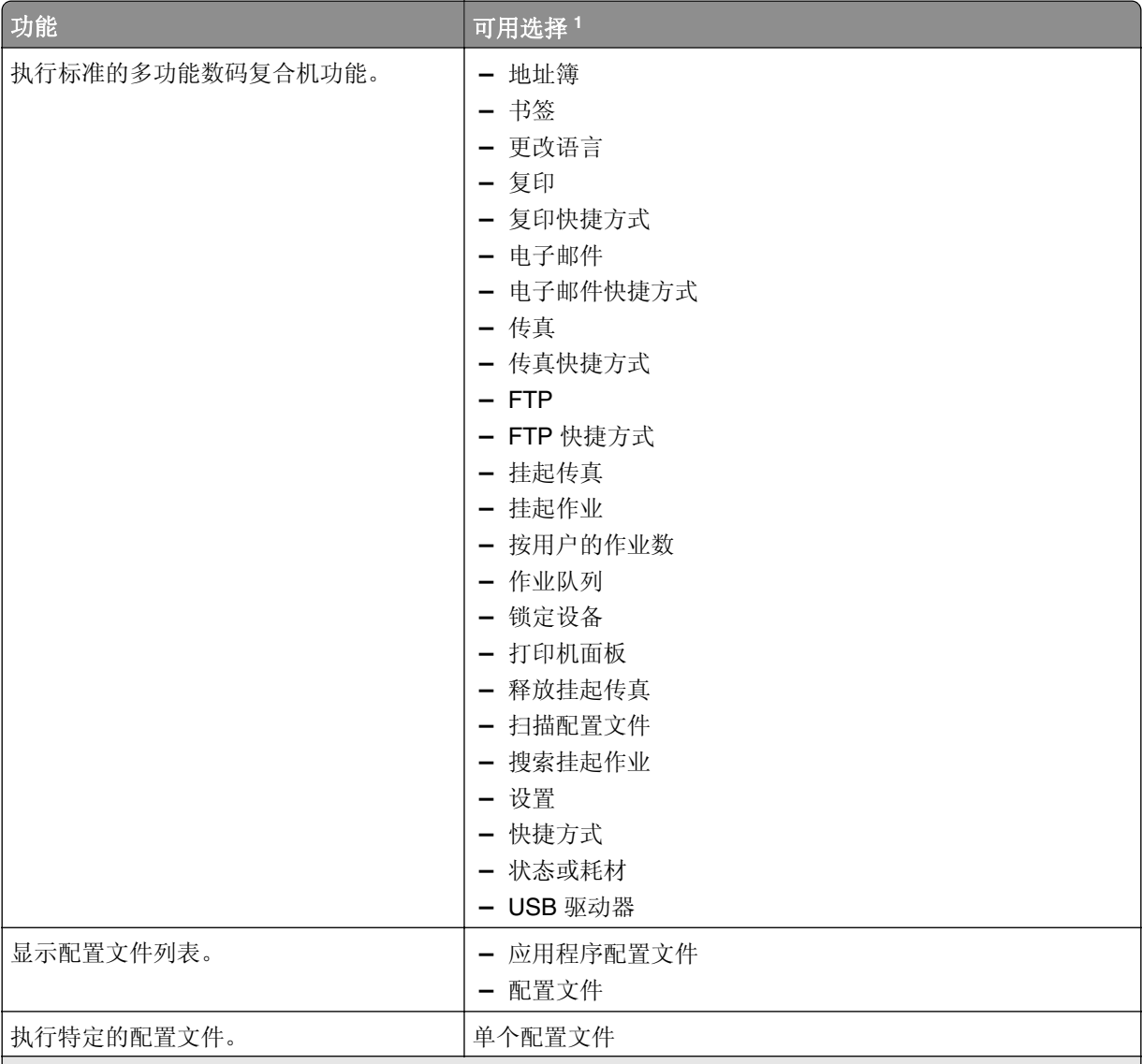

<sup>1</sup> 一些选择可能在某些型号中不可用。

<sup>2</sup> 当使用配置文件配置时,标准功能会覆盖自身。例如:复印 + 配置文件执行与复印相同的功能。

3 "Lexmark LDD 管理控制台"无法直接访问 eSF 应用程序图标。要按默认顺序为 eSF 应用程序图标提供位 置,请使用占位符。要为按名称标识的 eSF 应用程序的图标指定位置并设置应用程序的配置文件名称,请使 用应用程序保留。例如,"扫描到网络"应用程序的配置文件名称是 **scnToNet**。如果未指定占位符或应用 程序保留设置,则已安装的 eSF 应用程序出现在自定义主屏幕中定义的页面之后的第一页。

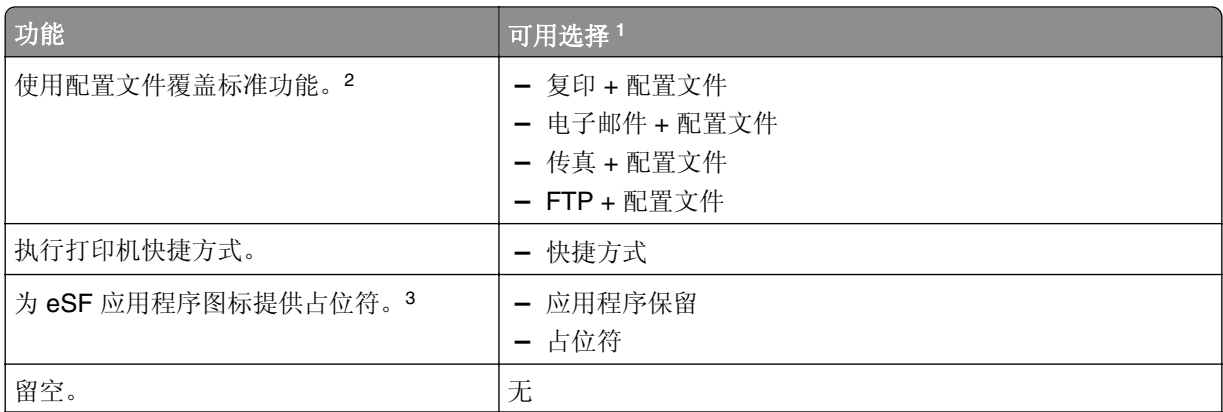

<sup>1</sup> 一些选择可能在某些型号中不可用。

<sup>2</sup> 当使用配置文件配置时,标准功能会覆盖自身。例如:复印 + 配置文件执行与复印相同的功能。

<sup>3</sup> "Lexmark LDD 管理控制台"无法直接访问 eSF 应用程序图标。要按默认顺序为 eSF 应用程序图标提供位 置,请使用占位符。要为按名称标识的 eSF 应用程序的图标指定位置并设置应用程序的配置文件名称,请使 用应用程序保留。例如,"扫描到网络"应用程序的配置文件名称是 **scnToNet**。如果未指定占位符或应用 程序保留设置,则已安装的 eSF 应用程序出现在自定义主屏幕中定义的页面之后的第一页。

- **d** 如果需要,请指定操作的详细信息。执行下面的任何操作:
	- **–** 要跟踪复印作业,请选择为复印添加的图标,然后在操作菜单中,选择复印 **+** 配置文件。在配 置文件菜单中,选择 **CopyTrack**。

#### 注意:

- **•** 如果您使用"设备使用情况"来跟踪复印作业,请参阅第 170 页上的 ["配置设备使用情](#page-169-0) [况"。](#page-169-0)此设置不会覆盖复印配置,而只会将复印图标设置为使用复印功能。如果您不使用 配额或不想使用"刷卡打印"的任何高级复印特性,我们建议您使用"设备使用情况"。
- **•** 当使用配额跟踪作业时,请使用 CopyTrack。选择您为复印添加的图标,然后在操作菜单 中,选择复印 **+** 配置文件。在配置文件菜单中,选择 **CopyTrack**。要跟踪已取消的复印作 业,还必须安装"设备使用情况"并启用复印跟踪取消。如需更多信息,请参阅第 [170](#page-169-0) 页 上的 ["配置设备使用情况"。](#page-169-0)
- **•** 要在不使用配额的情况下跟踪复印作业,请勿覆盖复印配置。将复印图标设置为使用复印 功能。
- **–** 打印机可以在电子邮件的发件人和收件人字段中自动填充经身份验证的用户的电子邮件地址。选 择电子邮件的图标,然后在操作菜单中,选择电子邮件 **+** 配置文件。在配置文件菜单中,选择 **EmailTrack**。

注意: EmailTrack 配置文件还跟踪电子邮件交易, 因此如果您选择它, 请确保清除设备使 用情况配置内的跟踪电子邮件。

- **–** 如果您要跟踪外发传真作业,请为传真选择一个图标,然后在操作菜单中,选择传真 **+** 配置文 件。在配置文件菜单中,选择 **FaxTrackAnalog** 或 **FaxServerTrack**。
- **e** 选择其余按钮。
- **f** 在操作菜单中,选择单个配置文件。
- **g** 在配置文件菜单中,选择刷卡打印。

注意:要使用"扫描到网络"应用程序,请选择扫描到网络作为配置文件。

- **•** 对于非触摸屏打印机,请执行以下操作:
	- **a** 在布局菜单中,选择自定义。
	- **b** 按照按钮列表,单击添加。

#### 注意:

- **–** 唯一可用的操作是单个配置文件。您无法在没有触摸屏的打印机上修改其他菜单项。
- **–** 要移除按钮,请在列表中选择它,然后单击移除。
- **c** 如果需要,请键入自定义文本。
- **d** 选择要与按钮关联的配置文件。
- **7** 配置主屏幕上的其余按钮。
- **8** 单击应用。

注意: 确保在每个选项卡上单击应用来应用这些设置。

# **AD FS** 和 **PKCE** 的单点登录

Active Directory Federation Services (AD FS) 是一个软件组件, 用于向用户提供单点登录 (SSO) 授权服务。 此特性使用户仅在一个应用程序中进行身份验证即可访问服务器上的多个应用程序。

例如,登录到"Lexmark LDD 管理控制台"(LMC) 的用户已可以访问"Lexmark 打印管理控制台"。

Proof Key for Code Exchange (PKCE) 是在要求授权码的应用程序中实施的一种轻量级机制。LPM 和 LDD 支 持它作为 Authorization 2.0 授权码授权的简单扩展。通过集成第三方开源应用程序 Keycloak,PKCE 允许用 户进行一次身份验证,即可访问多个应用程序,而无需重新输入凭证。

#### 注意:

- **•** 在 LPM 或 LDD 应用程序中支持 ADFS Servers 2019 和 2022。
- 如果启用 AD FS SSO 登录类型, 那么用户在注销后会重定向到 AD FS 注销屏幕。要重新登录, 用户必 须转到"打印管理控制台"URL。

# 配置 **AD FS** 服务器

对于 LMC,在创建客户端/服务器应用程序时,选择访问 **Web** 应用程序的 **Web** 浏览器作为应用程序类型。

请务必添加以下内容:

- **•** 重定向 **URI https://<load-balancer-hostname-oripaddress>/lmc/login/oauth2/code/adfs**
- **•** 注销 **URI https:/</load-balancer-hostname-or-ipaddress>/lmc/lmc-logout.do**

对于 LPM,在创建客户端/服务器应用程序时,选择本机应用程序或访问 **Web API** 的本机应用程序作为应用 程序类型。

请务必添加以下内容:

- **•** 重定向 **URI https://<load-balancer-hostname-oripaddress>/printrelease/callback.html**
- **•** 注销 **URI https:/</load-balancer-hostname-oripaddress>//printrelease/logout.html**

# 更新 **Apache** 配置

- **1** 打开 Windows 资源管理器。
- **2** 导览至 **<LDD-install-path>/Apache2/conf**。
- **3** 编辑 **httpd-lpm-csp.conf**。
- **4** 从 Location /printrelease/ 块中,在右双引号之前附加以下内容(替换**<adfs-server-address>**的值): **frame-ancestors 'self' https://<adfs-server-address>/;**
- **5** 在文件末尾添加以下内容(替换 **<adfs-server-address>** 的值):

**<Location ~ "^/lmc/(.\*)">**

**Header set Content-Security-Policy "frame-ancestors 'self' https://<adfsserver-address>/;"**

**</Location>**

- **6** 保存文件。
- **7** 重新启动 Apache2.4 服务。

# 配置 **AD FS** 登录

- 1 在"打印管理控制台"的右上角,单击
- **2** 单击登录。
- **3** 从类型菜单,选择 **AD FS SSO**。
- 4 在登录组文本字段中, 键入具有"打印管理控制台"的管理员访问权限的 Active Directory 或 LDAP 组的 名称。

注意: 如果登录的用户是"登录组"的成员, 则用户必须具有管理员访问权。否则, 用户将被重定向到用 户门户。

**5** 单击保存更改。

注意: 如果启用 AD FS SSO 登录类型, 那么用户在注销后会重定向到 AD FS 注销屏幕。要重新登录, 用户必须转到"打印管理控制台"URL。

#### 配置"打印管理控制台"设置

- 1 单击"打印管理控制台"右上角的
- **2** 配置 AD FS 和 LDAP 服务器设置:

#### 对于 **AD FS** 设置:

- **a** 键入 AD FS 服务器的地址。
- **b** 导入 SSL 证书以供 LPM 用于与 AD FS 服务器进行通信。
- **c** 键入客户端 ID。
- **d** 键入客户端密钥。

注意: 此文件不是必需的。

**e** 键入客户端的范围。

注意:默认值是 openid。

**f** 单击保存更改。

#### 对于 **LDAP** 设置:

**a** 单击添加。

注意:如果不存在现有 LDAP 条目(即 AD FS 指向的 Active Directory),请配置服务器详细信息。 **b** 配置服务器详细信息。

注意: 在 LDAP 设置中, 添加 AD FS 指向的 Active Directory。

**c** 单击保存更改。

# 配置移动设备

"Lexmark 打印"将用户功能添加到现有 LPM 系统:

- **•** "**Lexmark** 打印"应用程序支持
	- **–** 查看、打印或删除用户打印队列中的文档和打印作业。
	- **–** 查看用户队列中的配额。
	- **–** 允许从用户的打印队列委派打印。
	- **–** 将文档发送到 LPM 进行转换,稍后打印。
- **•** 通过电子邮件提交文档 支持用户向"Lexmark 电子邮件观察程序"监控的帐户发送电子邮件。收到的电 子邮件将发送到 LPM, 然后根据预定义的转换设置和用户指定的设置转换为可打印的文档。作业可在指定 的打印机上立即打印,也可与 LPM 集成,稍后打印。
- **• AirPrint** 文档提交 支持运行 iOS 6.1 或更高版本或者 OS X 10.7 或更高版本操作系统软件的 Apple 设备 的用户将文档发送到 LPM。用户可通过无线方式,将文档发送到 LPM,稍后打印作业。在"打印管理控 制台"中, AirPrint 作业列在站点列中作为 IPP 打印列出。

# 移动单点登录

移动单点登录(也称移动 SSO)特性允许使用组织的身份验证令牌访问 LPM 系统。此特性可减少用户在打印 时必须登录的次数。此特性仅在 Android 打印插件应用程序中受支持。

## 使用移动插件配置 **SSO**

#### 在插件应用程序中应用以下配置:

<?xml version="1.0" encoding="UTF-8"?> <config> <providers> <provider> <name>Prem Mobile SSO</name> <address>10.100.101.11></address> <providerType>server-premise</providerType> <auto‑discover>true</auto‑discover> </provider> </providers> <premise‑server‑config> <sso‑url>orcton.eastasia.cloudapp.abc.com</sso‑url> <sso‑client‑id>clientid</sso‑client‑id> </premise‑server‑config> <behavior <import-configList>reset\_all/<import-configList> </behavior> </config>

注意:**<address>** - 键入负载平衡器的服务器 IP 地址。

以管理员身份,在 Lexmark 打印配置文件中引入以下设置以隐藏注销选项:

<settings> ... <hide‑logout>true</hide‑logout> </settings>

### 注意:

- **•** 将值设置为 **true** 以隐藏注销选项。
- **•** 此设置不依赖于 AD FS 设置。
- **•** 默认情况下会显示注销选项。

<span id="page-53-0"></span>**•** 插件应用程序会导入新的配置设置。

## **AD FS** 管理控制台

#### 注意:

- **•** 创建客户端/服务器应用程序时,请选择服务器应用程序或访问 **Web API** 的服务器应用程序。
- **•** 在重定向 URL 字段中,键入 **lxkmobile://plugin.callback**。

#### "打印管理控制台"设置

- 1 单击"打印管理控制台"右上角的
- **2** 配置 ADFS 和 LDAP 服务器设置:

#### 对于 **ADFS** 设置:

- **a** 键入 ADFS 服务器的服务器地址。
- **b** 导入 LPM 的 SSL 证书以与 ADFS 服务器通信。
- **c** 单击保存更改。

#### 对于 **LDAP** 设置:

**a** 单击添加。

注意:如果 AD FS 指向作为 LDAP 条目的现有 Active Directory,则无需执行后续步骤。

**b** 配置服务器详细信息。

注意: 在 LDAP 设置中,添加 AD FS 指向的 Active Directory。

**c** 单击保存更改。

# 理解系统要求

## 支持的电子邮件协议

如果使用电子邮件提交功能,则托管 LPM 监视帐户的电子邮件服务器必须支持以下协议之一:

- **•** IMAP4
- **•** POP3
- **•** Exchange Web 服务 (EWS)

## 移动设备使用情况的支持打印机

支持 PostScript 仿真的网络打印机作为输出设备受到支持。然而, 为了获得最好和最快的输出, 我们建议使 用任何支持 PDF 格式的利盟打印机。

高级输出选项(如装订和打孔)仅在利盟打印机上工作。由于供应商特定的实现方式,两面(双面)打印选项 可能无法在非利盟打印机上工作。

## 支持的文件格式

文档转换支持以下文件格式:

## 注意:您可以稍后打印文档。

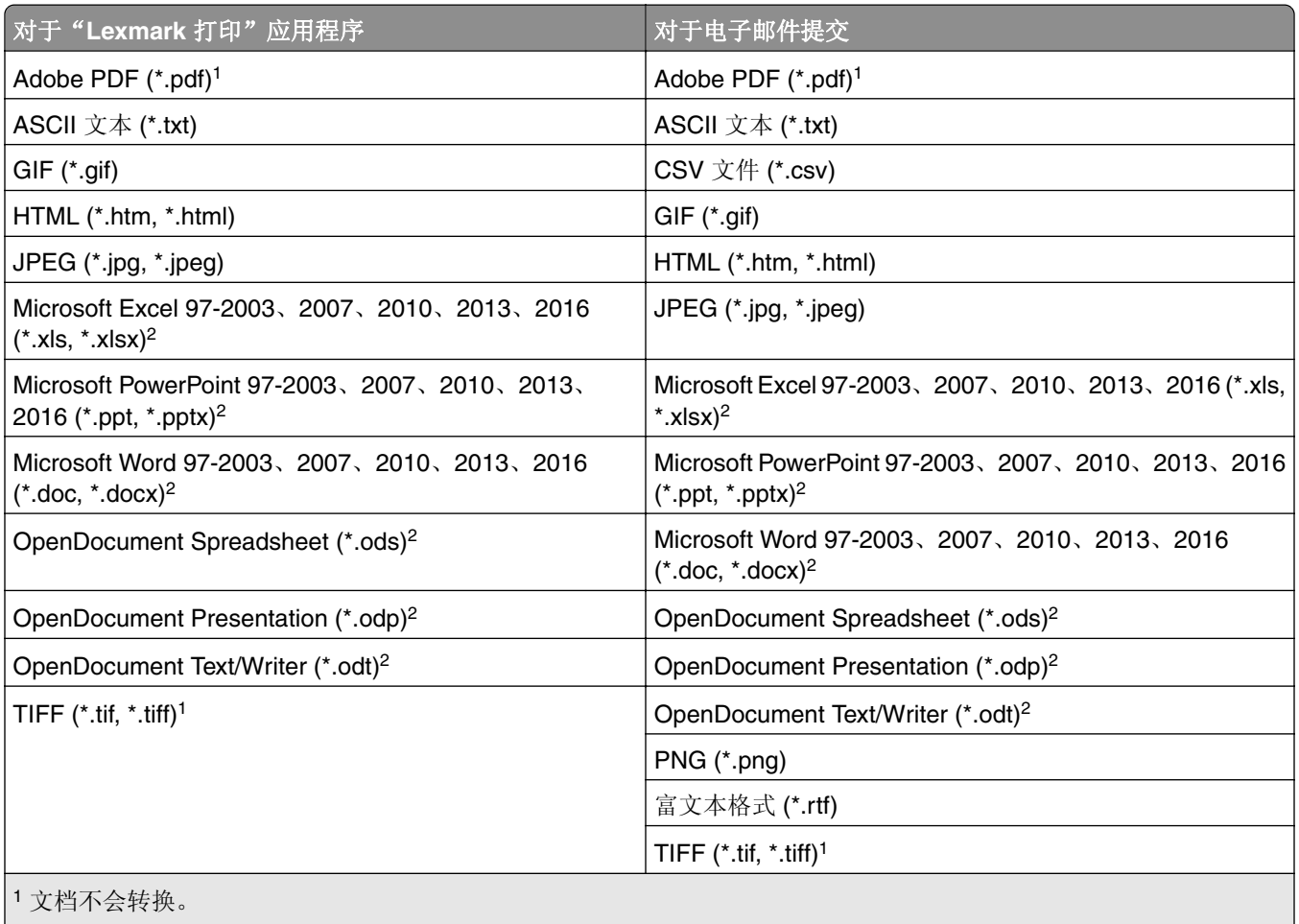

<sup>2</sup> 包含 SmartArt、外部图像或内容引用的文档可能无法转换或只能部分转换。

# 配置"**Lexmark** 打印"

# 文档转换软件相关性

提交电子邮件和移动应用程序作业时需要进行文档转换。在安装过程中,LPM 会检测已安装的文档转换软件 的版本。

注意: 只有应用程序服务器需要文档转换软件。

在运行 LPM 安装程序之前,确保在每个处理文档转换的 Tomcat 或应用程序服务器上都安装了受支持的文档 转换应用程序。我们建议在运行 LPM 安装程序之前安装文档转换应用程序, 以便解决方案自动使用它。

### <span id="page-55-0"></span>支持的文档转换软件及版本

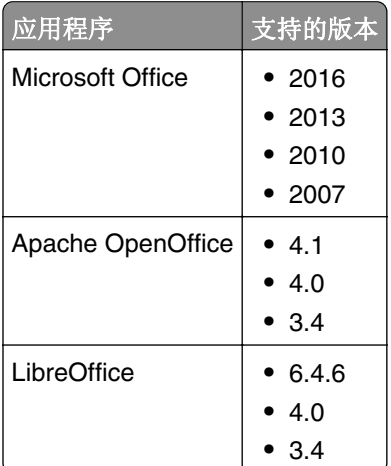

注意: 电子邮件或移动应用程序提交需要 OpenOffice 或 LibreOffice。要提高 Microsoft Office 文档格式的打 印保真度,请使用 Microsoft Office。

## 配置"**Lexmark** 打印"应用程序设置

- **1** 从"Lexmark LDD 管理控制台",单击解决方案选项卡。
- **2** 在解决方案部分中选择 **mobileprint**。
- **3** 在任务部分中选择配置,然后配置设置。
- **4** 单击应用。

## 理解移动和电子邮件配置数据

注意: 仅当选择了其中一种"刷卡打印"集成方法时,才会使用 LDAP 和"刷卡打印"设置。否则,请将这 些字段留空。

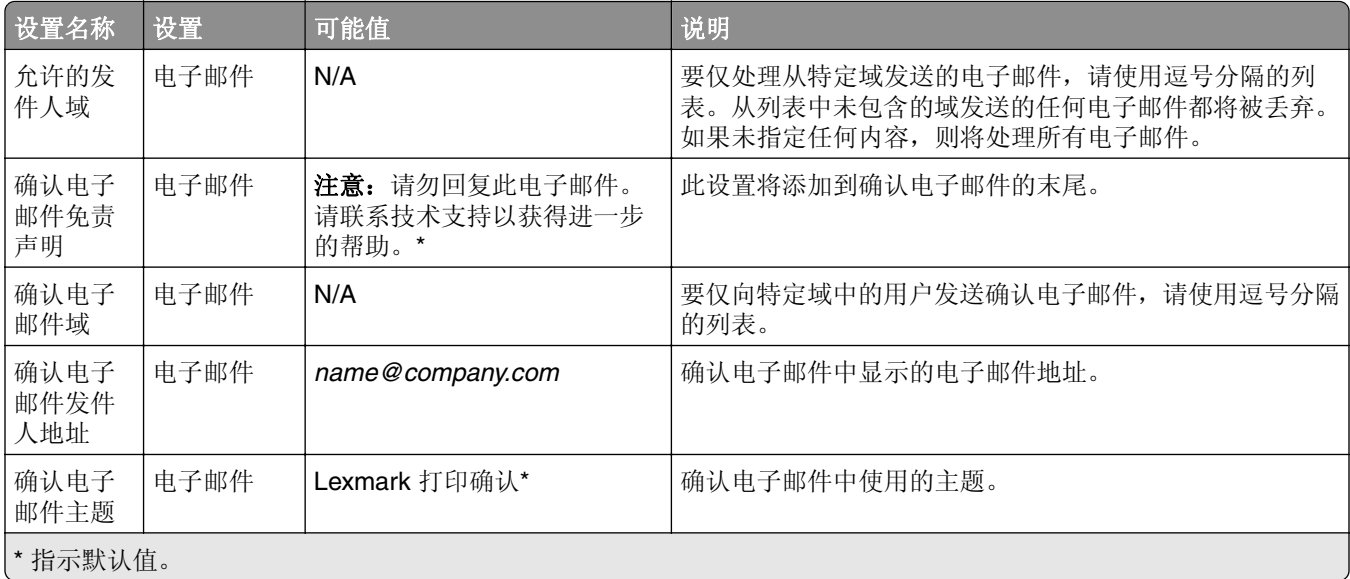

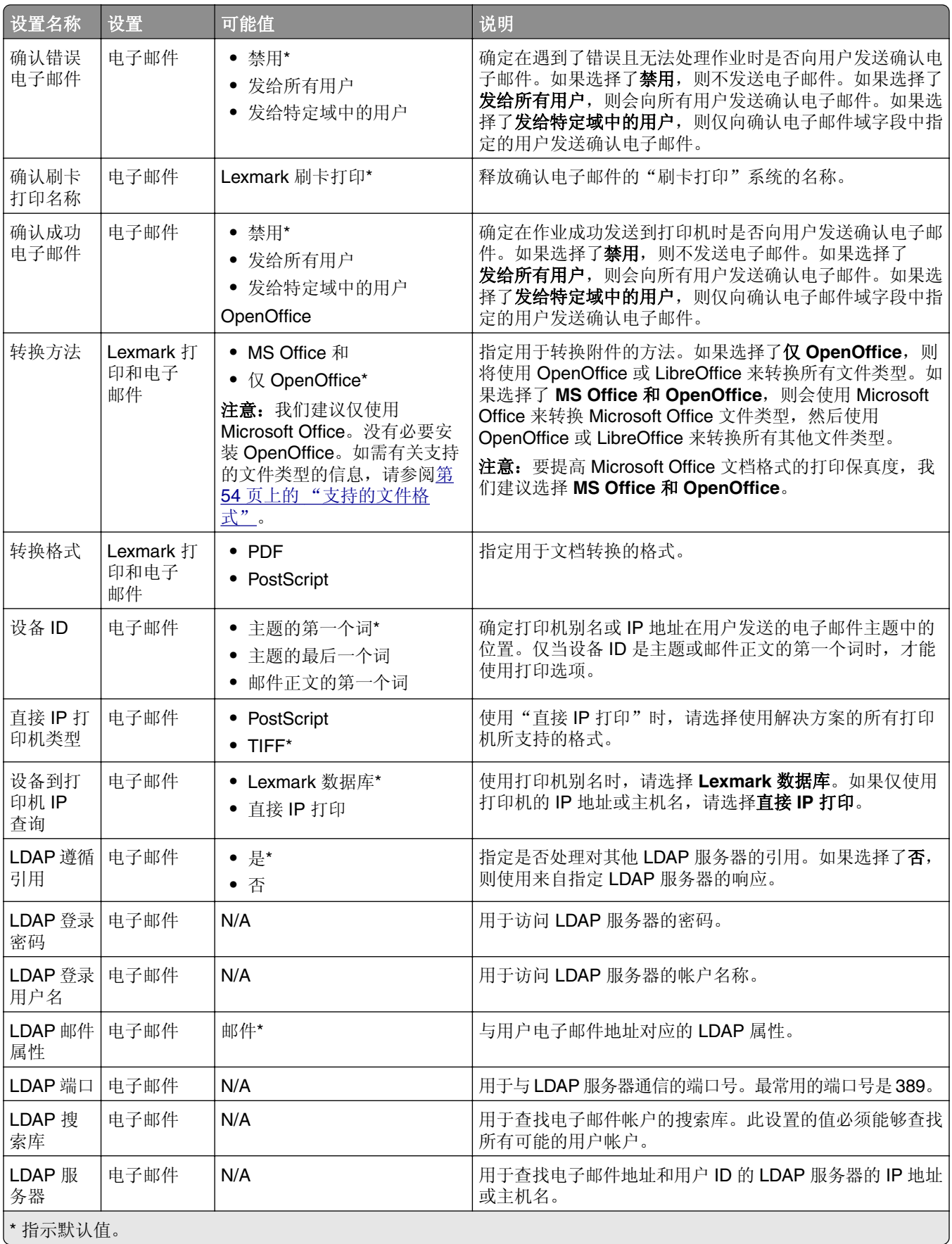

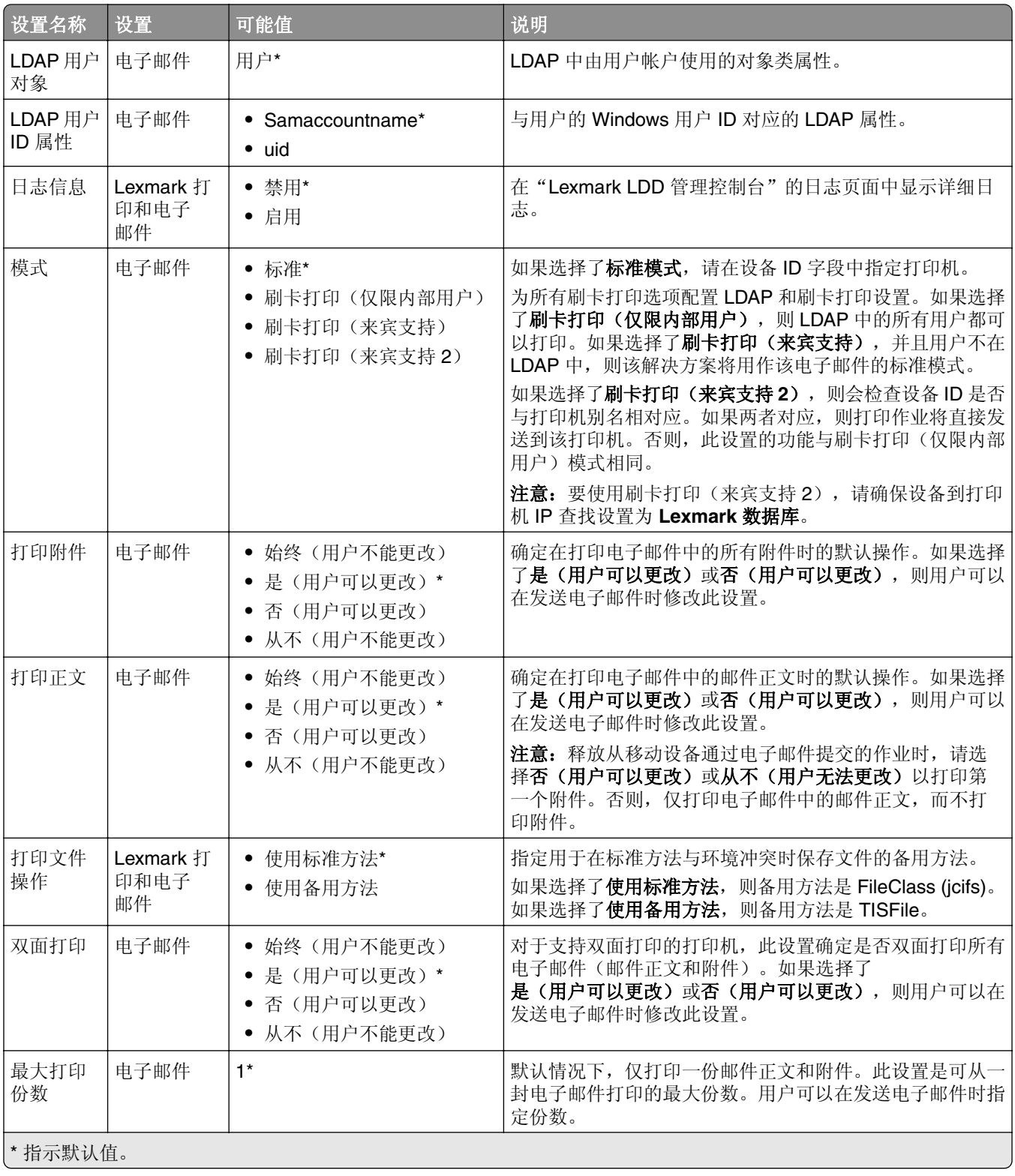

<span id="page-58-0"></span>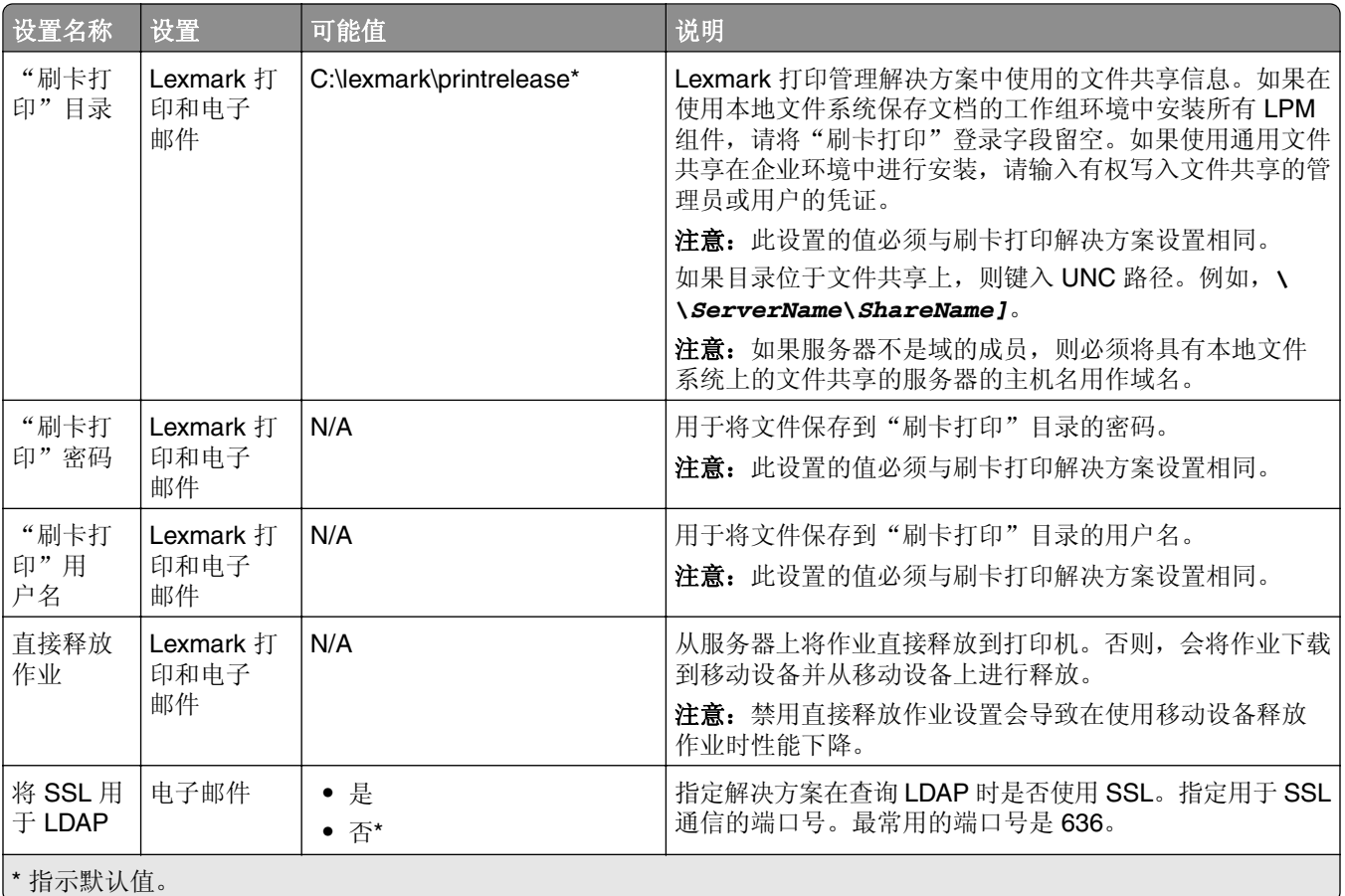

# 限制每次作业提交的最大文件大小

默认情况下,每次作业提交的最大文件大小为 1GB。要更改默认的最大文件大小,请执行以下操作:

- **1** 在计算机中导航到 *<Install*‑*Dir>***\Solutions\apps\lpm\WEB-INF\classes**。
- **2** 使用文本编辑器,打开 **application.yml** 文件。
- **3** 设置 **maxFileSize** 和 **maxRequestSize**。
- **4** 重新启动"Lexmark 解决方案应用程序服务器 (LSAS)"服务。

## 将"**Lexmark** 打印"添加到软件客户端组

注意: 确保您拥有软件客户端许可证。

- 1 从"Lexmark LDD 管理控制台",单击软件客户端组选项卡。
- **2** 从软件客户端组部分,选择移动打印。
- **3** 从任务部分,选择客户端配置文件。
- 4 在地址字段中,键入移动设备或电子邮件观察程序服务器的 IP 地址(例如, 10.10.2.100)或子网(例 如,**10.10.\*.\***)。

### 注意:

**•** 还可导入 IP 地址或子网的 CSV 文件。

**•** 在 IP 地址末尾使用星号通配符 (**\***) 以搜索该子网中的所有设备。例如,键入 **10.10.\*.\*** 以接受来 自 10.10.0.1–10.10.255.255 范围内的设备的传入请求。

#### **5** 单击添加 > 保存。

# 配置文档转换软件

要启用文档转换,请在每个有望处理文档转换的 LPM Tomcat 和应用程序服务器上执行以下说明。如需有关 支持的文档类型的信息,请参阅第 54 页上的 ["支持的文件格式"。](#page-53-0)

建议在安装"Lexmark 打印"之前安装文档转换软件。

## 安装 **.NET Framework**

当使用 Lexmark 打印版本 3.0 或更高版本时, 如需在 LPM 和 Microsoft Office 文档转换应用程序之间启用互 动,需安装 .NET Framework 4。

文档转换需要.NET Framework 4 才能正常工作。如果计算机上已安装.NET Framework 3.5 SP1, 则安装.NET Framework 4 时不需要 WIC。

## 安装 **OpenOffice** 或 **LibreOffice**

注意: 必须将相同的文档转换软件安装在每一个 Tomcat 和应用程序服务器上。请勿在不同的服务器上使用 不同的文档转换软件。

**1** 下载然后运行 OpenOffice 或 LibreOffice 的安装向导。

#### 2 安装期间,选择为使用此计算机的任何人安装此应用程序。

- **3** 执行下面的任一操作:
	- **•** 对于典型安装,请确保接受默认的安装路径,然后安装所有应用程序。
	- **•** 对于自定义安装,请确保安装所有主要的办公应用程序。而可选组件由您自行决定是否安装。

如果在安装"Lexmark 打印"后安装 OpenOffice 或 LibreOffice, 则在执行上述操作之后, 执行以下操作:

- 1 停止"Lexmark 解决方案应用程序服务器"服务。
- **2** 导航到 **%SOLUTIONS\_INSTALL\_DIR%\apps\wf-ldss\WEB-INF\classes\** 文件夹。
- **3** 使用文本编辑器,打开 **OpenOfficeToPDFClass.properties** 文件。
- **4** 将 **officeToPDF.defaultOfficeHomeDirectory** 设置为 OpenOffice 或 LibreOffice 的安装位置。

注意: 对于典型 LibreOffice 4 安装,路径通常为 C:**\Program Files (x86)\LibreOffice 4**。确保结尾处没 有斜杠。此外,路径中的所有反斜杠都必须替换为正斜杠。

- **5** 保存文件。
- **6** 启动"Lexmark 解决方案应用程序服务器"服务。
- **7** 从"Lexmark 打印"应用程序,更新转换方法设置以使用适当的文档转换程序。

### 安装 **Microsoft Office**

注意: 将相同的文档转换软件安装在每一个 Tomcat 和应用程序服务器上。请勿在不同的服务器上使用不同 的文档转换软件。

- 1 下载, 然后运行 Microsoft Office 的安装向导。
- 2 安装期间,选择为使用此计算机的任何人安装此应用程序。
- **3** 请执行以下任一操作:
	- **•** 对于典型安装,请确保接受默认的安装路径,然后安装所有应用程序。
	- **•** 对于自定义安装,请确保安装所有主要的办公应用程序。而可选组件由您自行决定是否安装。
- **4** 请执行以下任一操作:
	- **•** 对于 64 位操作系统,导航到 **C:\Windows\SysWOW64\config\systemprofile\**<文件夹>。
	- **•** 对于 32 位操作系统,导航到 **C:\WINDOWS\system32\config\systemprofile\**<文件夹>。
- **5** 在"systemprofile"路径中创建名为 **Desktop** 的目录或文件夹。
- **6** 如果您使用 Microsoft Office 2007,请安装 Microsoft Save as PDF or XPS 加载项。
- **7** 如果您想要转换 Microsoft Excel 文档(.xls 和 .xlsx),请执行以下操作:
	- **a** 导航到 **%SOLUTIONS\_INSTALL\_DIR%\lpm\msoffice** 文件夹。
	- **b** 以管理员身份运行 **createLsasUser.bat** 文件。
	- **c** 键入您的用户名和密码。

注意: 此步骤创建具有管理权限的用户帐户。

**d** 登录到创建的帐户,打开 Microsoft Office 组件,然后完成安装过程。

注意: 此步骤为用户配置文件创建必要的文件夹。

**e** 更改"Lexmark 解决方案应用程序服务器"服务以作为此用户运行,然后重新启动该服务。

如果在安装"Lexmark 打印"后安装 Microsoft Office,则在执行上述操作之后,执行以下操作:

- 1 停止"Lexmark 解决方案应用程序服务器"服务。
- **2** 导航到 **%SOLUTIONS\_INSTALL\_DIR%\apps\wf-ldss\WEB-INF\classes\** 文件夹。
- **3** 使用文本编辑器,打开 **MsOfficeDocConvClass.properties** 文件。
- **4** 设置 **officeConv.execName** 以使用以下可执行文件之一:
	- **•** 对于 Microsoft Office 2013,指定 **MsOffice2013DocConverter.exe**。
	- **•** 对于 Microsoft Office 2010,指定 **MsOffice2010DocConverter.exe**。
	- **•** 对于 Microsoft Office 2007,指定 **MsOffice2007DocConverter.exe**。
- **5** 保存文件。
- **6** 启动"Lexmark 解决方案应用程序服务器"服务。
- **7** 从"Lexmark 打印"应用程序,更新转换方法设置以使用适当的文档转换程序。

# <span id="page-61-0"></span>将"**Lexmark** 打印管理"添加到"**Lexmark** 打印"

注意: 在开始之前, 请确保您已在"Lexmark LDD 管理控制台"中将"Lexmark 打印"添加为软件客户端。 如需更多信息,请参阅第 59 页上的 "将'Lexmark 打印'[添加到软件客户端组"。](#page-58-0)

**1** 从移动设备,打开"Lexmark 打印"。

- **2** 从应用程序主屏幕,点击查找设备。
- **3** 点击网络地址,然后在"地址"字段中键入 *Ipaddress***/mobile**,其中 *Ipaddress* 是负载平衡器的 IP 地址。

注意:如果您的环境在多个子系统前面设置了一个硬件或软件负载平衡器,请键入硬件或软件负载平衡器 的地址。

**4** 根据配置,使用自己的 LDAP 或 Active Directory 凭证登录。如需更多信息,请参阅第 56 页上的 ["理解](#page-55-0) [移动和电子邮件配置数据"](#page-55-0)。

# 配置"**Lexmark** 电子邮件观察程序"

建议在安装"Lexmark 打印"之前安装文档转换软件。

安装"Lexmark 打印管理"时,选择电子邮件组件还会在负载平衡器上安装"Lexmark 电子邮件观察程序"。

"Lexmark 电子邮件观察程序"是 Windows 服务,可以在"Windows 服务"控制面板小程序中看到。在安 装"Lexmark 打印管理"负载平衡器期间,不会启动"Lexmark 电子邮件观察程序",因为必须在启动该服 务之前对其进行配置。对该服务进行配置更改后,请重新启动它以使更新生效。另外,要使服务在重新启动后 启动, 请将其启动类型设置为自动。

## 理解"**Lexmark** 电子邮件观察程序"配置数据

"Lexmark 电子邮件观察程序"安装在安装负载平衡器时选定的基本"Lexmark 解决方案"文件夹中。默认 情况下,位置是 **%ProgramFiles%\Lexmark\Solutions\EmailWatcher**。配置文件是 **config\_EmailWatcher.properties**,并且位于 **conf** 子文件夹中。安装一个包含示例属性的文件。有些属性已 被注释掉,而有些还没有在文件中。为您的电子邮件服务器添加必要的属性。

## 注意:

- **•** 如果对配置文件进行了任何更改,则必须重新启动"Lexmark 电子邮件观察程序"。在重新启动服务之 前,更改不会生效。
- **•** 在进行故障排除时,日志文件位于 **.\EmailWatcher\logs** 文件夹中。如果配置文件启用调试,则 emailwatcher.log 文件包含额外的日志记录。要启用更多日志记录,请打开 **.\EmailWatcher\conf \l4j\_EmailWatcher.xml** 文件。从文件的底部,将 **com.lexmark.tis.tools.emailwatcher** 和 **javax.mail** 的级别值更改为 **debug**。确保在解决问题后将属性更改为 **info**。
- **•** 要更改用户名或密码,请使用文本编辑器,编辑属性文件,然后用新的凭证替换加密的条目。重新启动 "Lexmark 电子邮件观察程序"以阅读并重新加密密码。

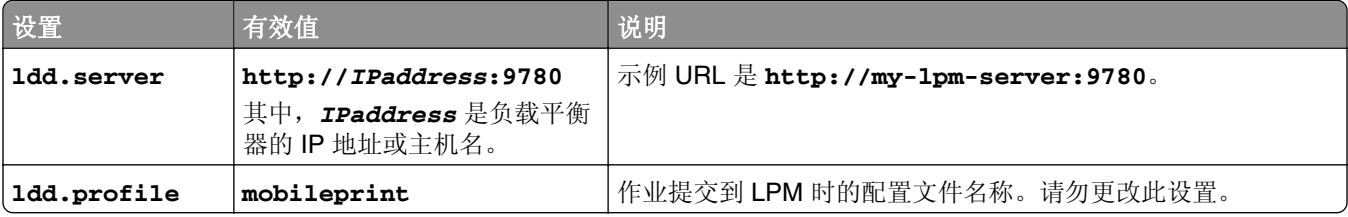

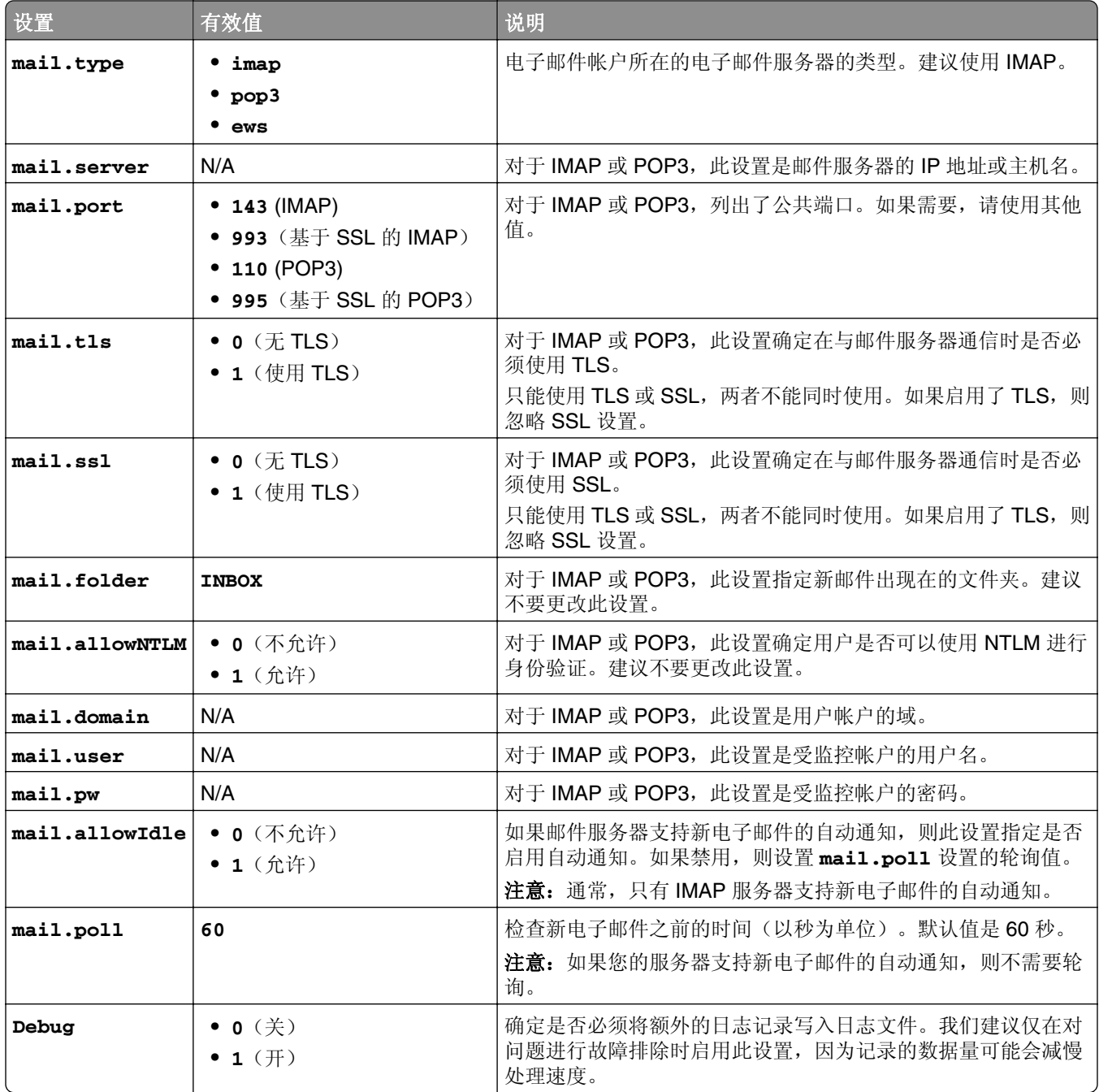

## 示例"**Lexmark** 电子邮件观察程序"**config\_emailwatcher.properties** 配置

#### 对于 **IMAP**

# Mandatory Properties ldd.server=http://[ldd-lb-addr]:9780 ldd.profile=mobileprint mail.server=imap.gmail.com mail.user=test@company.com mail.pw=notTheRealPassword # Optional Properties. mail.type=imap mail.ssl=1 mail.tls=0 mail.port=993 mail.folder=INBOX mail.allowIdle=1 debug=1

#### 对于 **Microsoft Exchange**

# Mandatory Properties ldd.server=http://[ldd-lb-addr]:9780 ldd.profile=mobileprint mail.server=ews.mail.com mail.domain=test\_domain mail.user=test\_ews@company.com

mail.pw=notTheRealPassword # Optional Properties. mail.type=ews mail.ssl=1 mail.folder=INBOX mail.ignoreSSLCert=1 debug=1

### **<LDD-install-path>\EmailWatcher\conf** 中用于 **Microsoft Exchange Online** 现代身份 验证的示例 **config\_emailwatcher.properties** 文件

现代身份验证通过单个基于浏览器的应用程序、租户 ID、用户 ID 和必需的详细信息对用户进行身份验证。以 下是用于 Microsoft Exchange Online 现代身份验证的示例批处理文件。

# GENERAL CONFIGURATION ldd.server=http://<Put LDD Server/LB IP>:9780 # STANDARD PRINT CONFIGURATION. # This is the existing email watcher feature and is enabled by default. # Do not use the same email account with guest print. # Do not change the value of "ldd.profile".debug=1 # standard.print.enable=1 ldd.profile=mobileprint ### Required only if not using Exchange Online. ### "mail.user" and "mail.pw" values will be replaced with encrypted text ### when EmailWatcher service is started. To change either of the values, ### simply replace the encrypted value with the new value. Please make sure ### that the values do not start with "ENC(" and end with ")". mail.user= mail.pw= # GUEST PRINT CONFIGURATION # Using the email service account specified below, EmailWatcher can monitor # incoming print jobs from guest users. This feature is disabled by default.# To enable, set "guest.print.enable" to 1.# # Do not use the same email account with standard print.# Do not change the value of "ldd.profile.guest". # guest.print.enable=1 ldd.profile.guest=guestrelease ### Required only if not using Exchange Online. ### Specify the values for "mail.user.guest" and "mail.pwd.guest". Values will ### be replaced with encrypted text when EmailWatcher service is started. ### Make sure that the values do not start with "ENC(" and end with ")". mail.user.guest= mail.pw.guest= # MAIL SERVER CONFIGURATION # Uncomment then provide values for the applicable properties. # If not applicable, keep it being commented out. # ### Specify mail server address for IMAP, POP3, Exchange Premise mail types ### For Exchange Online, value is not required. mail.server= mail.type=ews #mail.domain=<mail domain> #mail.ssl=< 0 or 1> #mail.port=<mail server port> mail.folder=INBOX #mail.ignoreSSLCert=< 0 or 1 > mail.poll=60 #mail.allowIdle=1 #If Mail Server supports IMAP IDLE mail.hideUserAndJobInfo=1 # ADDITIONAL SERVER CONFIGURATION FOR MS EXCHANGE # Uncomment then provide values for the applicable properties. # If not applicable, keep it being commented out. ### Authentication types: ### basic - For username/password authentication ### oauth2 - Modern authentication (OAuth 2.0) ews.auth.type=oauth2 ### Authorization flows: ### auth-code-with-client-id-secret - OAuth 2.0 authorization code grant type, or auth code flow ews.auth.grantType=auth-code-with-client-id-secret ### The generated application (client) ID of your registered ### app in Azure Active Directory. ews.aad.clientId=076c7620-10e8-4418-9592-1f7a1a80868b ### The generated application (client) secret of your registered ### app in Azure Active Directory. ews.aad.clientSecret=KeX8Q~Xd~wo.49fFqE\_a6S.lMn~Pu6tQHhmE-a2c ### Identity platform endpoint to acquire security tokens ### For <tenant>, valid values are common, organizations, consumers, and tenant identifiers. ews.aad.authority=https://login.microsoftonline.com/12709065-6e6c-41c9-9e4d-fb0a436969ce ### The redirect URI of your app, where authentication responses ### can be sent and received by your app. It must exactly match one ### of the redirect URIs you registered in the portal. ### You must specify a port in the URI. For example: https://localhost:5000/ ews.aad.redirectUri=http://localhost:9991/ ### A space-separated list of scopes that you want the user to consent to. ### This value allows your app to get consent for multiple web APIs you want to call. ews.aad.scopes=openid offline\_access https://graph.microsoft.com/Mail.ReadWrite ### Indicates the type of user interaction that is required ### when authenticating the user. ### Valid values: login, consent, select\_account ews.aad.prompt=select\_account ### The timeout (milliseconds) to wait for the user to input and validate their ### credentials for authentication. ews.socket.timeout=300000 ### Messages that will be printed in the oauth2 login tab of browser after acquiring the auth code. ews.afterLoginMessage.standard=Authorization code for Email Watcher Standard Print service account has been successfully acquired. You can now close this tab. ews.afterLoginMessage.guest=Authorization code for Email Watcher Guest Print service account has been successfully acquired. You can now close this tab. ### The delay (milliseconds) between authentication prompts ### when both standard and guest print features are enabled. ews.auth.prompt.delay=5000

# "**Lexmark** 电子邮件观察程序"的现代身份验证支持

## "**Lexmark** 电子邮件观察程序"的现代身份验证支持

此特性通过单个基于浏览器的应用程序、租户 ID、用户 ID、Azure ID、密码和其他详细信息对用户进行身份 验证。此特性仅适用于 Microsoft Exchange Online。

## 理解身份验证支持要求

在开始之前,请确保按如下所示配置了 LPM 服务器的现代身份验证:

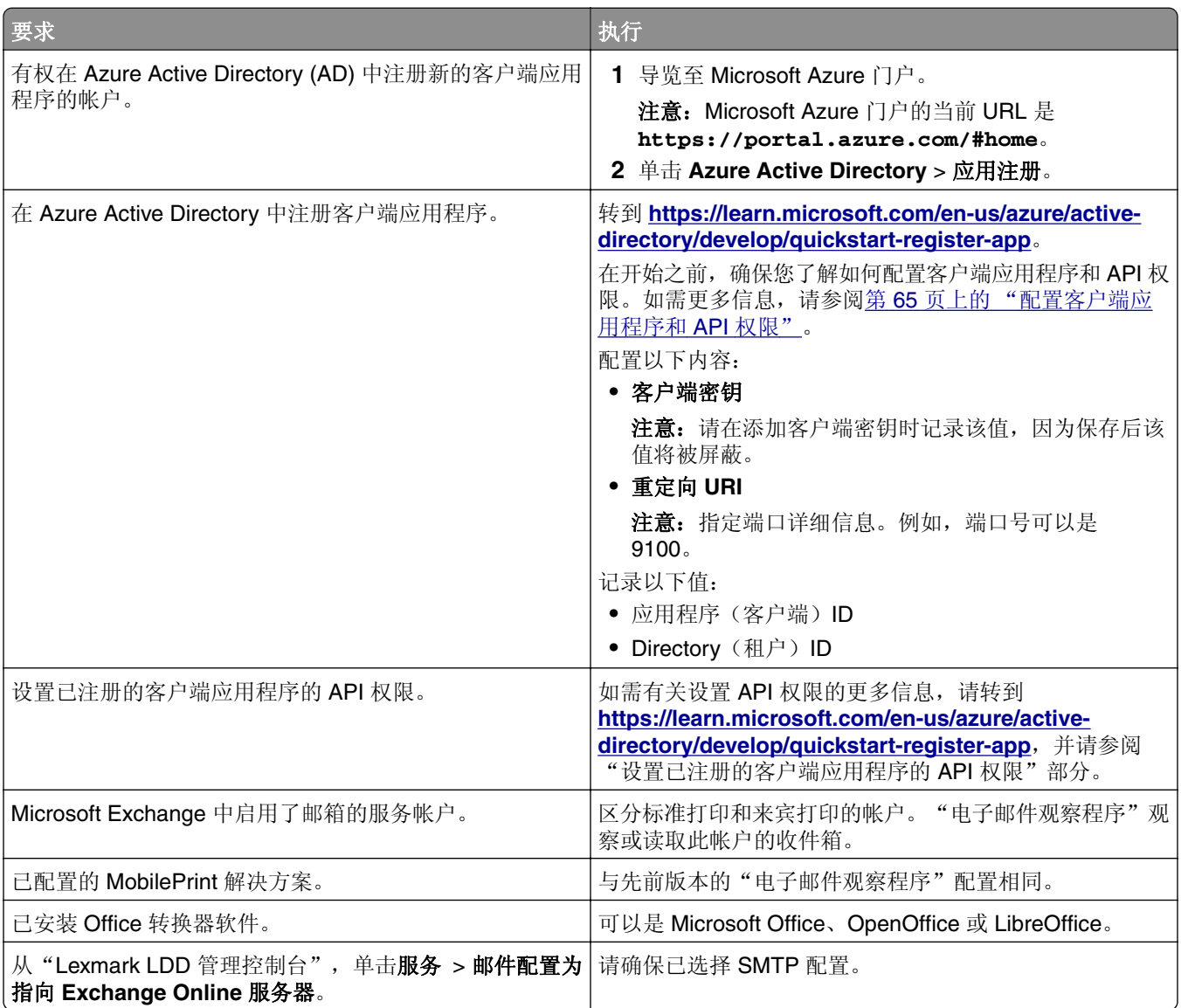

## 配置客户端应用程序和 **API** 权限

**1** 导览至 Microsoft Azure 门户。

注意:Microsoft Azure 门户的当前 URL 是 **[https://portal.azure.com /#home](https://portal.azure.com/#home)**。

**2** 单击 **Azure Active Directory** > 应用注册。

注意: 如果您想要注册新客户端, 请单击新注册。

- **3** 选择已注册的客户端应用程序。
- **4** 要添加或生成应用程序的客户端密钥,请执行下列操作:
	- **a** 单击客户端凭证 > 新客户端密钥。
	- **b** 键入描述,然后指定到期日期。

**c** 单击添加。

注意: 记录客户端密钥的实际值, 因为保存后该值将被屏蔽。

- **5** 要添加"重定向 URI",请执行下列操作:
	- **a** 选择重定向 **URI**。
	- **b** 单击添加平台 > **Web**。
	- **c** 输入应用程序的有效 URI。

注意:必须指定端口详细信息。

**d** 单击配置。

#### 设置已注册的客户端应用程序的 **API** 权限

**1** 导览至 Microsoft Azure 门户。

注意:Microsoft Azure 门户的当前 URL 是 **[https://portal.azure.com /#home](https://portal.azure.com/#home)**。

- **2** 单击 **Azure Active Directory** > 应用注册。
- **3** 选择已注册的客户端应用程序。
- **4** 在左侧窗格中,选择 **API** 权限 > 添加权限。
- **5** 在 Microsoft API 部分中,选择 **Microsoft Graph** > 委托的权限。
- **6** 在打开的权限部分中,选择以下任何一项:
	- **• email**
	- **• offline\_access**
	- **• openid**
- **7** 在 Mail 部分中,选择 **Mail.ReadWrite**。
- **8** 选择添加权限。

#### 配置 **LPM** 服务器的现代身份验证

**1** 配置应用程序的属性文件。

注意:如需有关身份验证设置和值的更多信息,请参阅第 67 页上的 "LPM 服务器的 [Lexmark](#page-66-0) 现代身 [份验证"](#page-66-0)。

**2** 以管理员身份运行命令提示符。

注意: 如需有关参数的更多信息, 请参阅第 68 页上的["参数"](#page-67-0)。

- **3** 从用户帐户控制窗口,单击是。
- **4** 导览至"电子邮件观察程序"根目录: **<C:\Program Files\Lexmark\Solutions\EmailWatcher \conf\_>**.
- **5** 在命令提示符处,键入 **EmailWatcher.bat**。

注意: 如果启用了标准打印特性, 则将启动默认浏览器。如果默认浏览器已打开, 则将启动一个新选项 卡。

<span id="page-66-0"></span>**6** 键入用户 ID 和密码。

注意: 凭证必须与 Microsoft Exchange Online 邮件用户的凭证相同。

**7** 单击登录。

#### 注意:

- **•** 如果启用了来宾打印特性,则浏览器将提示您输入用于来宾打印的服务帐户的凭证。
- **•** 在成功身份验证后,应用程序继续在后台运行。

## **LPM** 服务器的 **Lexmark** 现代身份验证

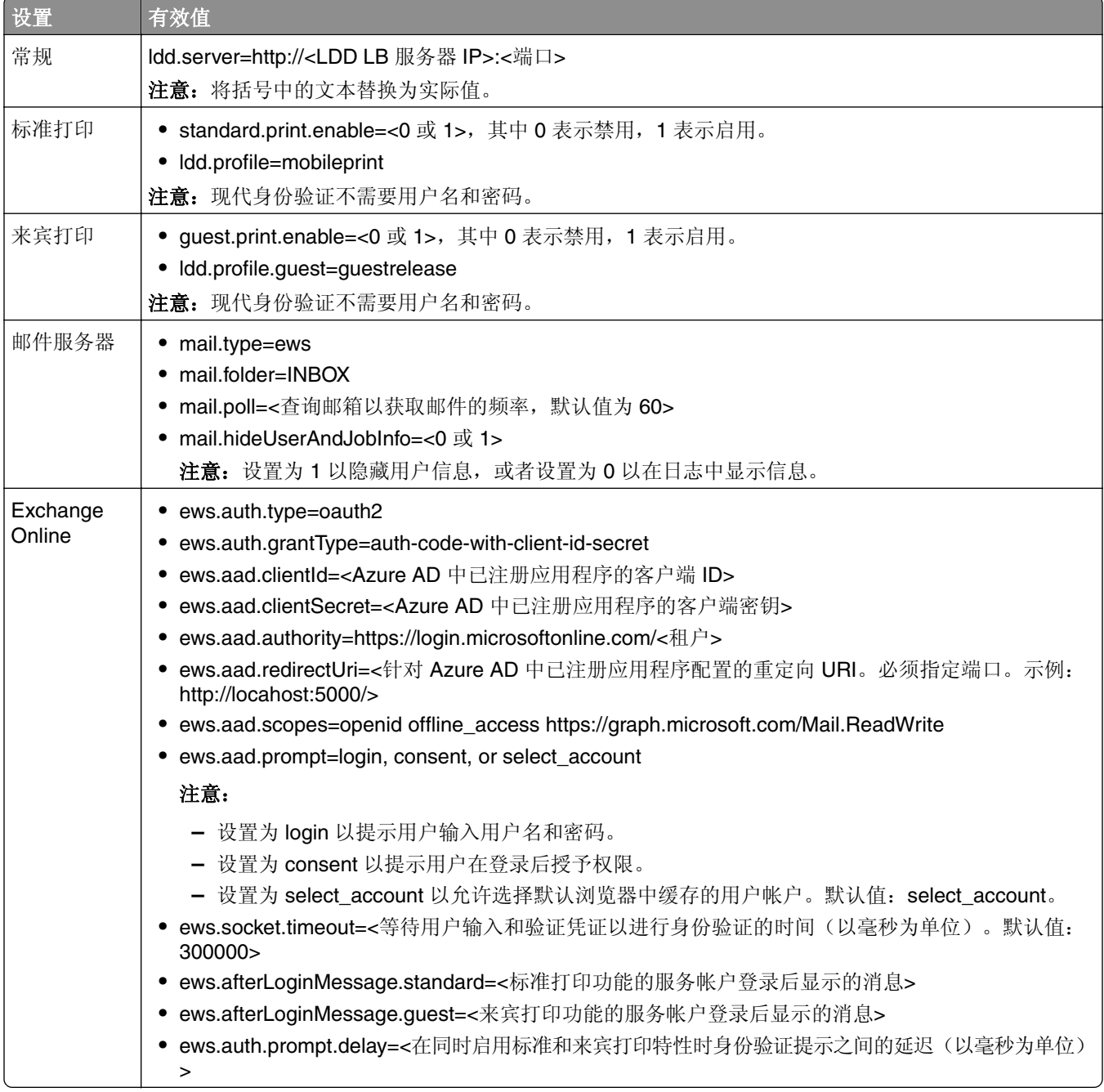

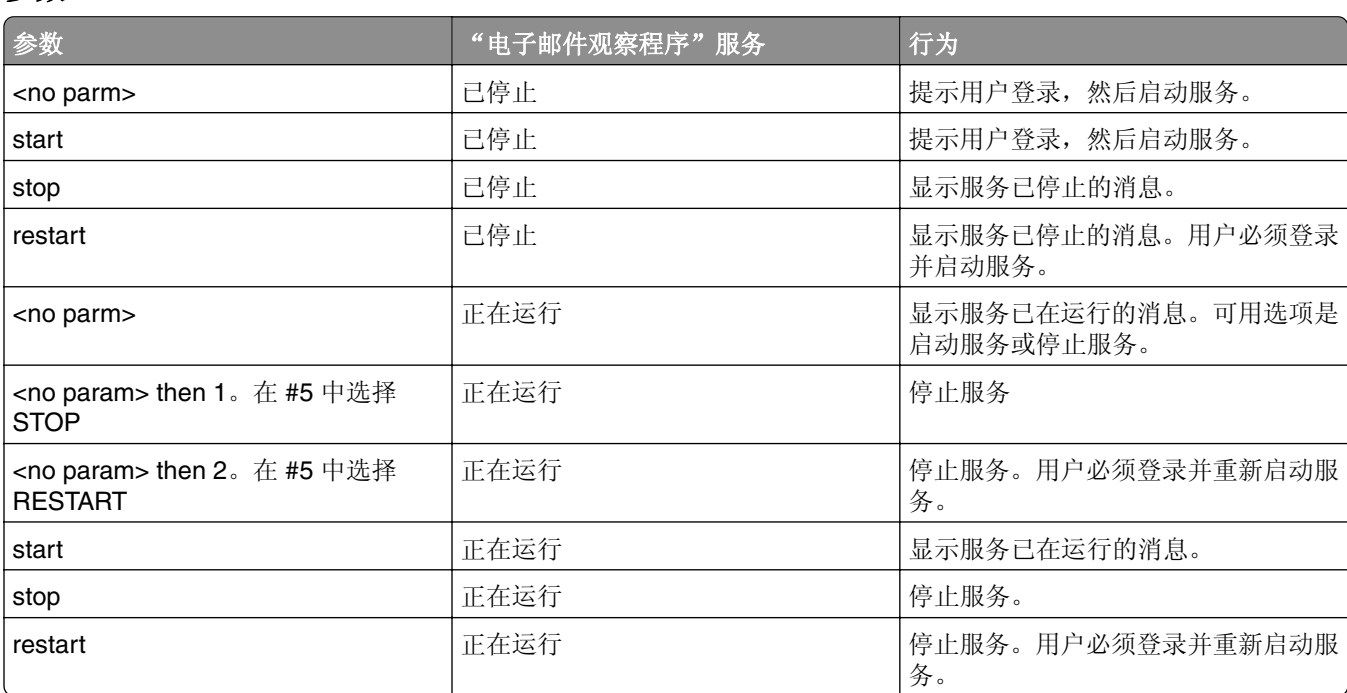

### **<LDD-install-path>\EmailWatcher\conf>** 中用于 **Microsoft Exchange Online** 现代身份 验证的示例 **config\_emailwatcher.properties** 文件

#------------------------------------------------------------------------------ # GENERAL CONFIGURATION<br>#---------------#----------------------------------------------------------------------------- ldd.server=http://<LB Server/LB IP>:9780 #------------------------------------------------------------------------------ # STANDARD PRINT CONFIGURATION # This is the existing email watcher feature and is enabled by default.# Do not use the same email account with guest print.# Do not change the value of "ldd.profile"  $+$ standard.print.enable=1 ldd.profile=mobileprint ### Required only if not using Exchange Online.### "mail.user" and "mail.pw" values will be replaced with encrypted text ### when EmailWatcher service is started.To change either of the values, ### simply replace the encrypted value with the new value.Please make sure ### that the values do not start with "ENC(" end with ")". mail.user= mail.pw= #------------------------------------------------------------------------------ # GUEST PRINT CONFIGURATION # Using the email service account specified below, EmailWatcher can monitor # incoming print jobs from guest users.This feature is disabled by default.# To enable, set "guest.print.enable" to 1.# # Do not use the same email account with standard print.# Do not change the value of "ldd.profile.guest".#------------------------------------------------------------------------ ------ guest.print.enable=1 ldd.profile.guest=guestrelease ### Required only if not using Exchange Online.### Specify the values for # "mail.user.guest" and "mail.pwd.guest".Values will ### be replaced with encrypted text when EmailWatcher service is started.### Make sure that the values do not start with "ENC(" and end with ")". mail.user.guest= mail.pw.guest= #------------------------------------------------------------------------------ # MAIL SERVER CONFIGURATION # Uncomment then provide values for the applicable properties.# If not applicable, keep it being commented out.#------------------------------------------------------------------------------ ### Specify mail server address for IMAP, POP3, Exchange Premise mail types ### For Exchange Online, value is not required. mail.server= mail.type=ews #mail.domain=<mail domain> #mail.ssl=< 0 or 1 > #mail.port=<mail server port> mail.folder=INBOX #mail.ignoreSSLCert=< 0 or 1 > mail.poll=60 #mail.allowIdle=1 #If Mail Server supports IMAP IDLE mail.hideUserAndJobInfo=1 #------------------------------------------------------------------------------ # ADDITIONAL SERVER CONFIGURATION FOR MS EXCHANGE # Uncomment then provide values for the applicable properties.# If not applicable, keep it being commented out. #------------------------------------------------------------------------------ ### Authentication types: ### basic - For username/password authentication ### oauth2 - Modern

#### <span id="page-67-0"></span>参数

authentication (OAuth 2.0) ews.auth.type=oauth2 ### Authorization flows: ### auth-code-withclient-id-secret - OAuth 2.0 authorization code grant type, or auth code flow ews.auth.grantType=auth-code-with-client-id-secret ### The generated application (client) ID of your registered ### app in Azure Active Directory. ews.aad.clientId=076c7620-10e8-4418-9592-1f7a1a80868b ### The generated application (client) secret of your registered ### app in Azure Active Directory. ews.aad.clientSecret=KeX8Q~Xd~wo.49fFqE\_a6S.lMn~Pu6tQHhmE-a2c ### Identity platform endpoint to acquire security tokens ### ### For tenant, valid values are common, organizations, consumers, and tenant identifiers. ews.aad.authority=https://login.microsoftonline.com/12709065-6e6c-41c9-9e4d-fb0a436969ce ### The redirect URI of your app, where authentication responses ### can be sent and received by your app. It must exactly match one ### of the redirect URIs you registered in the portal.### You must specify a port in the URI.For example: https://localhost:5000/ ews.aad.redirectUri=http://localhost:9991/ ### A space-separated list of scopes that you want the user to consent to.### This value allows your app to get consent for multiple web APIs you want to call. ews.aad.scopes=openid offline\_access https://graph.microsoft.com/Mail.ReadWrite ### Indicates the type of user interaction that is required ### when authenticating the user.### Valid values: login, consent, select\_account ews.aad.prompt=select\_account ### The timeout (milliseconds) to wait for the user to input and validate their ### credentials for authentication. ews.socket.timeout=300000 ### Messages that will be printed in the oauth2 login tab of browser after acquiring the auth code. ews.afterLoginMessage.standard=Authorization code for Email Watcher Standard Print service account has been successfully acquired.You can now close this tab. ews.afterLoginMessage.guest=Authorization code for Email Watcher Guest Print service account has been successfully acquired.You can now close this tab.### The delay (milliseconds) between authentication prompts ### when both standard and guest print features are enabled. ews.auth.prompt.delay=5000

# 理解电子邮件打印选项

当您提交电子邮件时,有几个选项可供使用,它们可以与管理输出的打印机地址或别名一起发送。要使用打印 选项,请确认设备 ID 设置为**主题的第一个字**。如需更多信息,请参阅第 56 页上的 ["理解移动和电子邮件配](#page-55-0) [置数据"](#page-55-0)。

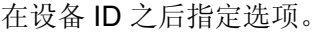

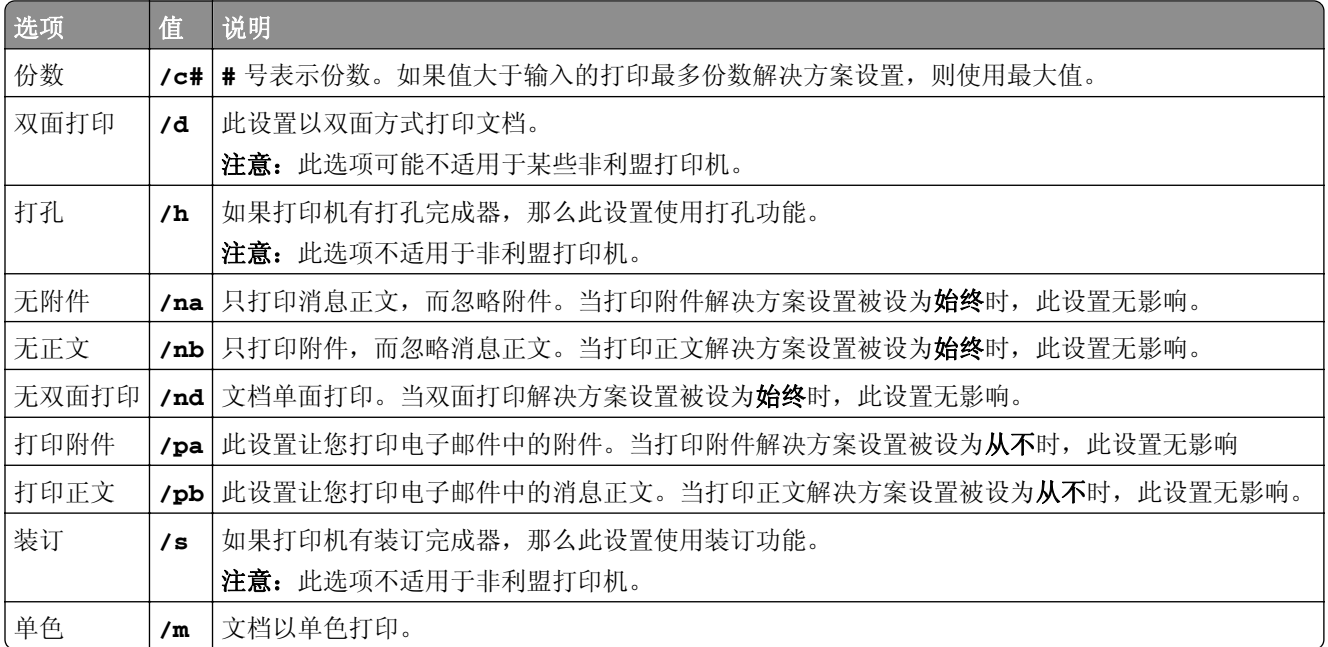

请查看以下示例:

<span id="page-69-0"></span>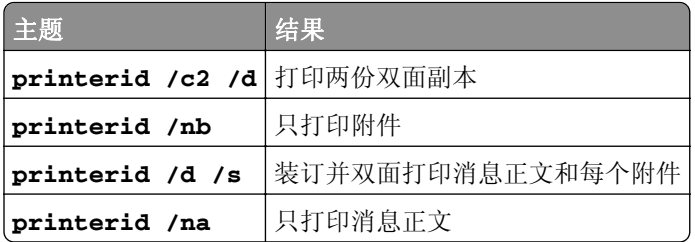

# 配置打印机别名

打印机别名将对用户友好的别名与打印机的 IP 地址对应起来。配置打印机别名后,用户可在提交作业时使用 别名而不是 IP 地址。

注意: 确保在"打印管理控制台"中启用了打印机别名。如需更多信息,请参阅第83页上的["显示更多](#page-82-0) [特性"。](#page-82-0)

- **1** 打开 Web 浏览器,然后键入 **http://***IPaddress***:9780/printrelease/**,其中 *Ipaddress* 是负载 平衡器的 IP 地址。
- **2** 以管理员身份登录。

#### 注意:

- **•** 默认用户名和密码为 **admin**。
- **•** 默认凭证与"Lexmark LDD 管理控制台 (LMC)"中的凭证相同。
- 如果"打印管理控制台"配置为连接到 LDAP 服务器, 请使用您的 LDAP 用户名和密码。
- **3** 根据您的配置,从"打印管理控制台",执行下面的任一操作:
	- **•** 单击打印机别名。
	- **•** 单击设备功能 > 打印机别名。
- **4** 管理打印机。
	- 通过在筛选字段中键入关键字,然后单击 2 以筛选列表。

注意: 请勿使用特殊字符或符号。

- 通过单击  $\mathbf{C}$  刷新列表。
- **•** 添加、编辑或删除打印机。

# 配置 **AirPrint** 的服务器

安装"Lexmark 打印管理"时,选择 AirPrint 组件会启用 AirPrint 功能。

# 访问 **AirPrint** 配置

- 1 打开 Web 浏览器, 然后键入 http://*IPaddress*:0001/#/settings/configAccess, 其中 *IPaddress* 是负载平衡器的 IP 地址。
- **2** 从侧边导航,单击 **AirPrint** 组。

## 理解 **AirPrint** 发现

要为"Lexmark 打印管理"执行 AirPrint 广告和服务发现,请执行下面的任一操作:

### 单播

- 配置 Microsoft DNS Server。如需更多信息, 请参阅<u>第 109 页上的"为 AirPrint 广告配置 DNS</u> [服务器"。](#page-108-0)
- 为Windows DNS Server 配置 BIND。如需更多信息,请参阅第 117 [页上的"为](#page-116-0) AirPrint 广告配置 BIND"。

### 多播

- **1** 访问 AirPrint 配置页。如需更多信息,请参阅第 70 页上的 "访问 [AirPrint](#page-69-0) 配置"。
- **2** 从常规选项卡,选择启用 **Bonjour** 发现。

# 配置"来宾打印"

"来宾打印"是 LPM Premise 中的一个特性,让来宾打印文档,而不需要访问或在组织的网络中设置帐户。

### 注意:

- **•** 来宾必须有电子邮件客户端才能通过将文档发送到预先指定的电子邮件地址进行打印。
- **•** 管理员或组织的代表提供来宾可以将其文档发送到的电子邮件地址。

# "来宾打印"不支持的设备

以下打印机不支持"来宾打印":

- **•** MX421
- **•** MX421ade
- **•** MX521
- **•** MX521ade
- **•** MX521adte
- **•** MX521de

# 配置"电子邮件观察程序"配置文件

必须为"来宾打印"特性配置 **config\_EmailWatcher.properties** 文件。如需更多信息,请参阅第 62 [页上的](#page-61-0) "理解'Lexmark [电子邮件观察程序](#page-61-0)'配置数据"。

#### 注意:

- **•** 使用电子邮件服务帐户,"电子邮件观察程序"可以监控从来宾用户发来的电子邮件。默认情况下,此 特性被禁用。
- **•** 要启用此特性,请将 **guest.print.enable** 设置为 **1**。
- **•** 指定 **mail.user.guest** 和 **mail.pwd.guest** 的值。
- **•** 不要在标准打印中使用相同的电子邮件帐户。
- **•** 请勿更改 **ldd.profile.guest** 的值。

# 为"来宾打印"配置"**Lexmark LDD** 管理控制台"

#### **mobileprint** 解决方案级别

- **1** 从"Lexmark 管理控制台",单击解决方案 > **mobileprint**。
- **2** 在任务部分中,单击配置 > 确认成功电子邮件 > 发给所有用户。
- **3** 在任务部分中,单击配置 > 确认错误电子邮件 > 发给所有用户。
- **4** 在确认电子邮件发件人地址字段中,键入电子邮件地址。
- **5** 在确认电子邮件主题字段中,键入电子邮件的主题。
- **6** 在 LDAP 服务器字段中,输入服务器地址。

注意: 此步骤是可选的。LDAP 服务器是防止员工以来宾身份发送打印作业或电子邮件所必需的。

**7** 在在指定的小时数后删除来宾 PIN 码字段中,指定您希望 PIN 码有效的时间。

注意: 您必须配置 PIN 码删除, 以便您可以在需要的时间间隔删除来宾 PIN 码。如需更多信息, 请参阅 第 73 页上的 "配置 PIN [码删除"。](#page-72-0)

**8** 在选择来宾 PIN 码长度字段中,输入值。

注意: 值的范围是 4 到 8。默认值是 6。

**9** 在来宾的允许页数字段中,输入您允许来宾打印的最大页数。

#### 注意:

- **•** 如果打印作业的总页数超过来宾的允许页数字段中设置的值,则用户会收到一封指示该错误的电子邮 件。此特性仅在启用"Lexmark 电子邮件观察程序"时可用。如需更多信息,请参阅第 62 [页上的](#page-61-0) "理解'Lexmark [电子邮件观察程序](#page-61-0)'配置数据"。
- **•** 一次最多只能提交 1,000 页。
- **10** 在任务部分中,单击配置 > 来宾打印确认电子邮件语言 > **<preferred language>**。
- **11** 单击应用。

#### **PrintReleasev2** 解决方案级别

- **1** 从"Lexmark 管理控制台",单击解决方案 > **PrintReleasev2**。
- **2** 在任务部分中,单击配置 > 用户验证 > 自定义。
- **3** 单击应用。

#### 设备组级别

- 1 从"Lexmark 管理控制台", 单击**设备组 > 刷卡打印**。
- **2** 在任务部分中,单击 **eSF** 配置。
- **3** 在 eSF 应用程序:(解决方案)部分中,单击 **guestlaunch(PrintReleasev2)**。
	- **a** 清除验证 **eSF** 应用程序部署并部署这些 **eSF** 设置,然后选择部署到。
	- **b** 单击保存设置。
- **4** 在 eSF 应用程序:(解决方案)部分中,单击 **cardAuth(PrintReleasev2)**。
	- **a** 配置自定义配置文件:
		- **•** 在名称或 ID 字段中,键入 **guestlaunch**。
		- **•** 在图标文本字段中,键入 **Guest Print**。

注意:如需有关设置 CardAuth 的更多信息,请参阅第 160 页上的 "配置 [BadgeAuth](#page-159-0) 和 [CardAuth](#page-159-0)"。

- **b** 单击保存设置。
- **5** 在 eSF 应用程序:(解决方案)部分中,单击 **badgeAuth(PrintReleasev2)**。
	- **a** 配置自定义配置文件:
		- **•** 在名称或 ID 字段中,键入 **guestlaunch**。
		- **•** 在图标文本字段中,键入 **Guest Print**。

注意: 如需有关设置 BadgeAuth 的更多信息, 请参阅第 165 [页上的](#page-164-0)"理解 e-Task 4、e-Task 3 和 e‑Task 2+ 打印机的 [BadgeAuth](#page-164-0) 版本 2 配置数据"。

**b** 单击保存设置。

#### 服务级别

- **1** 从"Lexmark 管理控制台",单击服务 > 电子邮件。
- **2** 配置电子邮件参数。
- **3** 单击应用。

### 配置 **PIN** 码删除

在系统级别配置 PIN 码删除。

- **1** 从"Lexmark 管理控制台",单击系统 > 时间表 > 添加。
- 2 从选择任务菜单中,选择脚本。
- **3** 在选择组类型菜单中,选择无,然后单击下一步。
- **4** 如需解决方案和脚本,请执行以下操作:
	- **a** 在解决方案菜单中,单击 **mobileprint**。

注意:在脚本菜单中,会自动选择 **DeleteGuestPinsTask**。

- **b** 单击下一步。
- **c** 配置任务的频率,然后单击完成。

注意: 建议将 DeleteGuestPinsTask 的频率设置为 1 小时。

## 测试解决方案

在更改配置或添加设备到设备组之后,请配置客户端工作站以确保打印队列正常工作。

**1** 打开打印机向导。

#### 在 **Windows 10** 操作系统中

- **a** 从控制面板,导览至设备和打印机窗口。
- **b** 单击添加打印机。

#### 在 **Windows 8** 操作系统中

从"搜索"Charm 菜单,导览至: 应用程序列表 > 运行 >键入 **control printers** > 确定 > 添加设备和打印机

## 在 **Windows 7** 和 **Vista** 操作系统中

- **a** 单击 + > 运行。
- **b** 在开始搜索对话框中,键入 **control printers**。
- **c** 单击添加打印机 > 添加网络、无线或蓝牙打印机。
- **2** 选择让您连接到网络打印机的选项,然后键入打印机所在的目标文件夹。
- 3 将打印机设置为默认值,然后在出现提示时选择让您打印页面的选项。
- **4** 从打印机主屏幕,触摸刷卡打印。
- 5 选择包含测试页的打印作业,然后触摸打印选定作业。

# 部署"**Lexmark** 打印管理"

使用 LPM 所需的 eSF 应用程序、读卡器驱动程序和 UCF 文件与解决方案一起提供。"Lexmark LDD 管理控 制台"让您配置应用程序并部署到打印机。

所需文件可以在以下文件夹中找到:

- **• Advancedprompt**—*<install*‑*Dir>*\Lexmark\Solutions\apps\wf-ldss\firmware
- **• eSF** 应用程序和驱动程序—*<install*‑*Dir>*\Lexmark\Solutions\apps\wf-ldss\solutions\PrintReleasev2-*release version*\firmware
- **• UCF** 文件—*<install*‑*Dir>*\Lexmark\Solutions\Apache2\htdocs\apachewebdav\ucf\PrintReleasev2

其中 *<install*‑*Dir>* 是 LDD 的安装文件夹。

# 支持的组件

注意: 如需有关 e-Task 打印机的更多信息, 请参阅第 23 页上的 ["支持的打印机型号"](#page-22-0)。

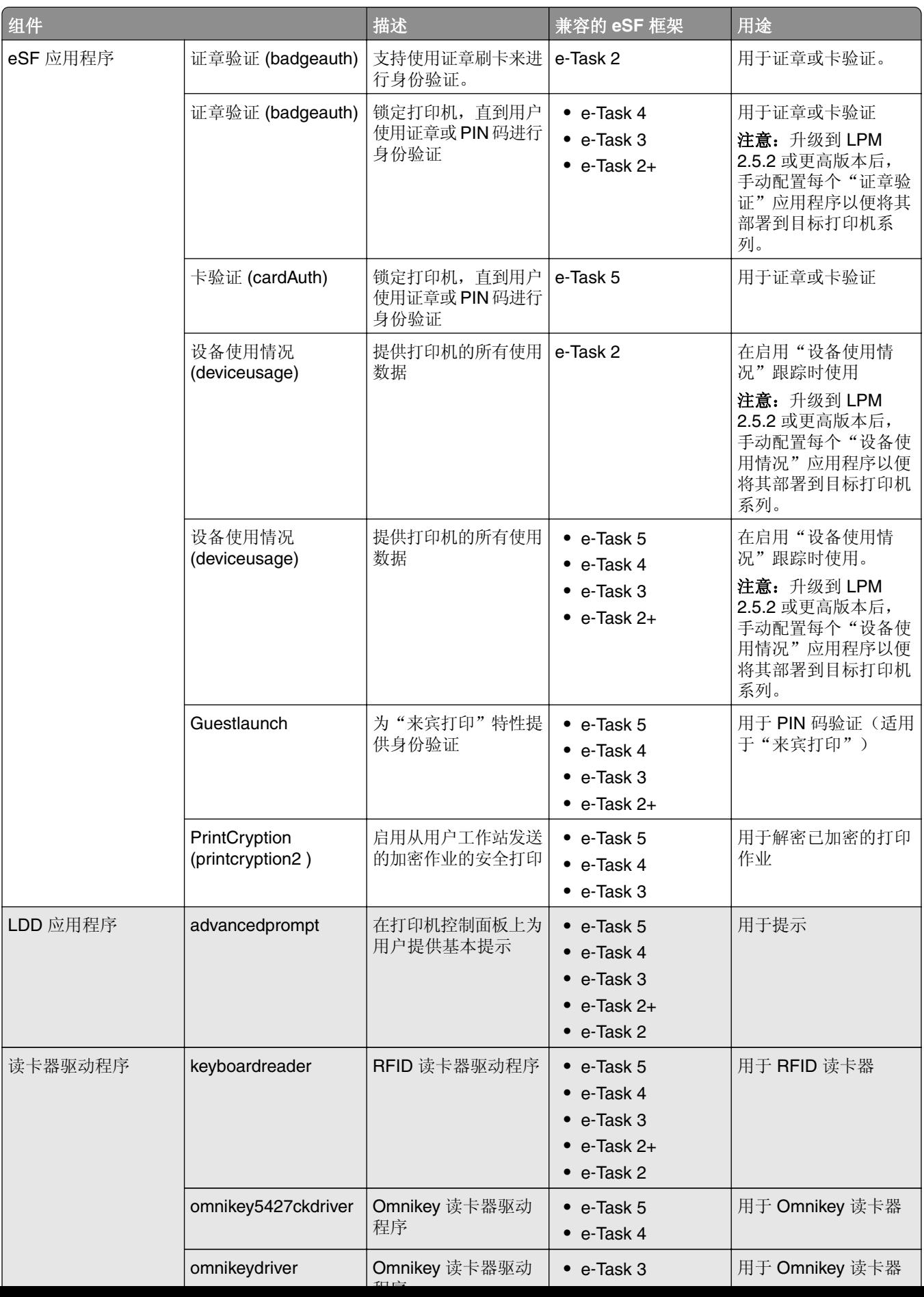

## <span id="page-76-0"></span>管理 **eSF** 配置

- **1** 从"Lexmark LDD 管理控制台",单击设备组选项卡。
- **2** 从设备组部分,单击刷卡打印。
- **3** 从任务部分,单击 **eSF** 配置。
- **4** 执行下面的任何操作:

#### 更改部署顺序

从 eSF 应用程序: (解决方案)部分,选择一个应用程序,然后单击向上或向下箭头按钮。 我们建议使用下面的部署顺序:

- **•** deviceusage
- **•** 读卡器驱动程序:keyboardreader、omnikey5427ckdriver、ominikeydriver
- **•** advancedprompt
- **•** IdleScreen
- **•** badgeauth 或 cardAuth
- **•** mobileAuth

#### 注意:

- IdleScreen 仅在"LPM 内部部署"2.5 或更早版本中可用。
- **•** mobileAuth 仅在"LPM 内部部署"2.6 或更早版本中可用。
- **•** 默认情况下安装兼容的 eSF 级别和推荐的部署顺序。

#### 从策略更新中排除 **eSF** 应用程序

**a** 从 eSF 应用程序:(解决方案)部分,选择一个应用程序。

**b** 从设置部分,在部署到列表中,清除设置。

注意: 当从应用程序部署或策略更新中排除 e-Task5 的"卡验证"时, 也要排除相应的安全设置文件 (CardAuth\_e5.ucf)。如需有关如何排除 UCF 文件的更多信息, 请参阅第 78 页上的 ["管理](#page-77-0) UCF 设 [置"](#page-77-0)。

#### 配置 **eSF** 应用程序设置

**a** 从 eSF 应用程序:(解决方案)部分,选择一个应用程序。

**b** 从设置部分,配置 eSF 应用程序设置。

注意: 要选择 e-Task 打印机, 请确保选择部署到。

**5** 单击保存设置。

注意:要部署多个应用程序,请确保在配置每一个应用程序后保存设置。

**6** 从任务部分,单击策略更新 > 更新策略。

注意: 部署可能需要 1 - 2 分钟。如需有关如何提高策略更新性能的更多信息, 请参阅第 80 [页上的](#page-79-0) ["提高设备发现和策略更新速度"。](#page-79-0)

**7** 单击完成。

## <span id="page-77-0"></span>理解 **UCF** 文件

您可以使用"Lexmark LDD 管理控制台"将以下 UCF 文件部署到打印机:

- **• BadgeAuth**—创建与 e‑Task 2 设备兼容的 LDAP 安全组建模块。
- BadgeAuth2—类似于 BadgeAuth,只是它与 e-Task 2+、e-Task 3 和 e-Task 4 设备兼容。
- **• CardAuth\_e5**—使用读卡器保护对 e‑Task 5 设备的访问。对于 LPM 2.6 版本,必须在安装后更新 CardAuth\_e5.ucf。

必须从配置文件中移除以下设置:

```
<name>esf.IdleScreen.ChgBkgnd</name>
<name>esf.IdleScreen.Idle</name>
<name>esf.IdleScreen.showroomFAC</name>
```
必须添加以下设置:

<name>use profiles</name>

**• MobileAuth\_e5**—使用移动设备保护对 e‑Task 5 设备的访问。

注意: MobileAuth\_e5 仅在"LPM 内部部署"2.6 或更早版本中可用。

## 管理 **UCF** 设置

#### 解决方案级别

解决方案级别的设置用作为全局值。在部署期间,除非指定在设备组级别定义的本地值,否则系统将使用全局 值。

- **1** 从"Lexmark LDD 管理控制台",单击解决方案选项卡。
- **2** 从解决方案部分,单击 **PrintReleasev2**。
- **3** 从任务部分,单击安全设置文件。
- **4** 从策略更新中排除 UCF 文件。在部署到菜单中,清除复选框。

**5** 单击应用。

#### 设备组级别

设备组级别的设置用作为本地值。

- **1** 从"Lexmark LDD 管理控制台",单击设备组选项卡。
- **2** 从设备组部分,单击刷卡打印。
- **3** 从任务部分,单击安全设置文件。
- **4** 从策略更新中排除 UCF 文件。在部署到菜单中,清除复选框。
- 5 要让策略更新使用设备组级别的 UCF 设置, 请清除**使用解决方案配置**。
- **6** 单击应用。

注意: 如果所有设备都将配置相同的"安全设置文件"配置, 则建议在解决方案选项卡上管理安全设置文 件。

## 配置 **UCF** 设置

- **1** 从"Lexmark LDD 管理控制台",单击设备组选项卡。
- **2** 从设备组部分,单击刷卡打印。
- **3** 从任务部分,单击安全设置文件。
- 4 选择一个 UCF 文件, 然后配置设置。

#### **BadgeAuth.ucf**

设置环境的值,例如 Active Directory。 设置 LDAP 服务器设置的值:**mfp.ldap.searchBase**、**mfp.ldap.serverAddress** 和 **mfp.ldap.userIdAttribute** 其他设置可以保留其默认值。

#### **BadgeAuth2.ucf**

设置环境的值,例如 Active Directory。 设置 LDAP 服务器设置的值:**searchBase**、**serverAddress** 和 **useridAttribute** 如果您的环境不允许匿名绑定,请将 **anonBind** 设置为 **0**。设置 **mfpDN** 和 **mfpPassword** 的值。 其他设置可以保留其默认值。

#### **CardAuth\_e5.ucf**

设置环境的值,例如 Active Directory。 如果您的环境允许匿名绑定,请设置 **address**、**search\_base** 和 **userid\_attr** 的值。 如果您的环境不允许匿名绑定,请将**anon\_bind**设置为**0**。设置**machine\_dn**和**machine\_password** 的值。 其他设置可以保留其默认值。

**5** 单击应用。

# <span id="page-79-0"></span>管理"**Lexmark** 打印管理"

## 提高设备发现和策略更新速度

当使用 3 个或更多个服务器时,设备发现和策略更新的速度可能会减慢。请执行以下操作以提高其速度:

**1** 从"Lexmark LDD 管理控制台",单击服务选项卡。

- 2 从服务部分, 选择常规。
- **3** 从任务部分,选择参数。
- **4** 在 ChunkSize 字段中,输入新值。

注意: 当使用 3 个或更多个服务器时, 低至 2 的值可能是合适的。

**5** 单击应用。

## 调度清除任务

"Lexmark 打印管理"可以按月或按年建立总的或彩色的用户配额。它还可以限制用户或组的功能访问,并 管理临时证章。调度任务来为每一个特性运行,以定期更新和清理数据。

如果您使用配额,请重置配额以自动删除前一年的数据并让用户开始使用刷新的配额。调度此任务,按最适合 您的业务流程的时间表每年运行一次。例如,许多学校在每个学年开始时都要运行这项任务。

如果您使用功能访问,请定期更新组信息以提供对授予其用户角色的功能的访问。按用户在环境中的组内移动 的频率来设置此任务运行的频率。

对于临时证章,请确保重置与证章相关的用户信息。当证章分配给新用户时,新用户必须重新注册并且无法访 问前一个用户的作业。按您分配临时证章的时长来设置此任务运行的频率。

**1** 从"Lexmark LDD 管理控制台",单击系统选项卡。

- **2** 从"系统"部分,选择时间表。
- **3** 单击添加 > 脚本 > 下一步 > 无 > 下一步。
- **4** 选择与您的任务相关的解决方案和脚本。
	- **• ResetFAUserGroup**—重置组的功能访问限制。
	- **• PrintDelete**—在一段时间后自动删除打印作业。

注意:默认情况下,调度 **PrintDelete** 任务。

- **• DeleteOrphanFiles**—在文件存储中未删除但在数据库中已删除的打印作业将从文件存储中删除。
- **• GenerateCSV**—在一段时间后生成报告。
- **• TempBadgeDelete**—删除临时证章数据。
- **• ResetQuota**—每年重置用户配额。
- **• ResetUserGroup**—更新已经在数据库中定义到其当前组的用户。
- **5** 单击下一步。

**6** 从"选择频率"对话框,指定开始日期和时间,以及进行清理的频率。

**7** 单击完成。

## 在"**Lexmark LDD** 管理控制台"中设置多域支持

多域支持让设备接受多个域配置,以便不同域的不同用户都可以使用该设备。

注意: 仅当您的环境有多个域时以下说明才适用。

- **1** 在"Lexmark LDD 管理控制台"中启用多域支持。
	- **a** 从"Lexmark LDD 管理控制台",单击解决方案选项卡。
	- **b** 在解决方案部分中单击 **PrintReleasev2**。
	- **c** 在任务部分中单击配置。
	- **d** 在配置 (PrintReleasev2) 部分的 LDAP 多域支持菜单中,选择已启用。
	- **e** 单击应用。

注意:如果安装了"Lexmark 打印",则还要为 **mobileprint** 启用 LDAP 多域支持。

- **2** 配置以下文件:
	- idm-production-config.properties
	- **•** ldap.properties

注意:对于默认安装,可分别在 *<Install-Dir>***\Lexmark\Solutions\apps\idm\WEB-INF\classes** 和 *<Install-Dir>***\Lexmark\Solutions\apps\printrelease\WEB**‑**INF\classes** 中找到这些文件。

**3** 在 Windows 服务中重新启动"Lexmark 解决方案应用程序服务器"。

## 设置 **BadgeAuth** 或 **CardAuth** 的多域支持

多域支持让设备接受多个域配置,以便不同域的不同用户都可以使用该设备。

注意: 只有通过 LPM 服务器为 Web 服务配置 Card Auth 时, 才支持多个域。当为 LDAP 配置 Card Auth 时,不支持此功能。

以下说明是可选的,仅在您的环境有多个域时才适用。

- **1** 从"Lexmark LDD 管理控制台",单击设备组选项卡。
- **2** 从设备组部分,选择刷卡打印。
- **3** 从任务部分,选择 **eSF** 配置。
- **4** 从 eSF 应用程序:(解决方案)部分,选择下面的任一选项:
	- **• cardAuth(PrintReleasev2)**—选择此应用程序来配置 cardAuth(PrintReleasev2)。
	- **• badgeauth(PrintReleasev2)**—选择此应用程序来配置 badgeauth(PrintReleasev2)。

注意:确认您从 eSF 应用程序:(解决方案) 部分选择第二个 **badgeauth(PrintReleasev2)**,以将 应用程序部署到 e‑Task2+、e‑Task3 和 e‑Task4。

注意:任何应用程序配置更改都需要策略更新。如需有关策略更新的更多信息,请参阅第 77 [页上的](#page-76-0) "管 理 eSF [配置"。](#page-76-0)

**5** 从高级设置部分,选择使用选定的领域。

注意:默认情况下,不选择使用选定的领域。

#### 注意:

- **•** 如需有关 cardAuth(PrintReleasev2) 的使用选定的领域的更多信息,请参阅第 160 [页上的](#page-159-0) "理解 e-Task 5 打印机的 CardAuth 版本 5 [配置数据"中](#page-159-0)的高级设置部分。
- **•** 如需有关 badgeauth(PrintReleasev2) 的使用选定的领域的更多信息,请参阅第 165 [页上的](#page-164-0) "理解 e-Task 4、e-Task 3 和 e-Task 2+ 打印机的 [BadgeAuth](#page-164-0) 版本 2 配置数据"中的高级设置部分。

## 配置"打印管理控制台"

您需要管理权限才能使用"打印管理控制台"管理员门户。

## 访问"打印管理控制台"

- 1 打开 Web 浏览器, 然后键入下面的任一 URL:
	- **• http://***hostname***:9780/printrelease/**
	- **• https://***hostname***/printrelease/**

其中 *hostname* 是"打印管理"服务器的主机名或 IP 地址。

- 2 从域菜单,选择无域。
- **3** 以管理员身份登录。

#### 注意:

- **•** 默认用户名和密码为 **admin**。
- **•** 默认凭证与 LMC 相同。
- 如果"打印管理控制台"配置为连接到 LDAP 服务器,请使用您的 LDAP 用户名和密码。

### 配置"打印管理控制台"

- 1 单击  $\bullet$  "打印管理控制台"的右上角。
- **2** 执行下面的任何操作:

#### 限制对配置设置的访问

- **a** 单击 配置访问。
- **b** 在 身份验证 菜单中, 选择下列选项之一:
	- **无-**用户登录到"打印管理控制台"后, 不需要进一步的身份验证。
	- **•** 密码—要求用户在访问 系统配置 页面。如需有关密码管理的更多信息,请参阅第 86 [页上的](#page-85-0) "密 [码管理"](#page-85-0)。
	- **• LDAP** 组—将对 系统配置 页面的访问限制为 LDAP 组中的特定用户。

注意:

- **–** LDAP 组区分大小写,并且必须与 LDAP 目录相匹配。
- **–** 确保"打印管理控制台"登录是 **LDAP** 登录。如需更多信息,请参阅第 83 页上的 ["设置](#page-82-0)'打 [印管理控制台](#page-82-0)'登录"。
- **c** 单击 保存更改。

#### <span id="page-82-0"></span>设置"打印管理控制台"登录

注意: 此特性在登录到"打印管理控制台"时对管理员进行身份验证。

**a** 单击 登录。

- **b** 在 类型 菜单中, 执行下面的任一操作:
	- **•** 要使用"Lexmark LDD 管理控制台"验证,请选择 **LMC** 登录。
	- **•** 要使用 LDAP 验证,请选择 **LDAP** 登录,然后配置设置。

#### 注意:

- **–** 为管理员使用不同的 LDAP 服务器或不同的搜索库。
- **–** 要为用户配置 LDAP,请参阅第 85 页上的 "管理 LDAP [设置"。](#page-84-0)
- **c** 单击 保存更改。

#### 设置"免责声明"页面

"免责声明"页面告知用户某些隐私政策或重要消息。

- 注意: 默认情况下, "免责声明"页面选项被禁用。
- **a** 单击 免责声明。
- **b** 选择 在登录之前显示免责声明对话。
- **c** 在 标题 字段中,键入免责声明的标题。

注意: The 标题 字段是可选的。

- **d** 在 文本 字段中,键入免责声明消息。
- **e** 单击 保存更改。

注意:单击 重置 可恢复为之前的状态。

#### 显示更多特性

默认情况下,能在页面上看到的特性只有 仪表板、 打印队列、 代理和 证章。

- **a** 单击 特性选项 > 设置。
- **b** 选择要显示的特性。

注意:如需有关每一项特性的更多信息,请参阅第 87 页上的 "使用'[打印管理控制台](#page-86-0)'特性"。

**c** 单击 保存更改。

#### 配置用户门户

**a** 单击 特性选项 > 用户门户仪表板。

注意:图表或卡片中显示的数据只是示例或仅用于演示目的。

- **b** 执行下面的任何操作:
	- **•** 添加、编辑或删除卡片。
	- **•** 组织卡片。
	- **•** 定制列布局。
- **c** 单击 保存更改。

#### <span id="page-83-0"></span>配置打印作业设置

注意: 此特性仅适用于"打印管理控制台"。例如,当"打印"特性被禁用时,只有使用"打印管理控 制台"的用户无法打印。

**a** 单击 特性选项 > 打印作业。

- **b** 从 管理员 部分,配置管理员可以执行的打印作业设置。
- **c** 从 用户 部分,配置用户可以执行的打印作业设置。

**d** 单击 保存更改。

#### 移除用户信息

删除用户会删除该用户的所有信息。我们建议仅在用户离开组织时使用此功能。

**a** 单击 清除用户 > 清除用户。

#### 注意:

- **•** LPM 使用"用户数据管理服务"来处理 LPM 系统中用户信息的删除。
- **•** 有些用户信息是从数据库中删除,而有些用户信息只是被替换为 **'<deleted user>'**。替换可 确保数据一致性。
- **•** 用 **'<deleted user>'** 替换的用户信息包括打印统计和报告。
- **b** 搜索用户, 然后单击

注意: 永久删除的用户无法恢复。

**c** 单击 是。

注意:要确认移除是否成功,请单击刷新。

#### 管理电子邮件报告

#### 注意:

- **•** 报告是基于默认的仪表板。
- **•** 服务器中最多只存储 5 个报告。
- **•** 根据报告的大小,其交付时间可能会有所不同。
- 下载文件是 ZIP 文件, 其中包含以仪表板中每张卡片命名的 CSV 文件。
- **•** 大型数据(如超过两年的数据)可能会导致电子邮件报告特性出错。
- **a** 单击 特性选项 > 电子邮件报告,然后执行下面的任何操作:
	- **•** 要发送电子邮件报告,请选择 启用电子邮件报告。
	- **•** 要指定电子邮件报告的频率,请配置 报告时间表 部分。
	- **•** 要指定电子邮件报告的发件人、收件人和默认语言,请配置 电子邮件默认设置 部分。
	- **•** 要配置 SMTP 服务器,请配置 电子邮件设置 部分。
	- **•** 要指定报告的位置,请配置 报告存储位置 部分。

注意:如果该位置在其他服务器上,或者在具有多个服务器的企业环境中,请使用读写访问权限 共享报告。

**b** 单击 保存更改。

#### <span id="page-84-0"></span>管理 **AirPrint** 设置

- **a** 单击 **AirPrint**,然后执行下面的任何操作:
	- **•** 要更改服务器状态,请单击 服务器状态。
	- **•** 要配置服务器设置,请单击 常规。
	- **•** 要配置打印设置,请单击 打印 或 纸张选项。
	- **•** 要查看 DNS 记录,请单击 **DNS** 记录。
- **b** 单击 保存更改。

#### 管理 **LDAP** 设置

注意: 为管理员使用不同的 LDAP 服务器或不同的搜索库。

- **a** 单击 **LDAP**。
- **b** 配置设置。

#### 管理用户信息

注意:此设置仅适用于新的日志。

- **a** 单击 日志信息。
- **b** 配置设置。

当启用时,日志文件中会隐藏以下用户信息:

- **•** 用户名
- **•** 用户 ID
- **•** 电子邮件地址
- **•** 工作站 IP 地址
- **•** 打印作业名称
- **c** 单击 保存更改。

不会隐藏包含 LPM 版本 2.9 部署之前的用户信息的日志文件。如果您要隐藏或删除旧的用户信息, 请从 *<install\_Dir>***\Lexmark\Solutions** 格式,其中 *<install\_Dir>* 是 LDD 的安装文件夹:

- **•** idm.log
- **•** lpm.log
- **•** mfpauth.log
- **•** lsas.log

### <span id="page-85-0"></span>密码管理

当选择密码作为身份验证方法时,请在密码字段中输入密码,然后在确认密码字段中重新输入相同的密码。

#### 注意:

- **•** 密码必须至少是 8 个字符,并且必须包含至少一个大写字母、一个特殊字符和一个数字字符。
- **•** 它还必须与防止重用最近使用的密码设置中设置的最后密码数不同。

#### 密码管理

**1** 选择允许密码配置。

注意: 即使在配置密码管理之后, 您仍然可以清除允许密码配置来禁用密码管理和电子邮件通知配置。 **2** 配置设置:

- **•** 密码过期—设置密码过期的天数。适用的值范围从 90 到 180 天。
- **•** 防止重用最近使用的密码—设置您要防止被重用的以前密码的数量。适用的值范围从 3 到 10。
- **3** 单击保存更改。

#### 电子邮件通知

**1** 选择在密码 到期前发送电子邮件提醒。

注意:即使在配置电子邮件通知之后,您仍然可以清除在密码到期前发送电子邮件提醒来禁用电子邮件通 知配置。即使被禁用,此设置也不影响密码过期。

- **2** 配置设置:
	- **• SMTP** 服务器—输入服务器地址。
	- **•** 端口—输入端口号。
	- **•** 使用 **SSL/TLS**—选择首选的安全协议。选择要求可信证书以增强安全协议。

注意:SMTP 服务器、端口和使用 SSL/TLS 设置与电子邮件报告设置共享。这些设置中的任何更改 也将反映在电子邮件报告设置上。

- **•** 过期前天数—设置通知开始时密码过期前的天数。适用的值范围从 15 到 150 天。
- **•** 频率—设置电子邮件通知的频率。

注意:您可以设置频率的确切时间、星期几和日期。

- **•** 默认语言—选择首选语言。
- **•** 收件人的电子邮件地址—键入收件人的一个或多个电子邮件地址。
- **3** 单击保存更改。

### <span id="page-86-0"></span>使用"打印管理控制台"特性

默认情况下,能在页面上看到的特性只有"仪表板"、"打印队列"、"代理"和"证章"。如需显示更多特 性,请参阅第 83 页上的 ["显示更多特性"。](#page-82-0)

### 仪表板

注意:

- **•** 从 Lexmark 报告聚合器服务配置的设置决定了数据的刷新频率。如需更多信息,请参阅第 188 [页上的](#page-187-0) ["配置报告聚合器"](#page-187-0)。
- **•** 可通过将鼠标悬停在图表的任何彩色区域上来查看每个类别的总数。单击上述区域将显示包含所选类别 的详细列表。单击图表上的任何区域将相应地更新数据表。例如,单击"已打印与已删除"卡片中的 "已删除"部分将更新数据表,从而仅显示已删除的作业。但是,单击数据表右上角的刷新按钮将显示 每个类别的组合列表
- **1** 从"打印管理控制台"中,单击 仪表板。
- **2** 执行下面的任何操作:

#### 创建仪表板

- **a** 单击 操作 > 仪表板 > 创建。
- **b** 键入唯一名称。

注意:仪表板名称区分大小写。

**c** 单击 创建。

注意:您还可以复制或删除现有仪表板。

#### 创建卡片

- **a** 选择一个仪表板,然后单击 操作 > 添加卡片。
- **b** 键入唯一名称。
- **c** 选择一个报告类型,然后配置其设置。

注意: 如需有关报告类型的更多信息, 请参阅第 88 页上的["理解报告"](#page-87-0)。

**d** 单击 添加卡片 > 完成。

#### 注意:

- **•** 对于排名靠前的用户报告,将显示发布作业的用户的 ID。
- **•** 环境影响计算将使用环境纸张网络中的纸张计算器。如需更多信息,请转到 **<https://www.papercalculator.org/>**。

#### 更改卡片布局

- **a** 选择一个仪表板,然后单击 操作 > 更改视图。
- **b** 选择列数。

#### 重命名仪表板

- **a** 选择一个仪表板,然后单击 操作 > 仪表板 > 重命名。
- **b** 键入唯一名称。
	- 注意:仪表板名称区分大小写。

#### <span id="page-87-0"></span>**c** 单击 重命名。

注意: 您还可以从 编辑 页面中更改仪表板名称。

#### 设置默认仪表板

在仪表板列表中,默认仪表板的名称旁边会显示 ★。 选择一个仪表板,然后单击 操作 > 仪表板 > 设置为默认值。

#### 管理电子邮件报告

单击 操作 > 仪表板 > 设置报告。

注意: 如需更多信息, 请参阅第 84 页上的["管理电子邮件报告"。](#page-83-0)

### 理解报告

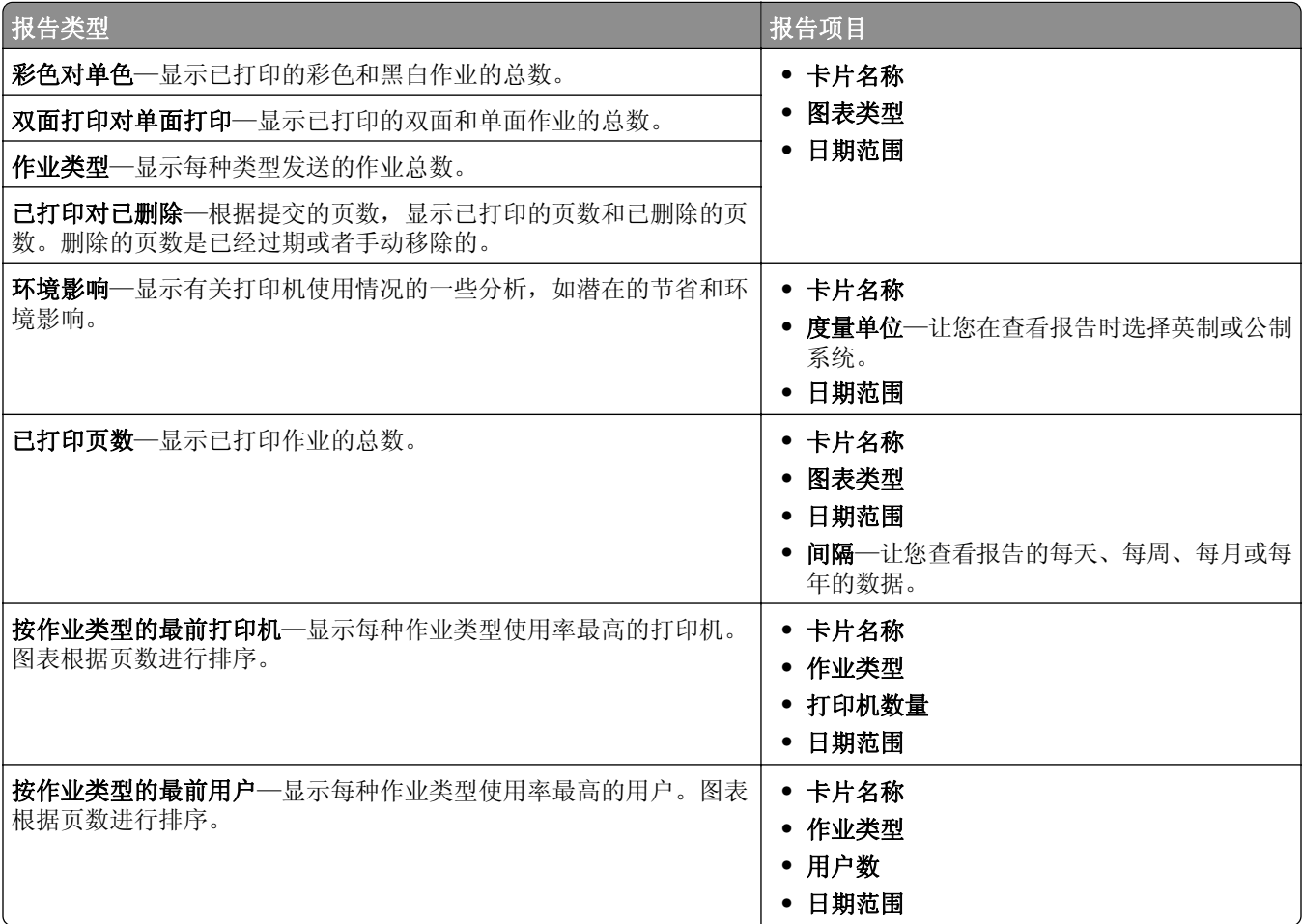

#### 打印和 **Reprint** 队列

使用"打印队列"特性来查看所有尚未打印或删除的已提交作业。

使用"Reprint 队列"特性来查看已打印至少一次,但尚未删除的所有已提交作业。

- **1** 根据您的配置,从"打印管理控制台",执行下面的任一操作:
	- **•** 单击打印队列或 **Reprint** 队列。
	- **•** 单击打印作业 > 打印队列或 **Reprint** 队列。
- **2** 管理打印作业。
	- 通过在"筛选"字段中键入关键字来筛选列表,然后单击

注意:不要使用特殊字符或符号。

- 通过单击 **IIII** 来显示或隐藏列。
- **•** 通过单击 来刷新列表。
- **•** 委派、打印或删除打印作业。

注意:当委派给组时,只有组 ID 显示在"打印管理控制台"的用户门户上。

### 代理

查看并管理用户或组的代理。

代理是被允许打印另一个用户的作业的用户。例如,行政助理可以打印由高管提交的作业。

#### 注意:

- **•** 您可以为多个用户分配一个个人作为代理或者作为代理组的成员。但是,您只能为每个用户分配一个代 理或代理组。
- 当委派给组时, 只有组 ID 显示在"打印管理控制台"的用户门户上。
- **1** 从"打印管理控制台",单击代理。
- **2** 管理代理。
	- 通过在筛选字段中键入关键字,然后单击 <sup>2</sup> 来筛选列表。

注意:不要使用特殊字符或符号。

- 通过单击  $\mathbb{C}$  来刷新列表。
- **•** 添加、编辑或删除用户或组。

#### 注意:

- **–** 对于组,您每次只能添加一个成员。
- **–** 如果多域支持已启用,请使用 **user@domain.com** 格式。
- **–** 如果没有选择为现有的打印作业更新代理,那么代理只能打印未来的作业。

#### **PIN** 码

通过为用户帐户添加"刷卡打印 PIN 码"(仅 PIN 码)或"卡验证 PIN 码"(用户名和 PIN 码)来提高安全 性。每次只能使用一种 PIN 码类型。如需有关"卡验证"的更多信息,请参阅*卡验证管理员指南*。

#### 注意:

- **•** 管理员不能手动添加和编辑来宾用户。
- **•** 无法导出来宾 PIN 码。
- **1** 根据您的配置,从"打印管理控制台",执行下面的任一操作:
	- **•** 单击 **PIN** 码。
	- **•** 单击安全 > **PIN** 码。
- **2** 管理 PIN 码。
	- 通过在筛选字段中键入关键字,然后单击 <sup>2</sup> 来筛选列表。

注意:不要使用特殊字符或符号。

- **•** 通过单击 来刷新列表。
- **•** 添加、编辑或删除 PIN 码。

注意:您可以通过单击生成 **PIN** 码来创建随机 PIN 码。

**•** 导入或导出 PIN 码。

注意:当导入时,请使用 **pin, userid** 格式的 CSV 文件。

#### 配置 **PIN** 码设置

- 1 在"打印管理控制台"的右上角,单击
- **2** 单击特性选项 > **PIN** 码。
- **3** 配置设置。

注意: 如果启用唯一 PIN 码,请确认在"打印管理控制台"中没有重复的"刷卡打印 PIN 码"。如需更 多信息,请参阅第 90 页上的"PIN 码"。

**4** 单击保存更改。

#### 证章

管理为解决方案注册的证章。

注**意:**配置解决方案来让用户在第一次使用该解决方案时注册他们的证章。如需更多信息,请参阅*卡验证管* 理员指南。

- **1** 根据您的配置,从"打印管理控制台",执行下面的任一操作:
	- **•** 单击证章。
	- **•** 单击安全 > 证章。
- **2** 管理证章。
	- 通过在筛选字段中键入关键字,然后单击 <sup>2</sup> 来筛选列表。 注意:不要使用特殊字符或符号。
	- 通过单击 来显示或隐藏列。
	- 通过单击 <br /> **C** 来刷新列表。
	- **•** 添加、编辑或删除证章。

#### 注意:

- **–** 确认证章 ID 映射到操作系统用户 ID 以从打印队列获取打印作业。
- **–** 您每次只能添加一个证章 ID。
- **–** 您还可以为用户创建临时证章 ID。
- **•** 导入或导出证章。

注意:当导入时,请使用 **badgeid, userid** 格式的 CSV 文件。

### 配置证章的特性选项

- 1 在"打印管理控制台"的右上角单击
- **2** 单击特性选项 > 证章。
- **3** 配置下面的设置:
	- **•** 已注册的设备—已注册证章的打印机
	- **•** 上次使用设备—上次使用证章的打印机
- **4** 单击保存更改。

#### 功能访问

管理用户或组对打印机功能的访问。

- **1** 根据您的配置,从"打印管理控制台",执行下面的任一操作:
	- **•** 单击功能访问。
	- **•** 单击安全 > 功能访问。
- **2** 管理对打印机功能的访问。
	- 通过在筛选字段中键入关键字来筛选列表, 然后单击

注意:不要使用特殊字符或符号。

- 通过单击 <<br />
来刷新列表。
- **•** 添加、编辑或删除访问。
- **•** 设置对打印机功能的默认访问。
	- **a** 根据您的配置,执行下面的任一操作:
		- **–** 单击组 > 默认设置。
		- **–** 单击用户 > 默认设置。
- **b** 选择下面的任何设置:
	- **–** 允许复印
	- **–** 允许彩色复印
	- **–** 在彩色设备上只允许单色复印
	- **–** 允许电子邮件
	- **–** 允许传真
	- **–** 允许扫描到网络
	- **–** 允许打印
	- **–** 允许彩色打印
	- **–** 在彩色设备上只允许单色打印

#### 允许组访问打印机功能

- 1 在"打印管理控制台"的右上角,单击
- **2** 单击特性选项 > 功能访问。
- **3** 在组菜单中,选择是。
- **4** 单击保存更改。

### 配额

查看并管理用户和组的打印配额。

- **1** 从"打印管理控制台",单击配额。
- **2** 管理配额。
	- 通过选择配额类型, 在筛选字段中键入关键字, 然后单击 <sup>2</sup> 来筛选列表。 注意:不要使用特殊字符或符号。
	- **•** 通过单击 显示或隐藏列。
	-
	- 通过单击 <br /> **C** 来刷新列表。
	- **•** 添加、编辑或删除配额。

#### 注意:

- **–** 手动添加与 Active Directory 组相关联的组。组名必须与 Active Directory 组中的名称相匹配。
- **–** 用户配额将根据其 Active Directory 组确定。
- **–** 个人用户配额会取代组配额。

#### 配置配额设置

可以按月或按年管理用户和组配额。根据您的配置,用户会在每个月或每年的第一天收到新的页数分配。未使 用的页数不会从前一时间阶段结转。

- 1 在"打印管理控制台"的右上角,单击
- **2** 单击特性选项 > 配额。
- **3** 配置下面的设置:
	- **•** 类型—让您选择何时刷新运行配额
	- **•** 组—让您选择是否对组应用配额
	- **•** 允许编辑
- **4** 单击保存更改。

#### 策略

管理打印时的用户或组限制。打印策略是在打印作业时启用的设置。打印策略会覆盖用户所配置的打印设置。 注意: 要在作业提交期间强制执行打印策略, 请确保在用户的计算机上安装了"Lexmark 打印管理客户 端"。

**1** 从"打印管理控制台"中,单击 策略。

- **2** 管理策略。
	- 要筛选列表, 可在 筛选 字段中键入关键字(如策略名称), 然后单击 ? 注意:不要使用特殊字符或符号。
	- 要刷新列表,可单击C.
	- **•** 添加、编辑、复制或删除策略。
	- **•** 添加、编辑或删除用户或组。
	- **•** 为用户或组分配策略。

#### 允许组策略

- 1 单击
- **2** 单击 特性选项 > 策略。

注意: 如果 策略 不可用, 请启用 策略 (在 设置 部分中)。

- **3** 在 组 菜单中,选择 是。
- **4** 单击 保存更改。

#### 注意:

- **•** 已使用策略规则创建了策略。
- **•** 将策略分配给组。组名必须与 AD/LDAP 组匹配。如需有关分配策略的更多信息,请参阅 第 93 页上的 "分配策略"
- **•** 如果某个用户尝试发布作业但此用户不是策略用户,则系统会在 LDAP 组中查找此用户。如果该用户存 在于某个组中,则该用户会自动继承或被分配该 LDAP 组现有的策略。系统还会自动将该用户添加到策 略的 用户 选项卡。如果用户是多个组的成员,则将使用找到的第一个组。

#### 分配策略

可以将策略分配给以下两种类型的组:自定义和 AD/LDAP。

#### 对于自定义组:

- **1** 创建一个组。
- **2** 将用户分配到该组。
- **3** 将策略分配给该组。

#### 对于 **AD/LDAP** 组:

- **1** 创建一个与 AD/LDAP 组名称同名的组。
	- 注意: 与自定义组不同, 无需将用户分配到新创建的 AD/LDAP 组。
- **2** 将策略分配给该组。

#### 添加策略

您可以添加、编辑或删除策略。

- **1** 从"打印管理控制台"中,单击 策略 > 添加。
- **2** 在 策略名称 字段中,键入策略的名称。
- **3** 如果您希望将作业限制为仅进行黑白打印,请选择 强制彩色打印作业进行黑白打印。

注意: 您可以指定可打印的彩色页数限制。

- **4** 如果您希望将作业限制为仅进行双面打印,请选择 强制作业进行双面打印。
	- **a** 从 边缘 菜单中, 选择边缘类型。
	- **b** 从适用于 菜单中, 选择是将策略应用到彩色和单色作业还是所选作业。

#### 注意:

- **•** 您可以指定可打印的彩色页数限制。
- **•** "强制作业进行双面打印"策略不适用于安全打印作业,也不会强制用于安全打印作业。
- 5 如果您希望将打印限制在特定时间, 请选择 **设置打印时间表**。
- **6** 通过选择日期、开始时间和结束时间来配置打印时间表。

**7** 单击 添加策略。

#### 了解策略规则

策略包含组织内基于以下内容的业务规则:

- **•** 用户
- **•** 文档属性

#### 策略规则和操作

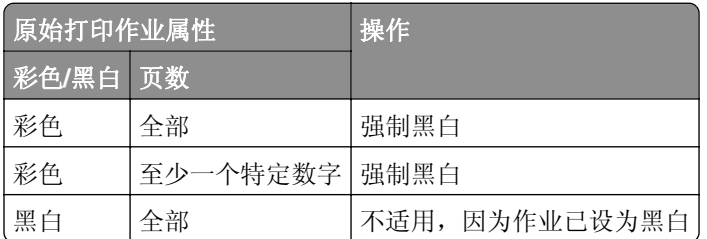

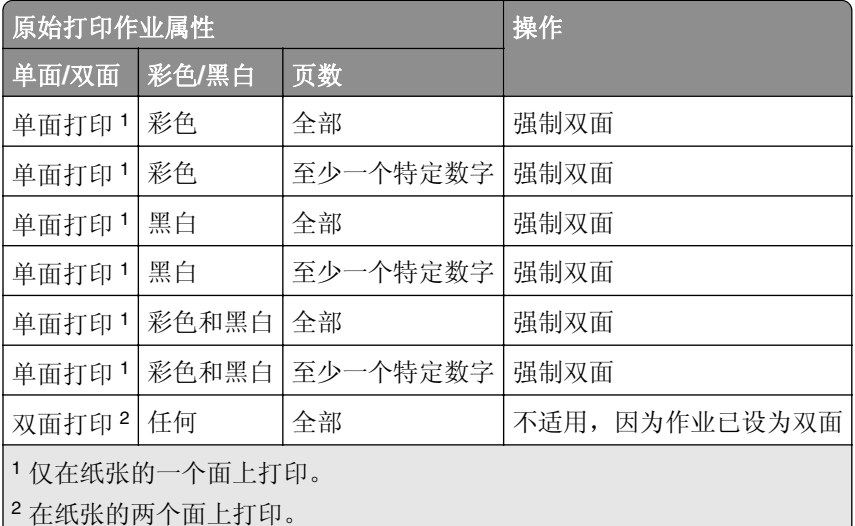

### 备用位置

此特性让您在另一台打印机上释放打印作业。例如,当使用黑白打印机时,您可以选择彩色打印机来以彩色释 放打印作业。

- **1** 根据您的配置,从"打印管理控制台",执行下面的任一操作:
	- **•** 单击备用位置。
	- **•** 单击设备功能 > 备用位置。
- **2** 管理打印机。
	- 通过在筛选字段中键入关键字, 然后单击 <sup>2</sup> 来筛选列表。

注意:不要使用特殊字符或符号。

- 通过单击 <br /> **C** 来刷新列表。
- **•** 添加、编辑或删除打印机。
	- **–** 释放 **IP**—提交打印作业所在的打印机的 IP 地址
	- **–** 备用 **IP**—打印打印作业所在打印机的 IP 地址
	- **–** 备用显示名称
	- **–** 备用型号名称
	- **–** 备用设备为彩色

### **PrintTrack** 设备

跟踪不支持"设备使用情况"应用程序的打印机上的打印作业。

您仍然可以通过共享的 Windows 操作系统打印队列打印作业,但是直接发送到打印机,而不是在打印之前挂 起。要将信息与打印作业数据存储在一起,请使用 PrintTrack 设备特性添加信息。如果没有添加信息, 那么型 号和设备类型不会存储在使用情况数据中。

- **1** 根据您的配置,从"打印管理控制台",执行下面的任一操作:
	- **•** 单击 **PrintTrack** 设备。
	- **•** 单击设备功能 > **PrintTrack** 设备。
- **2** 管理站点。
	- 通过在筛选字段中键入关键字,然后单击 <sup>2</sup> 来筛选列表。 注意:不要使用特殊字符或符号。

- 通过单击 <br /> **C** 来刷新列表。
- **•** 添加、编辑或删除站点。
	- **–** 站点—打印打印作业所在的位置
	- **–** 地址—打印打印作业所在打印机的 IP 地址
	- **–** 型号名称—打印机型号或自定义文本,如打印机友好名称
	- **–** 型号类型
	- **–** 备注

## 打印机别名

打印机别名是与打印机的 IP 地址相关联的友好名称。当直接打印到打印机时,EmailWatcher 让用户在电子邮 件的主题行中指定打印机别名,而不是打印机 IP 地址。

- **1** 根据您的配置,从"打印管理控制台",执行下面的任一操作:
	- **•** 单击打印机别名。
	- **•** 单击设备功能 > 打印机别名。
- **2** 管理打印机。
	- 通过在筛选字段中键入关键字,然后单击 <sup>2</sup> 来筛选列表。

注意:不要使用特殊字符或符号。

- 通过单击 <<br /> **C** \*<br /> **Example 2014**
- **•** 添加、编辑或删除打印机。

## 管理并生成报告

## 使用"**Lexmark LDD** 管理控制台"

### 生成报告

将数据从使用情况跟踪数据库导出到 CSV 或 PDF 文件以便进行数据分析。

- **1** 从"Lexmark LDD 管理控制台",单击系统选项卡。
- **2** 从"系统"部分,选择报告。
- **3** 从"可用报告"部分,选择 **PR** ‑ 完整数据导出,然后指定报告周期。
- **4** 选择输出格式。
- **5** 请执行下面的任一操作:

#### 保存报告

- **a** 选择保存到,然后单击文本字段旁边的 **...**。
- **b** 指定文件夹路径。
- **c** 如果文件夹受密码保护,请提供必要的凭证。
- **d** 单击确定。

#### 使用电子邮件发送报告

- **a** 选择发送电子邮件到,然后单击文本字段旁边的 **...**。
- **b** 指定电子邮件设置。
- **c** 单击确定。
- **6** 如果需要,请添加更多参数。
- **7** 单击运行报告。

#### 添加自定义报告

- **1** 从"可用报告"部分,单击 **+**。
- **2** 键入唯一的报告名称,然后配置设置。
- **3** 单击保存。

#### 调度报告

- 1 从您的 Web 浏览器访问 Lexmark Management Console, 然后单击系统选项卡。
- 2 从"系统"部分,选择时间表,然后单击添加。

注意: 如果您要修改现有的时间表, 请选择预定任务, 然后单击编辑。

- **3** 从"选择任务"对话,选择报告,然后单击下一步。
- 4 从"可用报告"部分,选择 PR · 完整的数据导出,然后指定报告周期。
- **5** 选择您要生成的输出格式。
	- **• PDF**—此项生成 PDF 格式的报告。
	- **• CSV**—此项生成 Excel 格式的报告。
- **6** 如果您要保存导出的文件,请执行下列操作:
	- a 选择保存至复选框,然后单击"保存至"字段旁边的按钮。
	- **b** 指定您要保存文件的文件夹路径,然后单击确定。
- **7** 如果您要将报告发送到电子邮件地址,请执行下列操作:
	- a 选择发送电子邮件到复选框,然后单击"发送电子邮件到"字段旁边的按钮。
	- **b** 指定电子邮件的收件人和其他信息,然后单击确定。
- **8** 单击下一步。
- 9 从"选择频率"对话,指定开始日期和时间,以及运行已生成报告的频率,然后单击完成。

## 使用"打印管理控制台"

### 生成报告

- **1** 从"打印管理控制台",单击仪表板。
- **2** 选择一个仪表板,然后选择一个卡片。

### 导出报告

**1** 从"打印管理控制台",生成报告。

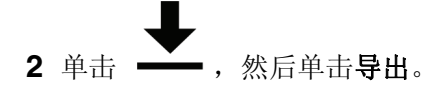

# 保护"**Lexmark** 打印管理"

## 理解免费和开源软件以及漏洞扫描程序

LPM 所在的 LDD 平台使用免费和开源软件 (FOSS)。我们审查 FOSS 并监视网站是否存在众所周知的网络安 全漏洞。

当检测到漏洞时,将重构代码并更换组件。准备补丁,然后发布。

许多漏洞与 Web 服务器软件的旧版本有关。为 Apache、Tomcat 或 OpenSSL 发布的修补程序和补丁包括在 LDD 的下一版本中。我们建议在可用时更新到 LDD 的最新版本。

在 LPM 上使用各种漏洞扫描程序。这些工具分析产品和源代码以确定已知漏洞和弱点。使用以下针对每台打 印机的评分系统对发现结果进行分类:

- **•** 严重
- **•** 重要
- **•** 中等
- **•** 信息

扫描软件报告在服务器操作系统和安装在其上的软件中发现的问题。其中一些问题并不是直接的 LPM 问题。 我们建议应用 Windows Update 和软件供应商提供的最新更新和补丁。

## 配置"安全打印"

LPM Premise 通过实施打印作业端到端加密,提供了一种更安全的作业打印方式。打印作业在提交期间使用 特定的打印驱动程序 (Lexmark UPD 3.0) 进行加密。打印作业在文件服务器中存储时仍保持加密状态,并且 仅在打印期间使用 PrintCryption 2.0 eSF 应用程序进行解密。可通过文件名中的文件扩展名 .tar 来识别已加 密的打印作业。

注意: 即使用户指定了"强制作业进行双面打印", 加密的打印作业也不会转换为双面。

#### 作业提交方法

要提交安全的打印作业,可以使用作业路由器或客户端软件。

如需有关安装作业路由器服务的更多信息,请参阅 《*Lexmark* 文档流程解决方案管理员指南》。

如需有关安装客户端软件的更多信息,请参阅第 44 页上的 "安装 LDD [端口监视器软件"。](#page-43-0)

注意:通过移动设备、电子邮件、AirPrint、PrintTrack 和 LPM 提交的作业不支持安全打印。

#### 设备组

**1** 从 Lexmark LDD 管理控制台,单击 设备组 > 刷卡打印。

- **2** 在 任务 部分,单击 **eSF** 配置。
- **3** 在 eSF 应用程序:(解决方案)部分中,单击 **printcryption2(PrintReleasev2)**。
	- **a** 启用 部署到。
	- **b** 单击 保存设置。

## 保护对"打印管理控制台"的访问

强制执行 HTTPS 是确保用户不使用纯文本 HTTP 来发送数据的最简单方法。在强制执行 HTTPS 之前,请确 保 Apache 配置为 HTTPS 连接, 并且已经安装必要的 SSL 证书。

## 对于 **LDD 5** 或更早版本

- **1** 打开 **httpd.conf** 文件。
- **2** 添加 **Redirect permanent / https://***y***:9783/lmc/** 行,其中 *y* 是服务器地址。

注意:对 **http://***y***:9780/lmc** URL 做出的任何请求都指向 **https://***y***:9783/lmc** URL,其中 *y* 是服务器地 址。

- **3** 保存文件。
- **4** 重新启动 Apache 服务。

### 对于 **LPM**

- **1** 打开 **httpd.conf** 文件。
- **2** 从 **IncludeOptional conf/httpd-lpm-redirect.conf** 行移除 **#**。
- **3** 在 **IncludeOptional conf/httpd-lpm.conf** 行之前添加 **#**。
- **4** 保存文件。
- **5** 重新启动 Apache 服务。

## **Sample configuration**

# Include lpm specific configuration file

# IncludeOptional conf/httpd-lpm-redirect.conf

- # Include lpm specific configuration file
- # # IncludeOptional conf/httpd-lpm.conf

要增强安全性,请执行以下操作:

- **•** 更改默认的管理员帐户用户名和密码。
- **•** 设置与 LDAP 服务器的连接以验证非管理员帐户的用户名和密码。
- **•** 限制仅管理员访问。

如需更多信息,请参阅 *Lexmark* 文档流程解决方案管理员指南。

## 理解数字证书

LPM 附带了自签名证书。获取由受信任证书颁发机构签署的数字证书,然后将它应用于以下位置:

- **•** Apache
- **•** Httpd.conf 文件

# 配置 **Apache** 以使用 **SSL** 证书

当使用 HTTPS 连接到"Lexmark LDD 管理控制台"或"打印管理控制台"时,获取服务器的有效 SSL 证 书。此流程仅对于 LDD 负载平衡器服务器是必需的。

注意:当使用 LDD 4.8 或更高版本时,输入 **https://***LBaddr***/lmc**,其中 *LBaddr* 是 LDD 负载平衡器服 务器的主机名或 IP 地址。此 URL 访问"Lexmark LDD 管理控制台"或"打印管理控制台"。

- **1** 登录到托管 LDD 负载平衡器的服务器控制台。
- **2** 以管理员身份打开命令提示符。
- **3** 导览至 *<install*‑*Dir>***\lexmark\solutions\Apache2\bin** 文件夹,其中 *<install*‑*Dir>* 是 LDD 的安装文件夹。
- **4** 在命令提示符中,键入 **set OPENSSL\_CONF=***<install*‑*Dir>***\lexmark\solutions\Apache2\conf \openssl\_ldd.cnf** 行,其中 *<install*‑*Dir>* 是 LDD 的安装文件夹。
- **5** 键入以下命令:

openssl req -new -newkey rsa:2048 -nodes -out <lddserver.csr> -keyout <lddserver.key> subj "/C=US/ST=KY/L=Lexington/O=Lexmark/OU=NA/CN=lddserver.domain.com"

注意:省略 **-subj** 和路径会提示 OpenSSL 需要一个值。您可以向证书颁发机构团队咨询适当的值。为此 服务器构建了完全合格名称,但主题数据对于每个客户都是唯一的。

- **6** 将 **lddserver.csr** 文件发送到您的证书版本机构团队。
- **7** 将签名证书保存为 PEM 文件,例如:**lddserver.pem**。
- **8** 将以下文件复制到 *<install*‑*Dir>***\lexmark\solutions\Apache2\conf** 文件夹中,其中 *<install*‑*Dir>* 是 LDD 的安装文件夹:
	- **• lddserver.key** 文件
	- **• CA.pem** (根或中间 CA)证书文件
	- **• lddserver.pem** 文件
- **9** 从用于 LDD 5.1 和更高版本的 *<install*‑*Dir>***\lexmark\solutions\Apache2\conf\ldd**‑**cert.conf** 或用于 LDD 5 和更早版本的 *<install*‑*Dir>***\lexmark\solutions\Apache2\conf\httpd-ssl.conf**,更新以下项目:

## **Sample configuration**

SSLCertificateFile "<install‑Dir>/Lexmark/Solutions/Apache2/conf/lddserver.pem"

SSLCertificateKeyFile "<install‑Dir>/Lexmark/Solutions/Apache2/conf/lddserver.key"

SSLCertificateChainFile "<install‑Dir>/Lexmark/Solutions/Apache2/conf/ca.pem"

其中 *<install*‑*Dir>* 是 LDD 的安装文件夹。

**10** 保存文件。

**11** 重新启动 Apache 服务。

访问 LDD 负载平衡器服务器,然后验证您的证书颁发机构是否已在网站上对证书进行签名。

注意: 使用"Lexmark LDD 管理控制台"时, lddserver.domain.com 中证书签名请求的 CN 值必须与用于访 问服务器的值相同。如果访问服务器与证书不匹配,则仅使用 IP 地址或主机名会生成无效的证书错误。

## 验证"**Lexmark** 打印管理"

建议在 LPM 服务器上应用以下安全策略:

- **•** 最低密码策略
- **•** 服务帐户
- **•** 目录权限
- **•** 开放端口

注意: 某些限制可能与 LPM 冲突。例如, 对某些目录进行病毒扫描会导致文件争用问题。为确保新策略不 与 LPM 冲突, 请在应用每个策略之前对其进行检查。

## 防病毒策略要求和建议

### 必需的防病毒策略

- **•** 当执行实时病毒扫描时排除以下文件夹:
	- **–** 负载平衡器服务器或数据库服务器
		- **•** *<install*‑*Dir>***\Lexmark\Solutions\Apache2\htdocs\auth** 和所有子文件夹
		- **•** *<install*‑*Dir>***\Lexmark\Solutions\Apache2\htdocs\printrelease** 和所有子文件夹
		- 其中 *<install*‑*Dir>* 是 LDD 的安装文件夹。
	- **–** 应用程序服务器
		- **•** *<install*‑*Dir>***\Lexmark\Solutions\apps\idm** 和所有子文件夹
		- **•** *<install*‑*Dir>***\Lexmark\Solutions\apps\lpm** 和所有子文件夹
		- **•** *<install*‑*Dir>***\Lexmark\Solutions\apps\mfpauth** 和所有子文件夹
		- **•** *<install*‑*Dir>***\Lexmark\Solutions\apps\printrelease** 和所有子文件夹

其中 *<install*‑*Dir>* 是 LDD 的安装文件夹。

**–** 打印作业的目录

例如:**C:\lexmark\printrelease**。

- 注意:可以使用 PrintReleasev2 解决方案设置配置该目录。
- **–** 用于故障排除的安装和备份文件的目录

例如:**C:\ProgramData\Lexmark\PrintManagement** 和所有子文件夹。

### 推荐的防病毒策略

在非高峰时段,在所有利盟服务器上运行以下程序:

- **•** 完整的病毒扫描
- **•** 病毒定义更新

## 使用 **httpd.conf** 文件配置 **Apache**

- **1** 从您的计算机,导览至 *<install*‑*Dir>***\Solutions\Apache2\conf** 文件夹,其中 *<install*‑*Dir>* 是 Apache 的 安装文件夹。
- **2** 使用文本编辑器,配置下面的任何设置:

### 注意:

- **•** 默认情况下,某些指令不存在或不活动。
- **•** 如需更多信息,请参阅 Apache 网站。

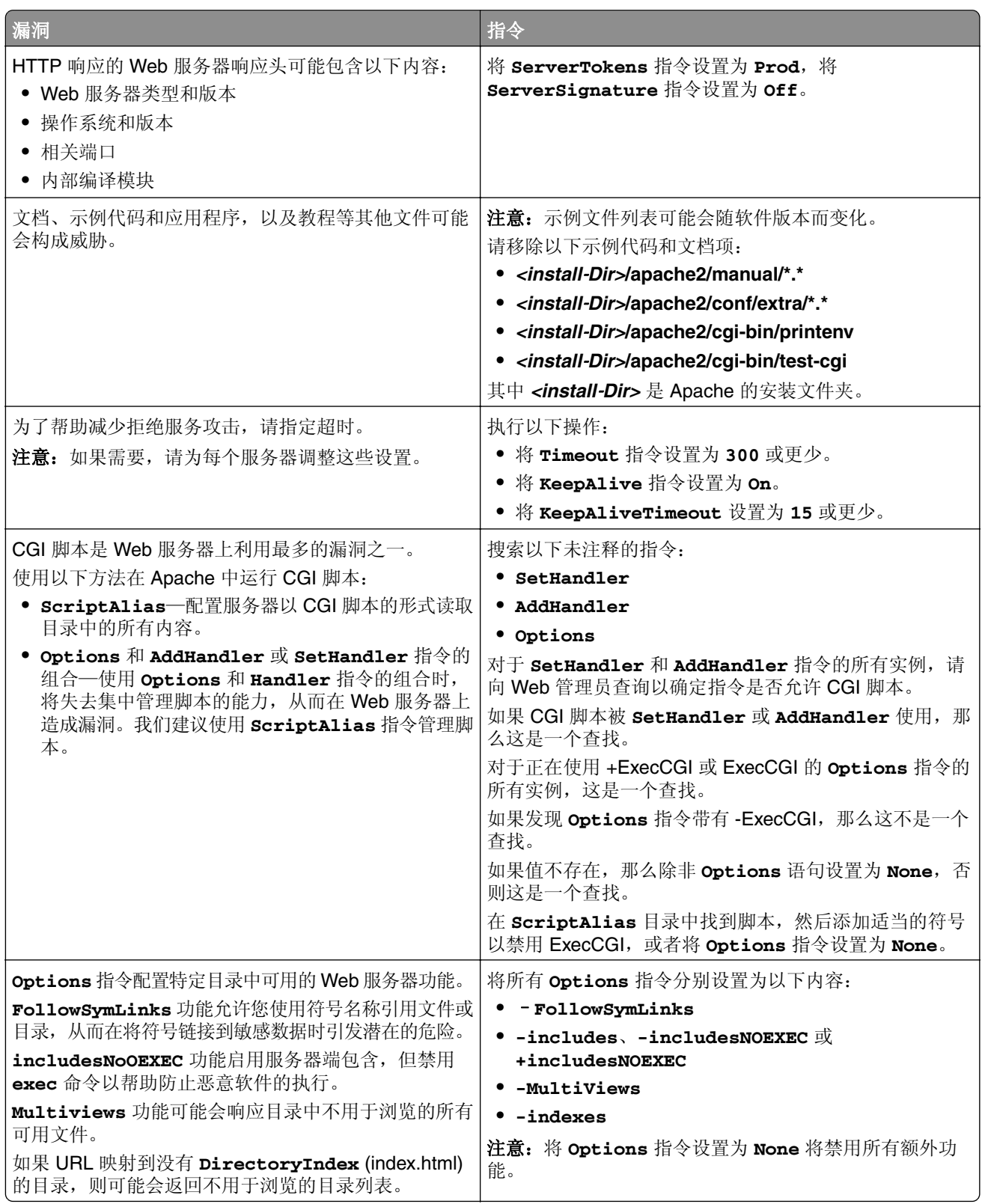

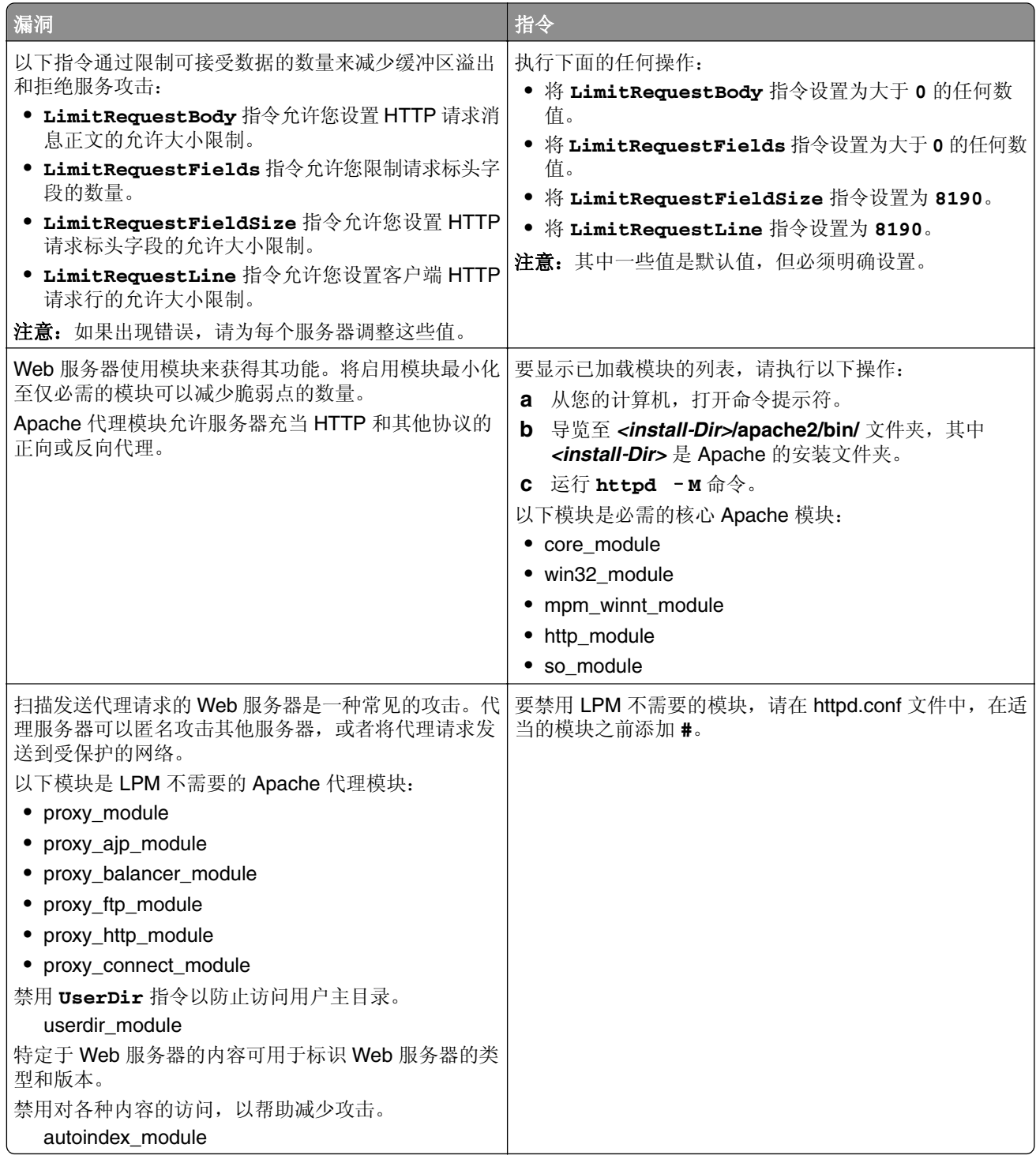

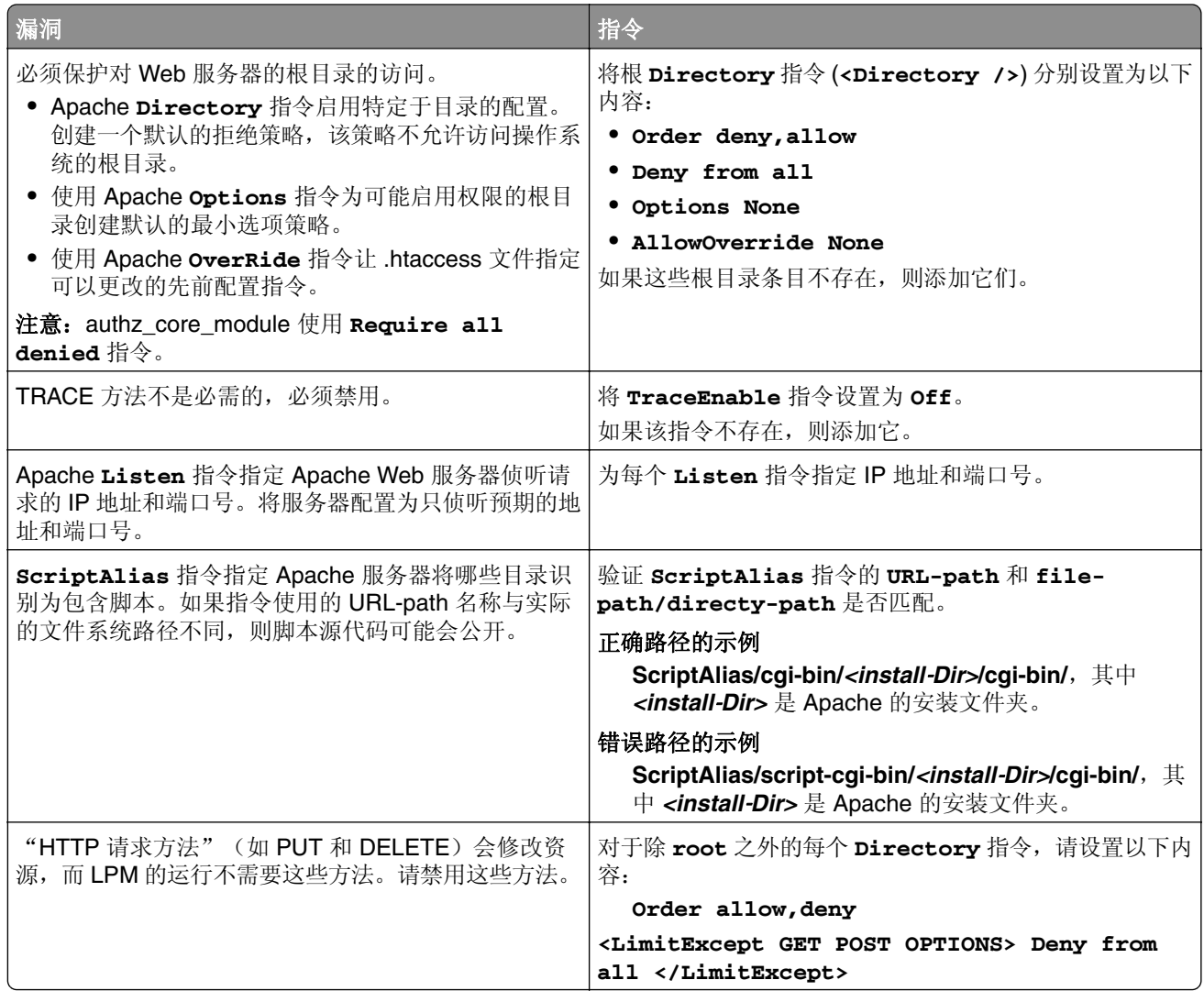

**3** 保存文件。

**4** 重新启动 Apache 服务。

注意: 某些常见的安全相关配置, 如 WebDAV、Apache mod\_info 和 mod\_status 模块, 可能与 LPM 或 LDD 冲突。

## 支持的端口号和协议

确认防火墙允许以下端口号和协议:

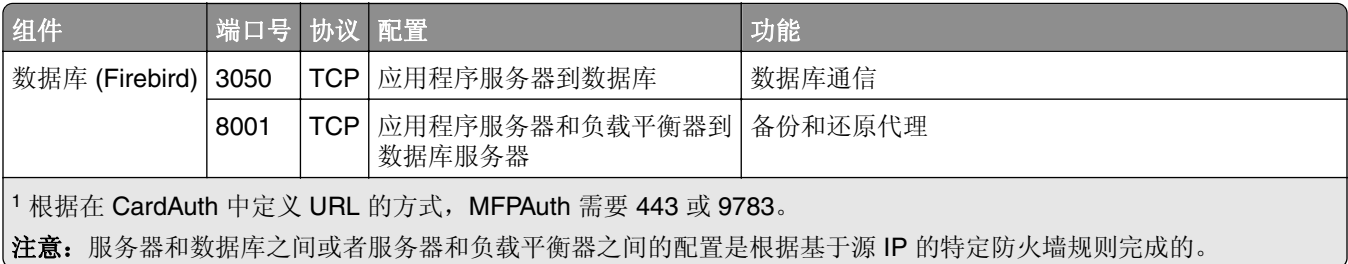

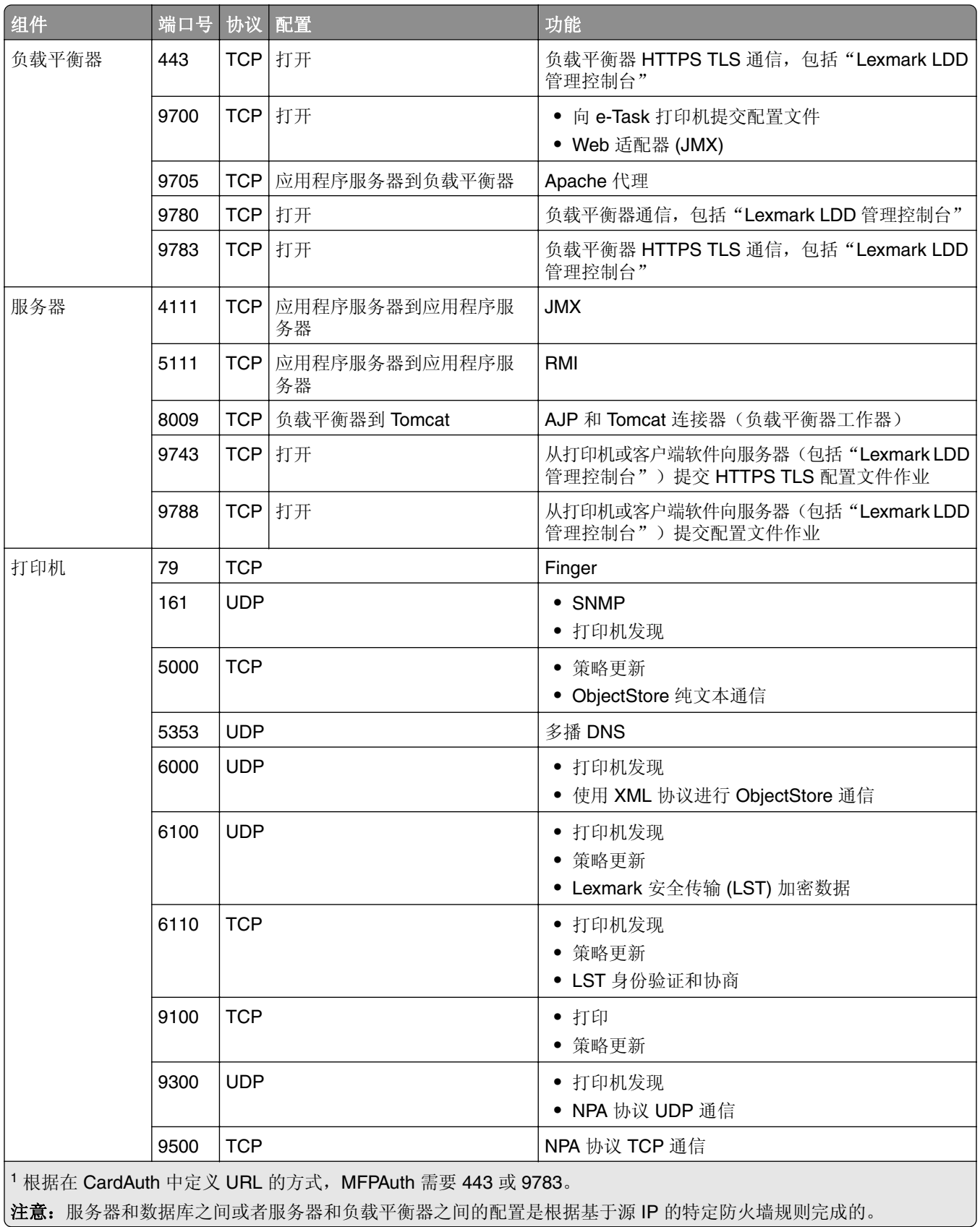

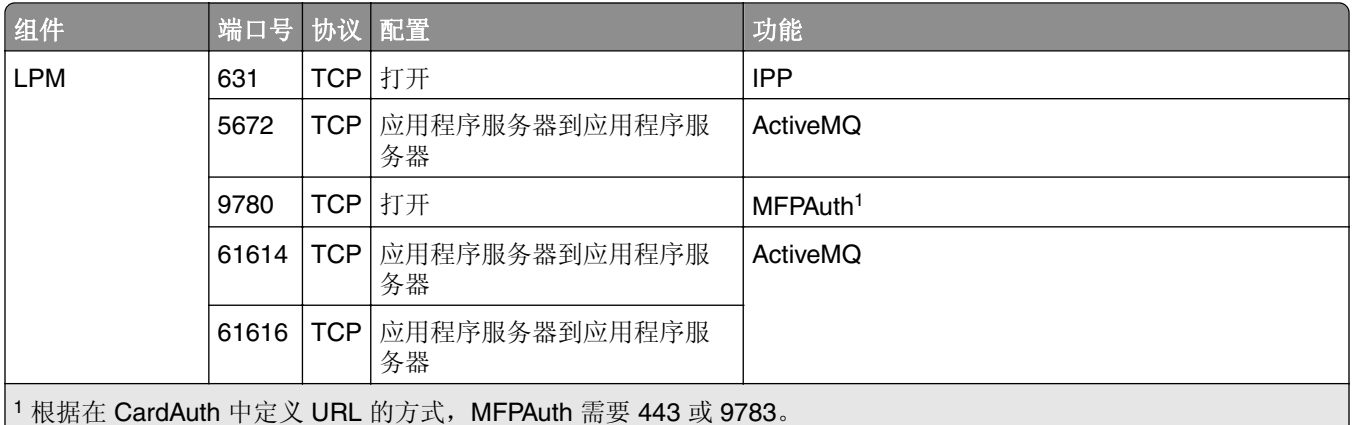

## 注意:服务器和数据库之间或者服务器和负载平衡器之间的配置是根据基于源 IP 的特定防火墙规则完成的。

### **LDAP** 和 **LDAPS** 的标准端口号

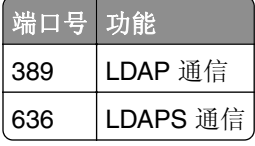

## 使用 **LPM REST API** 进行身份验证

注意: 以下说明适用于"打印管理控制台"、移动身份验证和 Chrome 扩展身份验证。

### 使用令牌进行身份验证

为了保护资源, LPM REST API 令牌使用 JSON Web 令牌来验证访问声明。根据身份验证期间提供的凭证, REST 服务可能会发布管理员或用户令牌。

注意:用户令牌具有有限的资源访问权限。

默认情况下,令牌有效期为 30 分钟。要更新到期时间,请执行以下操作:

- 1 从您的计算机,导览至 <install-Dir>\Lexmark\Solutions\apps\idm\WEB-INF\classes 文件夹,其中 *<install*‑*Dir>* 是 LDD 的安装文件夹。
- **2** 使用文本编辑器,打开 **idm-production-config.properties** 文件。
- **3** 指定 **idm.token.expirationInMinutes** 的值。
- **4** 保存文件。

### 使用 **hashid** 进行身份验证

为了解决"不安全的直接对象引用"漏洞, LPM REST API 服务使用 hashid 屏蔽所有资源 ID。此方法防止接 口将 dbid 引用公开给外部实体。

hashid 算法依靠关键短语或盐来计算和生成 hashid 值。更改加密盐值会生成不同的 hashid 计算。

要更改默认的加密盐值,请执行以下操作:

- 1 从您的计算机,导览至 <install-Dir>\Lexmark\Solutions\apps\lpm\WEB-INF\classes 文件夹,其中 *<install*‑*Dir>* 是 LDD 的安装文件夹。
- **2** 使用文本编辑器,打开 **app-production-config.properties** 文件。
- **3** 指定 **hashids.salt** 的值。
- **4** 保存文件。
- 注意: 当使用企业设置时, 确认所有应用程序服务器有相同的加密盐值。
# 执行可选配置

# 配置 **DNS** 服务器

以下说明使用 BIND 版本 9 进行验证。

您可以手动配置 Microsoft DNS 服务器或 Windows DNS 服务器的 BIND 以执行以下操作:

- **•** AirPrint 广告
- **•** "Lexmark 打印管理"解决方案的服务发现
- **•** 从支持 AirPrint 的设备回复单播 DNS 查询

本节提供有关如何添加 DNS 角色,创建区域或域,以及添加所需子域和适当的资源记录 (TXT/PTR/SRV) 的 信息。

本节提供有关企业环境中最常见配置的信息,并且供网络管理员使用。如需有关其他配置的信息,请与利盟专 业服务团队联系。

# 为 **AirPrint** 广告配置 **DNS** 服务器

### 在 **Windows Server 2012** 中添加 **DNS** 角色

注意:确保服务器配置了静态 IP 地址。

- **1** 从 Windows 管理工具窗口,单击服务器管理器。
- **2** 单击管理 > 添加角色和特性 > 下一步。
- 3 对于安装类型, 请选择基于角色或基于特性的安装, 然后单击下一步。
- 4 单击从服务器池选择一个服务器,然后选择适当的服务器。
- **5** 选择 **DNS** 服务器 > 添加特性 > 下一步。
- **6** 单击安装。

### 添加正向查找区域

注意: 确认您有 DNS 服务器的域名和 IP 地址。

- **1** 从 Windows 管理工具窗口,单击 **DNS**。
- **2** 展开服务器的主机名,用鼠标右键单击正向查找区域,然后单击新区域 > 下一步。
- 3 对于区域类型, 请选择主要区域, 然后单击下一步。
- **4** 指定您的域名,然后单击下一步。
- 5 单击使用此文件名创建一个新文件,然后单击下一步。
- **6** 选择不允许动态更新 > 下一步。

注意:仅在将新区域添加到父 DNS 服务器或新服务器安装是唯一的网络 DNS 服务器时,才允许动态更 新。如需有关环境的更多信息,请与您的系统管理员联系。

**7** 单击完成。

### 添加反向查找区域

#### 注意:

- **•** 确认您有 DNS 服务器的域名和 IP 地址。
- **•** 此过程是可选的。仅当您的网络没有为网络上的客户端管理主机记录的父 DNS 服务器时,才添加反向查 找区域。您还可以在组织不允许在父 DNS 服务器上进行动态更新时添加反向查找区域。
- **1** 从主要 DNS 服务器,导览至 Windows 管理工具窗口,然后单击 **DNS**。

注意:主要 DNS 服务器是组织的父 DNS 服务器或者您正在安装的新 DNS 服务器。

- **2** 展开服务器的主机名,用鼠标右键单击反向查找区域,然后单击新区域 > 下一步。
- **3** 对于区域类型,请选择**主要区域**,然后单击**下一步**。
- **4** 选择 **IPv4** 反向查找,然后单击下一步。
- **5** 输入 DNS 服务器 IP 地址的前三个八位字节,然后单击下一步。
- **6** 单击使用此文件名创建一个新文件,然后单击下一步。
- **7** 选择不允许动态更新 > 下一步。

注意: 仅在将新区域添加到父 DNS 服务器或新服务器安装是唯一的网络 DNS 服务器时,才允许动态更 新。如需有关环境的更多信息,请与您的系统管理员联系。

**8** 单击完成。

### 添加主机 **A** 记录

注意: 此过程是可选的。仅当您的网络没有为网络上的客户端管理主机记录的父 DNS 服务器时,才添加主 机 A 记录。您还可以在组织不允许在父 DNS 服务器上进行动态更新时添加主机 A 记录。

**1** 从主要 DNS 服务器,导览至 Windows 管理工具窗口,然后单击 **DNS**。

注意:主要 DNS 服务器是组织的父 DNS 服务器或者您正在安装的新 DNS 服务器。

- **2** 展开服务器的主机名,用鼠标右键单击在正向查找区域中创建的域,然后单击新主机 **(A)** > 下一步。
- **3** 指定 LPM 服务器的主机名和 IP 地址。

注意:在企业系统中,确保 LPM 服务器正在执行负载平衡器角色,并且其 IP 地址是静态的。

**4** 选择创建关联指针 **(PTR)** 记录 > 添加主机。

#### 其他注意事项

在以下场景中,将自动创建正向和反向查找区域中的主机 A 记录:

- **•** 当加入 Active Directory 域时
- 当 DNS 服务器不是 Active Directory 域的成员并且允许"动态更新"时

在区域或子域中创建主机 A 记录时,仅指定服务器的主机名,而不指定完全合格域名。

# 添加规范名称 **(CNAME)** 记录

注意:此过程是可选的。仅当您拥有现有服务器的 DNS 条目并且要使用 **lpm**‑**airprint** 作为服务器的别名 时,才添加 CNAME 记录。

**1** 从主要 DNS 服务器,导览至 Windows 管理工具窗口,然后单击 **DNS**。

注意:主要 DNS 服务器是组织的父 DNS 服务器或者您正在安装的新 DNS 服务器。

- **2** 展开服务器的主机名,用鼠标右键单击在正向查找区域中创建的域,然后单击新别名 **(CNAME)** > 下一步。
- **3** 指定服务器的别名和完全合格域名。
- **4** 单击确定。

#### 添加 **\_tcp** 子域

- **1** 从 Windows 管理工具窗口,单击 **DNS**。
- 2 展开服务器的主机名,用鼠标右键单击在正向查找区域中创建的域,然后单击**新域**。
- **3** 在新的 DNS 域对话框中,键入 **\_tcp**。
- **4** 单击确定。

### 添加 **\_ipp** 子域

- **1** 从 Windows 管理工具窗口,单击 **DNS**。
- 2 展开服务器的主机名,用鼠标右键单击正向查找区域后面的 tcp 子域,然后单击**新域**。
- **3** 在新的 DNS 域对话框中,键入 **\_ipp**。
- **4** 单击确定。

#### 添加 **\_sub** 子域

- **1** 从 Windows 管理工具窗口,单击 **DNS**。
- 2 展开服务器的主机名, 然后展开正向查找区域后面的 tcp 子域。
- 3 用鼠标右键单击 \_ipp 子域, 然后单击新域。
- **4** 在新的 DNS 域对话框中,键入 **\_sub**。
- **5** 单击确定。

#### 添加 **\_universal PTR** 记录

- **1** 从 Windows 管理工具窗口,单击 **DNS**。
- **2** 展开服务器的主机名,然后展开正向查找区域后面的 \_tcp 和 \_ipp 子域。
- 3 用鼠标右键单击\_sub 子域, 然后单击其他新记录。
- 4 在资源记录类型对话框中,选择指针(PTR),然后单击创建记录。
- **5** 在主机 IP 地址字段中,键入 **\_universal**。

**6** 在主机名字段中,按以下格式键入主机名:

*hostname***.\_ipp.\_tcp.***domain***.com**

其中:

**•** *hostname* 是创建主机 A 记录时使用的服务器的主机名。

注意: 在\_sub 域的 PTR 记录和 \_ipp 域的 PTR、SRV 和 TXT 记录中使用正确的服务器主机名。

- **•** *domain* 是您组织的域名。
- **7** 单击确定。

### 添加 **PTR**、**SRV** 和 **TXT** 记录

- **1** 从 Windows 管理工具窗口,单击 **DNS**。
- 2 展开服务器的主机名, 然后展开正向查找区域后面的 tcp 子域。
- 3 用鼠标右键单击\_ipp 子域, 然后单击其他新记录。
- **4** 在资源记录类型对话框中,执行下面的任何操作:

#### 对于 **PTR**

- **a** 选择指针 (PTR), 然后单击创建记录
- **b** 将主机 IP 地址字段留空。
- **c** 在主机名字段中,按以下格式键入主机名:

### *hostname***.\_ipp.\_tcp.***domain***.com**

其中:

- **•** *hostname* 是创建主机 A 记录时使用的服务器的主机名。 注意: 在 \_sub 域的 PTR 记录和 \_ipp 域的 PTR、SRV 和 TXT 记录中使用正确的服务器主机 名。
- **•** *domain* 是您组织的域名。

#### 对于 **SRV**

- **a** 选择服务位置 **(SRV)**,然后单击创建记录
- **b** 在服务字段中,键入服务器的主机名。
- **c** 在协议字段中,键入 **\_ipp**。
- **d** 确认优先级和权重字段设置为 **0**。
- **e** 在端口号字段中,输入 **:631**。
- **f** 在提供此服务的主机字段中,键入 LPM 服务器的完全合格域名。

#### 对于 **TXT**

- **a** 选择文本 (TXT), 然后单击创建记录
- **b** 在记录名称字段中,键入服务器的主机名。
- **c** 在文本部分中,指定正确的键和值对。

#### **Sample key and value pairs (\_ipp subdomain)**

txtvers=1 qtotal=1 product=(Lexmark Print server version 1.0)

```
note=Physical location to advertise
pdl=image/urf,application/pdf,image/jpeg,application/octet-stream
adminurl=http://SERVERIPADDRESS:9780/lpm/config
priority=0
rp=lpm/ipp/print
URF=V1.4,CP1,PQ3-4-5,RS300-600,MT1-2-3-4-5-6-8-10-11-12-13,W8,ADOBERGB24,DEVRGB24,DEVW8,SRGB2
4,IS1,IFU0,OB10
Color=T
Duplex=T
Scan=F
Fax=F
Binary=T
Transparent=T
Copies=T
Collate=T
ty=Lexmark Print server version 1.0
UUID=b15525c7-8885-4279-a0a2-2ec669b9fbaa
TLS=1.2
kind=document
PaperMax=<legal‑A4
air=none
```
注意:DNS 记录窗口中的键和值对,在服务器的配置门户 (**http://***serverIPaddress***: 9780/lpm/config**) 上,适用于 \_ipp 和 \_ipps 子域。但是,**air=** 键的值必须是 **none**,并且 **printer-type=** 键和值对必须从 \_ipp TXT 记录中省略。

**5** 单击确定。

#### 添加 **\_ipps** 子域

- **1** 从 Windows 管理工具窗口,单击 **DNS**。
- **2** 展开服务器的主机名,用鼠标右键单击正向查找区域后面的 \_tcp 子域,然后单击新域。
- **3** 在新的 DNS 域对话框中,键入 **\_ipps**。
- **4** 单击确定。

### 为 **\_ipps** 子域添加 **\_sub** 子域

- **1** 从 Windows 管理工具窗口,单击 **DNS**。
- 2 展开服务器的主机名,然后展开正向查找区域后面的 \_tcp 子域。
- 3 用鼠标右键单击 ipps 子域, 然后单击新域。
- **4** 在新的 DNS 域对话框中,键入 **\_sub**。
- **5** 单击确定。

#### 为 **\_sub** 子域添加 **\_universal PTR** 记录

- **1** 从 Windows 管理工具窗口,单击 **DNS**。
- 2 展开服务器的主机名,然后展开正向查找区域后面的 tcp 和 ipps 子域。
- 3 用鼠标右键单击\_sub 子域, 然后单击其他新记录。
- 4 在资源记录类型对话框中,选择指针(PTR),然后单击创建记录。
- **5** 在主机 IP 地址字段中,键入 **\_universal**。

**6** 在主机名字段中,按以下格式键入主机名:

*hostname***.\_ipps.\_tcp.***domain***.com**

其中:

**•** *hostname* 是创建主机 A 记录时使用的服务器的主机名。

注意: 在\_sub 域的 PTR 记录和 \_ipps 域的 PTR、SRV 和 TXT 记录中使用正确的服务器主机名。

- **•** *domain* 是您组织的域名。
- **7** 单击确定。

### 为 **\_ipps** 子域添加 **PTR**、**SRV** 和 **TXT** 记录

- **1** 从 Windows 管理工具窗口,单击 **DNS**。
- 2 展开服务器的主机名, 然后展开正向查找区域后面的 tcp 子域。
- 3 用鼠标右键单击 \_ipps 子域, 然后单击其他新记录。
- **4** 在资源记录类型对话框中,执行下面的任何操作:

#### 对于 **PTR**

- **a** 选择指针 (PTR), 然后单击创建记录
- **b** 将主机 IP 地址字段留空。
- **c** 在主机名字段中,按以下格式键入主机名:

#### *hostname***.\_ipps.\_tcp.***domain***.com**

其中:

- **•** *hostname* 是创建主机 A 记录时使用的服务器的主机名。
	- 注意: 在 \_sub 域的 PTR 记录和 \_ipps 域的 PTR、SRV 和 TXT 记录中使用正确的服务器主机 名。
- **•** *domain* 是您组织的域名。

### 对于 **SRV**

- **a** 选择服务位置 **(SRV)**,然后单击创建记录
- **b** 在服务字段中,键入服务器的主机名。
- **c** 在协议字段中,键入 **\_ipps**。
- **d** 确认优先级和权重字段设置为 **0**。
- **e** 在端口号字段中,输入 **443**。
- **f** 在提供此服务的主机字段中,键入 LPM 服务器的完全合格域名。

### 对于 **TXT**

- **a** 选择文本 (TXT), 然后单击创建记录
- **b** 在记录名称字段中,键入服务器的主机名。
- **c** 在文本部分中,指定正确的键和值对。

#### **Sample key and value pairs (\_ipp subdomain)**

txtvers=1 qtotal=1 product=(Lexmark Print server version 1.0)

```
note=Physical location to advertise
pdl=image/urf,application/pdf,image/jpeg,application/octet-stream
adminurl=http://SERVERIPADDRESS:9780/lpm/config
priority=0
rp=lpm/ipp/print
URF=V1.4,CP1,PQ3-4-5,RS300-600,MT1-2-3-4-5-6-8-10-11-12-13,W8,ADOBERGB24,DEVRGB24,DEVW8,SRGB2
4,IS1,IFU0,OB10
Color=T
Duplex=T
Scan=F
Fax=F
Binary=T
Transparent=T
Copies=T
Collate=T
ty=Lexmark Print server version 1.0
UUID=b15525c7-8885-4279-a0a2-2ec669b9fbaa
TLS=1.2
kind=document
PaperMax=<legal‑A4
air=username,password
printer-type=0x4C0901C
```
注意:DNS 记录窗口中的键和值对,在服务器的配置门户 (**http://***serverIPaddress***: 9780/lpm/config**) 上,适用于 \_ipp 和 \_ipps 子域。但是,**air=** 键的值必须是 **username,password**,并且必须将 **printer-type=** 键和值对添加到 \_ipps TXT 记录中。

**5** 单击确定。

### 添加 **\_udp** 子域

- **1** 从 Windows 管理工具窗口,单击 **DNS**。
- 2 展开服务器的主机名,用鼠标右键单击在正向查找区域中创建的域,然后单击**新域**。
- **3** 在新的 DNS 域对话框中,键入 **\_udp**。
- **4** 单击确定。

#### 添加 **\_udp**‑**sd** 子域

- **1** 从 Windows 管理工具窗口,单击 **DNS**。
- **2** 展开服务器的主机名,用鼠标右键单击正向查找区域后面的 \_udp 子域,然后单击新域。
- **3** 在新的 DNS 域对话框中,键入 **\_dns**‑**sd**。
- **4** 单击确定。

#### 为 **\_dns**‑**sd** 子域添加 **\_services**、**b** 和 **lb PTR** 记录

- **1** 从 Windows 管理工具窗口,单击 **DNS**。
- 2 展开服务器的主机名, 然后展开正向查找区域后面的 udp 子域。
- 3 用鼠标右键单击\_dns-sd 子域, 然后单击其他新记录。
- **4** 在资源记录类型对话框中,执行下面的任何操作:

#### 对于 **\_ipp**

- **a** 选择指针 **(PTR)**,然后单击创建记录
- **b** 在主机 IP 地址字段中,键入 **\_services**。
- **c** 在主机名字段中,键入 **\_ipp.\_tcp.***domain***.com**,其中 *domain* 是您组织的域名。

#### 对于 **\_ipps**

- **a** 选择指针 (PTR), 然后单击创建记录
- **b** 在主机 IP 地址字段中,键入 **\_services**。
- **c** 在主机名字段中,键入 **\_ipps.\_tcp.***domain***.com**,其中 *domain* 是您组织的域名。

#### 对于 **b** 和 **lb**

- **a** 选择指针 (PTR), 然后单击创建记录
- **b** 在主机 IP 地址字段中,分别键入 **b** 或 **lb**。
- **c** 在主机名字段中,键入您组织的域名。

#### **5** 单击确定。

### 设置 **DNS** 转发器

在安装主要或辅助 DNS 服务器的网络环境中,创建到新 DNS 服务器的转发器。必须在新的 DNS 服务器上维 护 AirPrint 广告和服务发现的资源记录。转发器让 AirPrint 设备定位 LPM 服务器, 而无需将 AirPrint 广告所 需的记录添加到现有的 DNS 服务器。不需要更新客户端设备或计算机上的主要和辅助 DNS 服务器的 IP 地址。

注意:在将资源记录添加到父 DNS 服务器时,不需要设置 DNS 转发器。当新服务器安装是唯一的网络 DNS 服务器时,也不需要。如需有关环境的更多信息,请与您的系统管理员联系。

**1** 从主要或辅助 DNS 服务器,导览至 Windows 管理工具窗口,然后单击 **DNS**。

注意:主要 DNS 服务器是组织的父 DNS 服务器或者您正在安装的新 DNS 服务器。

- **2** 用鼠标右键单击服务器的主机名,然后单击属性。
- **3** 从转发器选项卡,单击编辑。
- **4** 在选定域的转发器 IP 地址列表字段中,指定新服务器安装的 IP 地址。
- **5** 单击添加。

#### 配置 **BIND**

- 1 从 Windows Explorer, 导览至 BIND 安装文件夹, 然后打开 etc 文件夹。
- 2 打开 named.conf 文件, 然后添加以下行:

**options { forwarders {** *DNSserver***; }; forward only; };**

其中 *DNSserver* 是包含适当 AirPrint 资源记录的 DNS 服务器的 IP 地址。

**3** 保存文件。

### 委派一个域

在安装主要或辅助 DNS 服务器的网络环境中,创建新域到新 DNS 服务器的委派映射。必须在新的 DNS 服务 器上维护 AirPrint 广告和服务发现的资源记录。委派映射让 AirPrint 设备定位 LPM 服务器,而无需将 AirPrint 广告所需的记录添加到现有的 DNS 服务器。确认将新 DNS 服务器的 IP 地址添加到客户端设备或计算机上的 DNS 服务器列表中。

注意:在将资源记录添加到父 DNS 服务器时,不需要设置委派。当新服务器安装是唯一的网络 DNS 服务器 时,也不需要。如需有关环境的更多信息,请与您的系统管理员联系。

**1** 从主要或辅助 DNS 服务器,导览至 Windows 管理工具窗口,然后单击 **DNS**。

注意:主要 DNS 服务器是组织的父 DNS 服务器或者您正在安装的新 DNS 服务器。

- **2** 用鼠标右键单击要创建委派的区域或域,然后单击新委派 > 下一步。
- **3** 指定要委派的子域的名称,然后单击下一步 > 添加。
- 4 指定包含子域相应 AirPrint 资源记录的 DNS 服务器的 IP 地址, 然后单击确定。

**5** 单击完成。

### 为 **AirPrint** 广告配置 **BIND**

注意: 确保服务器配置了静态 IP 地址, 并且已经安装 BIND。

### 创建密钥文件

- **1** 从命令提示符,导览至 BIND 安装文件夹。例如:**cd C:\dns**。
- **2** 切换到 bin 目录。例如:**cd bin**。
- **3** 键入 **rndc**‑**confgen** ‑**a**,然后按 **Enter**(回车键)。
- **4** 键入 **rndc**‑**confgen >..\etc\rndc.conf**,然后按 **Enter**(回车键)。

#### 创建 **named.conf** 文件

- **1** 从命令提示符,导览至 BIND 安装文件夹。例如:**cd C:\dns**。
- **2** 切换到 etc 目录。例如:**cd etc**。
- **3** 键入 **start notepad named.conf**,然后按 **Enter**(回车键)。
- **4** 当提示您创建文件时,请单击是。
- **5** 在文件顶部,键入 **options { directory** *dir*‑*install***; };**,其中 *dir*‑*install* 是 BIND 安装目 录,然后按 **Enter**(回车键)。
- **6** 从 Windows Explorer,导览至 BIND 安装文件夹,然后打开 **etc** 文件夹。
- **7** 打开 **rndc.conf** 文件,然后复制 **# Use with the following named.conf..** 行后面的文本。
- **8** 打开 **named.conf** 文件,然后将文本粘贴在 **options {directory...** 行后面。
- **9** 从除 **Use with the following...** 和 **End of named.conf** 行之外的所有行移除 **#**。
- **10** 单击文件 > 退出 > 保存。

### 创建正向查找区域文件

注意: 确认您有 DNS 服务器的域名和 IP 地址。

- **1** 从命令提示符,导览至 BIND 安装文件夹。例如:**cd C:\dns**。
- **2** 切换到 etc 目录。例如:**cd etc**。
- **3** 键入 **start notepad db.***domain*,其中 *domain* 是服务器的域名,然后按 **Enter**(回车键)。
- **4** 当提示您创建文件时,请单击是。

**5** 在新的区域文件中,以粗体添加以下内容:

\$TTL 3600 @ IN SOA lpm-airprint.domain.com. unused-email (1 10800 3600 604800 60) @ IN NS lpm-airprint.domain.com. lpm-airprint.domain.com. IN A 192.168.1.10 b.\_dns-sd.\_udp IN PTR @ lb.\_dns-sd.\_udp IN PTR @ \_services.dns-sd.\_udp IN PTR \_ipp.\_tcp.domain.com. \_services.dns-sd.\_udp IN PTR \_ipps.\_tcp.domain.com. \_universal.\_sub.\_ipp.\_tcp IN PTR lpm-airprint.\_ipp.\_tcp.domain.com. \_universal.\_sub.\_ipps.\_tcp IN PTR lpm-airprint.\_ipps.\_tcp.domain.com. \_ipp.\_tcp IN PTR lpm-airprint.\_ipp.\_tcp.domain.com. lpm-airprint.\_ipp.\_tcp IN SRV 0 0 631 lpm-airprint.domain.com. lpm-airprint.\_ipp.\_tcp IN TXT "txtvers=1""qtotal=1""product=Lexmark Print server version 1.0""note=Physical location to advertise""pdl=image/urf,application/pdf,image/jpeg,application/octetstream""adminurl=http://SERVERIPADDRESS: 9780/lpm/config""priority=0""rp=lpm/ipp/print""URF=V1.4,CP1,PQ3-4-5,RS300-600,MT1-2-3-4-5- 6-8-10-11-12-13,W8,ADOBERGB24,DEVRGB24,DEVW8,SRGB24,IS1,IFU0,OB10""Color=T""Duplex=T""Scan =F""Fax=F""Binary=T""Transparent=T""Copies=T""Collate=T""ty=Lexmark Print server version 1.0""UUID=b15525c7-8885-4279 a0a2-2ec669b9fbaa""TLS=1.2""kind=document""PaperMax=<legal‑A4""air=none" \_ipps.\_tcp IN PTR lpm-airprint.\_ipps.\_tcp.domain.com. lpm-airprint.\_ipps.\_tcp IN SRV 0 0 443 lpm-airprint.domain.com. lpm-airprint.\_ipp.\_tcp IN TXT "txtvers=1""qtotal=1""product=Lexmark Print server version

1.0""note=Physical location to advertise""pdl=image/urf,application/pdf,image/jpeg,application/octetstream""adminurl=http://SERVERIPADDRESS: 9780/lpm/config""priority=0""rp=lpm/ipp/print""URF=V1.4,CP1,PQ3-4-5,RS300-600,MT1-2-3-4-5- 6-8-10-11-12-13,W8,ADOBERGB24,DEVRGB24,DEVW8,SRGB24,IS1,IFU0,OB10""Color=T""Duplex=T""Scan =F""Fax=F""Binary=T""Transparent=T""Copies=T""Collate=T""ty=Lexmark Print server version 1.0""UUID=b15525c7-8885-4279 a0a2-2ec669b9fbaa""TLS=1.2""kind=document""PaperMax=<legal‑A4""air=username,password""prin ter‑type=0x4C0901C"

其中:

- **•** *lpm*‑*airprint.domain.com* 是服务器的完全合格域名。
- **•** *192.168.1.10* 是服务器的 IP 地址。
- **•** *lpm*‑*airprint* 是服务器的主机名。

注意:键和值对在 DNS 记录窗口中列出,在服务器的配置门户 (**http://***serverIPaddress***: 9780/lpm/config**)。确认移除 **product=** 键和值对的多余括号。

**6** 保存文件。

### 创建反向查找区域文件

注意: 确认您有 DNS 服务器的域名和 IP 地址。

- **1** 从命令提示符,导览至 BIND 安装文件夹。例如:**cd C:\dns**。
- **2** 切换到 etc 目录。例如:**cd etc**。
- **3** 键入 **start notepad db.***domain***.in-addr.arpa**,其中 *domain* 是服务器 IP 地址的前三个八位字节(以 相反的顺序),然后按 **Enter**(回车键)。
- **4** 当提示您创建文件时,请单击是。
- **5** 在新的区域文件中,添加以下内容:

```
$TTL 3600
```

```
@ IN SOA lpm-airprint.domain.com. unused-email (1 10800 3600 604800 60)
```

```
@ IN NS lpm-airprint.domain.com.
```

```
20 IN PTR lpm-airprint.domain.com.
```
其中:

- **•** *lpm*‑*airprint.domain.com* 是服务器的完全合格域名。
- **•** *20* 是服务器 IP 地址的最后一个八位字节。

注意:

- **•** 如果在 Linux 或 Unix 上使用 BIND 时,客户端设备上有重复的 AirPrint 广告,请移除 db.domain 文 件中的 **\_universal.\_sub.\_ipp.\_tcp IN PTR lpm**‑**airprint.\_ipp.\_tcp.domain.com** 行。
- **•** 如果在使用 GUI 工具将 DNS 记录添加到 BIND 服务器时出现字符限制,请将键和值对减少为 **air=**、**pdl=**、**qtotal=**、**rp=**、**tls=** 和 **urf=**。
- **•** 如果网络上有 Mac OS X 10.10 或更高版本的客户端工作站,则添加 **Color=** 和 **Duplex=** 键和值 对。从 Mac OS X 10.10 开始,根据 **Color=** 和 **Duplex=** 的值,将禁用 AirPrint 打印机的彩色和双 面打印设置。
- **6** 保存文件。

### 在 **named.conf** 文件中引用区域文件

注意:区域文件可能与 named.conf 文件不在同一个文件夹中。

- **1** 从 Windows Explorer,导览至 BIND 安装文件夹,然后打开 **etc** 文件夹。
- 2 打开 named.conf 文件,然后在 options {directory... 这一行之后添加以下内容:

```
zone "domain.com." { type master; file "db.domain"; allow-update { any; }; };
zone "1.168.192.in-addr.arpa" { type master; file "db.1.168.192.in-addr.arpa"; allow-
update { any; }; };
```
### 注意:

- **• file** 元素之后的值是区域文件的相对路径。根据创建的区域文件,路径和文件名必须正确。 **allow-update** 键允许客户端添加或更新其 DNS 记录,称为"动态更新"。
- **•** 仅在将新区域添加到父 DNS 服务器或新服务器安装是唯一的网络 DNS 服务器时,才允许动态更 新。如需有关环境的更多信息,请与您的系统管理员联系。

```
3 保存文件。
```
### 启动 **ISC BIND** 服务

创建以下文件后, 启动 ISC BIND 服务:

- **•** 密钥文件
- **•** 区域文件
- **•** named.conf 文件

注意: 确认服务的启动类型设置为自动。

- **1** 从 Windows 管理工具窗口,单击服务。
- 2 用鼠标右键单击 ISC BIND 服务, 然后单击属性。
- 3 从登录选项卡, 将登录为设置为本地系统帐户, 然后单击确定。
- 4 用鼠标右键单击 ISC BIND 服务, 然后单击开始。

### **DNS** 服务器配置的其他注意事项

可以将 AirPrint 广告的区域、域和资源记录添加到组织的父 DNS 服务器。还可以将这些域和资源记录添加到 现有区域。在网络属性中指定以下内容时,配置为使用该 DNS 服务器的客户端可以使用 AirPrint 发现服务器:

- **•** DNS 服务器 IP 地址
- **•** 搜索域

然而,我们建议在 LPM 服务器上安装 DNS 角色,然后将适当的区域、域和记录添加到该服务器。将服务器 指定为辅助 DNS 服务器,或使用 LPM 服务器的 IP 地址在父 DNS 服务器上配置转发器。

#### 区域传输

区域传输可以被视为安全风险。它不应当在父 DNS 服务器和 LPM 服务器之间发生。设置转发器或委派可以 防止在父 DNS 服务器和 LPM 服务器之间进行区域传输。

注意: 如需有关环境的更多信息, 请与您的系统管理员联系。

#### 客户端配置

您可以使用配置了到 DNS 服务器的转发器的 DNS 服务器的 IP 地址配置以下内容。必须在 DNS 服务器上维 护 AirPrint 广告和服务发现的资源记录。确认 iOS 移动设备包含正确的区域或域名作为搜索域。例如: **domain.com**。这些设置可以使用 DHCP 服务器在移动设备上配置,也可以通过手动编辑该特定网络的设置 来进行配置:

- **•** 移动设备
- **•** Macintosh 计算机

注意: 如需有关环境的更多信息,请与您的系统管理员联系。

## 使用 **Apple** 配置器创建配置文件

可以使用配置文件将 AirPrint 设备或 AirPrint 服务器部署到移动设备。

注意: AirPrint 配置文件仅适用于运行 iOS 7 或更高版本的移动设备。

- 1 从 Macintosh 计算机, 启动"Apple 配置器"工具。
- **2** 单击监督。
- 3 选择所有设备 > <sup>+</sup> > 创建新配置文件。
- 4 选择 AirPrint, 然后单击配置。
- 5 从 AirPrint 窗口, 单击
- **6** 执行下面的任一操作:

#### 手动配置

- **a** 从配置打印机菜单中,选择手动,然后键入负载平衡器的 IP 地址。
- **b** 在资源路径字段中键入 **lpm/ipp/print**。

#### **LPM** 配置

注意:以下说明仅在 Macintosh 计算机与 AirPrint 服务器位于相同子网上时适用。您还必须在 LPM Web 门户中启用 Bonjour 发现。

- **a** 从配置打印机菜单中,选择 **Lexmark** 打印管理,然后键入负载平衡器的 IPv4 或 IPv6 地址。
- **b** 在资源路径字段中,确认输入 **/lpm/ipp/print**。

注意: 您可以将多个 AirPrint 设备添加到配置文件中。

- 7 从监督窗口, 选择配置文件, 然后导出它。
- **8** 键入配置文件的唯一名称,然后指定位置。
- **9** 单击保存。

要在移动设备上安装配置文件,请执行以下操作:

- **•** 使用"Apple 配置器"工具
- **•** 通过电子邮件将配置文件作为附件发送到移动设备
- **•** 使用移动设备管理工具部署配置文件

## 理解 **DNS** 服务器配置的命令行工具

- **• NSLookup**—让您在正向和反向查找区域中解析名称。从 Windows 或 Macintosh 计算机的命令行,执行 下面的任一操作:
	- **–** 键入 **nslookup** *IPaddress*,其中 *IPaddress* 是服务器的 IP 地址,然后按 **Enter**(回车键)。确 认返回正确的主机名,以指示已经成功创建了主机 (A) 记录。
	- **–** 键入 **nslookup** *HostName*,其中 *HostName* 是服务器的 IP 地址,然后按 **Enter**(回车键)。确认 返回正确的 IP 地址, 以指示已经成功创建了主机 (A) 记录。
- **• DNS**‑**SD**—让您查看 AirPrint 广告服务及其相关域名的列表。您必须与服务器在同一个网络子网上,才能 查看服务器的 mDNS 广告。此工具让您检查是否已为适当的区域或域名正确创建了 AirPrint 广告的记录。 在 Windows 计算机上安装 Bonjour SDK 后,从命令行键入 **dns-sd -B \_ipp.\_tcp**。 要检查广告打印机服务的详细信息,请从命令行键入以下内容:

#### **dns-sd -L** *HostName* **\_ipps.\_tcp** *DomainName*

其中:

- **–** *HostName* 是环境的主机名。
- **–** *DomainName* 是环境的域名。

注意: 为了防止与用于 mDNS 广告的 Bonjour 服务发生冲突, 不要在 LPM 服务器上安装 Bonjour SDK (或 Windows 的 Bonjour)。

- **• DIG**—让您从 Macintosh 计算机上的终端会话检查资源记录是否正确。以下是示例 DIG 命令:
	- **– dig -t PTR \_ipps.\_tcp.domain.com** 此命令在响应的回答部分返回 PTR 记录的主机名。
	- **– dig -t SRV lpm-airprint.\_ipps.\_tcp.domain.com** 此命令在响应的回答部分返回 SRV 记录的优先级、权重、端口和主机名信息。
	- **– dig -t TXT lpm-airprint.\_ipps.\_tcp.domain.com** 此命令在响应的回答部分返回 TXT 记录的键和值对。
	- **– dig -x** *192.168.1.10* 此命令执行正向查找。它在回答部分返回在正向查找区域中为示例 IP 地址 *192.168.1.10* 定义的主 机名。
	- **– dig** *lpm-airprint.domain.com* 此命令执行反向查找。它在回答部分返回在反向查找区域中为示例主机名*lpm-airprint.domain.com* 定义的 IP 地址。

# 使用 **rf IDEAS** 配置"刷卡打印"

- 1 安装 rf IDEAS Ethernet 241 适配器。如需更多信息,请参阅<u>第 122 页上的"安装 rf IDEAS Ethernet 241</u> 适配器"。
- **2** 配置 rf IDEAS Ethernet 241 适配器。
	- **•** 如需有关使用发现工具的更多信息,请参阅第 123 页上的 "使用 rf IDEAS [发现工具配置](#page-122-0) rf IDEAS [Ethernet 241](#page-122-0)"。
	- **•** 如需有关使用"Lexmark 刷卡打印适配器管理"工具的更多信息,请参阅第 123 页上的 "使用['Lexmark](#page-122-0) 刷卡打印适配器管理'工具配置 [rf IDEAS Ethernet 241](#page-122-0)"。
- 3 如有必要, 请配置 [rf IDEAS](#page-123-0) 证章读取器。如需更多信息, 请参阅<u>第 124 页上的"配置 rf IDEAS 证章读</u> [取器"。](#page-123-0)
- **4** 配置客户端配置文件。如需更多信息,请参阅第 124 页上的 ["配置客户端配置文件"](#page-123-0)。
- **5** 配置用户身份验证。如需更多信息,请参阅第 124 页上的 ["配置用户验证"。](#page-123-0)
- **6** 配置"Lexmark LDD 打印管理控制台"特性。如需更多信息,请参阅第 125 页上的 "配置'[打印管理控制](#page-124-0) 台'[特性"](#page-124-0)。
- 7 将 LDD 服务器设置为联机。如需更多信息, 请参阅<u>第 43 页上的 ["更改服务器的状态"](#page-42-0)</u>。

注意:配置完成后, rf IDEAS 设备会重新启动,可能导致其 IP 地址发生变化。我们建议在配置后再次执行 子网搜索。

# 安装 **rf IDEAS Ethernet 241** 适配器

- 1 在计算机上, 将 rf IDEAS Ethernet 241 RJ-45 网络端口连接到网络。
- **2** 将 rf IDEAS Ethernet 241 RJ-45 打印机端口连接到打印机的网络端口。
- **3** 将证章读取器连接到 rf IDEAS Ethernet 241 串行端口或 USB 读卡器端口。

# <span id="page-122-0"></span>使用 **rf IDEAS** 发现工具配置 **rf IDEAS Ethernet 241**

#### 注意:

- **•** rf IDEAS 发现工具需要固件版本 2.02 或更高版本。
- **•** 我们建议在部署到多个打印机时使用此工具。
- **1** 在计算机上,创建一个包含所有 rf IDEAS Ethernet 241 适配器的 IP 地址的文档。

### 示例文件

192.168.0.3 192.168.0.120 192.168.24.3 192.168.25.6

- **2** 运行发现工具,然后加载包含所有 rf IDEAS Ethernet 241 适配器的 IP 地址的文件。
- 3 创建一个 HTML 文件,用于将 rf IDEAS Ethernet 241 指向 LPM 服务器。

注意: 示例文件由 rf IDEAS 提供。

**4** 确保将以下内容添加到 HTML 文件中:

data\_serv\_addr=<LB IP Address> data\_serv\_port=9780 data\_str=/lmc/rws/jsapi/v1/rfideas? profile=RFIDeas&cardid=\$1&mac=\$2&luid=\$3&seq=\$4&ip=\$5 data\_retry\_count=10 data\_retry\_sleep=2 data\_long\_beep=2 data\_shrt\_beep=5

- **5** 将 HTML 文件保存在 Web 共享上。
- **6** 从发现工具,键入 Web 共享 URL。
- **7** 选择打印机,然后单击配置 **241** 设备。

注意:**data\_serv\_port** 设置不会出现在 241 配置设置列表中。

## 使用"**Lexmark** 刷卡打印适配器管理"工具配置 **rf IDEAS Ethernet 241**

- 1 在计算机上,创建一个包含所有 rf IDEAS Ethernet 241 适配器的 IP 地址的文档。从 LPM 服务器启动"刷 卡打印适配器管理"。执行下面的任一操作:
	- **•** 导航至 *<install*‑*Dir>***\ThirdPartyConfig** 文件夹,其中 *<install*‑*Dir>* 是 LPM 的安装文件夹。
	- **•** 从命令行,键入以下命令之一:
		- **– ..jre\bin\java.exe -jar lpm-third-party-config\*.jar**
		- **– run.bat**
		- **– run**
- **2** 输入打印管理控制台的凭证。
- **3** 在适配器的地址\子网字段中,输入用于打印机发现的 IP 地址或子网,然后单击搜索。

注意:搜索子网时,请在 IP 地址末尾使用星号通配符 (**\***) 以搜索该子网中的所有打印机。例如,键入 **10.10.10.\***,搜索在 10.10.10.1–10.10.10.255 范围内发现的所有打印机。

4 选择要用于"Lexmark 刷卡打印"应用程序的适配器,然后单击配置。

注意:配置完成后,rf IDEAS 设备将重新启动。此过程可能会导致 IP 地址发生变化。如有必要,请再次执 行打印机发现。

# <span id="page-123-0"></span>配置 **rf IDEAS** 证章读取器

1 在计算机上,运行 rf IDEAS PCProxConfig 应用程序。

注意: 您还可以使用 PCProxConfig 应用程序来配置证章位的长度。要连接到 rf IDEAS 设备, 请使用其 IP 地址,后跟相应的端口号。对串行证章读取器使用端口号 2000,对 USB 证章读取器使用端口号 2001。

- **2** 连接到 rf IDEAS Ethernet 241 的 IP 地址。
- **3** 单击数据格式选项卡。
- **4** 设置用于证章的位数。

#### 注意:

- 如需显示证章编号,请使用 telnet 协议(使用 rf IDEAS 设备 IP 地址), 然后扫描证章。
- 如需检查 **rf IDEAS** 设备的配置,请使用 telnet 协议(使用 IP 地址),后跟默认的 telnet 端口号 23。此 过程允许您检查 **data\_serv\_addr**、**data\_serv\_port** 和 **data\_str** 的值。格式必须与负载平衡器 URL 和正确的端口 (9780) 匹配。

## 配置客户端配置文件

- 1 从"Lexmark LDD 管理控制台",单击软件客户端组选项卡。
- **2** 从软件客户端组部分,选择刷卡打印。
- **3** 从任务部分,选择客户端配置文件。
- **4** 在地址字段中,键入打印机和 LPM 打印服务器的 IP 地址。
- **5** 单击添加 > 保存。

### 配置用户验证

- **1** 从"Lexmark LDD 管理控制台",单击解决方案选项卡。
- **2** 在解决方案部分中选择 **PrintReleasev2**。
- **3** 在任务部分中选择配置。
- **4** 在用户身份验证菜单中,选择带有 **LDAP** 查找的证章或带有数据库查找的证章。

#### **5** 单击应用。

如果您的环境同时使用不同的身份验证方法,例如卡身份验证和 rf IDEAS Ethernet 241 设备,请配置本地身 份验证。此设置将覆盖全局身份验证解决方案设置。如需有关配置全局或本地解决方案设置的更多信息,请参 阅 *Lexmark* 文档流程解决方案管理员指南。

以下是可用于混合身份验证环境的示例场景:

- **•** 将"全局身份验证解决方案设置"设置为由设备提供。将"软件客户端组身份验证设置"设置为带有 **LDAP** 查找的证章或带有数据库查找的证章。还可以为您的环境选择适当的软件客户端身份验证方法。
- **•** 将"全局身份验证解决方案设置"设置为带有 **LDAP** 查找的证章。还可以为您的环境选择适当的软件客户 端身份验证方法,然后将"软件客户端组身份验证设置"设置为由**设备提供**。

# <span id="page-124-0"></span>配置"打印管理控制台"特性

执行下面的任何操作:

- **•** 配置配额。如需更多信息,请参阅第 92 页上的 ["配额"](#page-91-0)。
- **•** 配置代理列表。如需更多信息,请参阅第 89 页上的 ["代理"。](#page-88-0)
- **•** 配置策略。如需更多信息,请参阅第 93 页上的 ["策略"](#page-92-0)。

## 使用"刷卡打印"

### 从计算机发送打印作业

- **1** 打开一个文件或图像。
- 2 选择打印选项,然后选择刷卡打印队列。

**3** 单击打印。

**4** 如果出现提示,请键入您的电子邮件地址和密码。

注意:如果在请求期间存在任何错误或异常,则 JobSubmissionController 会将错误输入到 lsas.log 文件 中。如果需要,请将日志级别从信息更改为调试。

### 使用打印机释放打印作业

- **1** 从主屏幕,触摸刷卡打印。
- **2** 选择一个或多个打印作业。

注意: 要打印委派给您的作业, 请在需要时触摸 = , 选择用户名, 然后选择打印作业。

- 3 如果需要,请更改打印设置。触摸 <sup>:</sup> (在打印按钮旁边),再触摸**更改打印设置**,然后执行下面的任一 操作:
	- 触摸**设置**,然后配置以下任何内容:
		- **–** 份数
		- **–** 彩色
			- 注意:对于某些文件格式,您不能在打印机上将黑白打印作业更改为彩色。
		- **–** 面数 指定在纸张的一个面还是两个面上打印。
	- **•** 触摸输出选项,然后配置以下任一内容:
		- **–** 装订 装订已打印的输出。
		- **–** 打孔 沿着打印好的输出的边缘打孔。

注意: 这些设置的可用性取决于 Lexmark 打印管理客户端的配置。

**4** 触摸打印。

### 注意:

**•** Lexmark 打印管理的刷卡打印服务器仅尝试将打印作业传输到与 rf IDEAS Ethernet 241 连接的打印机。 服务器不会检查是否成功打印了所有作业。如果启用了配额,则会根据成功打印所有作业的假设来更新 配额。

- **•** 如果带有 Ethernet 241 适配器的打印机是黑白打印机,但发布的作业为彩色,则会针对彩色配额计算作 业。
- **•** 如果卡验证成功,则会为刷证章的用户释放所有排队打印作业。如果启用了配额,请确保用户的配额足 以打印所有排队作业。
- **•** 如果启用了配额,并且排队页面总数超过用户的配额,则不会打印这些作业。请增加配额或删除一个或 多个作业,以便打印排队作业。例如,如果配额中保留了三个页面,但有四个单页作业正在打印队列中 等待,则不会打印所有排队作业。

### 使用 **rf IDEAS** 释放打印作业

**1** 从打印机,在读卡器上触碰您的证章。

Ethernet 241 适配器会发出一声蜂鸣声,用于确认证章。以下后续蜂鸣声指示卡验证的状态:

**•** 三声短蜂鸣声 - Ethernet 241 适配器与"Lexmark 打印管理"的刷卡打印服务器之间的通信成功。发 出了释放排队打印作业的请求。

注意:如果未正确配置用户帐户,或者排队作业数超过用户的配额,则不会打印这些作业。确保正确 配置了证章选项卡中的证章 ID 值。

- **•** 两声长蜂鸣声 无法确定打印机的 IP 地址。确保 Ethernet 241 适配器与打印机之间的连接正常工作。
- **•** 五声短蜂鸣声和两声长蜂鸣声 Ethernet 241 适配器与"Lexmark 打印管理"服务器之间的通信失败。 确保 Ethernet 241 适配器已配置正确, 并且连接到网络。
- **•** 无蜂鸣声 -"Lexmark 打印管理"服务器已收到释放排队打印作业的请求,但无法响应。确保已正确配 置了系统。
- **2** 从主屏幕,触摸刷卡打印。
- **3** 选择一个或多个打印作业。

注意: 要打印委派给您的作业, 请在需要时触摸 = , 选择用户名, 然后选择打印作业。

**4** 触摸打印。

# 为 LPM 配置"本地打印机管理代理"

"本地打印机管理代理(LPMA)"的"打印跟踪器(PT)"组件必须知道某些信息才能正常运行。例如,它必须 知道将作业报告发送到哪里。此信息存储在名为 **PTConfiguration.ini** 的配置文件中。此文件位于该服务 的安装目录中。

注意: LPMA 安装在客户端系统,而不是服务器中。

下面是示例配置文件:

# **Sample configuration file**

[CLIENT\_VERSION] VERSION=1.0.0.1 [SERVER] BLACKOUT\_DAYS=DISABLED BLACKOUT\_TIME=DISABLED CS\_COST\_CENTER=<cost\_center> CS\_CLIENT\_ID=<clientID> CS\_CLIENT\_SECRET=<clientSecret> CS\_REPORT\_URI=/api/2.0/jobs/directPrint/batch CS\_TOKEN\_URI=/idm/oauth/token REPORT\_SERVER\_ADDRESS=\_REPORT\_SERVER\_PORT=9780 REPORT\_SERVER\_SECURE\_CONNECTION=DISABLED TOKEN\_SERVER\_ADDRESS= TOKEN\_SERVER\_PORT=9783 TOKEN\_SERVER\_SECURE\_CONNECTION=ENABLED TIMEOUT=30 [JOB\_REPORT] RUN=ENABLED RUN\_ON\_STARTUP=ENABLED TASK\_RUN\_TIME=INTERVAL:120 INCLUDE\_LOCAL\_PRINTERS=ENABLED INCLUDE\_NETWORK\_PRINTERS=ENABLED [SNMP] INCLUDE\_NETWORK\_PRINTERS=ENABLED

其中:

- **• <cost\_center>** 是该公司的成本中心。
- **• <clientID>** 和 **<clientSecret>** 的值可以从 *<install*‑*dir>***\Lexmark\Solutions\apps\idm\WEB-INF \classes\idm-production-config.properties** 文件中获取,其中 *<install*‑*dir>* 是 LDD 的安装文件夹。

配置文件的一般格式如下:

[SECTION\_NAME] key1=value1 key2=value2 ...

### 其中:

- **• [SECTION\_NAME]** 是该部分的描述性名称。
- **• <key1>** 和 **<key2>** 是 LPMA 服务在运行期间引用的可配置特性的名称。
- **• <value1>** 和 **<value2>** 是它们各自键的值。

### 注意:

- **–** 如果键的值区分大小写,则该键必须使用 **CS\_** 作为前缀。
- **–** 如果键未被使用,则其值必须是 **<DISABLED>**。

# 设置和描述

以下表格描述特性。

### **[SERVER]**

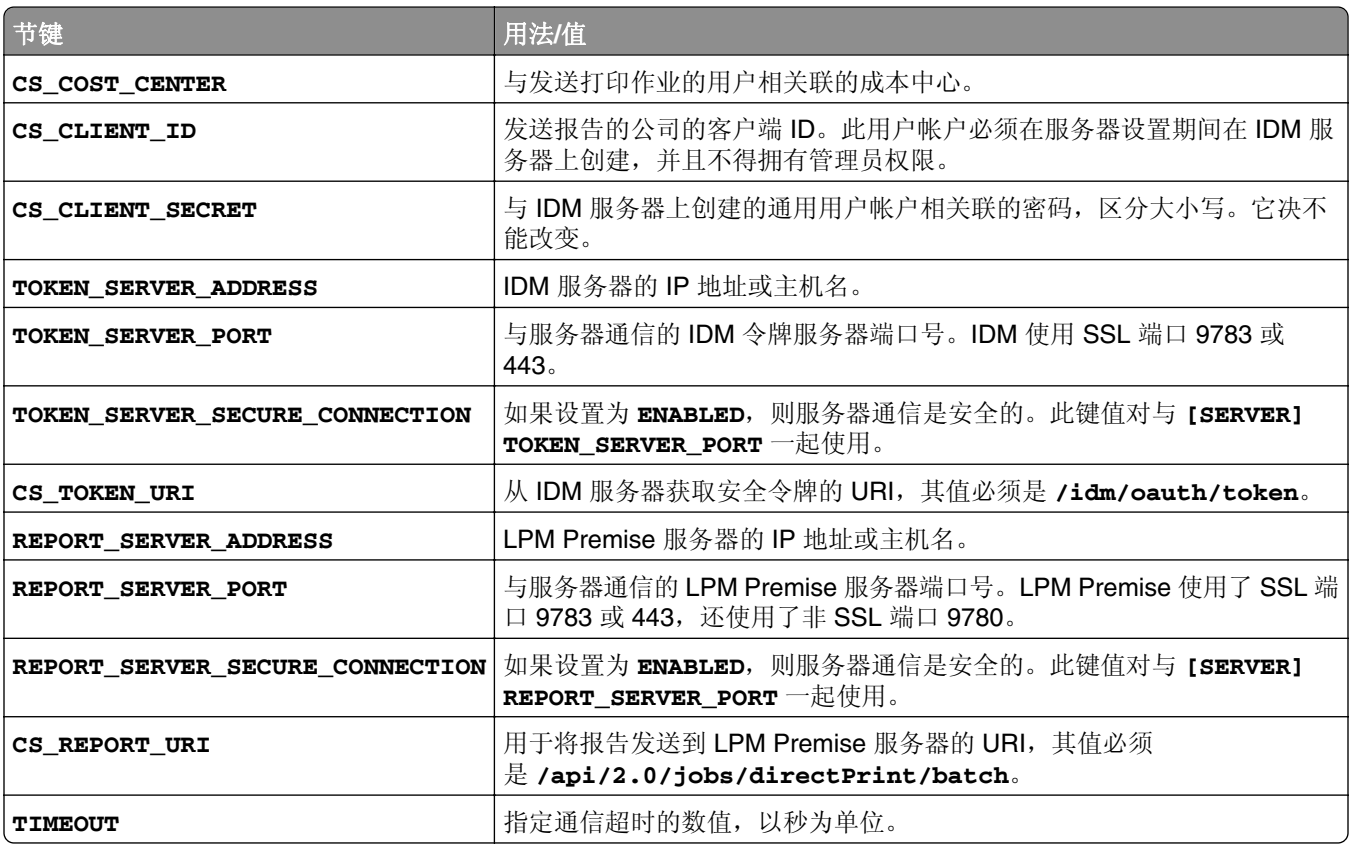

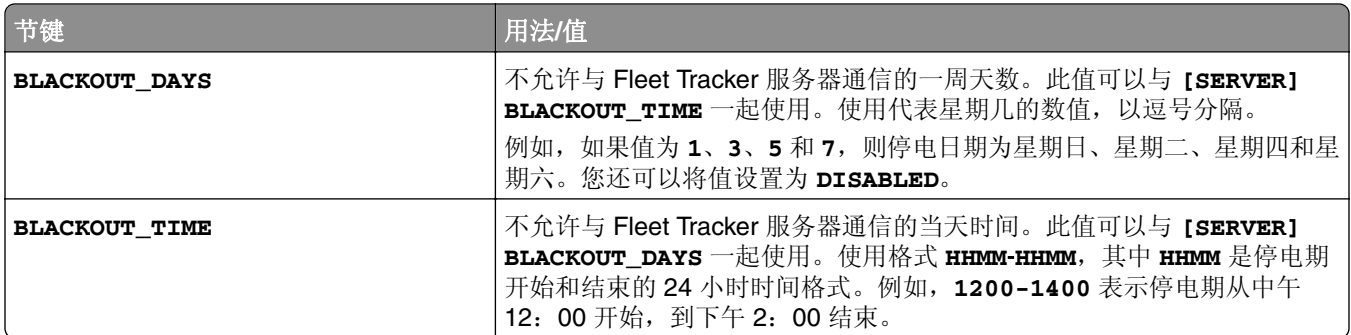

### **[CLIENT\_VERSION]**

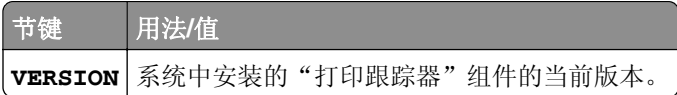

### **[JOB\_REPORT]**

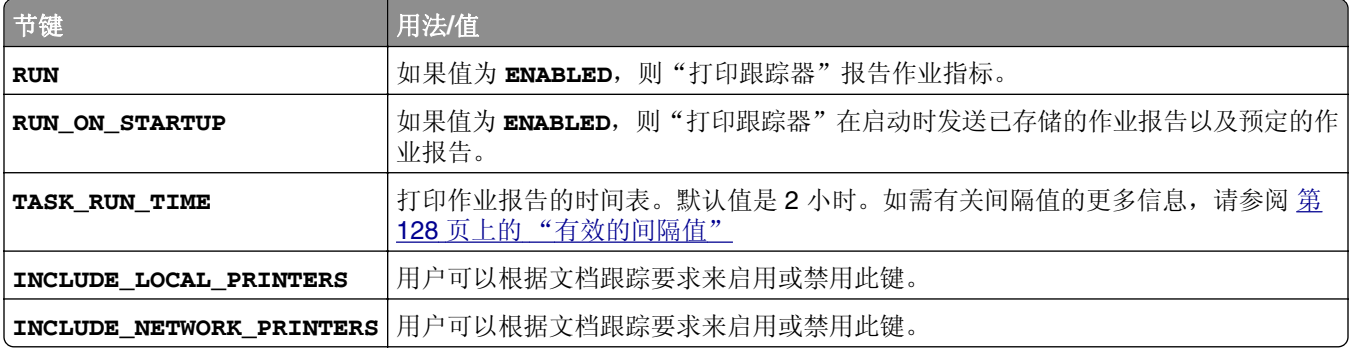

### **[SNMP]**

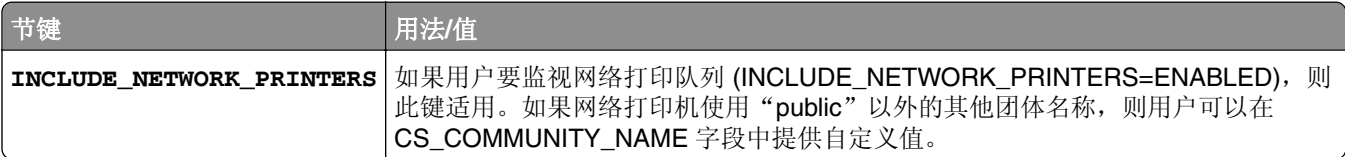

# 有效的间隔值

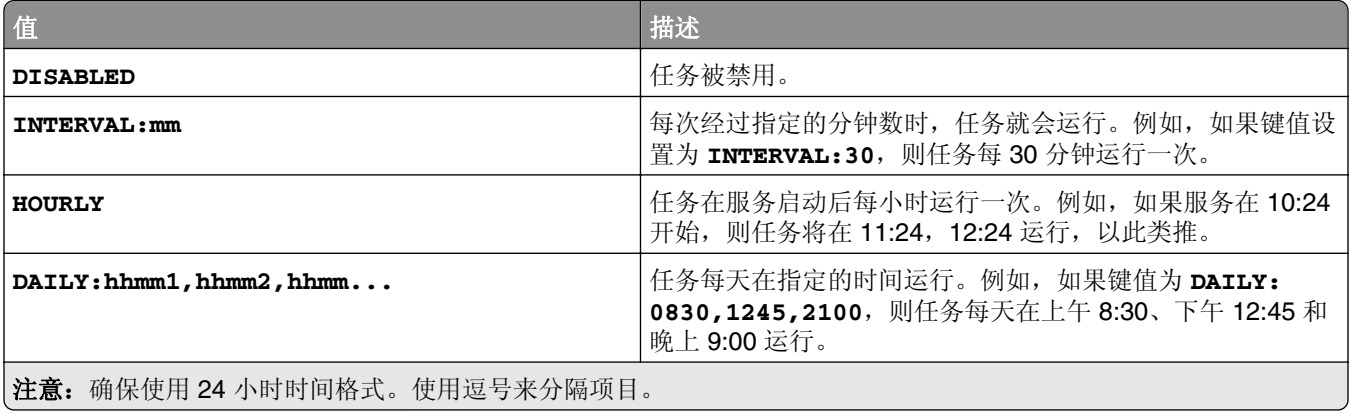

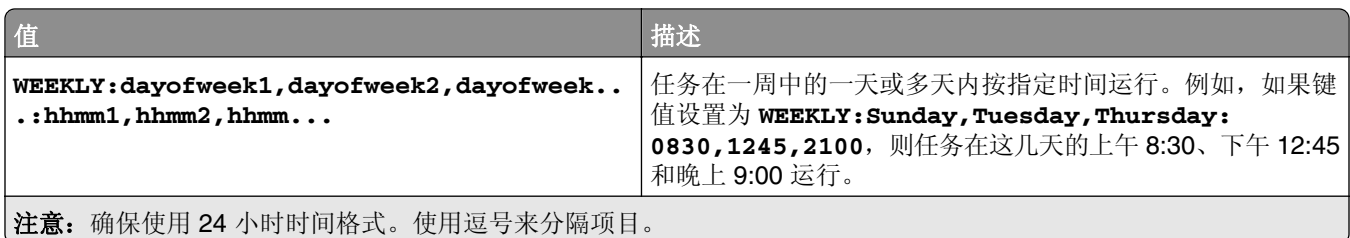

# 疑难解答

# "**Lexmark** 打印管理"疑难解答

# 无法登录到 **Web** 门户

请尝试下列办法中的一个或多个:

#### 确认用户凭证正确

如果"打印管理"服务器配置为连接到 LDAP 服务器,请使用您的 LDAP 用户名和密码。 如果"打印管理"服务器配置为支持多个域,请选择一个域,然后键入您的用户名和密码。

#### 请与您的 **LDAP** 管理员联系

# 找不到用户

#### 确认在"打印管理控制台"中没有重复的"刷卡打印 **PIN** 码"

如需更多信息,请参阅第 90 [页上的](#page-89-0)"PIN 码"。

# 无法移除用户信息

#### 检查发生错误的位置

从排队等候清除表中,将鼠标悬停在状态列中暂停图标上。

### 手动删除用户信息

从排队等候清除表,单击状态 列中的验证,以检查删除是否成功。

# 固件故障 **[9yy.xx]**

设备上的固件需要更新。

请与 Lexmark 帮助小组联系以获得有关最新的固件更新的更多信息。

## 有关主屏幕上缺少 **Bean** 的应用程序错误

重新启动 LDD 服务器上的 Lexmark Solutions Application Server 服务。

# **LDAP** 连接测试失败

请尝试下列办法中的一个或多个:

#### 确认用户名和密码是正确的

确认 **LDAP** 设置是正确的

确认 **LDAP** 服务器工作正常

## **LDD** 中的 **IP** 地址更改后出现错误

在企业环境中,当以下软件安装在三台不同的计算机中并且它们的 IP 地址更改时,可能会发生错误:

- **•** 数据库服务器 (Firebird)
- **•** 负载平衡器
- **•** LDD 应用程序服务器

请尝试下列办法中的一个或多个:

#### 确认数据库服务器配置正确

- **1** 从您的计算机,导览至 **C:\ProgramFiles\Lexmark\Solutions\InstallHelper** 文件夹。
- **2** 运行 **Update-addr.bat**,然后输入 **update-addr.bat** –**ip** *<DB\_IPaddress>*,其中 *<DB\_IPaddress>* 是新的数据库服务器 IP 地址。
- **3** 从框架数据库部分,确认 LOADBALANCER 和 SERVER 表为空白。

#### 确认负载平衡器服务器配置正确

- **1** 从您的计算机,导览至 **C:\ProgramFiles\Lexmark\Solutions\InstallHelper** 文件夹。
- **2** 运行 **lpm-update-address.bat**,然后输入 **lpm**‑**update-addr.bat** –**ip** *<LB\_IPaddress>*,其 中 *<LB\_IPaddress>* 是新的负载平衡器服务器 IP 地址。
- **3** 停止所有 LDD 服务和 Apache 3。
- **4** 从注册表,执行下面的任一操作:
	- **•** 对于 Firebird,使用 **Params [REG\_MULTI\_SZ] = "start** *<DB\_IPaddress><LB\_IPaddress>* **9705 C:\Program Files\Lexmark\Solutions FIREBIRD"** 更新 **HKLM\SOFTWARE\Wow6432Node\Apache Software Foundation \Procrun 2.0\ApacheAgent\Parameters\Start**
	- **•** 对于 Microsoft SQL Server,使用 **Params [REG\_MULTI\_SZ] = "start** *<DB\_IPaddress><LB\_IPaddress>* **9705 C:\Program Files\Lexmark\Solutions MSSQL"** 更新 **HKLM\SOFTWARE\Wow6432Node\Apache Software Foundation\Procrun 2.0\ApacheAgent\Parameters\Start**

其中:

- **•** *<DB\_IPaddress>* 是新的数据库服务器 IP 地址。
- **•** *<LB\_IPaddress>* 是新的负载平衡器服务器 IP 地址。
- **5** 导览至 **C:\ProgramFiles\Lexmark\Solutions\Apache2\conf** 文件夹,然后配置以下文件:

```
对于 httpd.conf
```
- **• Listen** *<LB\_IPaddress>***:9780**
- **• ServerAdmin admin@***<LB\_IPaddress>*
- **• ServerName** *<LB\_IPaddress>***:9780**
- **• <VirtualHost** *<LB\_IPaddress>***:9780**

对于 **httpd-lpm-airprint-config-extension.conf**

- **• Listen** *<LB\_IPaddress>***:631**
- **• <VirtualHost** *<LB\_IPaddress>***:631**

对于 **httpd-lpm-redirect.conf**

- **• RedirectMatch "^/printrelease/(.\*)" https://***<LB\_IPaddress>***/printrelease/\$1**
- **• RedirectMatch "^/lpm/(.\*)" https://***<LB\_IPaddress>***/lpm/\$1**
- **• RedirectMatch "^/idm/(.\*)" https://***<LB\_IPaddress>***/idm/\$1**
- **• RedirectMatch "^/mfpauth/(.\*)" https://***<LB\_IPaddress>***/mfpauth/\$1**
- **• RedirectMatch "^/email/(.\*)" https://***<LB\_IPaddress>***/email/\$1**
- **• RedirectMatch "^/mobile/(.\*)" https://***<LB\_IPaddress>***/mobile/\$1**

对于 **openssl\_ldd.conf**

```
update commonName_default = <LB_Server>
```
其中:

- **•** *<LB\_IPaddress>* 是新的负载平衡器服务器 IP 地址。
- **•** *<LB\_Server>* 是新的负载平衡器服务器。

#### 确认应用程序服务器配置正确

- **1** 从您的计算机,导览至 **C:\ProgramFiles\Lexmark\Solutions\InstallHelper** 文件夹。
- 2 运行 lpm-update-address.bat, 然后输入 1pm-update-addr.bat -ip <LB\_IPaddress>, 其 中 *<LB\_IPaddress>* 是新的负载平衡器服务器 IP 地址。
- **3** 导览至 **C:/Program Files/Lexmark/Solutions/apps/wf-ldss/WEB-INF/classes/adaptor.properties** 文件,然后更新以下内容:
	- **• adaptor.canonicalhostname=***<LB\_IPaddress>*
	- **• adaptor.address=***<LB\_IPaddress>*
	- **• centralwebdav.canonicalhostname=***<LB\_IPaddress>*

其中 *<LB\_IPaddress>* 是新的负载平衡器服务器 IP 地址。

**4** 导览至 **C:/Program Files/Lexmark/Solutions/apps/wf-ldss/WEB-INF/classes/dbProduct.properties** 文件, 然后更新以下内容:

#### **database.hostname=***<DB\_IPaddress>*

- 其中 *<DB\_IPaddress>* 是新的数据库服务器 IP 地址。
- **5** 导览至 **C:/Program Files/Lexmark/Solutions/apps/wf-ldss/lmc.url** 文件,然后更新以下内容: **URL=http://***<LB\_IPaddress>***:9780/lmc**
	- 其中 *<LB\_IPaddress>* 是新的负载平衡器服务器 IP 地址。

**6** 导览至 **C:/Program Files/Lexmark/Solutions/apps/printrelease/** 文件夹,然后配置以下文件:

#### **database.properties**

- **• database.FRAMEWORK.connect=jdbc:firebirdsql:***<DB\_IPaddress>***/3050:FRAMEW ORK**
- **• database.WEBAPP.connect=jdbc:firebirdsql:***<DB\_IPaddress>***/3050:SOLUTIONI NFO**
- **• database.PRINTRELEASE.connect=jdbc:firebirdsql:***<DB\_IPaddress>***/3050:SOL UTIONINFO**
- **• database.PRINTRELEASE.driverUrl=jdbc:firebirdsql:***<DB\_IPaddress>***/3050:**
- **• database.PRINTTRACK.connect=jdbc:firebirdsql:***<DB\_IPaddress>***/3050:SOLUT IONINFO**
- **• database.PRINTTRACK.driverUrl=jdbc:firebirdsql:***<DB\_IPaddress>***/3050:**
- **• database.BADGE.connect=jdbc:firebirdsql:***<DB\_IPaddress>***/3050:SOLUTIONIN FO**
- **• database.BADGE.driverUrl=jdbc:firebirdsql:***<DB\_IPaddress>***/3050:**
- **• database.PIN.connect=jdbc:firebirdsql:***<DB\_IPaddress>***/3050:SOLUTIONINFO**
- **• database.PIN.driverUrl=jdbc:firebirdsql:***<DB\_IPaddress>***/3050:**
- **• database.STATS.connect=jdbc:firebirdsql:***<DB\_IPaddress>***/3050:SOLUTIONIN FO**
- **• database.STATS.driverUrl=jdbc:firebirdsql:***<DB\_IPaddress>***/3050:update loadbalancer=http://***<LB\_IPaddress>***:9780**

#### **ldss.properties**

**loadbalancer=http://***<LB\_IPaddress>***:9780**

其中:

- **•** *<DB\_IPaddress>* 是新的数据库服务器 IP 地址。
- **•** *<LB\_IPaddress>* 是新的负载平衡器服务器 IP 地址。
- **7** 导览至 **C:/Program Files/Lexmark/Solutions/apps/printrelease/idm** 文件夹,然后配置以下文件:

#### **idm-production-config,properties**

**idm.lddLoadBalancer=***<LB\_IPaddress>*

**database-production-config.properties**

- **• dataSource.url=***<DB\_IPaddress>*
- **• dataSource\_webapp.url=***<DB\_IPaddress>*

其中:

- **•** *<DB\_IPaddress>* 是新的数据库服务器 IP 地址。
- **•** *<LB\_IPaddress>* 是新的负载平衡器服务器 IP 地址。
- **8** 导览至 **C:/Program Files/Lexmark/Solutions/apps/printrelease/lpm** 文件夹,然后配置以下文件:

#### **app-production-config.properties**

- **• lddMobile.lddLoadBalancer=***<LB\_IPaddress>*
- **• jms.broker.url=***<LB\_IPaddress>*

#### **database-production-config.properties**

- **• dataSource.url=***<DB\_IPaddress>*
- **• dataSource\_secondary.url=***<DB\_IPaddress>*

**webdav-production-config.properties webdav.baseUri=***<LB\_IPaddress>*

其中:

- **•** *<DB\_IPaddress>* 是新的数据库服务器 IP 地址。
- **•** *<LB\_IPaddress>* 是新的负载平衡器服务器 IP 地址。
- 9 导览至 C:/Program Files/Lexmark/Solutions/apps/printrelease/mfpauth 文件,然后更新以下内 容:

**jdbc.url=***<DB\_IPaddress>*

其中 *<DB\_IPaddress>* 是新的数据库服务器 IP 地址。

**10** 停止所有 LDD 和 LPM 服务。

# 无法连接到数据库

如果在安装过程中测试到数据库的连接,请尝试下面的一项或多项操作:

#### 确认数据库配置正确

检查以下设置:

- **•** 数据库名称
- **•** 服务器和实例名称
- **•** 数据库服务器 IP 地址
- **•** 端口号
- **•** 用户名和密码

#### 确认用户名有权限查看角色成员身份

#### 确认 **Java** 数据库连接驱动程序已安装

#### 确认用户名角色具有读写访问权限

确认 **Microsoft SQL Server** 中的用户名映射到数据库名称字段中指定的数据库

#### 确认数据库服务器工作正常

# 配置文件服务器没有响应

#### 确认 **LDD** 负载平衡器上所有必需的 **Lexmark** 服务都在运行

**1** 从 LDD 负载平衡器,导览至:

#### 设置 > 控制面板 > 管理工具 > 服务

- **2** 确认下列服务处于启动状态:
	- **•** Firebird Server ‑ Default Instance
	- **•** Lexmark Solutions Backup and Restore Agent
	- **•** Apache2
	- **•** Lexmark Solutions Apache Agent
	- **•** Lexmark Solutions Web (or Protocol)
	- **•** Adaptor
	- **•** Lexmark Solutions License Manager

#### 确认 **Lexmark Solutions Application Server** 正在运行

重新启动 LDD 服务器上的 Lexmark Solutions Application Server 服务。

# **LDSS** 服务器正忙

请尝试下列办法中的一个或多个:

#### 确认 **LDD** 服务器联机

如需更多信息,请参阅第43页上的["更改服务器的状态"。](#page-42-0)

### 确认在"**Lexmark LDD** 管理控制台"中发现打印机

如需更多信息,请参阅第48页上的["添加打印机到设备组"。](#page-47-0)

#### 确认打印机已获得许可

#### 确认策略已更新

当服务器或打印机 IP 地址已更改时,请执行策略更新。如需更多信息,请参阅 *Lexmark* 文档流程解决方 案管理员指南。

# 无法使用 **LMC** 添加新设备

### 确认打印机有足够的许可证

- **1** 从 LMC,单击系统选项卡,然后选择许可证。
- **2** 检查打印机的许可证是否已在服务器上添加并且没有过期。

注意:如果您没有购买许可证或者许可证已过期,请与您的 Lexmark 技术项目经理联系。

## 即使经过多次尝试以更新策略之后, "脱离策略"错误消息仍然出现

许可证可能未被配置为允许组中的设备数量。请与您的 Lexmark 技术项目经理联系以确定已购买许可证的 打印机数量。

# 当安装证章读卡器到打印机时,出现"不支持的设备"错误消息

#### 确认在打印机上安装了适当的驱动程序

如果您不知道所需的驱动程序,请检查所在环境中另一台工作的打印机,或者与 Lexmark 帮助小组联系。

# 当刷证章时,出现"无法读取证章数据"错误消息

#### 确认证章读卡器有正确的配置文件

如果您不知道所需的配置文件,请检查所在环境中另一台工作的打印机,或者与 Lexmark 帮助小组联系。

# 当刷证章时出现错误

#### 确认证章 ID 注册到"打印管理控制台"

如需更多信息,请参阅第 90 页上的 ["证章"](#page-89-0)。

#### 重新启动打印机

读卡器可能有问题,需要打印机重新启动。

## 由用户提交的打印作业没有出现在打印队列中

请尝试下列办法中的一个或多个:

#### 确认用户凭证正确

如果"打印管理"服务器配置为连接到 LDAP 服务器,请使用您的 LDAP 用户名和密码。 如果"打印管理"服务器配置为支持多个域,请选择一个域,然后键入您的用户名和密码。

### 对于 **Microsoft Windows** 操作系统,请确认在计算机上安装了共享打印机的"**Lexmark** 通用打印驱动程 序",并且端口已配置到"打印管理"服务器

如需更多信息,请与 Lexmark 技术支持联系。

#### 对于 **Mac OS** 操作系统软件,请确认在计算机上安装了通用打印驱动程序

如需更多信息,请与 Lexmark 技术支持联系。

确认文档名称和用户 **ID** 是正确的,并且用户没有在打印时使用不同的用户 **ID** 进行登录

如需更多信息,请参阅第 89 页上的["打印和](#page-88-0) Reprint 队列"。

#### 确认证章 **ID** 已注册到正确的用户 **ID**

如需更多信息,请参阅第90页上的["证章"](#page-89-0)。

# 页计数不准确

#### 确认打印作业在完成后台处理之前不被发送

- 1 从打印机文件夹,用鼠标右键单击您的打印机,然后单击**打印机属性或属性**。
- **2** 单击高级选项卡,然后选择下列复选框:
	- **•** 使用后台打印,以便程序更快地结束打印
	- **•** 在后台处理完最后一页时开始打印
- **3** 单击确定。

注意: "打印管理"页计数跟踪仅用于趋势分析,并不是为计费而设计的。

# 无法使用电子邮件发送作业

### 确认 **EmailWatcher** 已安装

从 LPM 2.3.15 或更早版本升级时, LDD 安装程序将移除 EmailWatcher。要安装 EmailWatcher, 请运行 LPM 安装程序,然后选择电子邮件组件。如需有关使用备份安装 LPM 的更多信息,请参阅第 28 [页上的](#page-27-0) ["使用备份文件安装](#page-27-0) LPM"。

# 更新策略时出现错误

当更新安装了键盘读取器、OmniKey、BadgeAuth2 或 AP 捆绑包的打印机的策略时,可能会出现错误。

#### 增加每设备超时值

- **1** 从"Lexmark LDD 管理控制台",单击服务选项卡。
- **2** 从服务部分,选择 **PolicyUpdate**。
- **3** 在每设备超时字段中输入 **600**。
- **4** 单击应用。

### 部署 **eSF** 应用程序时出现错误

#### 增加超时值

- **1** 从 LDD 服务器,导览至 **C:\ProgramFiles\Lexmark\Solutions\apps\cdcl-rest-wrapper\WEB-INF \classes\META-INF** 文件夹。
- **2** 使用文本编辑器,打开 **client\_provided.properties** 文件。

**3** 添加 **cdcl.ws.readTimeout=60000** 行。

#### **Sample code**

```
webservice.caesar2.clientId=LDDcdcl.ws.readTimeout=60000
millisecondshttp.timeout=30000
```
- **4** 保存文件。
- 5 重新启动"Lexmark 解决方案应用程序服务器"服务。
- **6** 更新策略。

# 保存长 **DBCS** 字符时出现错误

#### 确认字符不超过最大数量

以下是每个数据库的最大字符数:

- **•** Firebird—85
- **•** Microsoft SQL Server—220

# 报告显示重复条目

请尝试下列办法中的一个或多个:

#### 确认只有一个"**Lexmark** 报告聚合器服务"正在运行

停止其他负载平衡器中"报告聚合器服务"的其他实例。

#### 确认"设备使用情况"和"刷卡打印"配置正确

#### 确认没有同时跟踪"设备使用情况"和"刷卡打印"

如果使用"设备使用情况"跟踪打印作业,请从"刷卡打印"应用程序的将设备使用情况用于打印统计设 置中, 选择是。

# 移动设备配置疑难解答

## 作业提交失败

请尝试下列办法中的一个或多个:

#### 检查 **ActiveMQ** 队列中的作业状态

要访问 ActiveMQ 控制台,请执行以下操作:

- 1 打开 Web 浏览器, 然后键入 http://*IPaddress*:8160/admin/, 其中 *IPaddress* 是负载平衡 器的 IP 地址。
- **2** 输入您的凭证。

注意:默认的用户名和密码是 **admin**。

#### 启用 **ActiveMQ** 控制台

- **1** 从您的计算机,导览至 *install*‑*path***\ActiveMQ\conf** 文件夹,其中 *install*‑*path* 是 ActiveMQ 的安装 路径。
- **2** 使用文本编辑器,打开 **activemq.xml**。
- **3** 在文件末尾,取消注释 **import resource** 行。例如,将它从 **<!--<import resource="jetty.xml"/>-->** 更改为 **<import resource="jetty.xml"/>**。
	- 3. 重新启动 ActiveMQ 服务。
	- 4. 使用 Tomcat 管理控制台重新启动 lpm 门户 Web 应用程序或重新启动 Tomcat 服务。
- **4** 保存文件。

#### 检查日志文件

如果移动设备提交出现错误,或者遇到电子邮件作业错误,请检查日志文件。这些文件保存在每个文档转 换服务器上,但"电子邮件观察程序"日志文件除外。默认情况下,日志级别设置为**警告**。要将它更改为 调试,请更新 **apps\lpm\WEB-INF\classes** 和 **apps\idm\WEB-INF\classes** 文件夹中的 **log4jconfig.groovy** 文件。

#### 使用 **AirPrint** 提交的作业的日志文件

- **• \Lexmark\Solutions\tomcat\logs\idm.log**(Tomcat 服务器)
- **• \Lexmark\Solutions\tomcat\logs\lpm.log**(Tomcat 服务器)
- **• \Lexmark\Solutions\ActiveMQ\data\activemq.log**(负载平衡器)

对于待处理状态的作业,导览至 solutionInfo 数据库,然后检查 QUEUED\_PRINT\_JOB 表格中的 Job\_State\_Reason 列。

#### **Tomcat** 服务器 **Lexmark** 解决方案应用程序服务器服务日志文件

下面的日志文件包含来自核心"Lexmark 打印管理"应用程序和 Tomcat 服务的处理信息:

**\Lexmark\Solutions\tomcat\logs\lsas.log**

#### 负载平衡器"**Lexmark** 电子邮件观察程序"日志文件

下面的日志文件包含来自在"Lexmark 打印管理"负载平衡器中运行的"Lexmark 电子邮件观察程序"服 务的处理信息:

注意: 如需更多信息,请参阅<u>第 62 页上的 "配置'Lexmark [电子邮件观察程序](#page-61-0)'"</u>。

#### **\Lexmark\Solutions\EmailWatcher\logs\\*.log**

#### "**Lexmark LDD** 管理控制台"作业和日志

- **1** 从"Lexmark LDD 管理控制台",单击系统选项卡。
- 2 从系统部分,选择**作业**或日志。

执行下面的任何操作:

- 要应用筛选器,请单击**筛选器**,然后配置设置。
- **•** 要移除以前应用的筛选器,请单击重置筛选器。
- **•** 要将列表视图筛选为仅进行中的作业,请在日志状态菜单中,选择正在运行。
- **•** 要查看适用于特定作业的所有日志条目,请从作业列表中单击作业的任务 ID。

注意: 将日志自动筛选为选定任务 ID。

- **•** 要停止作业,请选择该作业,然后单击停止任务。
- **•** 要刷新作业列表或日志,请单击刷新。

注意: 要将作业列表设置为按定时间隔自动刷新, 请选择自动刷新选项, 然后选择时间间隔。

- **•** 要更改出现的条目数量,请为每页的作业或日志数量选择一个新值。
- **•** 要以逗号分隔值 (CSV) 格式导出作业列表或日志,请单击导出报告。
- **•** 要导出审核日志,请单击导出审核日志。当导出审核日志时,显示以下信息:
	- **–** 登录和退出"Lexmark LDD 管理控制台"的所有尝试
	- **–** 更改活动用户名或密码的所有尝试
	- **–** 创建、修改和删除用户帐户、组和权限
	- **–** 修改用户帐户权限的所有尝试
	- **–** 从"Lexmark LDD 管理控制台"修改 LDAP 设置的所有尝试

# 文档转换失败

请尝试下列办法中的一个或多个:

#### 直接在文档转换应用程序中打开原始提交的文档,然后将其导出为 **PDF-A** 类型

支持的文档转换应用程序不会转换某些文档,或者只将原始文档的某些内容部分转换为 PDF 文件。带有 SmartArt、外部图像或内容引用的文档可能会遇到这些问题。对于直接(不使用电子邮件)向"Lexmark 打印管理"提交文档的移动用户,不会出现文档未转换的提示。文档不出现在用户的移动队列视图或"刷 卡打印管理员门户"中。

#### 调整可以同时转换的文档数量

默认情况下, 由于用于转换的第三方软件的限制, 文档转换服务器一次只能处理 3 个文档。使用大量并发 转换可能会使转换不稳定。从每个文档转换服务器,执行以下操作:

- **1** 导览至 **%ProgramFiles%\Lexmark\Solutions\apps\wf-ldss\WEB-INF\classes\** 文件夹。
	- 注意: 安装的路径可能不同。
- **2** 使用文本编辑器,以管理员权限打开 **OpenOfficeToPDFClass.properties** 文件。
- **3** 设置 **officeToPDF.maxInstances** 值。

注意:建议将此值最多设置为 **5**。指定更高的值可能会在转换文档时导致错误。

- **4** 保存文件。
- **5** 在"Windows 服务"中重新启动"Lexmark 解决方案应用程序服务器"。

#### 以用户或交互用户的身份运行"Lexmark 解决方案应用程序服务器"

当您在 64 位版本的 Windows Server 上安装 32 位版本的 Microsoft Office 时,文档转换软件可能不会响 应。执行以下操作:

- 1 在您的计算机上,运行 32 位的"组件服务"(mmc comexp.msc /32) 。
- **2** 从控制台根,单击组件服务 > 计算机 > 我的计算机 > **DCOM** 配置。
- **3** 选择适当的应用程序。
- **4** 用鼠标右键单击每一个应用程序,然后单击属性。
- 5 从标识选项卡,选择交互式用户或这个用户。
- **6** 输入您的凭证。

### 提交带有原始文档文件和日志文件的字段升级

这些文件保存在每个文档转换服务器上,但"电子邮件观察程序"日志文件除外。默认情况下,日志级别 设置为警告。要将它更改为调试,请更新 **apps\lpm\WEB-INF\classes** 和 **apps\idm\WEB-INF\classes** 文件夹中的 **log4j-config.groovy** 文件。

### 使用 **AirPrint** 提交的作业的日志文件

- **• \Lexmark\Solutions\tomcat\logs\idm.log** (Tomcat 服务器)
- **• \Lexmark\Solutions\tomcat\logs\lpm.log** (Tomcat 服务器)
- **• \Lexmark\Solutions\ActiveMQ\data\activemq.log** (负载平衡器)

对于待处理状态的作业,导览至 solutionInfo 数据库,然后检查 QUEUED PRINT JOB 表格中的 Job State Reason 列。

### **Tomcat** 服务器 **Lexmark** 解决方案应用程序服务器服务日志文件

下面的日志文件包含来自核心"Lexmark 打印管理"应用程序和 Tomcat 服务的处理信息:

#### **\Lexmark\Solutions\tomcat\logs\lsas.log**

### 负载平衡器"**Lexmark** 电子邮件观察程序"日志文件

下面的日志文件包含来自在"Lexmark 打印管理"负载平衡器中运行的"Lexmark 电子邮件观察程序"服 务的处理信息:

注意:如需更多信息,请参阅第 62 页上的 "配置'Lexmark [电子邮件观察程序](#page-61-0)'"。

#### **\Lexmark\Solutions\EmailWatcher\logs\\*.log**

#### "**Lexmark LDD** 管理控制台"作业和日志

- **1** 从"Lexmark LDD 管理控制台",单击系统选项卡。
- 2 从系统部分,选择作业或日志。

执行下面的任何操作:

- 要应用筛选器, 请单击**筛选器**, 然后配置设置。
- **•** 要移除以前应用的筛选器,请单击重置筛选器。
- **•** 要将列表视图筛选为仅进行中的作业,请在日志状态菜单中,选择正在运行。
- **•** 要查看适用于特定作业的所有日志条目,请从作业列表中单击作业的任务 ID。

注意:将日志自动筛选为选定任务 ID。

- **•** 要停止作业,请选择该作业,然后单击停止任务。
- **•** 要刷新作业列表或日志,请单击刷新。

注意:要将作业列表设置为按定时间隔自动刷新,请选择自动刷新选项,然后选择时间间隔。

- **•** 要更改出现的条目数量,请为每页的作业或日志数量选择一个新值。
- **•** 要以逗号分隔值 (CSV) 格式导出作业列表或日志,请单击导出报告。
- **•** 要导出审核日志,请单击导出审核日志。当导出审核日志时,显示以下信息:
	- **–** 登录和退出"Lexmark LDD 管理控制台"的所有尝试
	- **–** 更改活动用户名或密码的所有尝试
- **–** 创建、修改和删除用户帐户、组和权限
- **–** 修改用户帐户权限的所有尝试
- **–** 从"Lexmark LDD 管理控制台"修改 LDAP 设置的所有尝试

# 使用移动设备提交电子邮件时出现错误

#### 手动配置属性文件

如果在安装 Lexmark 打印后添加了文档转换软件,那么可能会发生 **Exception In Openofficetppdfclass. Openoffice Manager Is Not Initialized**(Openofficetppdfclass 中出现异常。Openoffice Manager 未初始化) 错误。

如需了解有关如何为文档转换软件配置属性文件的更多信息,请参阅 第 60 页上的 ["配置文档转换软件"。](#page-59-0)

# 无法将"**Lexmark** 打印管理"添加到"**Lexmark** 打印"

请尝试下列办法中的一个或多个:

#### 确保"**Lexmark** 打印管理"服务器的 **URL** 地址格式正确无误。

如需更多信息,请参阅第 62 页上的 "将'Lexmark [打印管理"添加到](#page-61-0)'Lexmark 打印'"。

#### 确保"**Lexmark** 打印管理"服务器联机

- **1** 从"Lexmark LDD 管理控制台",单击系统 > 系统状态。
- **2** 选择一个服务器。
- **3** 单击设置联机。

注意:在将服务器设置为联机之前,请确保您的打印机具有足够的许可证。如需有关购买许可证的 更多信息,请与 Lexmark 技术项目经理联系。

#### 确保您已安装 **Lexmark Print.solution** 文件

如需更多信息,请参阅第55页上的"配置['Lexmark](#page-54-0) 打印'"。

#### 确保所有 IP 地址和子网都已添加到"移动打印"软件客户端组

如需更多信息,请参阅<u>第 59 页上的 "将'Lexmark 打印'添加到软件客户端组"</u>。

# 无法从"**Lexmark** 打印"进行身份验证

请尝试下列办法中的一个或多个:

#### 确保已在"**Lexmark LDD** 管理控制台"中选择移动解决方案

"Lexmark 打印管理"版本 2.4 或更高版本使用"Lexmark 打印"中的 LDAP 信息。如需更多信息,请参 阅第 55 页上的 "配置['Lexmark](#page-54-0) 打印'"。

注意:为了保持性能,会缓存解决方案设置,因此对设置的更改可能不会立即生效。设置可能每两到五 分钟缓存一次,在此期间无法配置。

#### 确保 **LDAP** 设置配置正确

注意:对于"Lexmark 打印管理"版本 2.4 或更早版本,LDAP 信息位于属性文件中。

### 无法从移动设备打印

请尝试下列办法中的一个或多个:

注意:为了保持性能,解决方案设置会被缓存,因此对设置的更改可能不会立即可用。缓存间隔可能为 2 到 5 分钟,并且无法配置。

#### 确认"刷卡打印"目录的配置方式与 **PrintReleasev2** 解决方案设置相同

- **1** 从"Lexmark LDD 管理控制台",单击解决方案选项卡。
- **2** 从解决方案部分,选择 **PrintReleasev2**。
- 3 从任务部分, 选择配置。
- **4** 检查以下设置:
	- **•** 打印作业的目录
	- **•** 打印作业目录的用户名
	- **•** 打印作业目录的密码
- **5** 单击应用。

如需有关设置的更多信息,请参阅第 153 页上的["解决方案设置索引"。](#page-152-0)

#### 确认"刷卡打印"目录的配置方式与 **mobileprint** 解决方案设置相同

- **1** 从"Lexmark LDD 管理控制台",单击解决方案选项卡。
- **2** 从解决方案部分,选择 **mobileprint**。
- **3** 从任务部分,选择配置。
- **4** 检查以下设置:
	- **•** 刷卡打印目录
	- **•** 刷卡打印用户名
	- **•** 刷卡打印密码

**5** 单击应用。

如需有关设置的更多信息,请参阅第 56 页上的 ["理解移动和电子邮件配置数据"。](#page-55-0)

# 无法启动 **ActiveMQ** 服务

#### 确认其他应用程序不使用 **ActiveMQ** 端口号

如果负载平衡器服务器上的另一个应用程序也使用其端口号,则 ActiveMQ 服务可能无法启动或保持启动 状态。确定使用 ActiveMQ 端口号的应用程序,然后移除它或更改分配给该应用程序的端口号。ActiveMQ 使用以下端口号:

- 8161 (Web 门户)
- **•** 61616(队列端口号和 JMS 代理侦听的端口号)

# 出现以 **SLF4J** 开头的错误消息

### 忽略消息

在使用批处理文件启动应用程序时出现此消息。此消息不影响应用程序功能性。

# 获取身份验证代码时发生错误

#### 确保配置值正确

- **1** 检查 **config\_EmailWatcher.properties** 文件中的配置值。
- **2** 检查是否在以下项中指定了正确的值:
	- **•** 客户端 ID
	- **•** 客户端密钥
	- **•** 租户 ID
	- **•** 重定向 URI
	- **•** 范围

# 日志文件中出现与"电子邮件观察程序"中的 **GraphServiceException** 相关的错误

#### 请检查错误消息和异常以识别原因

错误可能是由于连接问题、服务帐户缺乏读取或删除邮箱的许可权或者其他问题造成的。

# 发件人未接收到确认邮件

#### 确保 **mobileprint** 参数正确

- **1** 从"Lexmark LDD 管理控制台",单击解决方案 > **mobileprint**。
- **2** 确保确认电子邮件发件人地址字段具有有效的电子邮件地址。

#### 确保电子邮件服务参数正确

- **1** 从"Lexmark LDD 管理控制台",单击服务 > 电子邮件。
- **2** 检查以下设置中的信息是否有效:
	- **•** 电子邮件服务器主机名/IP 地址
	- **•** 登录电子邮件服务器的密码
	- **•** 登录电子邮件服务器的用户 ID
## 在 **LMC** 日志中发生有关打印作业转换的错误消息

#### 确保参数正确

- **1** 从"Lexmark LDD 管理控制台",单击解决方案 > **mobileprint** > 配置。
- **2** 在转换方法字段中,选择 **MS Office** 和 **Open Office** 或者仅 **Open Office**。

注意:确保已在打印作业所在的 LDD LPM 服务器中安装了 MS Office 和 Open Office 或仅 Open Office。

# "**Lexmark** 无服务器打印管理"疑难解答

### 应用程序错误

请尝试下列办法中的一个或多个:

#### 检查诊断日志

- 1 打开 Web 浏览器, 然后键入 *IP*/se, 其中 *IP* 是打印机 IP 地址。
- **2** 单击嵌入式解决方案 > 日志文件。
- 3 分析日志, 然后解决问题。

#### 检查"**Lexmark** 打印管理客户端"日志

如需启用"Lexmark 打印管理客户端"事件的日志记录, 请修改"Lexmark 打印管理客户端"配置文件中 的 **Logger** 元素。

#### 对于 **Windows** 操作系统

<Logger> <LogFilePath>C:\ProgramData\LPMC\lpmc.log</LogFilePath> <LoggingEnabled>true</LoggingEnabled> </Logger>

#### 对于 **Mac OS** 操作系统软件

<Logger> <LogFilePath>/var/tmp/lpmc.log</LogFilePath> <LoggingEnabled>true</LoggingEnabled> </Logger>

- 如需启用日志记录,请将 LoggingEnabled 值设置为 true,或进行**调试**以获取更详细的日志。
- **•** 如需查看日志文件,请导航到 **LogFilePath** 中指定的文件夹。分析日志,然后解决问题。

注意:将 **LoggingEnabled** 值设置为 **false** 将禁用日志记录,但仍会记录一些严重错误。

#### 确保限制对应用程序的公共访问

- 1 从"嵌入式 Web 服务器", 单击**设置 > 安全 > 登录方法**。
- **2** 在公共部分中,单击管理权限。
- **3** 展开应用程序,然后取消选择刷卡打印。
- **4** 单击保存。

#### 确保"刷卡打印"被授予访问控制

使用云身份验证或卡身份验证时,请执行以下操作:

- **1** 从"嵌入式 Web 服务器",单击设置 > 安全 > 登录方法。
- **2** 在其他登录方法部分中,单击应用程序旁的管理权限。
- 3 选择一个组,展开应用程序,然后选择刷卡打印。
- **4** 单击保存。

联系您的 **Lexmark** 代表

## "刷卡打印"提示用户登录

确认会话访问控制设置为 **BadgeAuth**

## 作业显示为正在打印,但是没有打印输出

请尝试下列办法中的一个或多个:

#### 确认"黑白打印"和"彩色打印"设置已启用

当使用"云验证"或"卡验证"时,请执行下面的操作:

- **1** 从"嵌入式 Web 服务器",单击设置 > 安全 > 登录方法。
- **2** 从"其他登录方法"部分,单击应用程序旁边的管理权限。
- **3** 选择一个组,然后展开功能访问。
- **4** 选择黑白打印和彩色打印。
- **5** 单击保存。

联系 **Lexmark** 代表

## 作业没有出现在刷卡打印队列中

请尝试下列办法中的一个或多个:

#### 确保将打印作业发送到打印队列

确保发送打印作业时使用的用户帐户与登录到支持"刷卡打印"的打印机的帐户相同 如需更多信息,请与您的系统管理员联系。

确保在要将打印作业发送到的打印机上安装了"**Lexmark** 无服务器打印管理刷卡打印" 如需更多信息,请与您的系统管理员联系。

#### 确保计算机和打印机都连接到同一个网络

如需更多信息,请与您的系统管理员联系。

#### 确保用户被授予对 **Active Directory** 属性的读写访问权限

如需更多信息,请与您的系统管理员联系。

#### 将防火墙例外情况添加到"**Lexmark** 打印管理客户端"端口号

防火墙可能阻止了打印机和工作站之间的通信。检查以下内容:

- **•** 非 Windows 防火墙安装在使用 Windows 操作系统的工作站上。
- **•** 非 Mac OS 防火墙安装在使用 Mac OS 操作系统软件的工作站上。

Lexmark 打印管理客户端的默认端口号是 9443。如需更多信息,请与您的系统管理员联系。

#### 确保向用户授予对安装了"**Lexmark** 打印管理客户端"的计算机的访问权限

注意: 以下说明仅适用于 Windows 操作系统用户。

- **1** 从安装了"Lexmark 打印管理客户端"的计算机,以管理员身份运行命令提示符,然后键入 **secpol.msc**。
- **2** 从安全设置菜单,单击本地策略 > 用户权限分配 > 从网络访问此计算机。
- 3 将安全策略设置为默认值, 或手动将用户或组添加到策略中。

注意:如果域组策略正在管理安全策略,则在域组策略级别添加它们。否则,下次修改组策略时将 覆盖所做的更改。

**4** 单击应用。

#### 确保在打印机中配置了 **Kerberos**。

联系您的 **Lexmark** 代表

## 作业没有出现在文档计费中

确保正确配置了设备使用情况

## 无法检索作业

请尝试下列办法中的一个或多个:

#### 确认您的 **Active Directory** 帐户有对 **otherLoginWorkstations** 属性的写访问权限

如需更多信息,请与您的系统管理员联系。

#### 移除用于打印机的代理设置

如需更多信息,请与您的系统管理员联系。

确认"**Lexmark** 打印管理客户端"和打印机都被连接到相同的网络上

如需更多信息,请与您的系统管理员联系。

#### 确认"**Lexmark** 打印管理客户端"不处于睡眠或休眠模式

如需更多信息,请与您的系统管理员联系。

#### 确认从打印机发送打印作业的用户与登录到"**Lexmark** 打印管理客户端"的用户相同

如需更多信息,请与您的系统管理员联系。

确认当您在打印机上访问"刷卡打印"时,"**Lexmark** 打印捕获服务"和"**Lexmark** 刷卡打印服务"正在运 行

#### 当使用卡登录时,确认在 **Active Directory** 和"**Lexmark** 打印管理客户端"中使用具有管理员权限的用户帐 户

如需更多信息,请与您的系统管理员联系。

#### 确认 **NTP** 已启用

1 打开 Web 浏览器, 然后键入打印机 IP 地址。

注意: 在网络/端口菜单中,查看 TCP/IP 部分中的 IP 地址。

- **2** 单击设置或配置,然后单击安全 > 设置日期和时间。
- **3** 选择启用 **NTP**。
- **4** 单击应用。

#### 确认打印机上的时间与 **Kerberos KDC** 上的时间相匹配

#### 确认为"证书颁发机构"创建的密码是正确的

如需更多信息,请与您的系统管理员联系。

#### 确认"卡验证"和"刷卡打印"中的服务帐户用户名与"Lexmark 打印管理客户端"配置文件中的用户名相 匹配

如需有关配置"卡验证"的更多信息,请参阅*卡验证管理员指南*。

#### 确认"刷卡打印"中的 **HTTP** 或 **SSL** 端口号与"**Lexmark** 打印管理客户端"配置文件中的端口号相匹配

#### 确认用户被授予访问安装"**Lexmark** 打印管理客户端"的计算机的权限

- **1** 从安装"Lexmark 打印管理客户端"的计算机,以管理员身份运行命令提示符,然后键入 **secpol.msc**。
- **2** 从安全设置菜单,单击本地策略 > 用户权限分配 > 从网络访问此计算机。

**3** 将安全策略设置为其默认值,或者将用户或组手动添加到策略中。

注意: 如果域组策略设置管理该策略, 则以域组策略级别添加它们。否则, 当下次组策略被修改 时,您的更改会被改写。

**4** 单击应用。

#### 联系利盟代表

## 加载打印作业需要很长时间

请尝试下列办法中的一个或多个:

#### 确认网络交换机没有设置为半双工

#### 确认包含打印作业的工作站已打开

应用程序可能会尝试连接到已经关闭的工作站。 应用程序在它停止与工作站通信之前等待三次超时。

联系 **Lexmark** 代表

## 打印需要很长时间

请尝试下列办法中的一个或多个:

#### 确认网络交换机没有设置为半双工

联系 **Lexmark** 代表

## 作业不完成打印

请尝试下列办法中的一个或多个:

#### 确认您的打印机已被连接到网络

再次刷卡打印作业

## 当使用 **Mac** 计算机时无法连接到"**Lexmark** 打印管理客户端"

请尝试下列办法中的一个或多个:

#### 确认无论用户是否登录,计算机都被连接到网络

某些 Mac 计算机在关闭之后和任何用户登录之前无法连接到网络。连接到"Lexmark 打印管理客户端"需 要网络连接。

联系 **Lexmark** 代表

# 许可证错误

联系 **Lexmark** 代表

# 附录

# 按部署选项的 **LPM** 功能比较

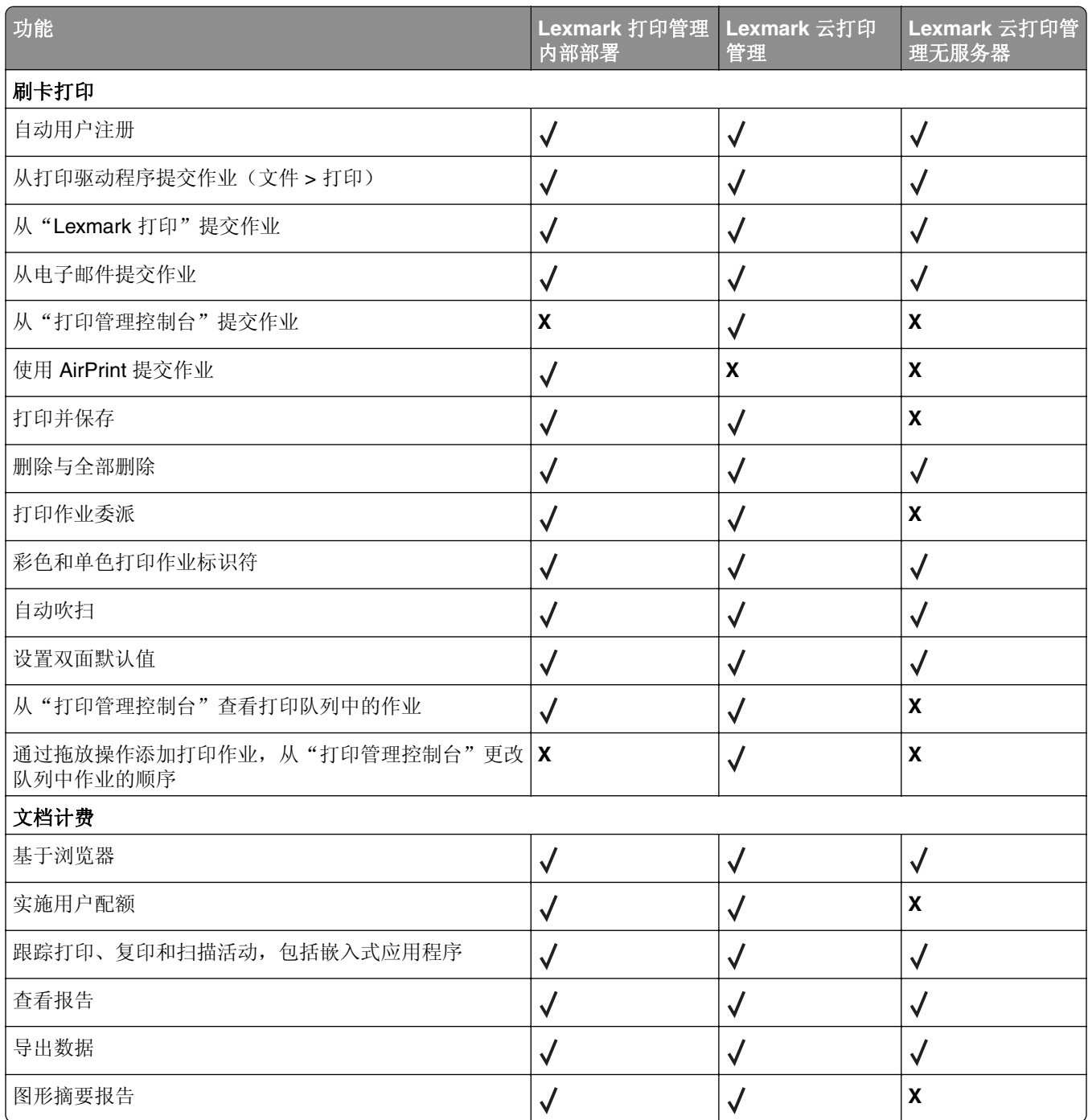

# 文件和服务索引

以下是每个组件安装的 LPM 文件和服务:

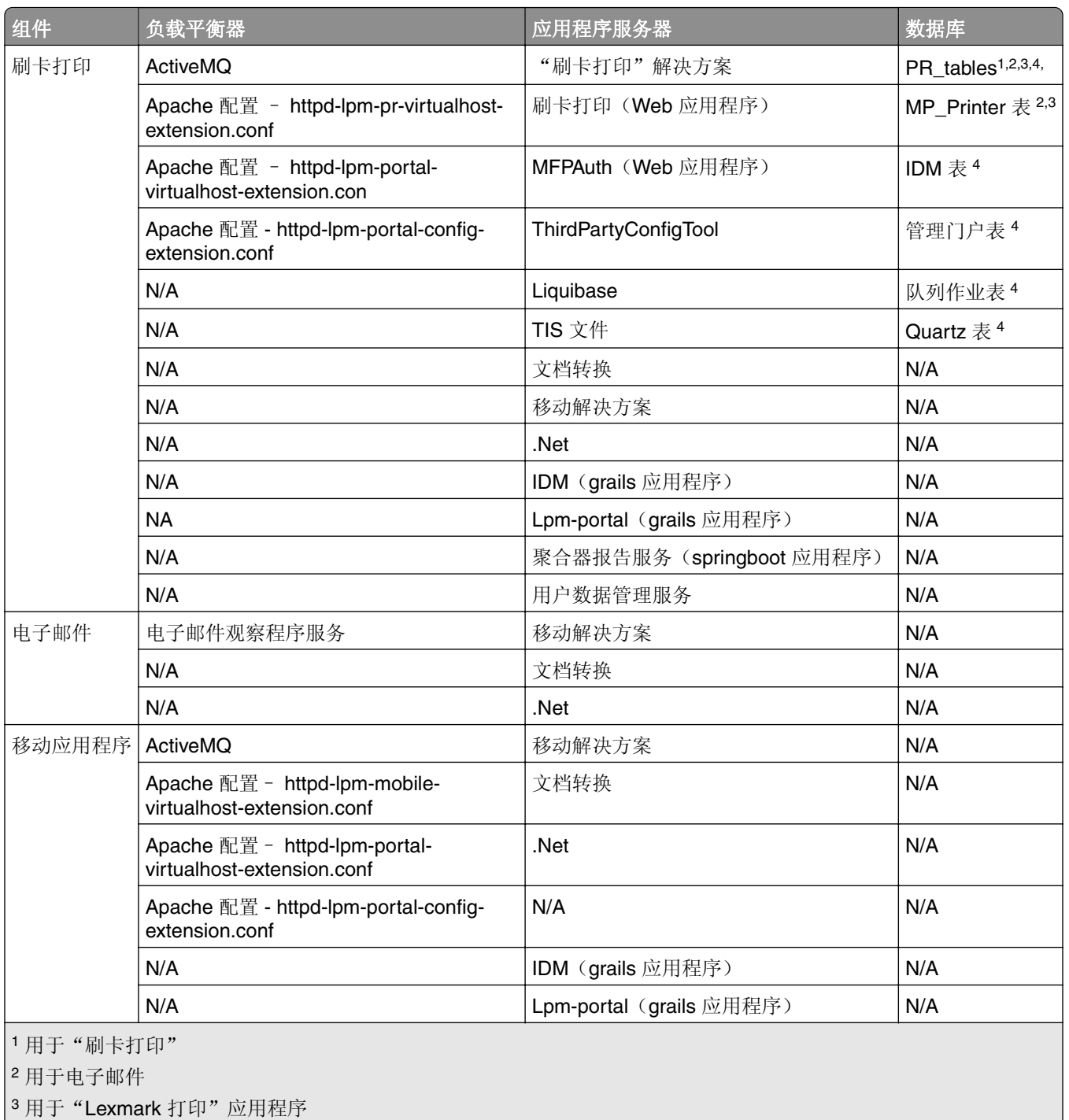

 $4 \overline{H}$   $\overline{f}$  AirPrint

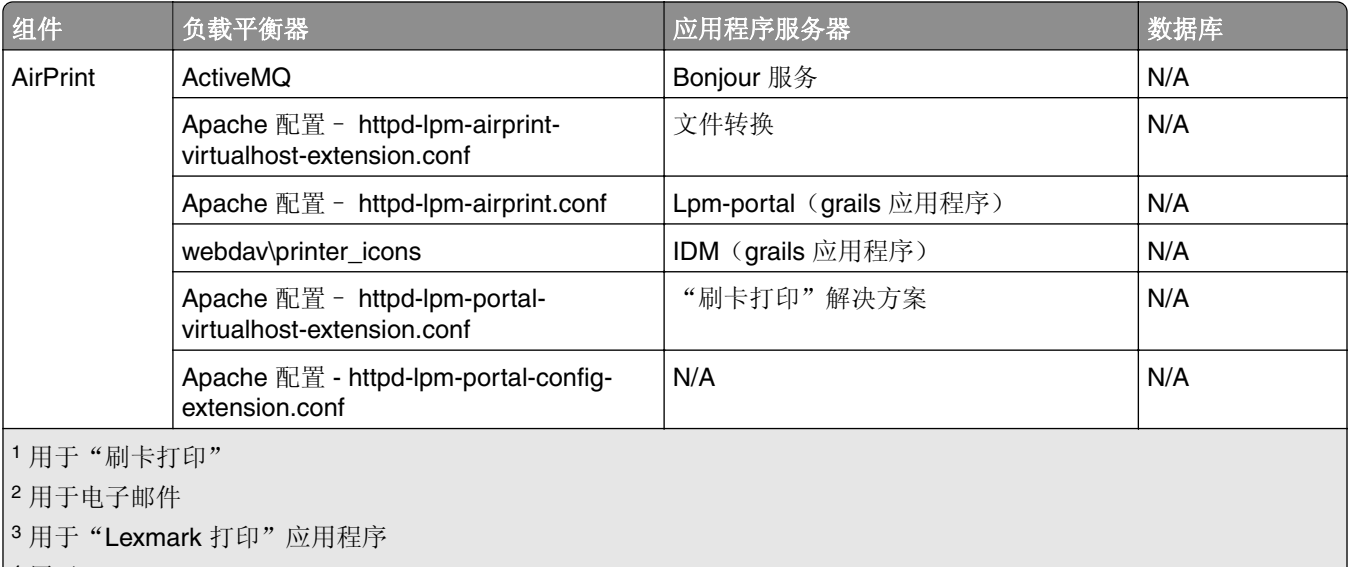

<sup>4</sup> 用于 AirPrint

# 解决方案设置索引

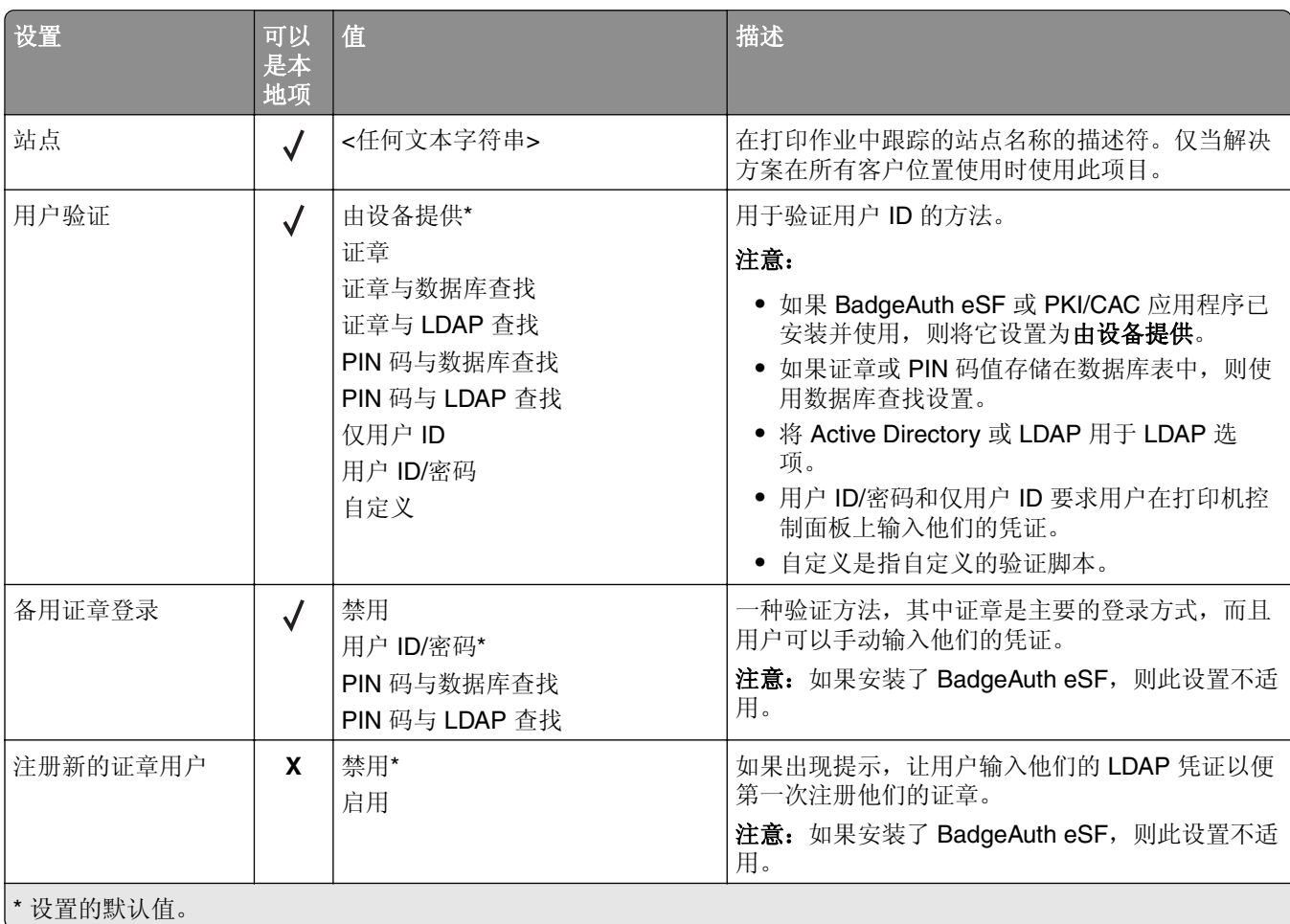

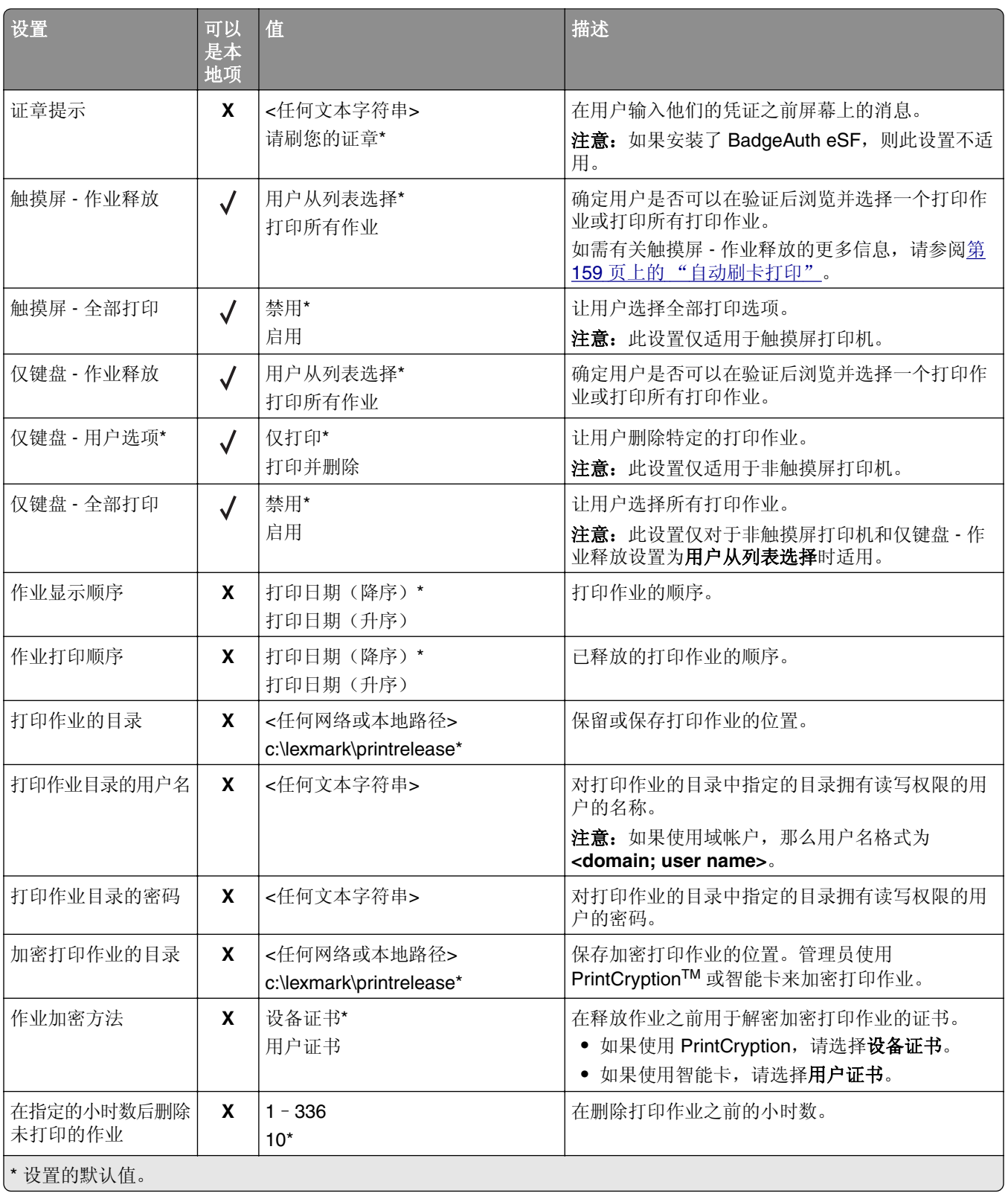

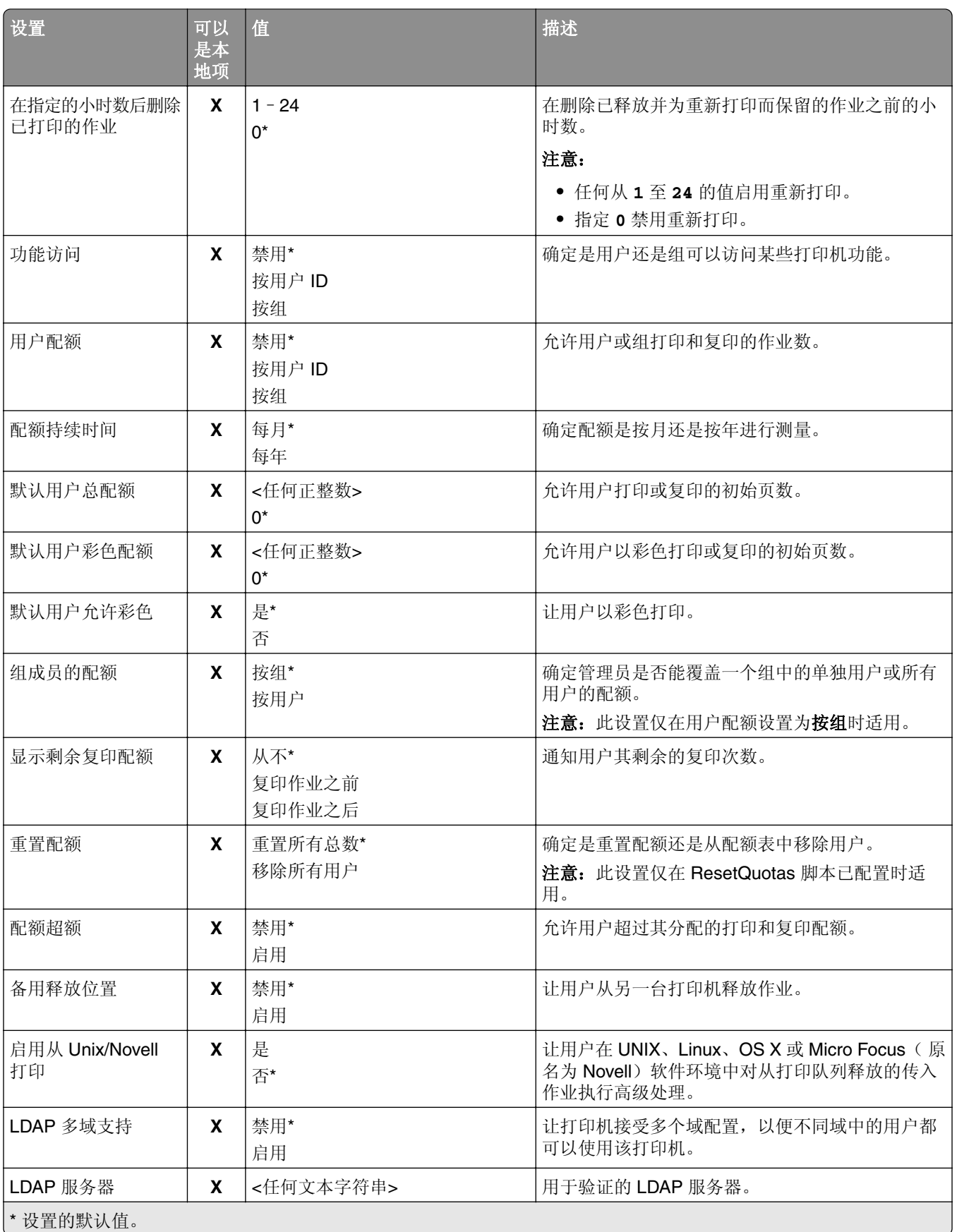

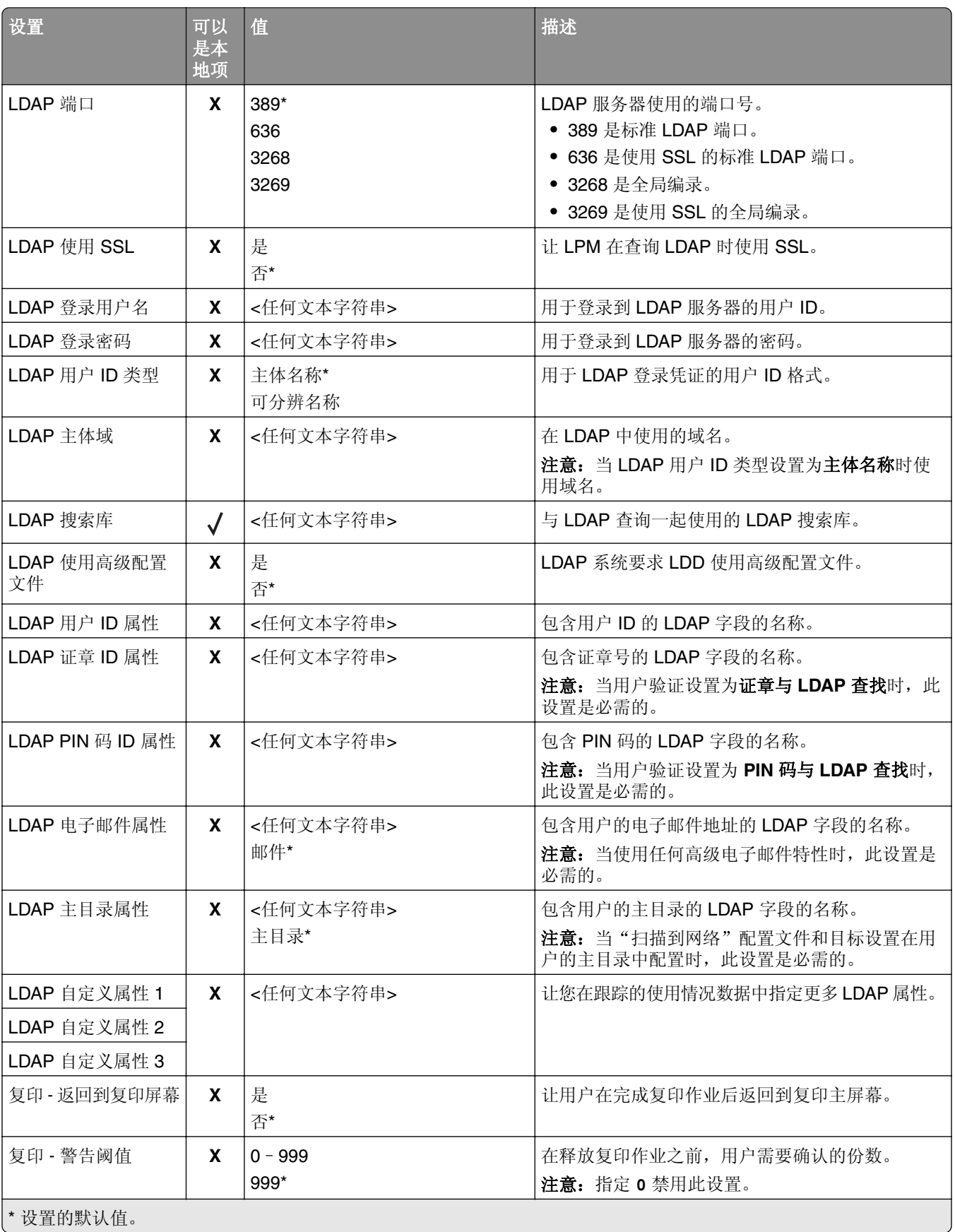

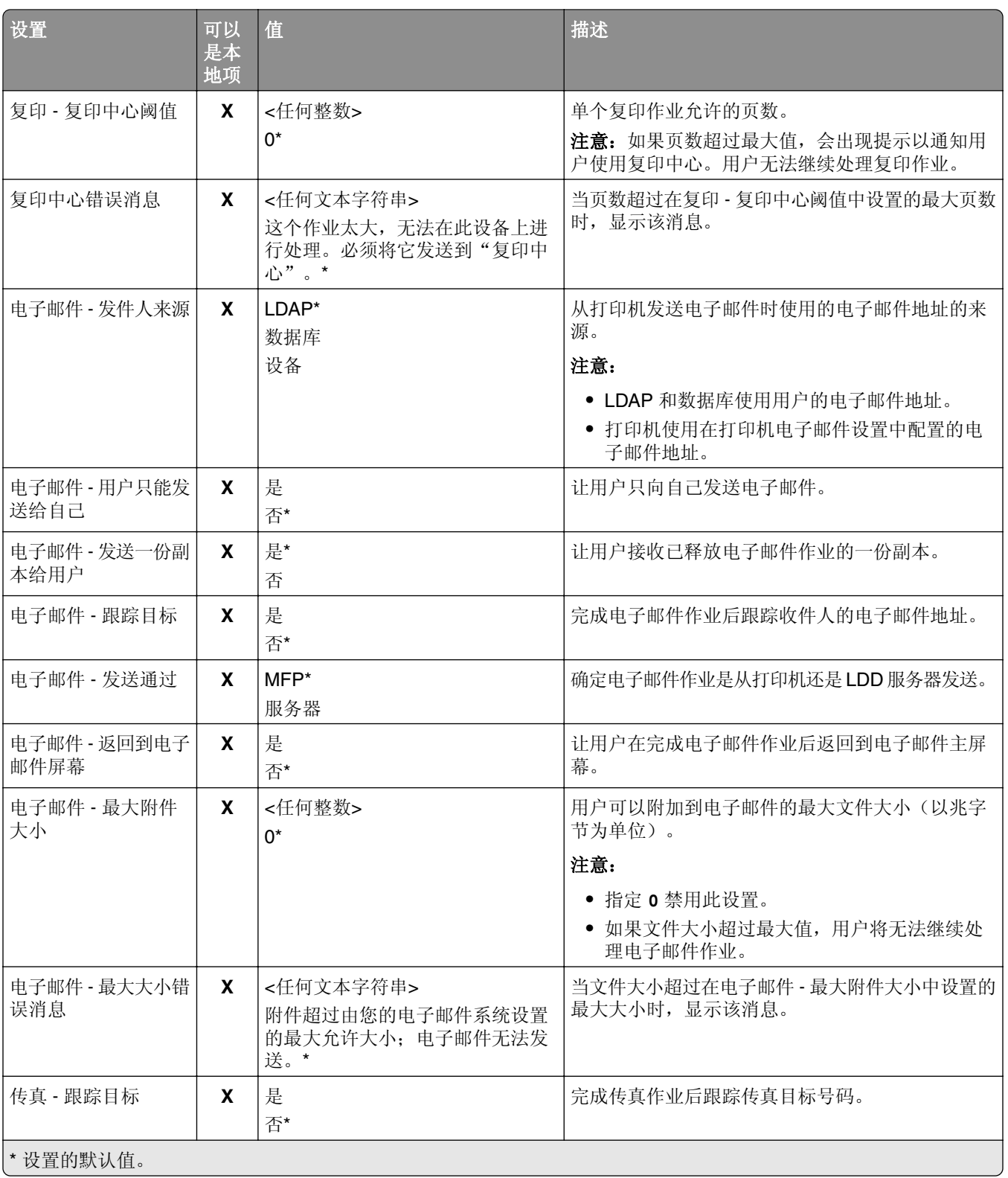

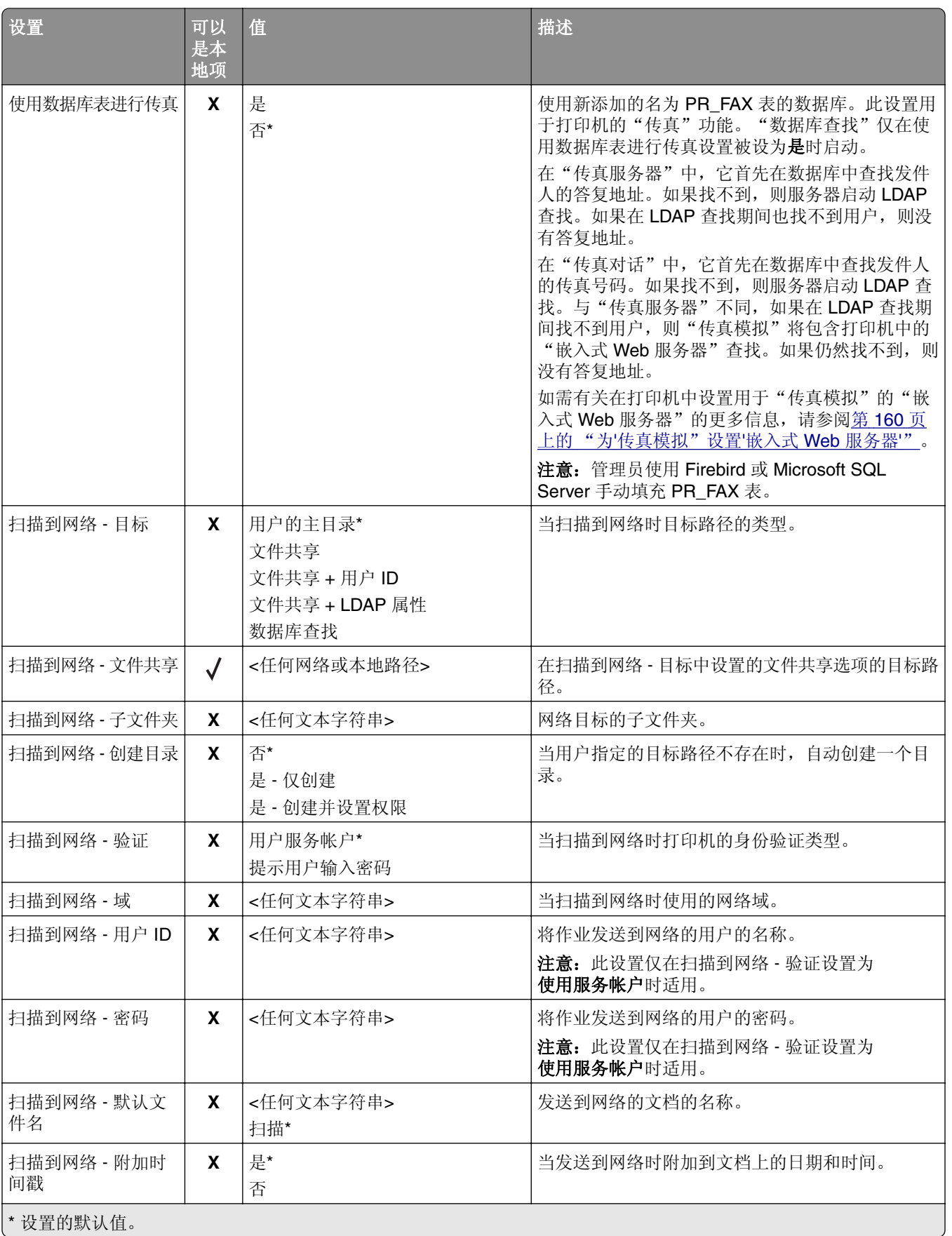

<span id="page-158-0"></span>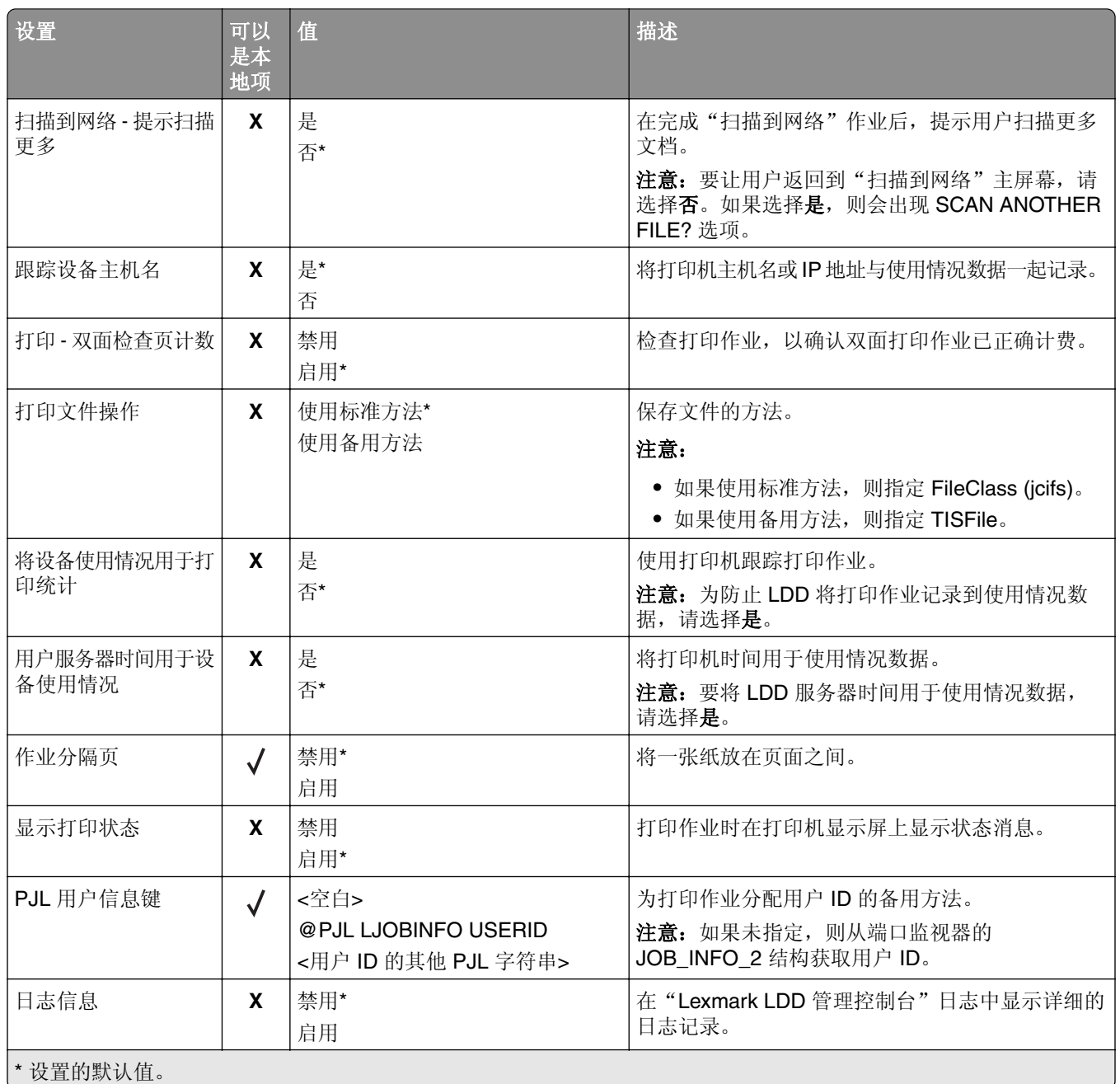

# 自动刷卡打印

"自动刷卡打印"是一个组织设置,让用户在登录后自动释放其打印作业。此设置阻止用户在释放打印作业时 直接与打印机交互。如果启用,则此设置控制队列中来自各种来源的所有打印作业。

- **1** 从"Lexmark LDD 管理控制台",单击解决方案选项卡。
- **2** 从解决方案部分,选择 **PrintReleasev2**。
- **3** 从任务部分,选择配置。

<span id="page-159-0"></span>**4** 从配置 (PrintReleasev2) 部分,在触摸屏 ‑ 作业释放菜单中,选择打印所有作业。

**5** 单击应用。

注意: 完成这些步骤后, 在打印机 面板中启动"刷卡打印"以自动打印所有作业。

注意: 通过配置应用程序将登录配置文件设置为刷卡打印, 将自动刷卡打印用于"卡验证"。如需有关配置 eSF 应用程序的更多信息,请参阅第 160 页上的 "配置 BadgeAuth 和 CardAuth"。

## 为"传真模拟"设置"嵌入式 **Web** 服务器"

- 1 从"嵌入式 Web 服务器",单击**设置 > 传真**。
- **2** 在传真默认设置部分中,将传真模式设置为模拟。
- **3** 单击模拟传真设置。
- **4** 在传真封面页部分中,在发件人字段中键入发件人的传真号码。
- **5** 单击保存。

# 为"刷卡打印"配置 **eSF** 应用程序设置

以下 eSF 应用程序经常与"LDD 刷卡打印"解决方案一起使用。如需有关支持的 eSF 应用程序版本的更多 信息, 请参阅第 8 页上的 ["支持的嵌入式解决方案框架](#page-7-0) (eSF) 应用程序"。

注意: 当配置证章读取器驱动程序时, 建议使用默认值。

## 配置 **BadgeAuth** 和 **CardAuth**

#### 配置 **BadgeAuth** 和 **CardAuth**

根据打印机型号,BadgeAuth 和 CardAuth eSF 应用程序需要不同的版本。应用程序的安装和配置也因打印 机型号而异。

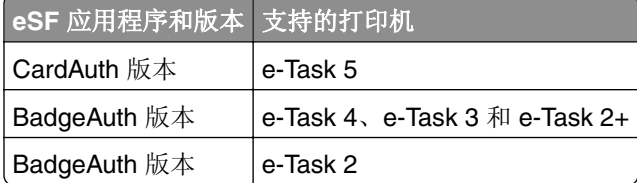

注意: 如需有关支持的打印机型号的更多信息, 请参阅第 23 页上的 ["支持的打印机型号"](#page-22-0)。

#### 理解 **e**‑**Task 5** 打印机的 **CardAuth** 版本 **5** 配置数据

为防止部署期间发生错误,请执行以下操作:

- **•** 确保现有 CardAuth 应用程序在升级期间正常运行。
- **•** 在适用的情况下,配置以下内容:
	- **–** 用户验证设置
	- **–** Web 服务设置
	- **–** 身份服务提供商设置(用于"Lexmark 打印管理客户端"支持)
- **–** PIN 码设置
- **–** LDAP 设置
- **–** LDAP 服务器设置
- **–** LDAP 属性
- **–** 登录屏幕设置
- **–** 锁定屏幕设置
- **–** 自定义配置文件
- **–** 高级设置

#### 用户验证设置

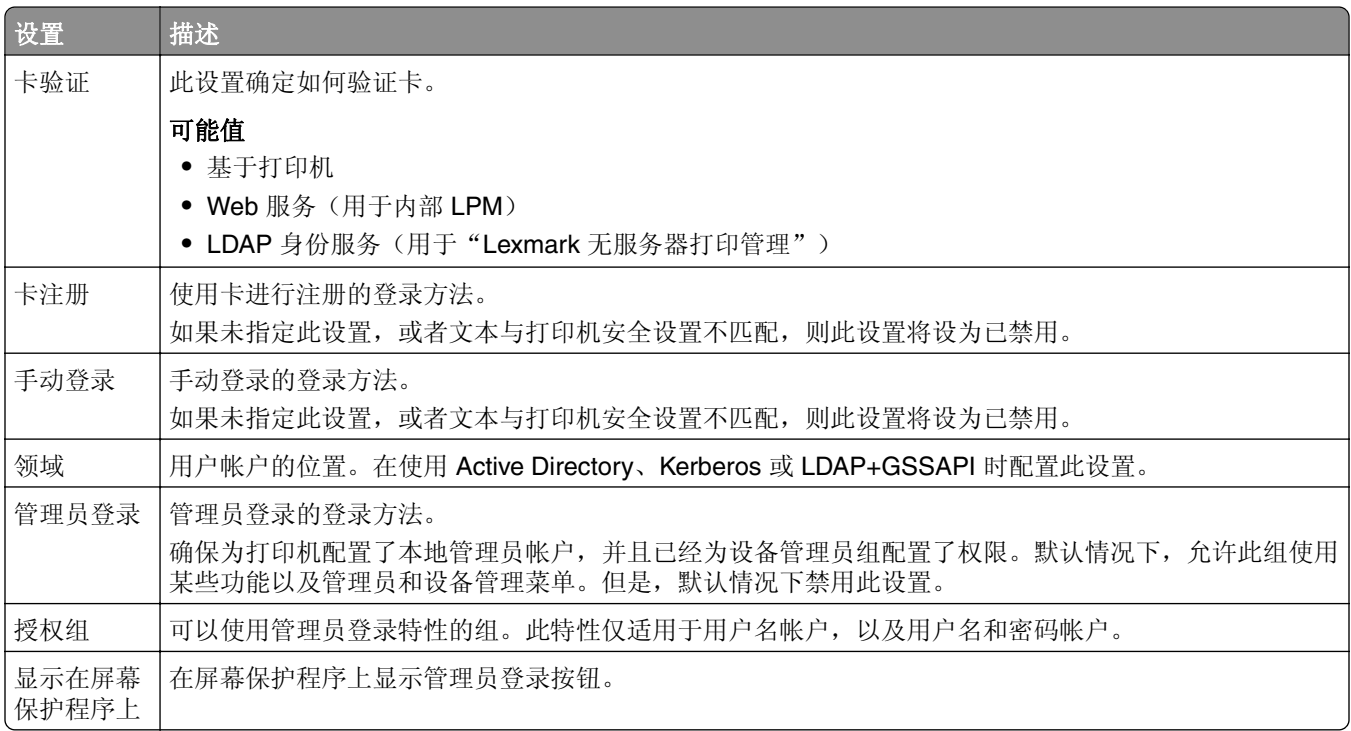

#### **Web** 服务设置

如果卡验证设置为 Web 服务, 则会使用以下内容来与 Web 服务器通信:

注意:这些设置还用于确定用户身份验证的 Web 服务调用版本。

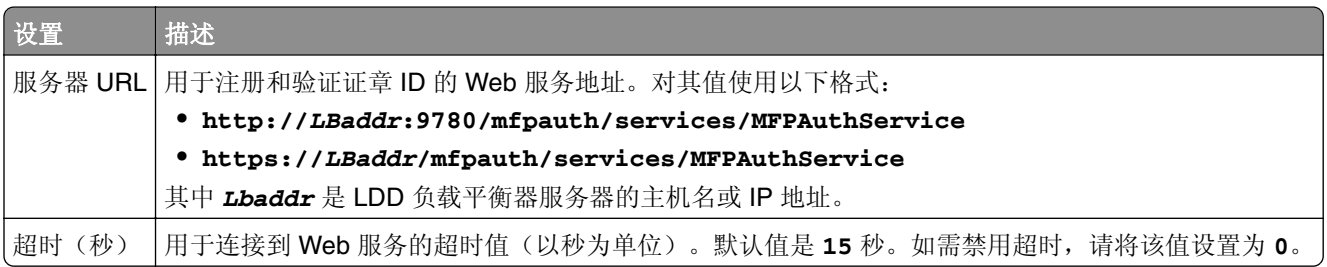

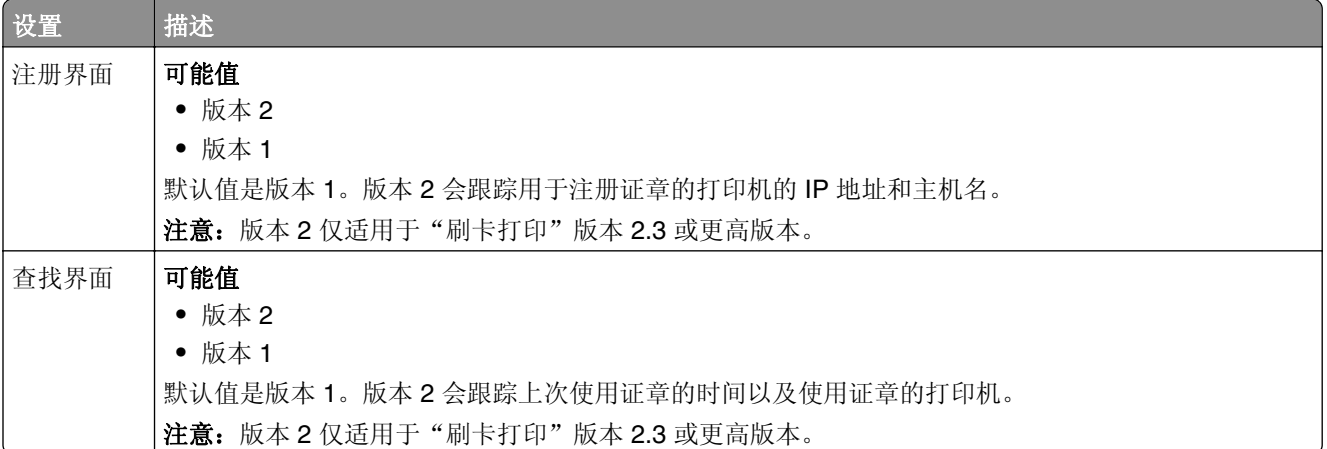

## **PIN 码设置**

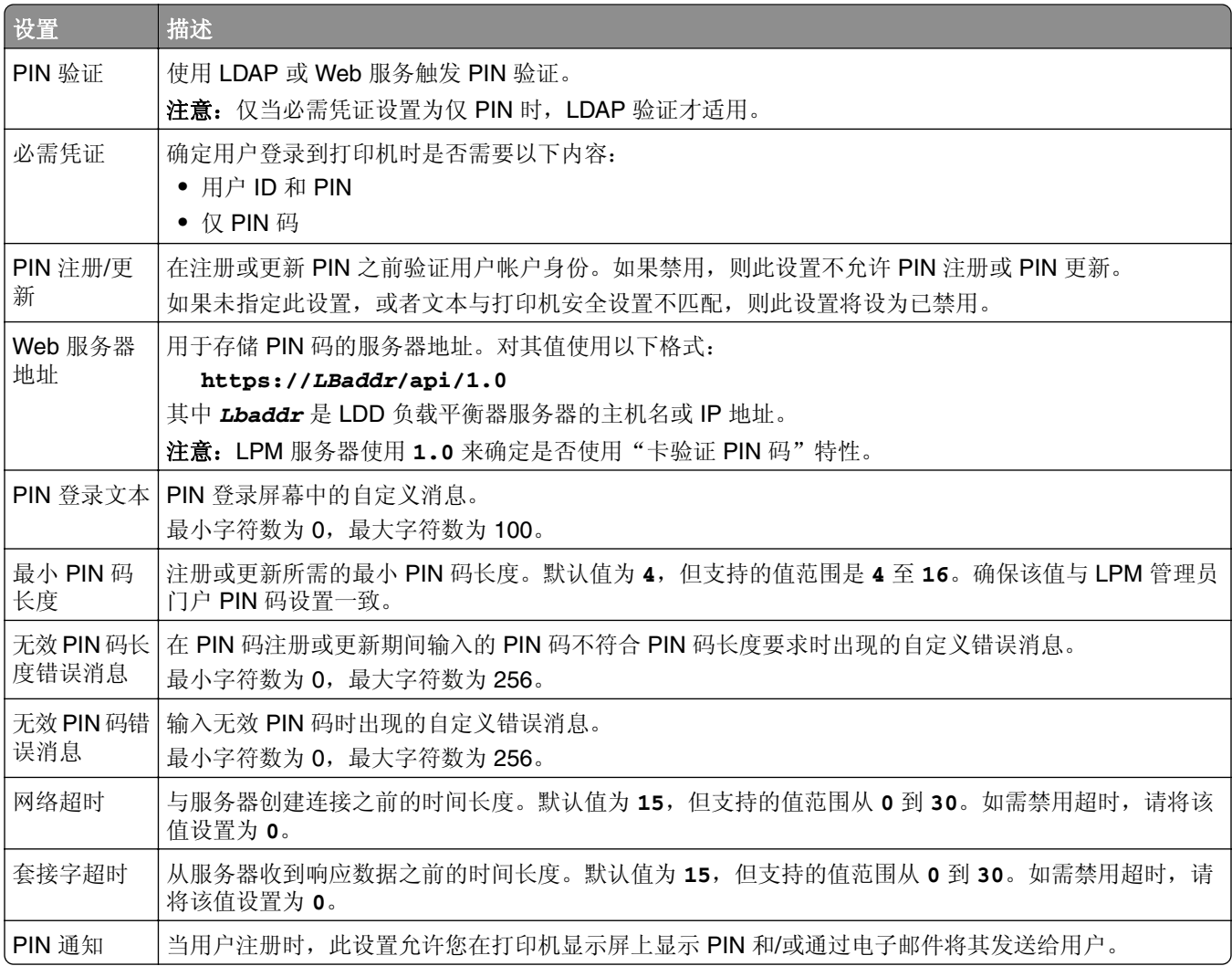

### **LDAP** 设置

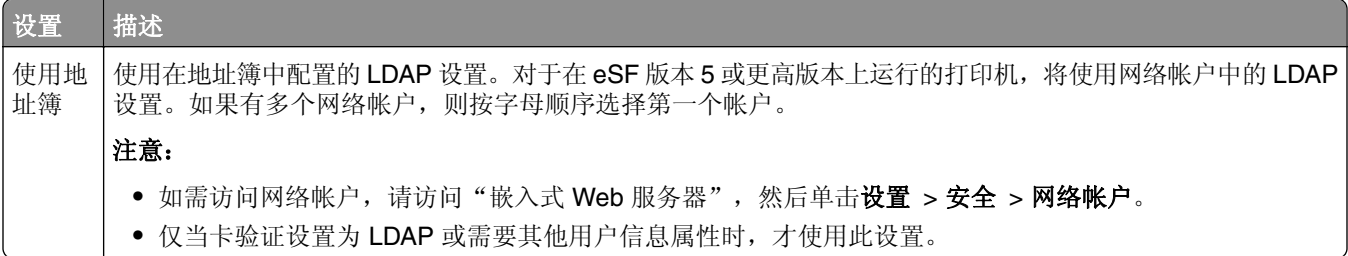

#### **LDAP** 服务器设置

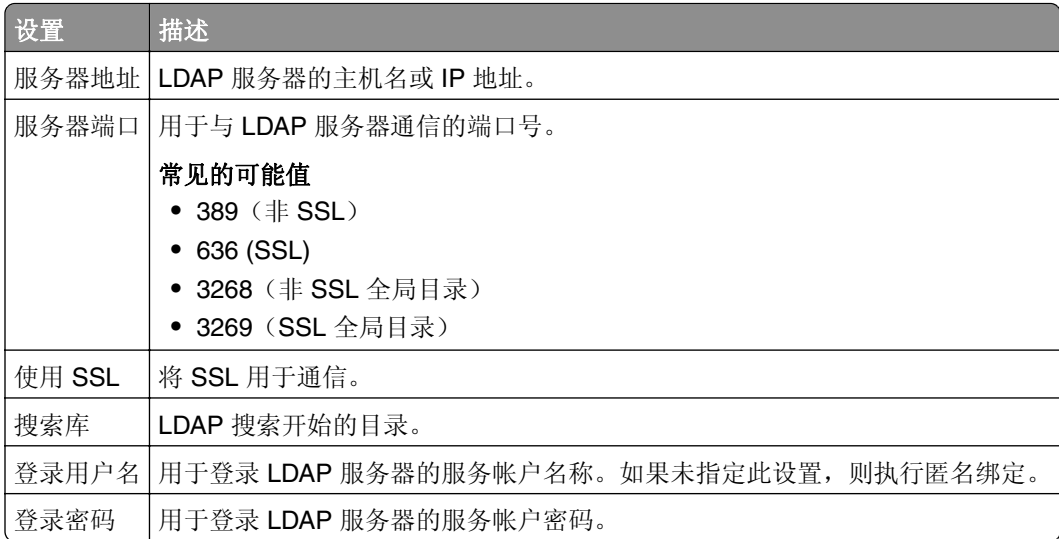

### **LDAP** 属性

必须指定以下 LDAP 属性:

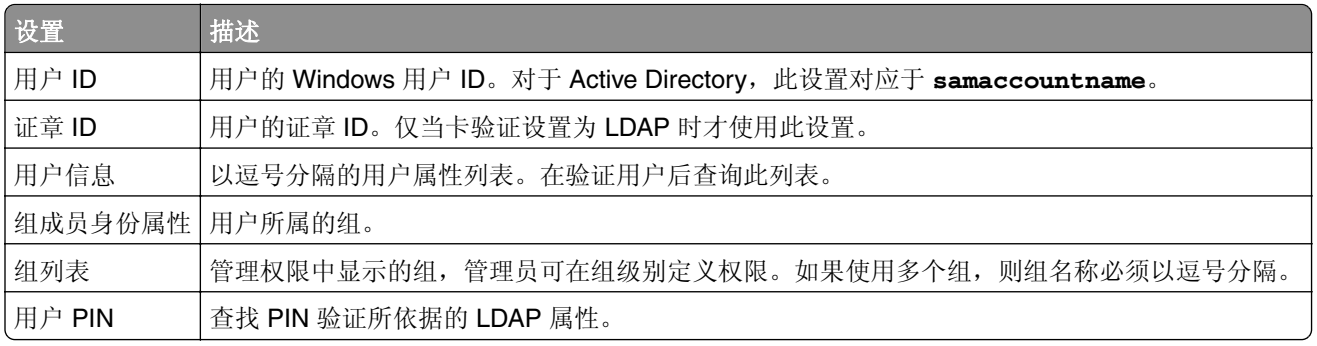

### 登录屏幕设置

以下设置确定如何向用户显示登录屏幕:

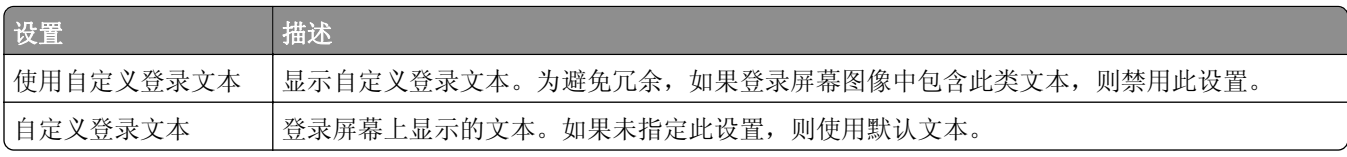

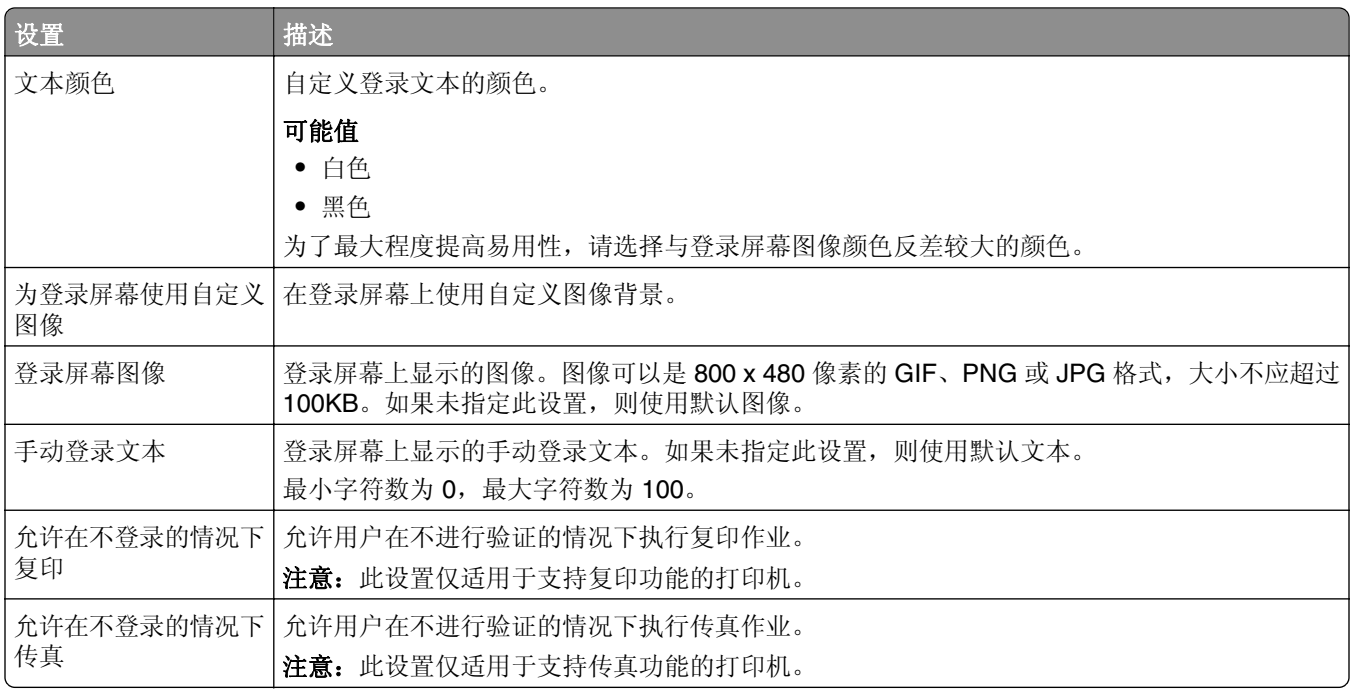

## 锁定屏幕设置

以下设置确定如何向用户显示锁定屏幕:

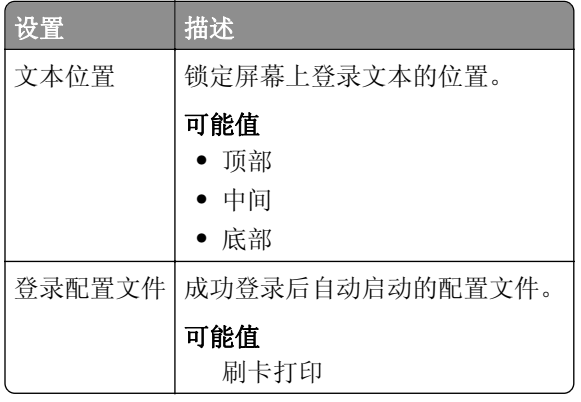

## 自定义配置文件设置

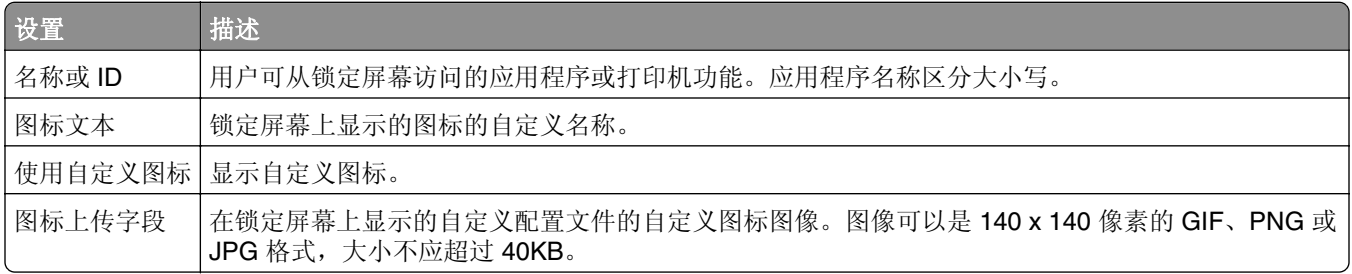

## 高级设置

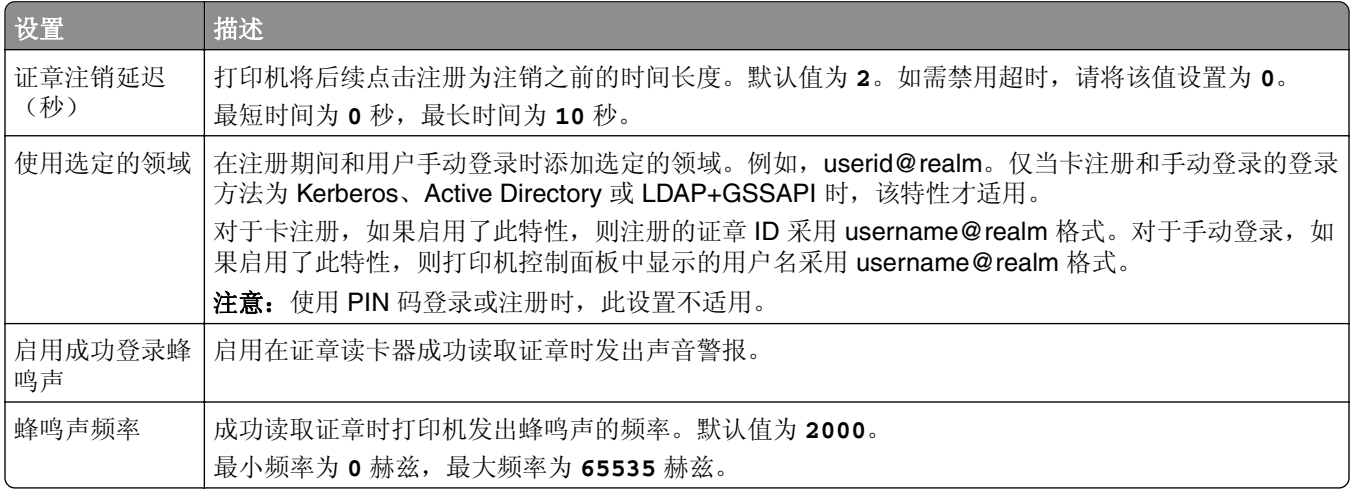

# 理解 **e**‑**Task 4**、**e**‑**Task 3** 和 **e**‑**Task 2+** 打印机的 **BadgeAuth** 版本 **2** 配置数据

## 登录屏幕设置

以下设置确定如何向用户显示登录屏幕:

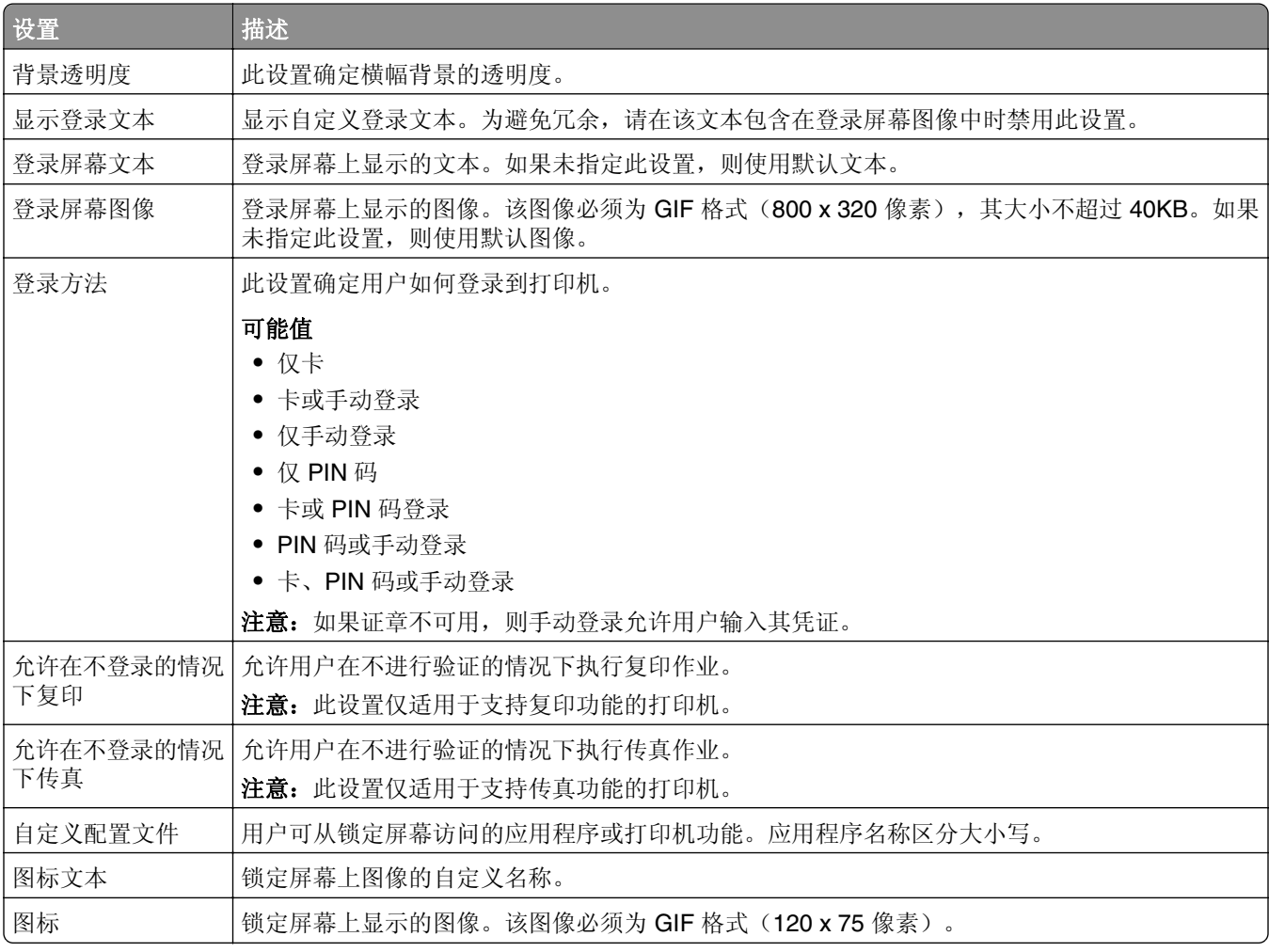

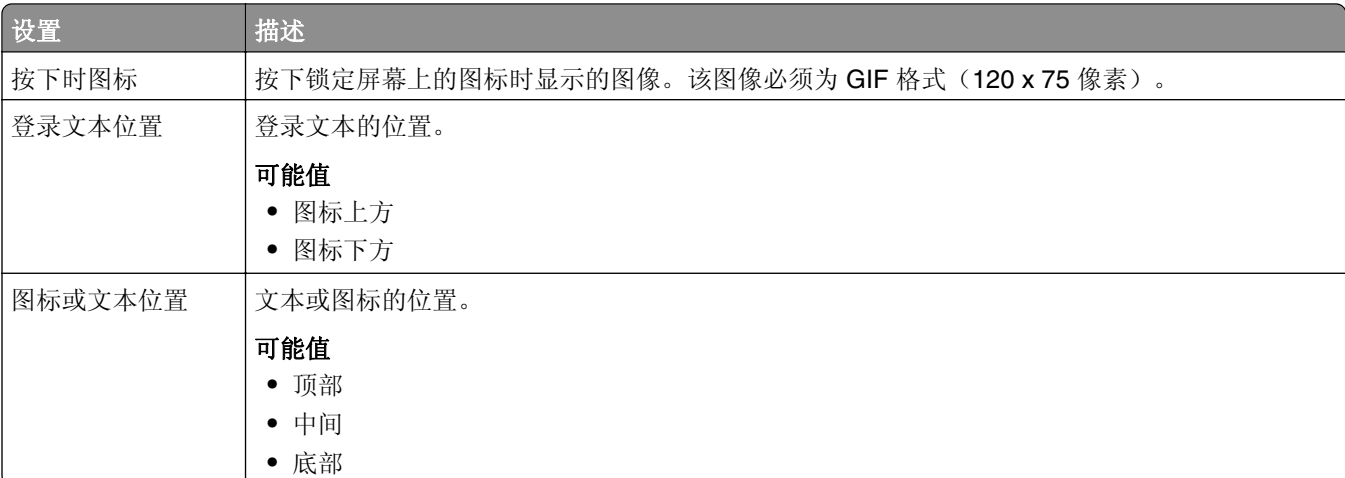

## 用户验证设置

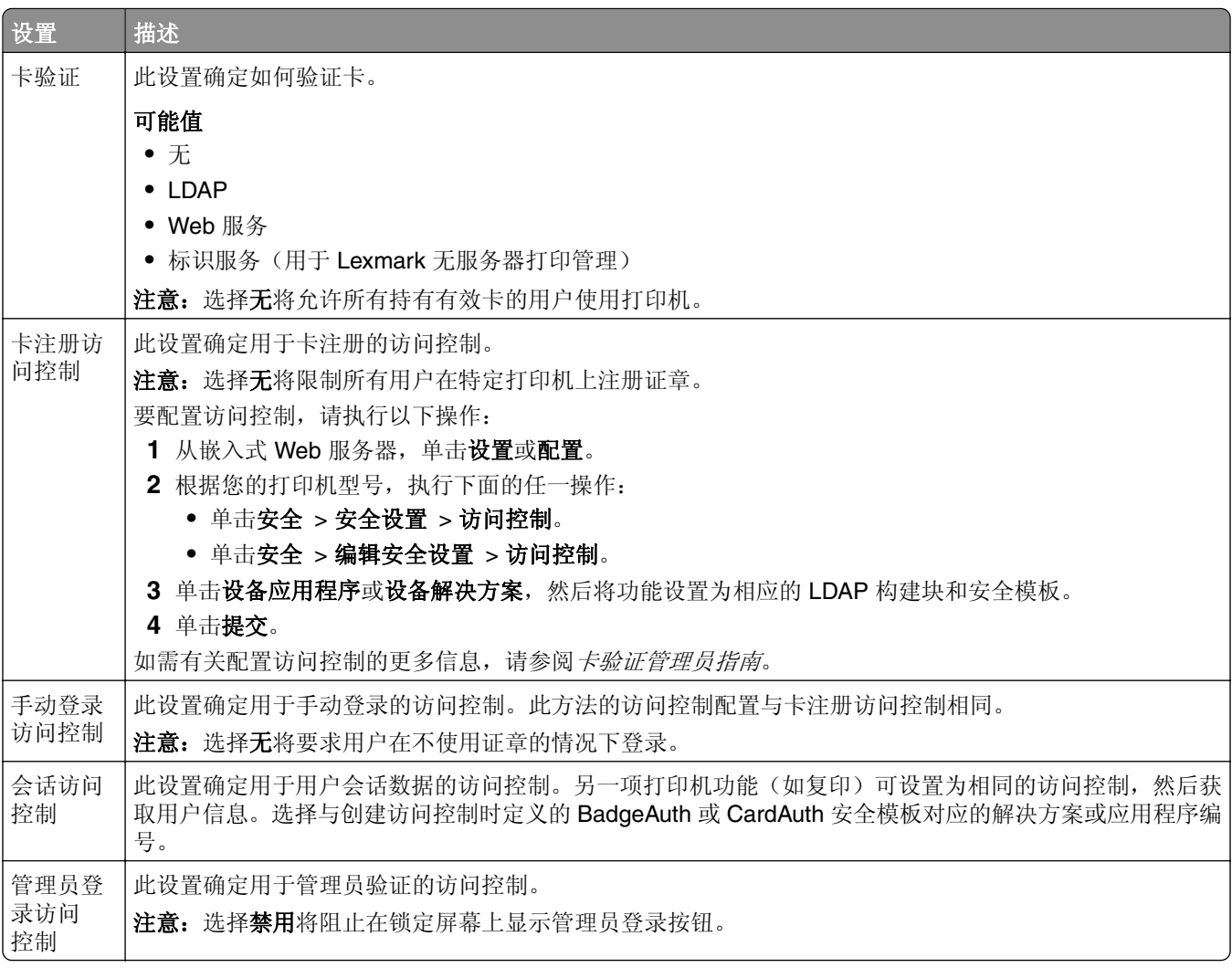

## 高级设置

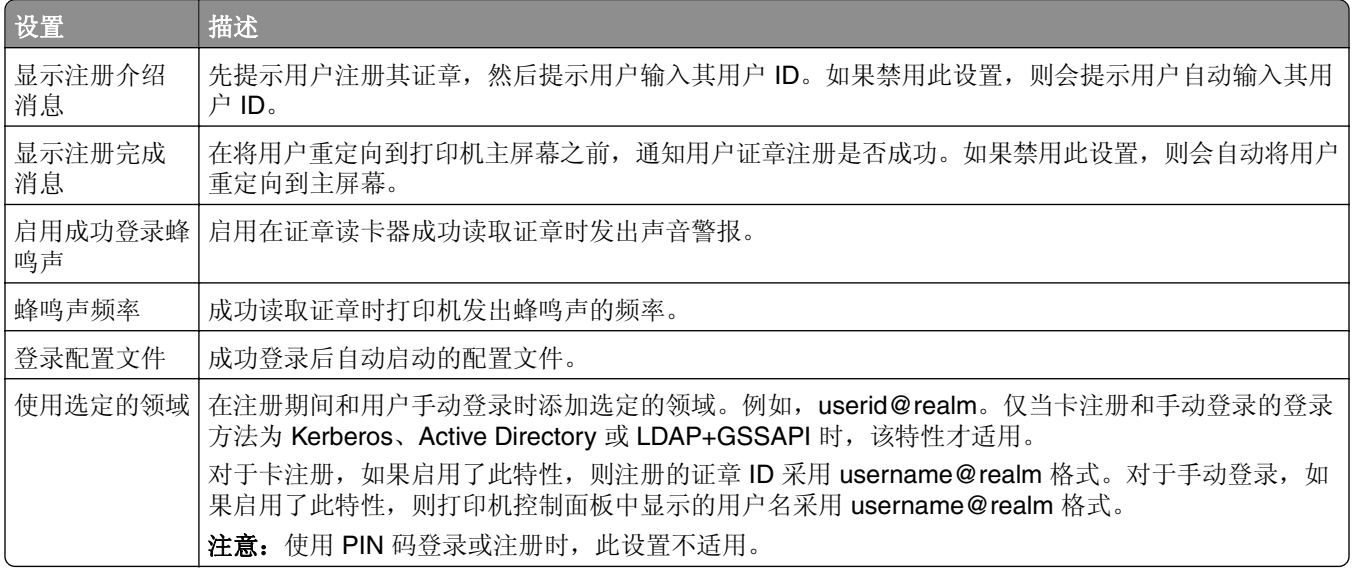

#### **Web** 服务设置

如果卡验证设置为 Web 服务, 则会使用以下内容来与 Web 服务器通信:

注意:这些设置还会确定用于用户验证的 Web 服务调用版本。

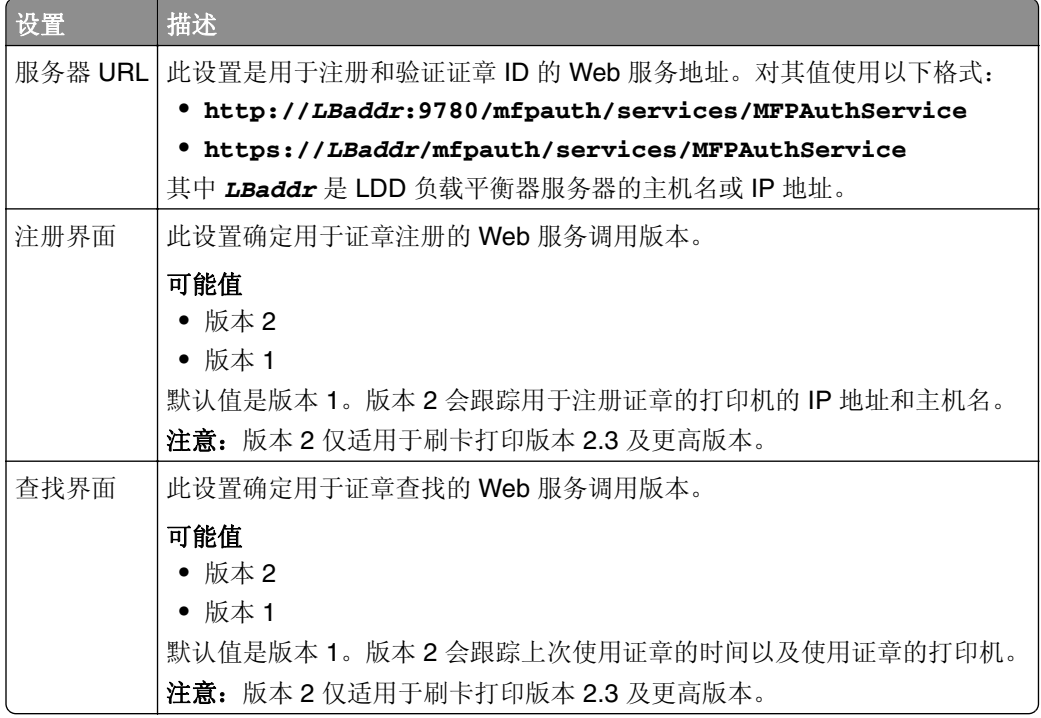

## **PIN** 码设置

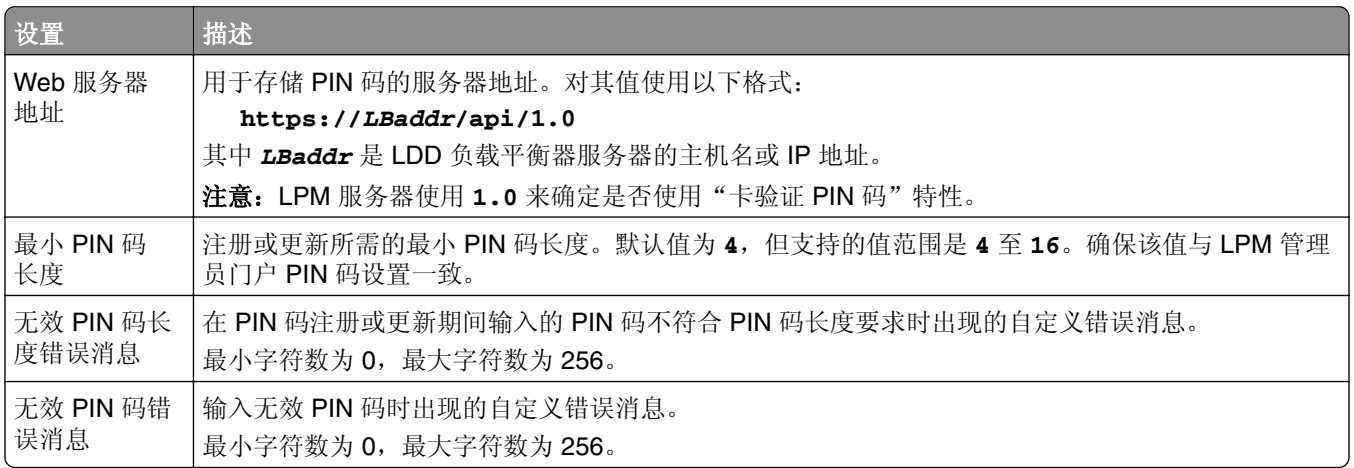

## **LDAP** 设置和 **LDAP** 服务器设置

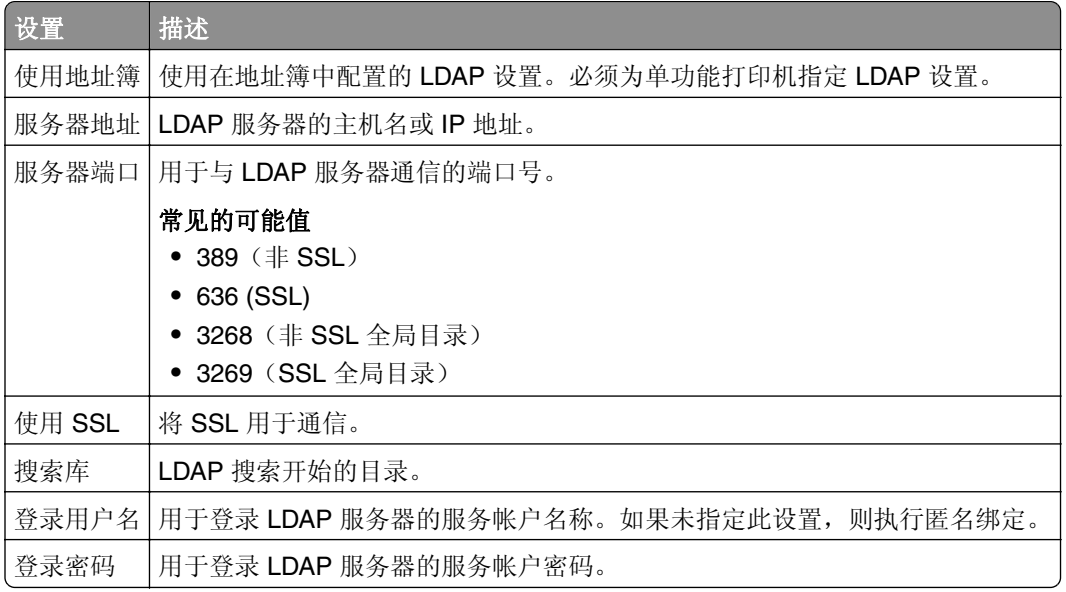

### **LDAP** 属性

必须指定以下 LDAP 属性:

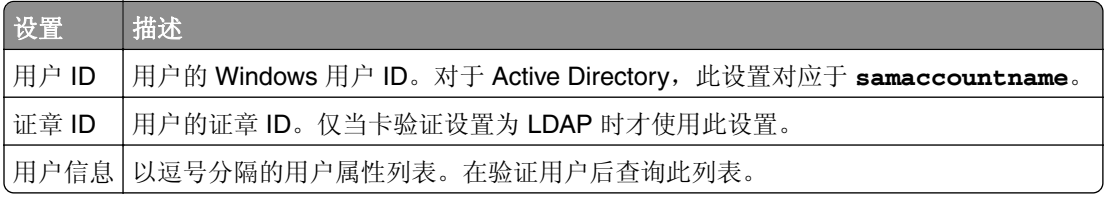

## 主屏幕设置

以下设置确定在用户登录后 BadgeAuth 如何与打印机主屏幕交互:

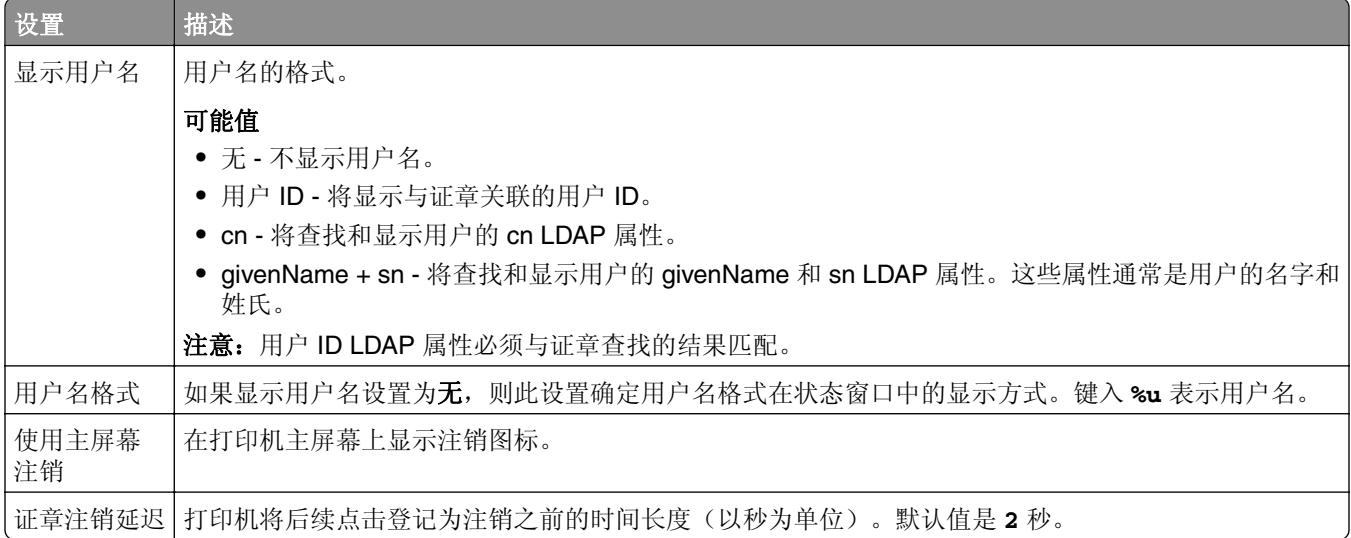

# 理解 **e**‑**Task 2** 打印机的 **BadgeAuth** 版本 **1.22** 配置数据

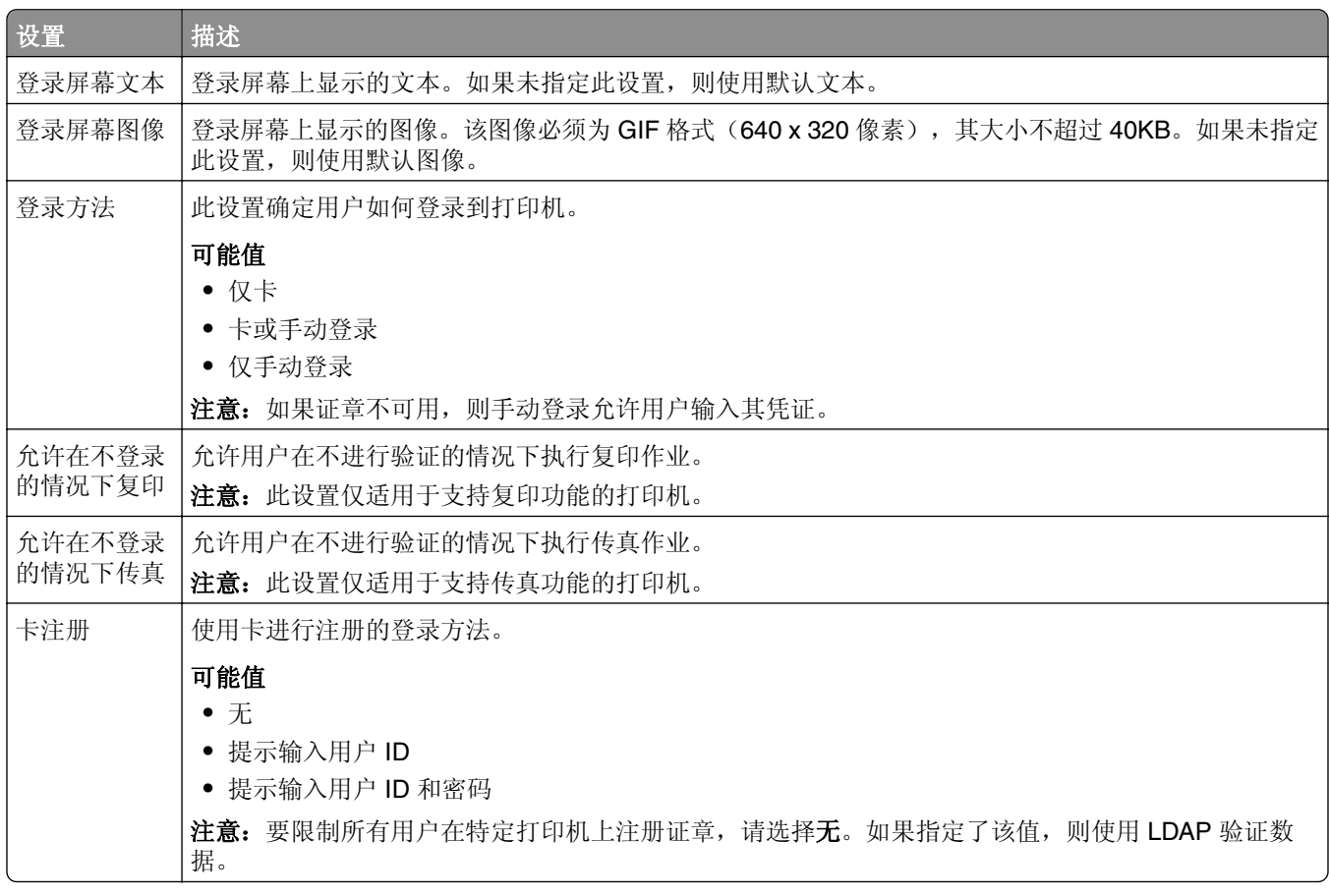

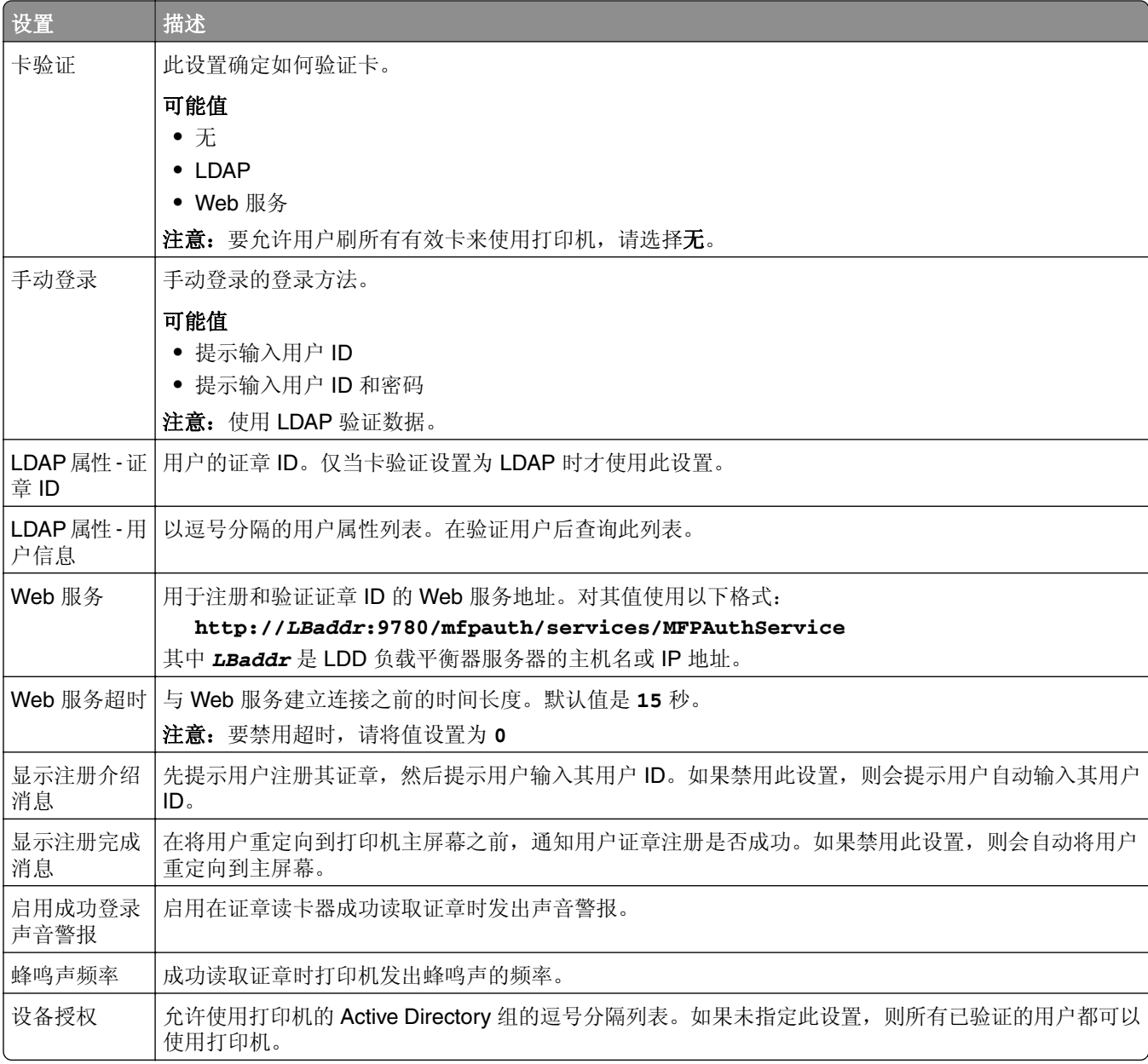

## 配置设备使用情况

"设备使用情况"eSF 应用程序不需要许可证。以下显示了与"LDD 刷卡打印"一起使用的"设备使用情况" 的配置数据:

注意: 为避免单个交易在数据库中出现重复条目,请确保不要同时跟踪"设备使用情况"和"刷卡打印"。

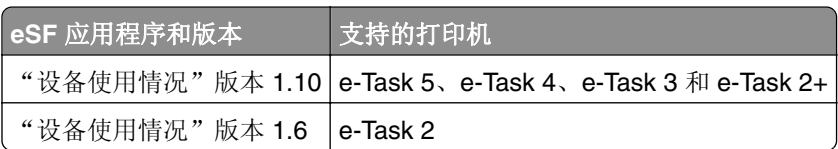

注意: 如需有关支持的打印机型号的更多信息,请参阅第 23 页上的["支持的打印机型号"](#page-22-0)。

## 理解 **e**‑**Task 5**、**e**‑**Task 4**、**e**‑**Task 3** 和 **e**‑**Task 2+** 打印机的"设备使用情况"版本 **1.10** 配置数据

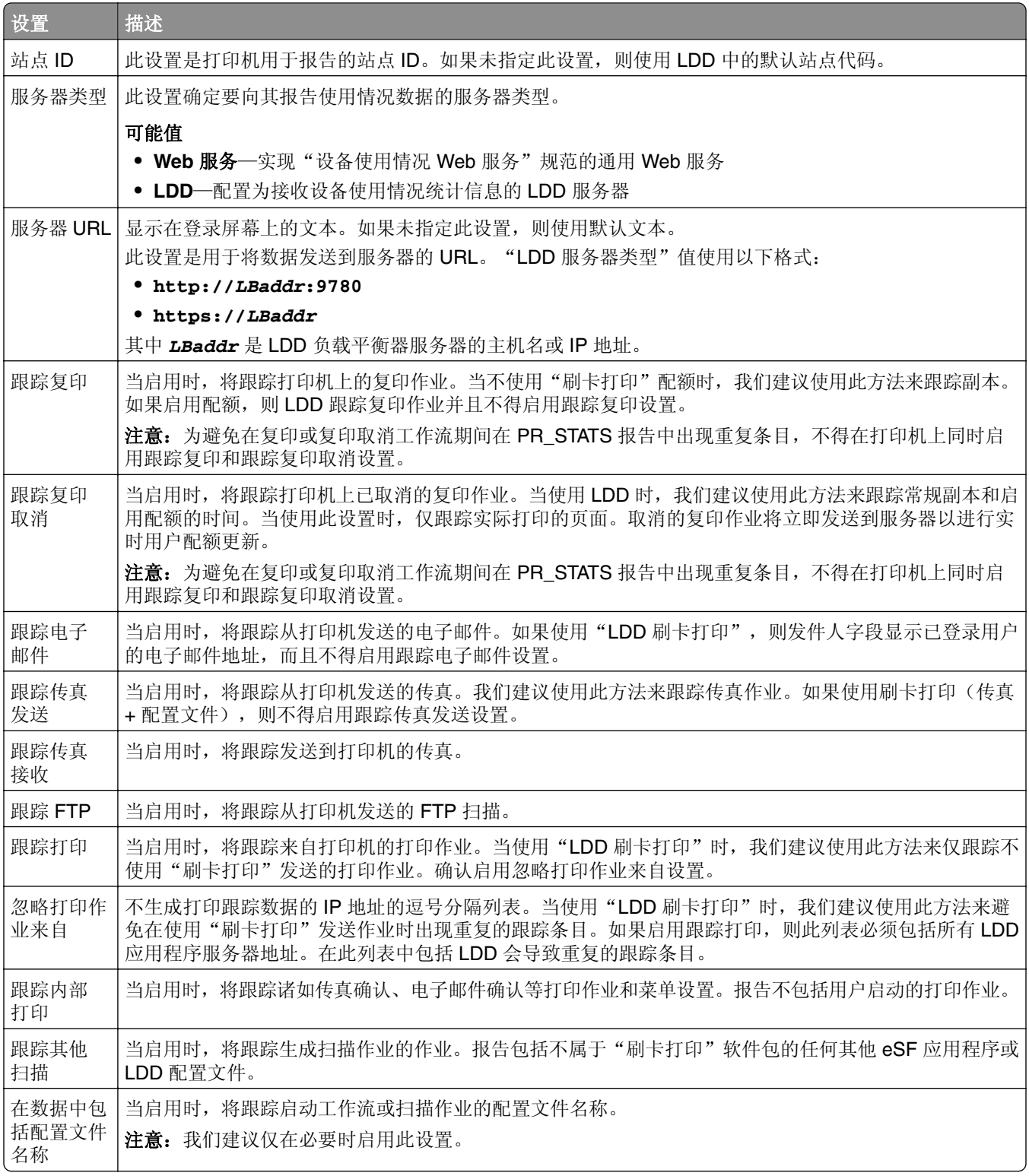

## **LDD** 的作业提交选项

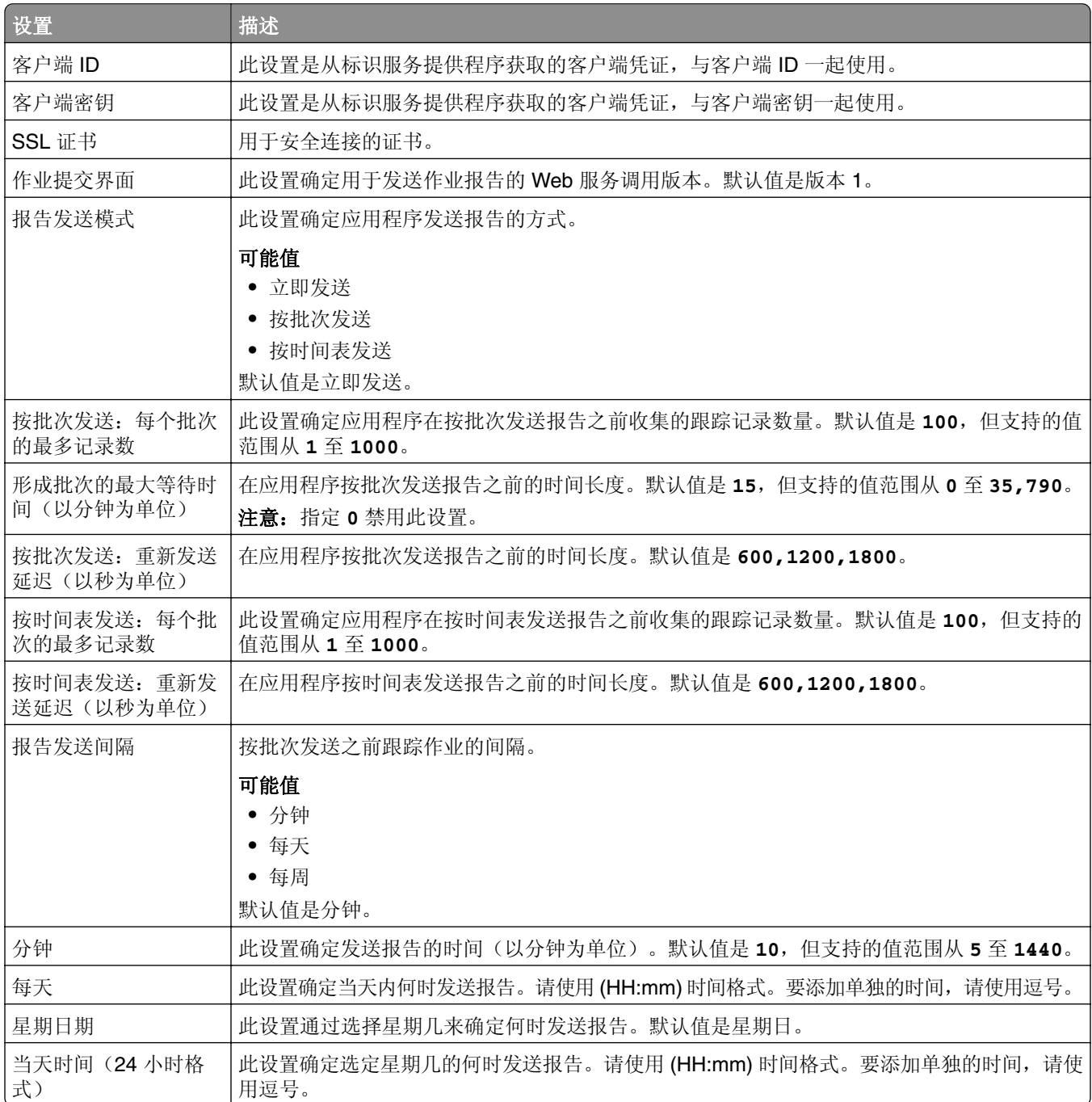

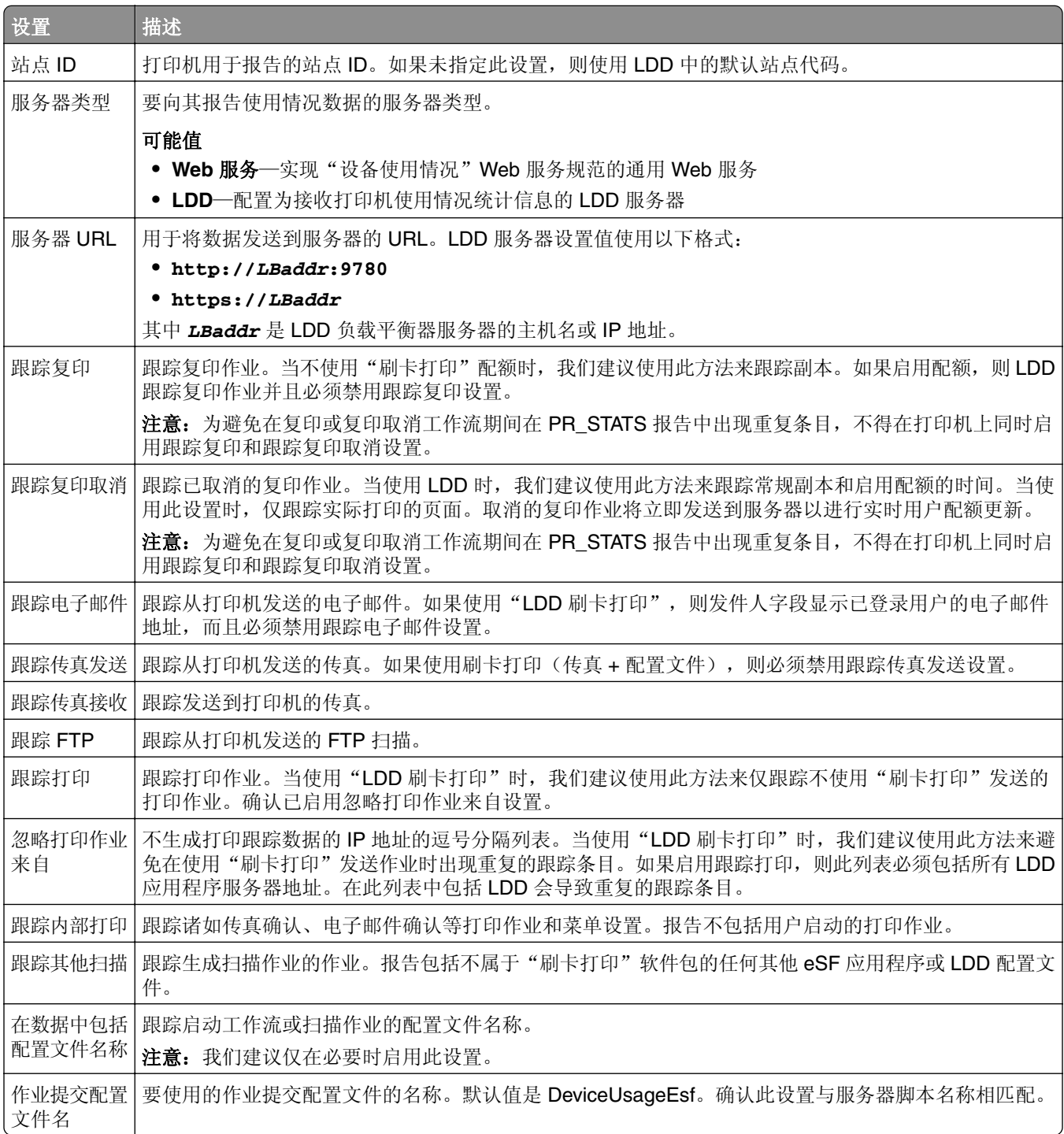

# <span id="page-173-0"></span>将 **Microsoft SQL Server** 用于"刷卡打印"数据库

Microsoft SQL Server 中的"刷卡打印"数据库表是在安装期间自动创建的。在安装期间,在数据库屏幕上指 定 Microsoft SQL Server 数据库服务器信息。此过程使用正确的信息自动填充 database.properties 文件。在 与 database.properties 文件相同的目录中, 存储 database\_mssql.properties 文件的备份副本。 database\_mssql.properties 文件包含变量名,当为 Microsoft SQL Server 格式化 database.properties 文件 时, 这些变量名可用作为模板。如果您编辑 database\_mssql.properties 以供使用, 请将它重命名为 **database.properties**。

## 注意:

- **•** 只有 database.properties 文件与解决方案一起使用。
- **•** 在保存 database.properties 文件之前,停止"Lexmark 解决方案应用程序服务器"服务。

当安装后从 Firebird 切换到 Microsoft SQL Server 时, 请在 Microsoft SQL Server 中手动创建"刷卡打印" 数据库。删除所有备份文件,然后运行 LPM 安装程序。在数据库屏幕上指定 Microsoft SQL Server 数据库信 息。

注意:LPM 数据没有迁移到新的 Microsoft SQL Server 数据库。

## **Microsoft SQL Server** 支持的版本

- **•** Microsoft SQL Server 2019
- **•** Microsoft SQL Server 2017
- **•** Microsoft SQL Server 2016
- **•** Microsoft SQL Server 2014
- **•** Microsoft SQL Server 2012
- **•** Microsoft SQL Server 2008
- **•** Microsoft SQL Server 2005

在安装 Microsoft SQL Server 2014 或 2012 之前,从 "服务器管理器",添加以下内容:

- **•** Microsoft Server 2012 的 .Net Framework 3.5 功能
- **•** Microsoft Server 2008 的.Net Framework 3.5.1 功能

## 为 **Microsoft SQL Server** 创建"刷卡打印"数据库

注意: LPM 2.4 或更高版本的安装程序在安全过程中自动创建"刷卡打印"表。

- **1** 从 Management Studio,作为数据库所有者连接到数据库服务器。
- 2 用鼠标右键单击数据库节点, 然后单击新数据库。
- **3** 为数据库键入描述性名称。
- **4** 单击确定。

## 将 **Unicode** 添加到"刷卡打印"表

**1** 从您的计算机,更新"刷卡打印"表。例如:**%ProgramFiles%\Lexmark\Solutions\lpm\ms-sql-script \migrate-ascii-column-data-to-unicode.sql**。

#### 注意:

- **•** 当该表不存在时,可能会出现 MP\_PRINTERS 表错误。如果您不使用带有打印机别名的电子邮件观 察程序,请在脚本中注释掉其行。
- 当使用"刷卡打印"2.3.15 或更高版本时,在"刷卡打印"版本 2.3.14 上运行脚本时可能会出现 dbo.SCHEMA\_ELEMENTS 表错误。如果使用"刷卡打印"版本 2.3.14, 请在脚本中注释掉其行。
- **2** 从 Management Studio,作为数据库所有者连接到数据库服务器。
- 3 用鼠标右键单击"刷卡打印"数据库,然后单击新查询。
- **4** 在新查询窗口中,粘贴 **migrate-ascii-column-data-to-unicode.sql** 文件的内容。
- **5** 确认选择"刷卡打印"数据库, 然后单击**执行**。

现在,在所有"刷卡打印"表中, varchar 数据类型都更新为 nvarchar, 如 PR\_JOBS。

## 更新 **Microsoft SQL Server** 默认实例的 **database.properties** 文件

在安装过程中, LPM 2.4 或更高版本在属性文件中创建连接字符串。在 Microsoft SQL Server 中手动创建"刷 卡打印"数据库,然后运行 LPM 独立安装程序。此过程使用正确的信息填充 database.properties 文件,然后 在 Microsoft SQL Server 中自动创建"刷卡打印"表。

- **1** 从"Lexmark LDD 管理控制台",设置应用程序服务器脱机。
- **2** 从应用程序服务器,浏览至 *<install\_path>***\apps\printrelease\WEB-INF\classes** 文件夹,其中 *<install\_path>* 是 LPM 的安装路径。
- **3** 将 **database.properties** 重命名为 **database\_backup.properties**。
- **4** 使用文本编辑器,打开 **database\_mssql.properties** 文件。
- **5** 执行以下操作:
	- **a** 搜索 **\${SQLSERVER}**,然后使用 Microsoft SQL Server 的网络地址替换所有实例。
	- **b** 搜索 \${SQLDB},然后使用包含"刷卡打印"数据库表的 Microsoft SQL Server 数据库名称替换所有 实例。
	- **c** 搜索 **\${SQLUSER}**,然后使用对"刷卡打印"数据库表具有读写删除权限的 Microsoft SQL Server 指 定用户替换所有实例。
	- **d** 搜索 \${SOLPW},然后使用 Microsoft SQL Server 指定用户的密码替换所有实例。
- **6** 将文件命名为 **database.properties**。
- **7** 保存文件。
- **8** 重新启动"Lexmark 解决方案应用程序服务器"服务。
- **9** 在"Lexmark 解决方案应用程序服务器"进程 (tomcat7.exe) 已经完全初始化后,将服务器设置为联机。
- **10** 为所有应用程序服务器重复此进程。

注意: 当只有"刷卡打印"表的子集存储在 Microsoft SQL Server 中时, 将这些部分从 database\_mssql.properties 文件复制到 database.properties 文件。例如, 如果只需要 Microsoft SQL Server 中的"刷卡打印"统计数据, 则从 database\_mssql.properties 文件复制 database.STATS 部分。从 database.properties 文件,覆盖相同的信息。

## 更新多个数据库的数据源

database.properties 文件中的更改要求在 LPM 门户应用程序服务器中进行更新。默认情况下,LPM 门户配 置了默认数据源和辅助数据源。数据源中的数据库信息因 LPM 设置而异。例如,安装在非无服务器设置中的 LPM 将默认数据源和辅助数据源指向同一数据库。在无服务器设置中,默认数据源指向 Microsoft SQL Server 数据库,而辅助数据源指向 LDD Firebird 数据库。

- **1** 从"Lexmark 管理控制台",将应用程序服务器设置为脱机。
- **2** 从应用程序服务器,浏览至 *<install\_path>***\apps\lpm\WEB-INF\classes** 文件夹,其中 *<install\_path>* 是 LPM 的安装路径。
- **3** 使用文本编辑器,打开 **database-production-config.properties** 文件。
- **4** 更新默认数据源或辅助数据源所指向的数据库信息。

## 示例代码

```
dataSource.url = jdbc:sqlserver://<ip address>;databasename=LPMPremise;?lc_ctype=UTF-8 
dataSource.driverClassName = com.microsoft.sqlserver.jdbc.SQLServerDriver dataSource.dialect 
= org.hibernate.dialect.SQLServer2008Dialect dataSource.username = lpmadmin 
dataSource.password = tiger123 dataSource.properties.validationQuery = select 1 
dataSource.pooled = true dataSource.properties.maxActive = 15 dataSource.properties.maxIdle 
= 1 dataSource.properties.minIdle = 1 dataSource.properties.minEvictableIdleTimeMillis=5000 
dataSource.properties.timeBetweenEvictionRunsMillis=60000 
dataSource.properties.testOnBorrow=true dataSource.properties.testWhileIdle=true
dataSource.properties.testOnReturn=true dataSource.removeAbandoned=true 
dataSource.removeAbandonedTimeout=180000 dataSource_secondary.url = jdbc:firebirdsql://<ip 
address>/3050:SOLUTIONINFO?lc_ctype=UTF-8 dataSource_secondary.driverClassName = 
org.firebirdsql.jdbc.FBDriver dataSource_secondary.dialect = 
org.hibernate.dialect.FirebirdDialect dataSource_secondary.username = framework 
dataSource_secondary.password = ENC (mna6C4NkloGNVSx4ry08RA==) 
dataSource_secondary.properties.validationQuery = select 1 from RDB$DATABASE 
dataSource_secondary.pooled = true dataSource_secondary.properties.maxActive = 15 
dataSource_secondary.properties.maxIdle = 1 dataSource_secondary.properties.minIdle = 1 
dataSource_secondary.properties.minEvictableIdleTimeMillis=5000 
dataSource_secondary.properties.timeBetweenEvictionRunsMillis=60000 
dataSource_secondary.properties.testOnBorrow=true 
dataSource_secondary.properties.testWhileIdle=true 
dataSource_secondary.properties.testOnReturn=true dataSource_secondary.removeAbandoned=true 
dataSource_secondary.removeAbandonedTimeout=180000
```
- **5** 要添加其他数据源,请执行下列操作:
	- **a** 复印辅助数据源。
	- **b** 将 **secondary** 替换为 **tertiary** 或任何适当且唯一的后缀。
	- **c** 更新已添加数据源的数据库信息。
	- **d** 为已添加的数据源添加密码加密编解码器。

## 示例代码

dataSource\_tertiary.url = jdbc:firebirdsql://<ip address>/3050:SOLUTIONINFO?lc\_ctype=UTF-8 dataSource\_tertiary.driverClassName = org.firebirdsql.jdbc.FBDriver dataSource\_tertiary.dialect = org.hibernate.dialect.FirebirdDialect dataSource\_tertiary.username = framework dataSource\_tertiary.password = ENC (mna6C4NkloGNVSx4ry08RA==) dataSource\_tertiary.properties.validationQuery = select 1 from RDB \$DATABASE dataSource\_tertiary.pooled = true dataSource\_tertiary.properties.maxActive = 15 dataSource\_tertiary.properties.maxIdle = 1 dataSource\_tertiary.properties.minIdle = 1 dataSource\_tertiary.properties.minEvictableIdleTimeMillis=5000 dataSource\_tertiary.properties.timeBetweenEvictionRunsMillis=60000 dataSource\_tertiary.properties.testOnBorrow=true dataSource\_tertiary.properties.testWhileIdle=true dataSource\_tertiary.properties.testOnReturn=true dataSource\_tertiary.removeAbandoned=true dataSource\_tertiary.removeAbandonedTimeout=180000 dataSource\_tertiary.passwordEncryptionCodec=com.lexmark.utils.PBEWithMD5AndDESCodec

- **6** 如果已添加新数据源,请从应用程序服务器,浏览至 *<install\_path>***\apps\lpm\WEB-INF\classes** 文件 夹,其中 *<install\_path>* 是 LPM 的安装路径。
- **7** 使用文本编辑器,打开 **app-production-config.properties** 文件。
- **8** 更新必须指向第三数据源的数据库信息。

#### 示例代码

```
datasource.webapp = secondary datasource.badge = DEFAULT datasource.pin = tertiary 
datasource.stats = DEFAULT datasource.printernicknames = secondary 
datasource.printtrackdevices = DEFAULT
```
- **9** 确保 LPM 门户中的更新与 database.properties 文件中的值相同。
- **10** 保存文件。
- **11** 重新启动"Lexmark 解决方案应用程序服务器"服务。

## 使用 **Microsoft SQL Server** 命名实例

将 Microsoft SQL Server 的命名实例用于"刷卡打印"数据库时,请将 **instanceName** 参数添加到以下属性:

- **• connect**
- **• dataSource**

例如, STATS 部分必须更新为以下内容:

database.STATS.connect=jdbc:sqlserver://network.address.of.mssqlserver;databaseName=CustomerP rDatabaseName;instanceName=nameOfCustomerMSSQLInstance; database.STATS.dataSource=network.address.of.mssqlserver;databaseName= CustomerPrDatabaseName;instanceName= nameOfCustomerMSSQLInstance;

# 将 Microsoft SQL Server 用于"刷卡打印证章"表

要将 Microsoft SQL Server 用于"刷卡打印证章"表, 请更新 mfpauth database.properties 文件以指向 Microsoft SQL Server。

- **1** 在 Microsoft SQL Server 中手动创建"刷卡打印"数据库。如需更多信息,请参阅第 174 [页上的](#page-173-0) "为 [Microsoft SQL Server](#page-173-0) 创建'刷卡打印'数据库"。
- **2** 运行 LPM 独立安装程序。
- **3** 使用文本编辑器,打开 **database.properties** 文件。
- **4** 执行以下操作:
	- **a** 如果使用自定义名称而不是默认列名称 USERID,请将 **database.BADGE.colUserId** 设置为用户 ID 列的名称。
	- **b** 如果使用自定义名称而不是默认列名称 BADGEID,请将 **database.BADGE.colBadgeId** 设置为证 章 ID 列的名称。
- **5** 保存文件。
- **6** 重新启动"Lexmark 解决方案应用程序服务器"服务。
- **7** 在"Lexmark 解决方案应用程序服务器"进程 (tomcat7.exe) 已经完全初始化后,将服务器设置为联机。
- **8** 为所有应用程序服务器重复此进程。

# 在群集打印服务器上配置打印队列

注意: 在您开始之前, 请确认打印假脱机程序群集资源已安装。

1 从您的计算机,记录群集的被动节点,然后安装 LDD 端口监视器软件。

注意: 如需有关安装 LDD [端口监视器软](#page-43-0)件的更多信息, 请参阅第 44 页上的 "安装 LDD 端口监视器软 [件"](#page-43-0)。

**2** 将"LDD 客户端服务"添加到打印假脱机程序群集组。

注意:如需有关添加"LDD 客户端服务"的更多信息,请参阅第 46 页上的 "添加 LDD [客户端服务"。](#page-45-0) **3** 从 Windows 管理工具窗口,打开打印管理控制台。

- **4** 用鼠标右键单击打印服务器的节点,然后选择添加**/**移除服务器。
- **5** 输入打印假脱机程序群集组的网络地址。
- **6** 单击添加到列表 > 确定。
- **7** 配置打印队列。如需更多信息,请参阅第 44 页上的 ["配置打印队列"。](#page-43-0)

# 安装"刷卡打印"报告

如果需要,LPM 有一些可以安装的预定义 Jasper 报告。根据客户数据存储在 Firebird 还是 Microsoft SQL Server 上, 要安装的报告文件会有所不同。

## 配置 **Microsoft SQL Server**,用于数据库支持

如果使用 Microsoft SQL Server 来存储刷卡打印使用情况数据, 请在安装报告之前执行以下操作:

- **1** 从"Lexmark LDD 管理控制台",单击服务选项卡。
- **2** 在服务部分中选择报告。
- **3** 指定以下选项:
	- **•** 数据库驱动程序 使用 Microsoft SQL Server 时,键入 **com.microsoft.sqlserver.jdbc.SQLServerDriver**。
	- **•** 数据库 **URL** 输入 **jdbc:sqlserver://<***IPAddress***>: 1433;databaseName=PRINTRELEASE;encrypt=false**,其中 *IPAddress* 是 Microsoft SQL Server 的 IP 地址。

注意:如果使用集成安全性,则在 URL 中添加 **;integratedSecurity=true;**。

**•** 外部数据库的用户名 - 对 Microsoft SQL Server 具有读写访问权限的 LDD 服务帐户用户名。

注意: 如果使用集成安全性, 则此设置为可选项。

**•** 外部数据库的密码 - 对 Microsoft SQL Server 具有读写访问权限的 LDD 服务帐户密码。

注意: 如果使用集成安全性, 则此设置为可选项。

**4** 单击应用。

## 配置可用的报告

- 从"Lexmark LDD 管理控制台",单击系统选项卡。
- 在系统部分中选择报告。
- 3 选择一份报告,然后单击
- 4 使用 Microsoft SQL Server 数据库时, 请将数据源设置为外部。
- 指定数据库信息。
- 单击保存。

## 安装报告

- 将"刷卡打印报告"安装软件包的内容解压缩到 LDD 服务器。
- 从"Lexmark LDD 管理控制台",单击系统选项卡。
- 从系统部分,选择报告。
- 单击上载报告文件。
- 5 浏览解压缩的报告,然后选择必要的文件。
- 单击上载。
- 7 从系统部分,确认选择报告,然后单击<sup>■</sup>■。
- 执行下面的任一操作:
	- **•** 当使用 Microsoft SQL Server 数据库时,将 Datasource 设置为 **[EXTERNAL]**。
	- **•** 当使用默认数据库时,将 Datasource 设置为 **SOLUTIONINFO**。
- 选择 **PR\_** jasper 文件。
- 输入描述性报告名称。
- 单击保存。
- 如果需要,为所有其他 **PR\_** jasper 文件重复第 8 到 11 步。

# 从 **Mac** 计算机提交作业

在开始之前,请确保具有"刷卡打印"解决方案的 LDD 服务器已安装并正常工作。必须有共享打印机连接到 LDD "刷卡打印"解决方案。

您可以使用 LPD 打印机共享或 Samba 共享提交作业。

## 配置 **LPD** 打印机共享

此方法在服务器上共享打印机,然后客户端 Mac 计算机使用 "行式打印机后台程序 (LPD)"协议打印到它。

#### 服务器配置

**1** 从您的计算机,共享打印机。

注意:我们建议创建只有一个词的共享名称,如 **PrintRelease**。

**2** 从 Windows 管理工具窗口,打开服务器管理器控制台,然后单击角色 > 添加角色 > 打印和文档服务。

**3** 从添加角色窗口,单击角色服务 > **LPD** 服务角色。

#### **LDD** 配置

- **1** 从"Lexmark LDD 管理控制台",单击解决方案选项卡。
- **2** 从解决方案部分,选择 **PrintReleasev2**。
- **3** 从任务部分,选择配置。
- 4 在启用从 Unix/Novell 打印菜单中, 选择是。

#### 客户端配置

- 1 从客户端 Mac 计算机, 打开系统预置窗口, 然后单击**打印和扫描**。
- 2 单击 <sup>■</sup>■。
- **3** 单击 **IP**,然后输入服务器 IP 地址。
- 4 在协议菜单中,选择**行式打印机后台程序 LPD**。
- **5** 在队列字段中,输入打印机共享名。
- 6 在使用菜单中,选择选择打印机软件。
- **7** 在筛选字段中,键入 **Lexmark**,然后选择下面的任一选项:
	- **• Lexmark** 通用激光打印机彩色
	- **• Lexmark** 通用激光打印机单色
- **8** 单击添加 > 确定。
#### <span id="page-180-0"></span>配置 **Samba** 共享

此方法在服务器上共享打印机,然后客户端 Mac 计算机作为 Samba 共享连接到共享打印机。

**1** 从 Windows 服务器,共享打印机。

注意:我们建议创建只有一个词的共享名称,如 **PrintRelease**。

- **2** 如果 LPM 打印共享不在域中,请执行以下操作:
	- **•** 启用来宾访问权限。导览至控制面板,然后单击添加或移除用户帐户 > 来宾 > 打开来宾帐户。
	- **•** 添加带有密码的标准用户帐户。

注意: 确认用户名与 Mac 计算机的用户名相匹配。

- 3 从客户端 Mac 计算机, 打开系统预置窗口, 然后单击**打印和扫描**。
- 4 单击 <del>■</del>
- 5 按 control 键,单击窗口工具栏,然后单击定制工具栏。
- 6 将 **(2)** 拖动到工具栏, 然后单击完成。
- **7** 单击 > 类型 > **Windows Printer via spools**。
- **8** 输入带有 IP 地址或服务器名称以及打印机共享名的 smb:// URL。例如: **smb://10.1.2.3/PrintReleaseShareName**。
- **9** 在使用菜单中,选择选择打印机软件。
- 10 在筛选字段中,键入 Lexmark,然后选择下面的任一选项:
	- **• Lexmark** 通用激光打印机彩色
	- **• Lexmark** 通用激光打印机单色
- **11** 单击添加 > 确定。

注意: 从 Mac 计算机打印时,选择创建的打印机,然后在出现提示后输入您的凭证。

# 配置"无服务器刷卡打印"

#### 安装"**Lexmark** 无服务器刷卡打印"

注意: 在开始之前, 请确保已安装"Lexmark 打印管理"版本 2.7 或更高版本。

- **1** 从"Lexmark LDD 管理控制台",单击解决方案选项卡。
- **2** 在解决方案部分中,单击所有解决方案。
- **3** 单击安装**/**升级。
- **4** 浏览到"无服务器刷卡打印"应用程序。
- **5** 单击上传。

### <span id="page-181-0"></span>配置无服务器客户端注册

#### 理解无服务器配置设置

#### 注意:

- **•** 配置文件区分大小写。
- **•** 请只修改适用于您的配置的参数。

#### 删除作业跟踪程序设置

此设置用于跟踪已删除的未打印的打印作业。

#### 删除作业跟踪程序设置

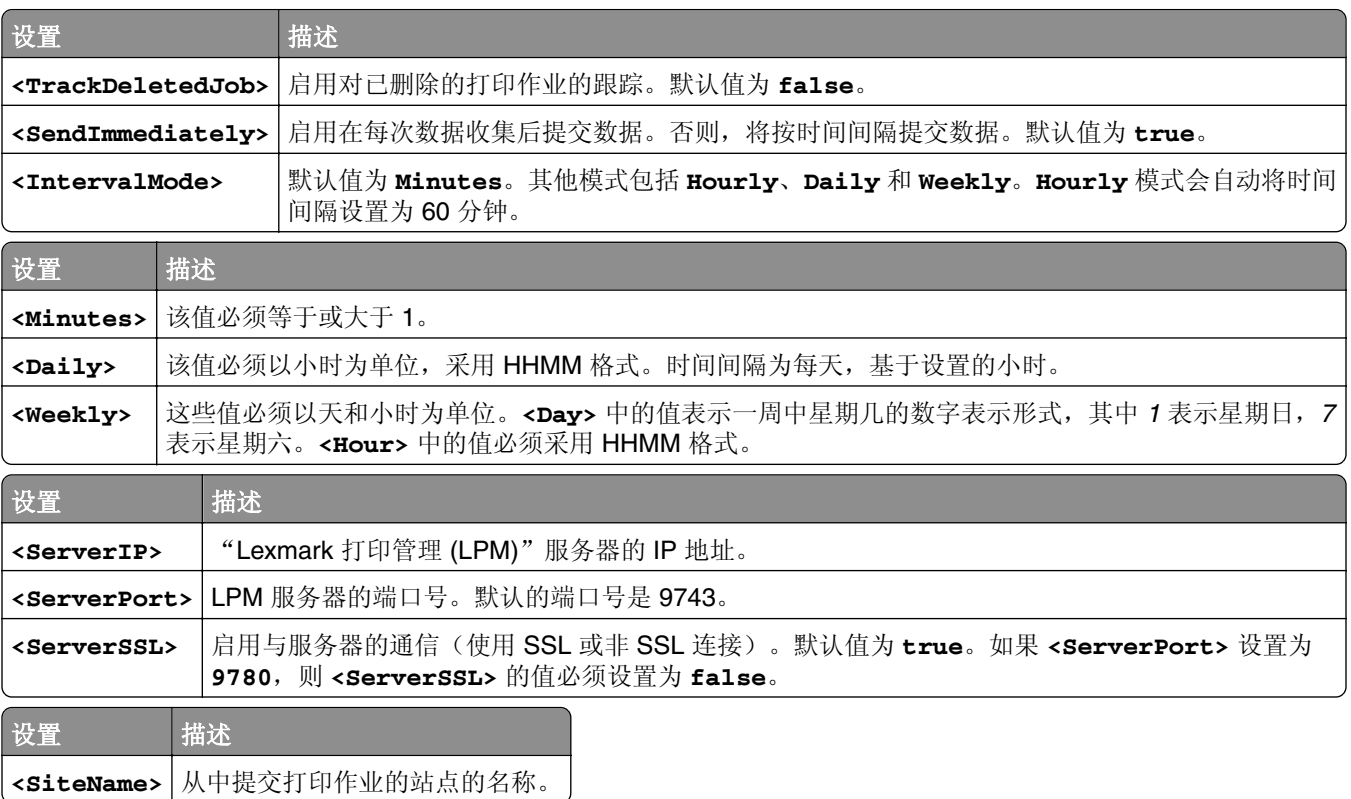

#### 配置"**Lexmark** 打印管理客户端"

#### 无服务器刷卡打印

- **1** 在计算机上,导航到 **C:\ProgramData\LPMC** 文件夹。
- **2** 使用文本编辑器,打开 **configuration.xml** 文件。
- **3** 如有必要,将 **LoggingEnabled** 设置为 **true**。
- **4** 在 **ServerSettings** 部分中,执行以下操作:
	- **•** 将 **ServerIP** 设置为 LPM 服务器的 IP 地址。
	- **•** 对于 SSL 连接,将 **ServerPort** 设置为 **443**;对于非 SSL 连接,将其设置为 **9780**。
- <span id="page-182-0"></span>**•** 对于 SSL 连接,将 **ServerSSL** 设置为 **true**;对于非 SSL 连接,将其设置为 **false**。
- **5** 在 **IDPServerSettings** 部分中,执行以下操作:
	- **•** 将 **ServerIP** 设置为身份提供商 (IDP) 服务器的 IP 地址,然后添加 **/idm**。
	- **•** 对于 SSL 连接,将 **ServerPort** 设置为 **443**;对于非 SSL 连接,将其设置为 **9780**。
	- **•** 对于 SSL 连接,将 **ServerSSL** 设置为 **true**;对于非 SSL 连接,将其设置为 **false**。

#### 服务器刷卡打印

- **1** 在计算机上,导航到 **C:\ProgramData\LPMC** 文件夹。
- **2** 使用文本编辑器,打开 **configuration.xml** 文件。
- **3** 如有必要,将 **LoggingEnabled** 设置为 **true**。
- 4 在 ServerSettings 部分中, 执行以下操作:
	- **•** 将 **ServerIP** 设置为"刷卡打印"服务器的 IP 地址。默认值为 **lsp.lexmark.com/Lexmark**。
	- **•** 对于 SSL 连接,将 **ServerPort** 设置为 **443**;对于非 SSL 连接,将其设置为 **80**。
	- **•** 对于 SSL 连接,将 **ServerSSL** 设置为 **true**;对于非 SSL 连接,将其设置为 **false**。
- **5** 在 **IDPServerSettings** 部分中,执行以下操作:
	- **•** 将 **ServerIP** 设置为"刷卡打印"服务器的 IP 地址。默认值为 **idp.iss.lexmark.com**。
	- **•** 对于 SSL 连接,将 **ServerPort** 设置为 **443**;对于非 SSL 连接,将其设置为 **80**。
	- **•** 对于 SSL 连接,将 **ServerSSL** 设置为 **true**;对于非 SSL 连接,将其设置为 **false**。
- **6** 在 **IDPServerSettings** 部分中,将 **ServerPort** 设置为 **443**。

注意:在连接到 LDD 打印队列或提交打印作业之前,请确保用户拥有管理权限。

#### 配置"卡验证"应用程序

- **1** 从"嵌入式 Web 服务器",导览至应用程序的配置页。
- **2** 从用户验证部分,将卡验证设置为标识服务。
- **3** 从标识服务设置部分,将标识服务提供程序地址设置为 **https://***serverIP***/idm**,其中 *serverIP* 是 LPM 服务器的 IP 地址。
- **4** 如果 LPM 服务器配置有 SSL,则将证章服务提供程序地址设置为下面的任一项:
	- **• https://***serverIP***/lpm**
	- **• https://***serverIP***:9780/lpm**

其中 *serverIP* 是 LPM 服务器的 IP 地址。

**5** 将客户端 ID 设置为 **esf-cardauth-app**。

注意: 您可以更新客户端 ID。

**6** 使用 *<install*‑*Dir>***\Lexmark\Solutions\apps\idm\WEB-INF\classes \idm**‑**production**‑**config.properties** 文件中的值设置客户端密钥,其中 *<install*‑*Dir>* 是 LDD 的安装文件 夹。

注意: 您可以更新客户端密钥。

**7** 将卡注册设置为标识服务。

<span id="page-183-0"></span>**8** 将手动登录设置为标识服务。

**9** 单击保存。

#### 配置"刷卡打印"应用程序

**1** 从"嵌入式 Web 服务器",导览至应用程序的配置页。

- **2** 从无服务器 Web 服务器设置部分,将服务器地址设置为 **https://***serverIP***/lpm/api/2.0**,其中 *serverIP* 是 LPM 服务器的 IP 地址。
- **3** 将 SSL 端口号设置为 **9443**。
- **4** 将 HTTP 端口号设置为 **9780**。
- **5** 将安全模式设置为自动。
- **6** 单击保存。

# 为"刷卡打印"配置 **eSF** 应用程序设置

#### 理解 **e**‑**Task 5** 打印机的 **CardAuth** 配置数据

#### 用户验证设置

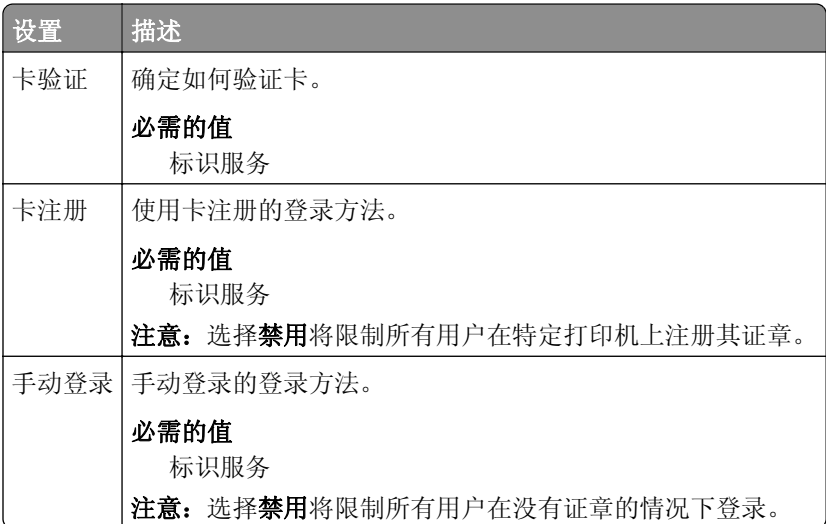

#### 标识服务设置

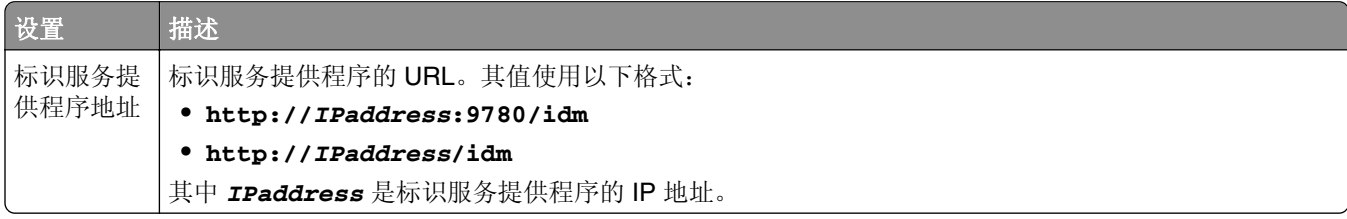

<span id="page-184-0"></span>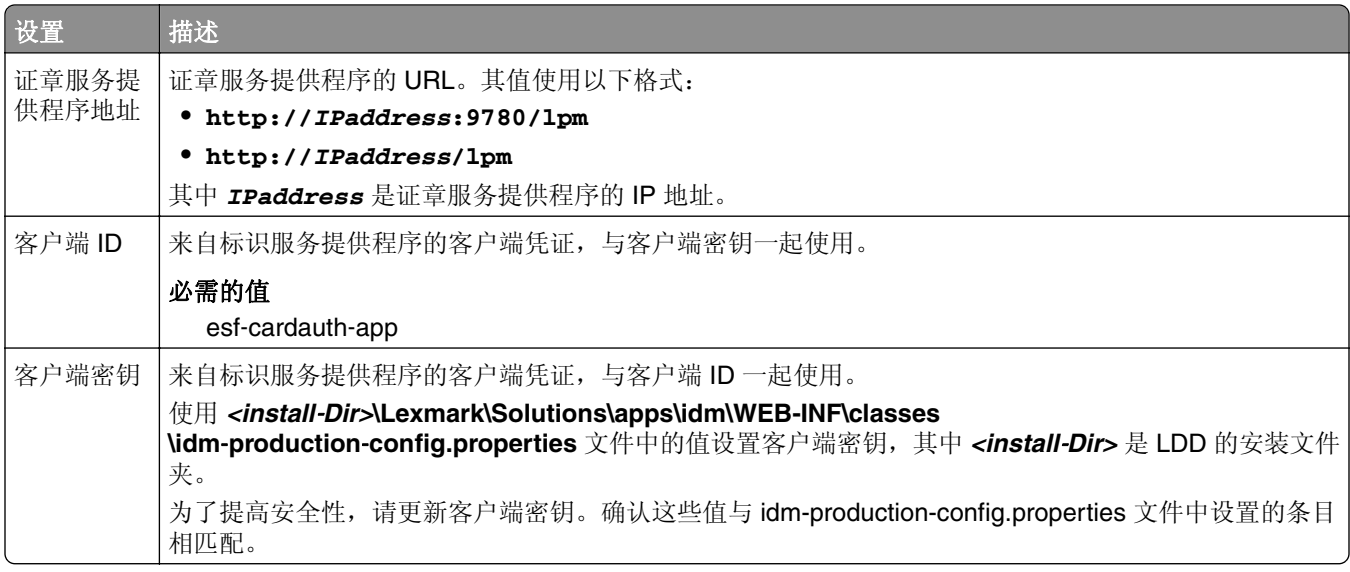

### 理解 **e**‑**Task 4** 和 **e**‑**Task 3** 打印机的 **BadgeAuth** 配置数据

注意:为确保打印作业出现在打印队列中,请在注册用户时键入小写的用户 ID。

### 用户验证设置

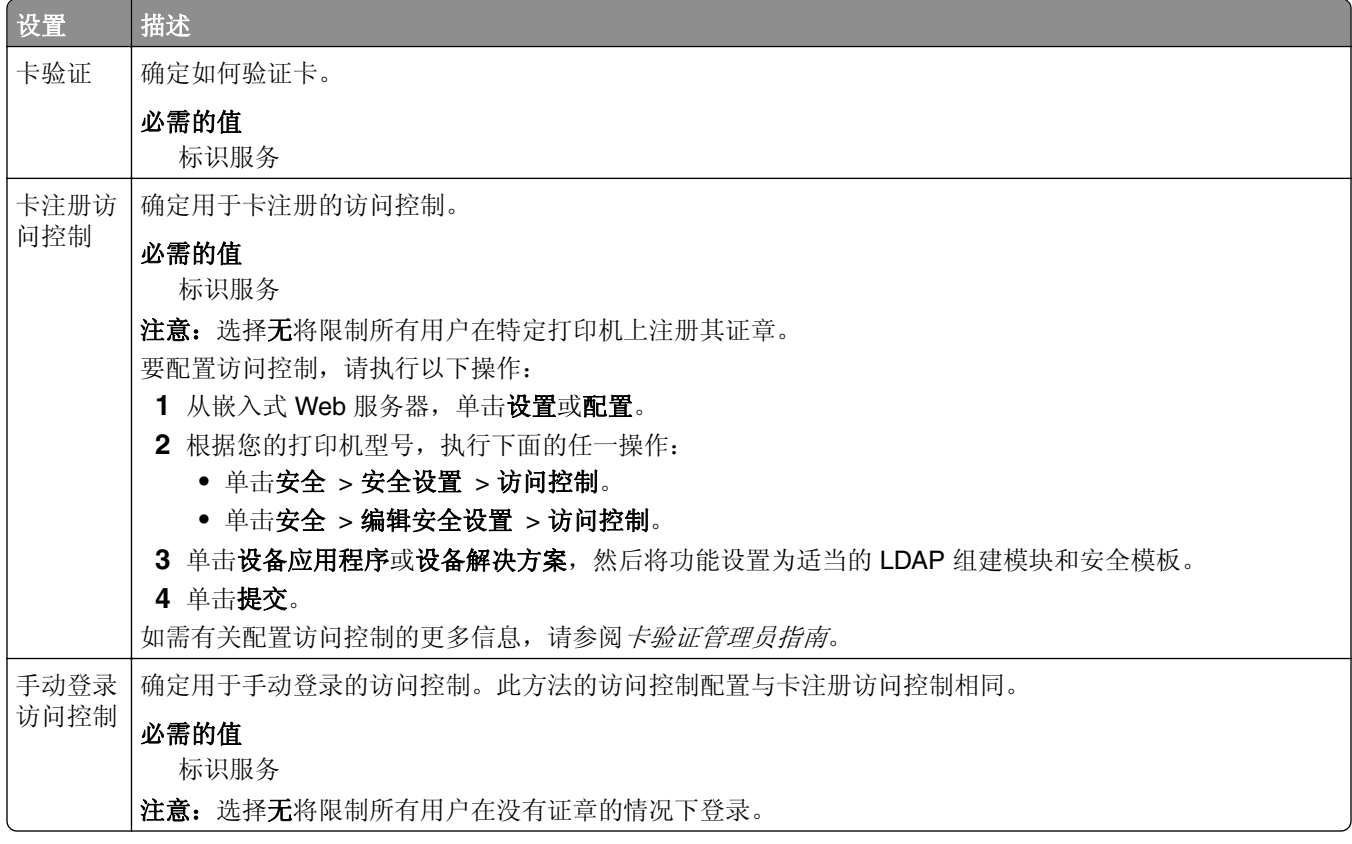

<span id="page-185-0"></span>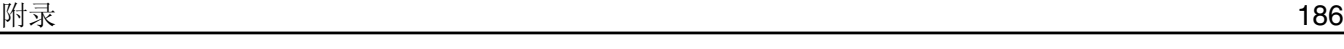

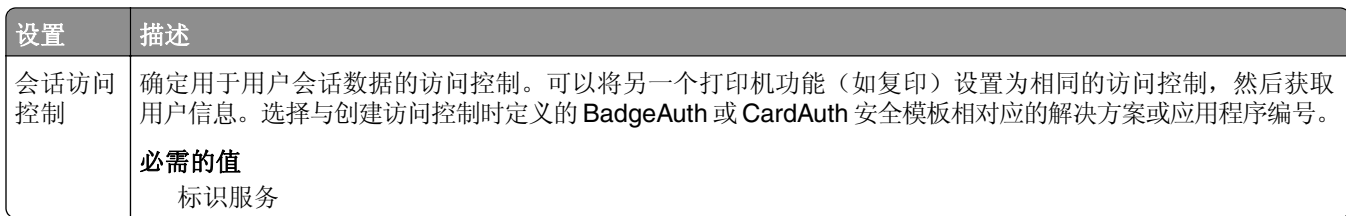

#### 标识服务设置

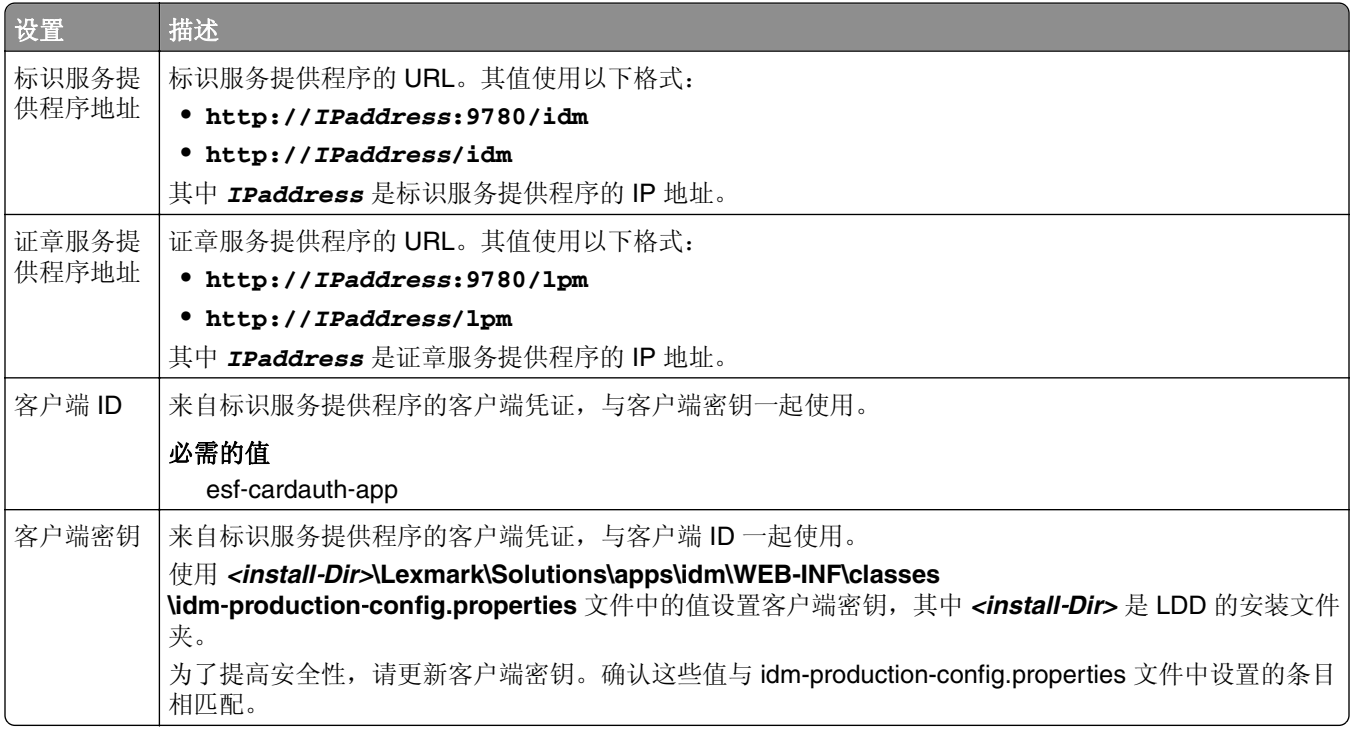

# 理解 **e**‑**Task 4** 和 **e**‑**Task 3** 打印机的 **LexDas** 配置数据

### **Web** 服务器设置

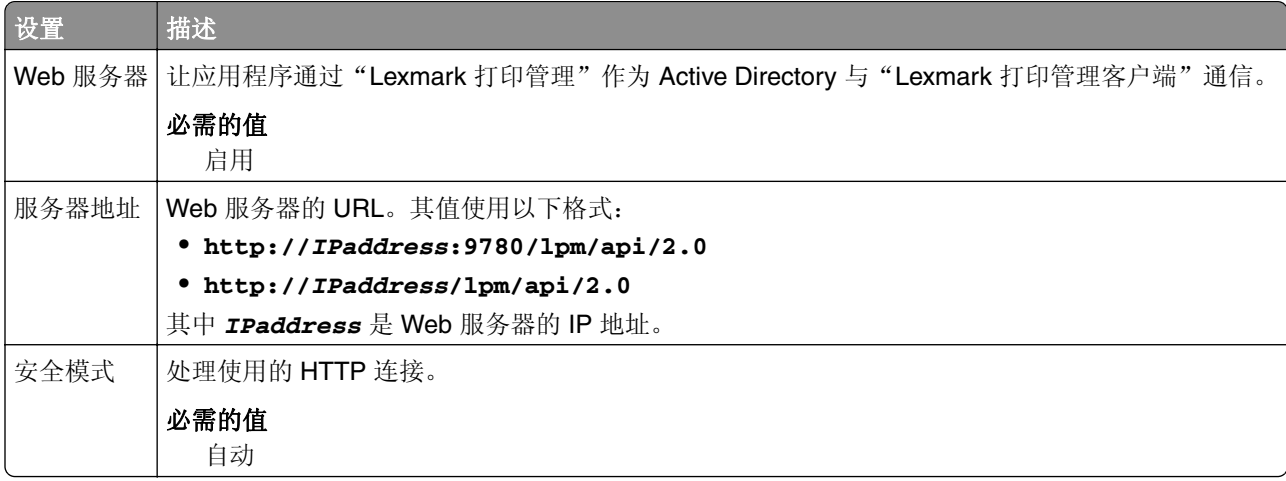

<span id="page-186-0"></span>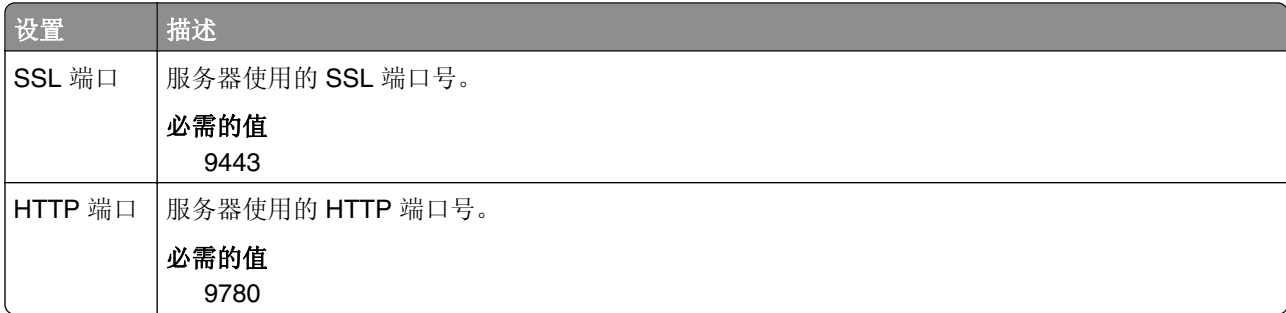

#### 理解 **e**‑**Task 5** 打印机的 **PrintRelease** 配置数据

#### 无服务器 **Web** 服务器设置

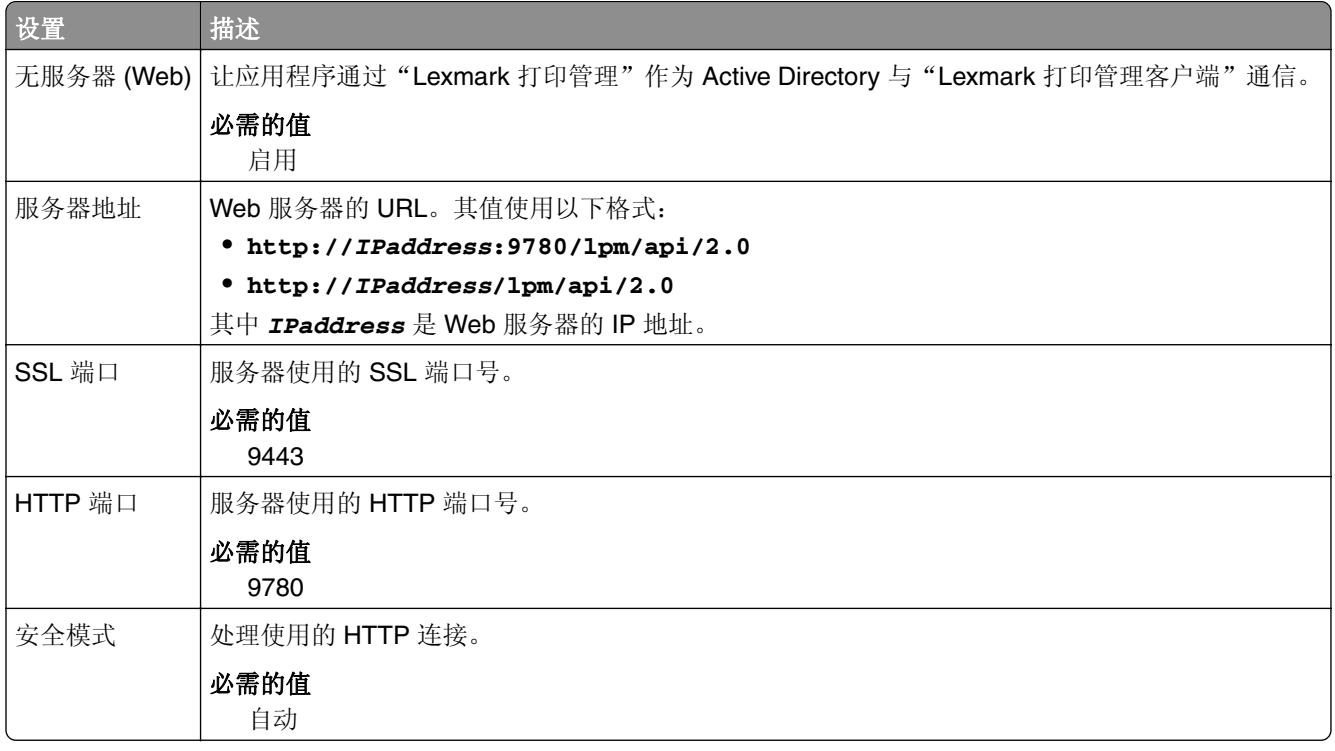

# 自定义无服务器环境的主屏幕

**1** 从"Lexmark LDD 管理控制台",单击设备组选项卡。

**2** 在设备组部分中选择无服务器刷卡打印。

**3** 在任务部分中选择主屏幕。

**4** 单击要自定义的每个设备类的选项卡。

**5** 选择将此主屏幕用作设备组策略的一部分。

**6** 在操作菜单中,选择应用程序预留。

- <span id="page-187-0"></span>**7** 在配置文件菜单中,选择以下任一选项:
	- **•** 对于 e-Task 5 打印机,请选择 **printRelease**。
	- 对于 e-Task 4 和 e-Task 3 打印机, 请选择 LPRP4。
- **8** 单击每个选项卡上的应用。

# 配置报告聚合器

"Lexmark 报告聚合器服务"生成报告数据,这些数据显示在"打印管理控制台"仪表板中。添加"报告聚 合器服务"以在指定时间在后台生成报告数据。

注意:管理员仪表板中显示的数据是基于服务生成的最后数据。

为使"报告聚合器服务"工作,需要在企业安装(负载平衡器)环境中安装期间请求数据库信息。该服务仅在 Java 1.8 或更高版本上运行,并需要 LDD 5 或更高版本。

### 配置调度程序

- **1** 从您的计算机,访问负载平衡器服务器。
- **2** 导览至 *<install*‑*Dir>***\Lexmark\Solutions\services\lpm-reports-service** 文件夹,其中 *<install*‑*Dir>* 是 LPM 的安装文件夹。
- **3** 使用文本编辑器,打开 **application.properties** 文件。
- **4** 设置 **app.aggregation.service.schedule.cron** 以更改间隔。
- **5** 保存文件。
- **6** 重新启动"Lexmark 解决方案应用程序服务器"服务。

#### 配置电子邮件报告刷新频率

- **1** 从您的计算机,访问负载平衡器服务器。
- **2** 导览至 *<install*‑*Dir>***\Lexmark\Solutions\services\lpm-reports-service** 文件夹,其中 *<install*‑*Dir>* 是 LPM 的安装文件夹。
- **3** 使用文本编辑器,打开 **application.properties** 文件。
- **4** 设置 **app.reporting.email.checker.service.schedule.cron** 以更改间隔。
- **5** 保存文件。
- **6** 重新启动"Lexmark 解决方案应用程序服务器"服务。

# 联系 **Lexmark** 帮助小组

当联系 Lexmark 帮助小组时, 请确认您有下列信息以便加快问题的处理:

- **•** 您公司的 PIN 码,如果有提供。
- **•** 打印机当前连接到的 LDD 版本。

<span id="page-188-0"></span>要获得版本,请执行下列操作:

- **1** 从您的 Web 浏览器访问 Lexmark Management Console。
- **2** 从页面的顶部,单击关于。
- **•** 您当前使用的"打印管理"解决方案的版本。

要获得版本,请执行下列操作:

- **1** 从您的 Web 浏览器访问 Lexmark Management Console。
- **2** 单击解决方案选项卡,然后在"解决方案"部分中选择 **PrintReleasev2**。
- 3 从"任务"部分,选择摘要,然后查找版本部分。

# 理解标准报告

### 按设备的使用情况 **(PR\_DeviceUsageReport.jasper)**

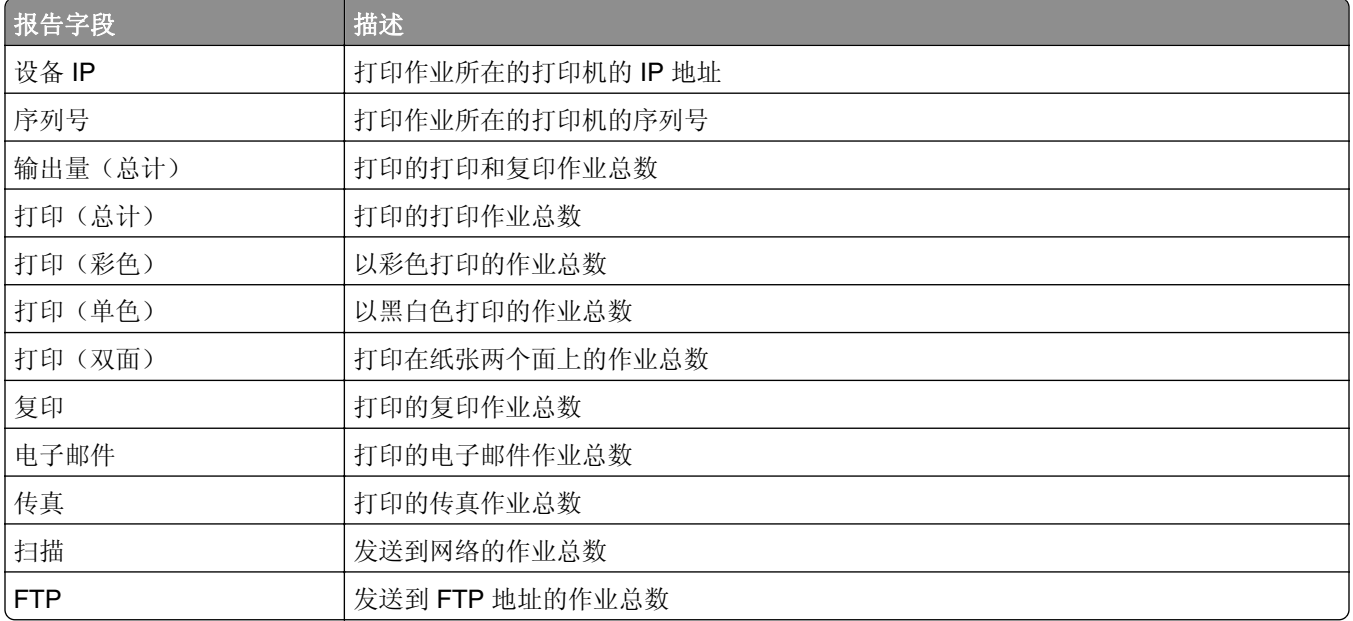

### 按设备主机名的使用情况(**PR\_DeviceUsageReport\_Hostname.Jasper**)

注意: 通过 DNS 查询获得主机名。如果没有在 DNS 中配置主机名, IP 地址将被替代使用。

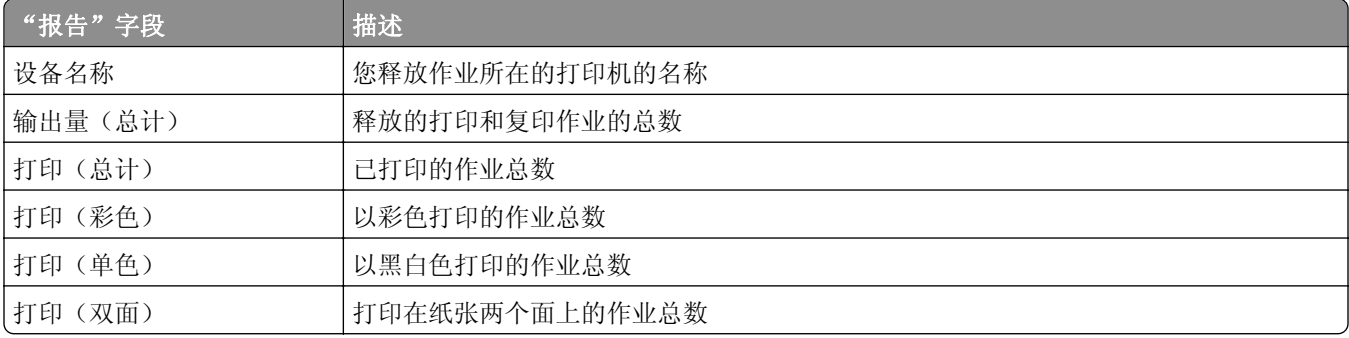

<span id="page-189-0"></span>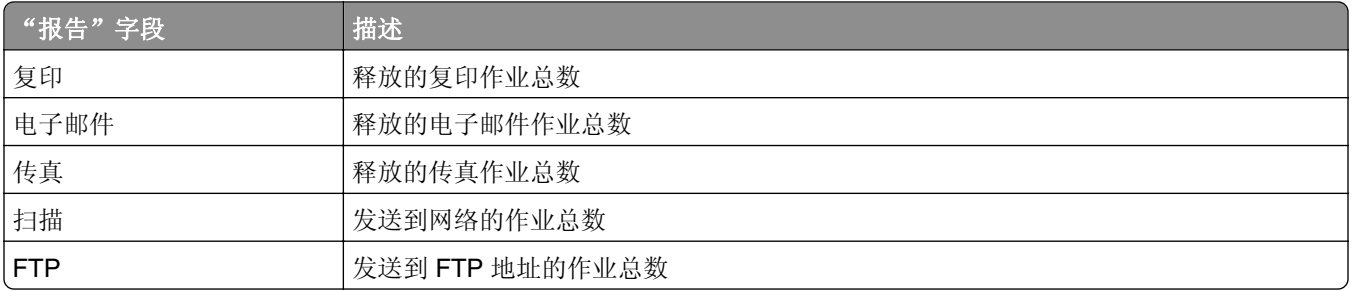

# 按设备 **IP** 地址和型号名称的使用情况 **(PR\_DeviceUsageReport\_IPModel.jasper)**

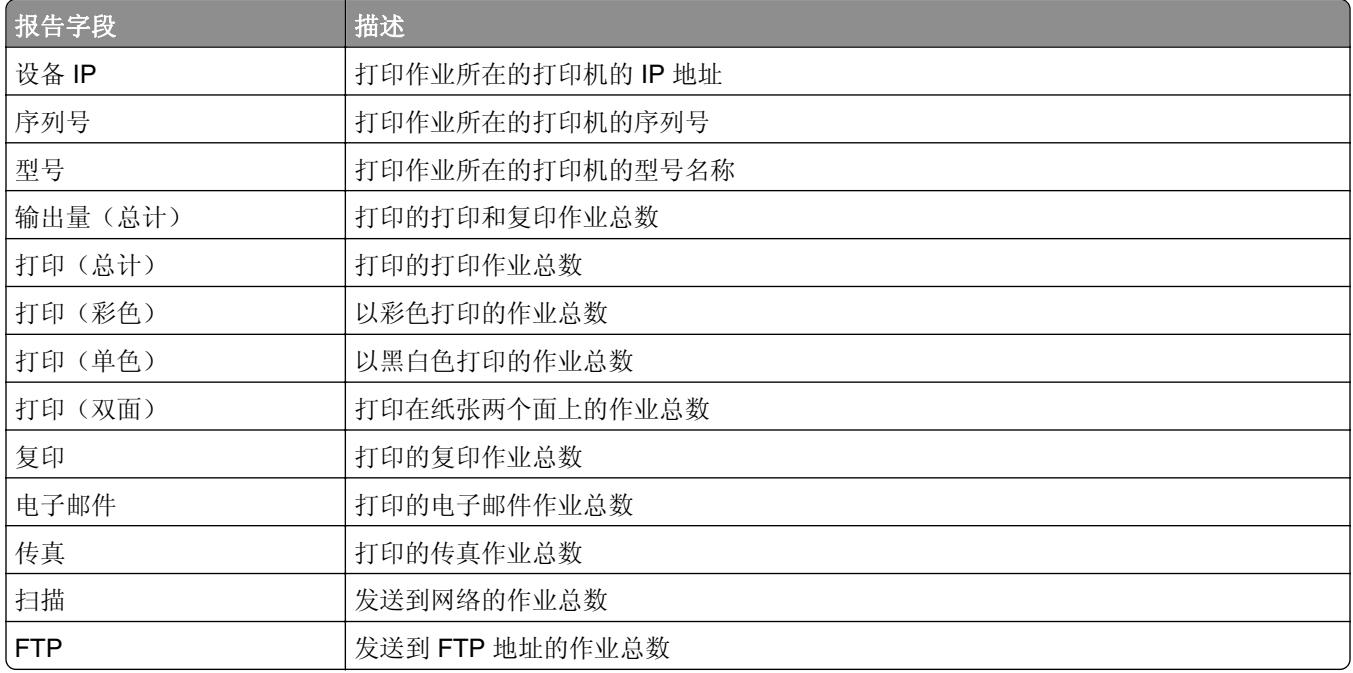

# 按设备 **IP** 地址、型号名称和型号类型的使用情况 **(PR\_DeviceUsageReport\_IPModelType.jasper)**

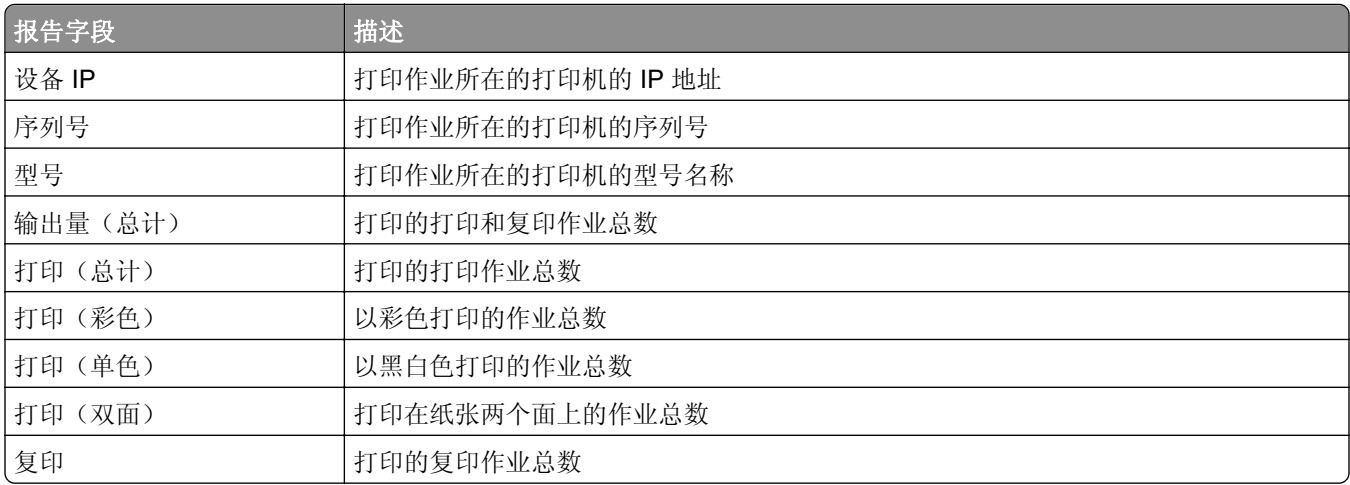

<span id="page-190-0"></span>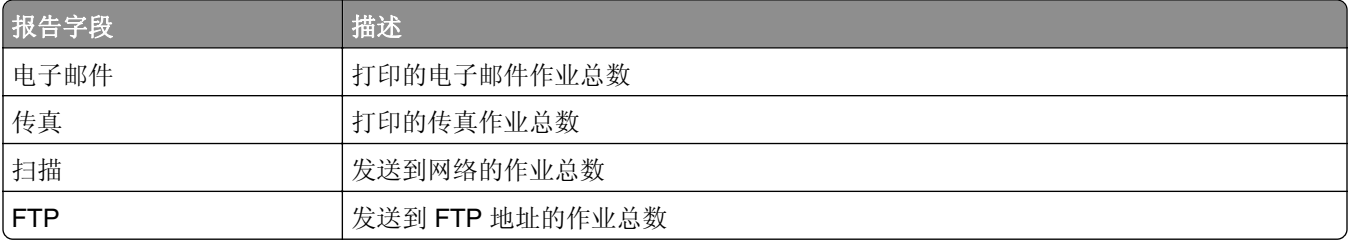

# 按设备的详细打印报告 **(PR\_detailPrintReportByDevice.jasper)**

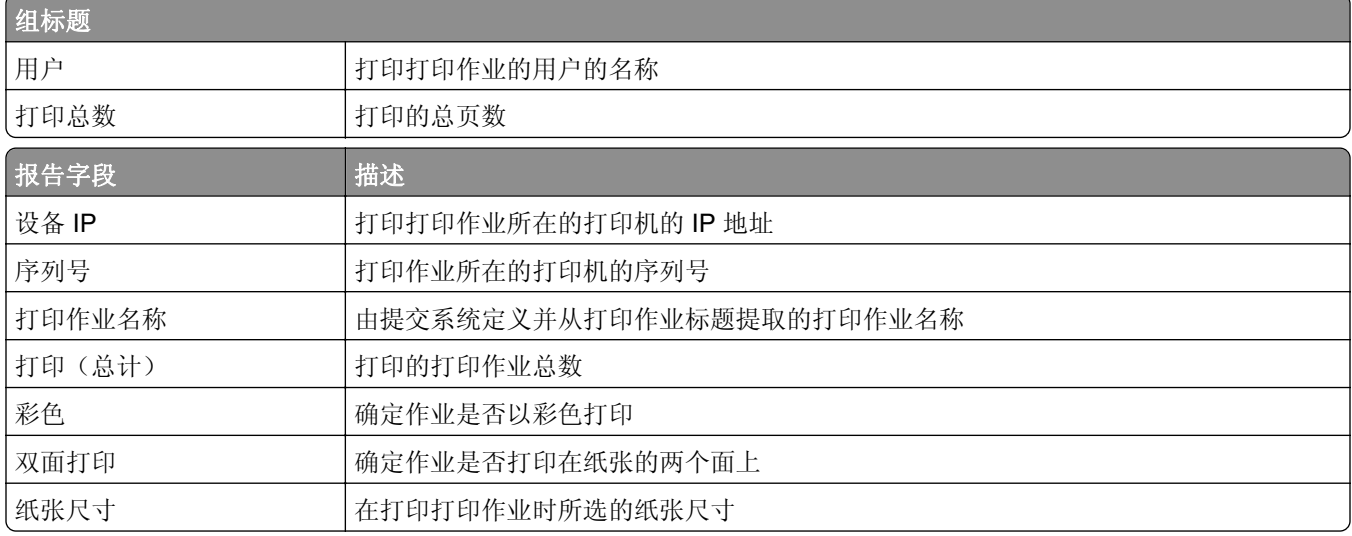

# 按用户的详细打印报告(**PR\_DetailPrintReportByUser.jasper**)

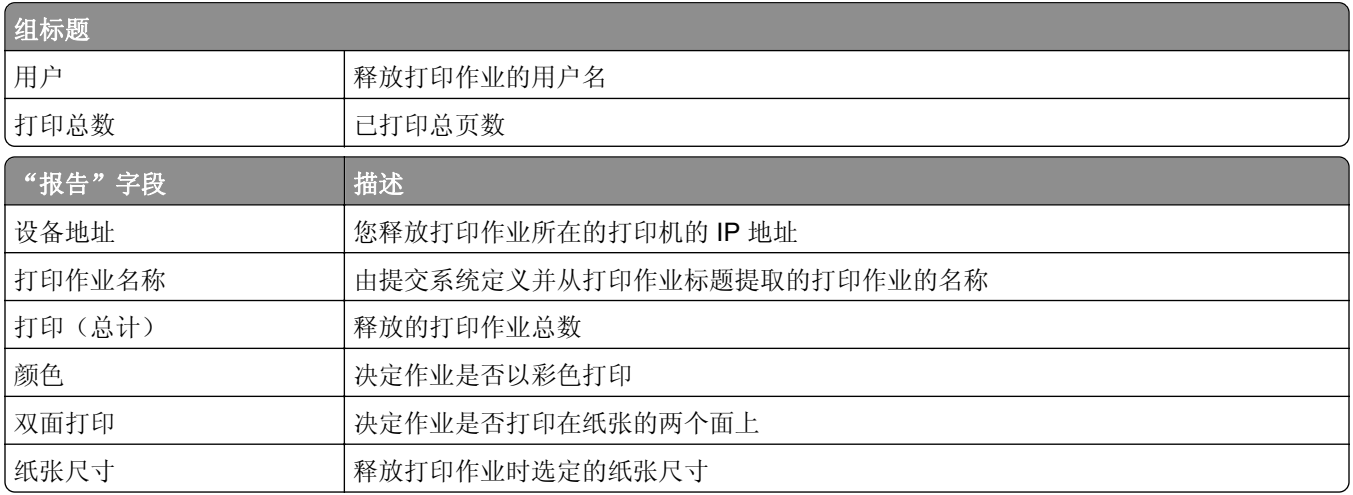

# <span id="page-191-0"></span>按主机名的详细打印报告 (**PR\_detailPrintReportByUser\_Hostname.jasper**)

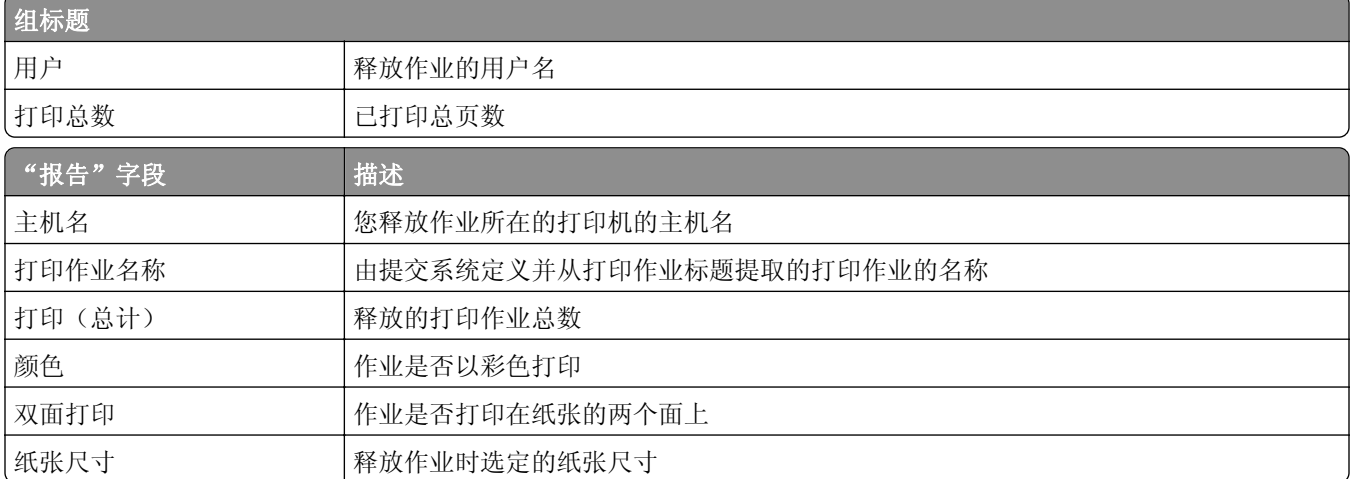

# 按打印机 **IP** 地址、型号名称和型号类型的详细打印报告 **(PR\_detailPrintReportByUser\_ IPMMT.jasper)**

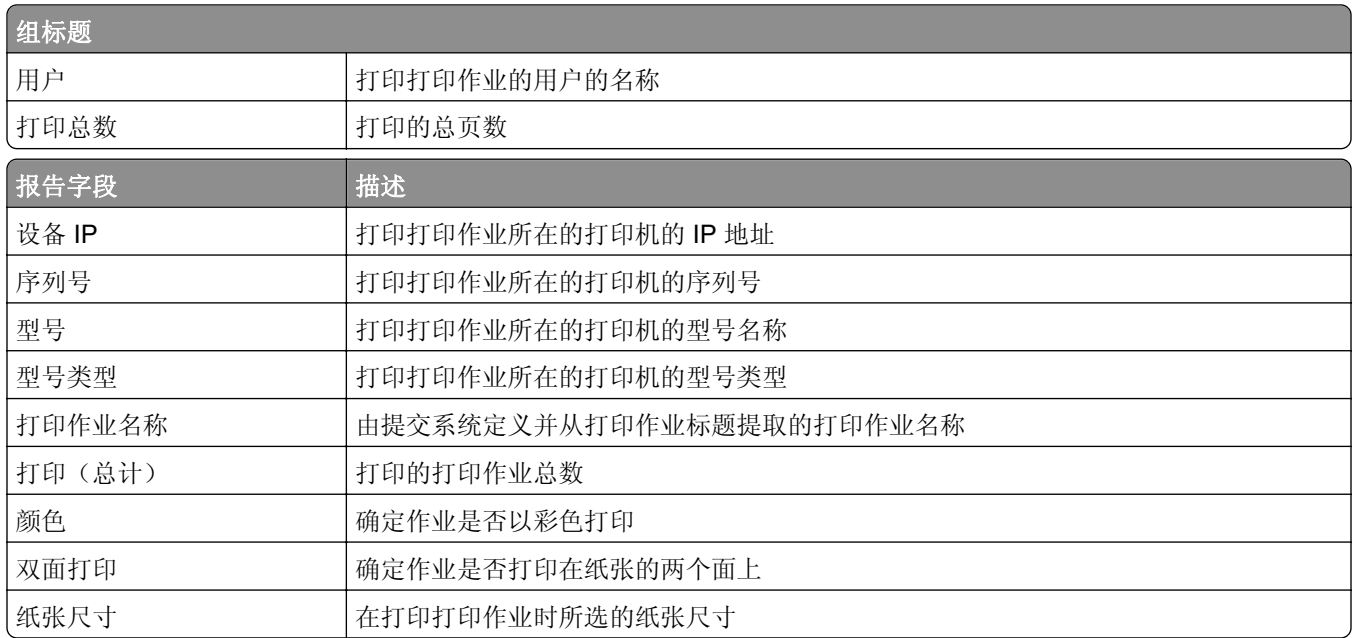

# 按打印机 **IP** 地址和型号类型的详细打印报告 **(PR\_detailPrintReportByUser\_ IPModelType.jasper)**

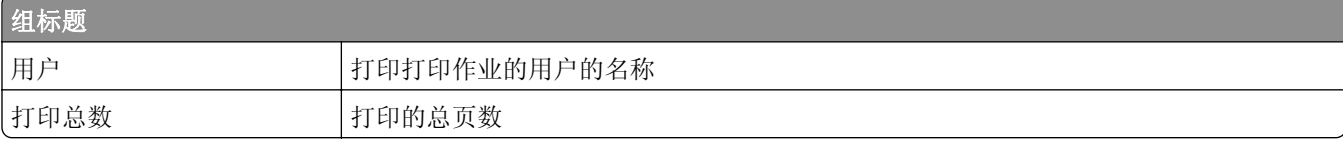

<span id="page-192-0"></span>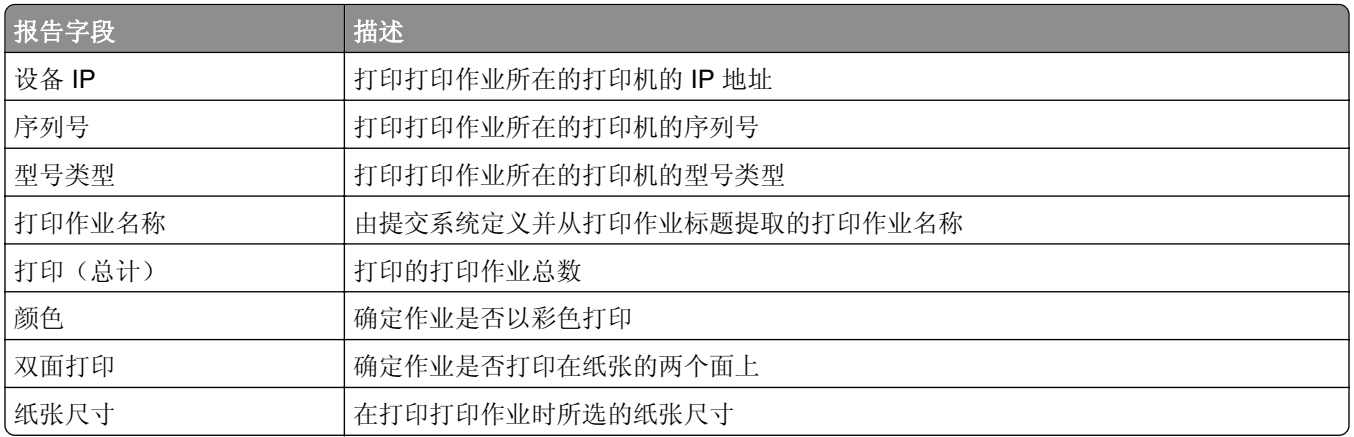

# 按用户的彩色或单色打印报告(**PR\_ColorMonoByUser.jasper**)

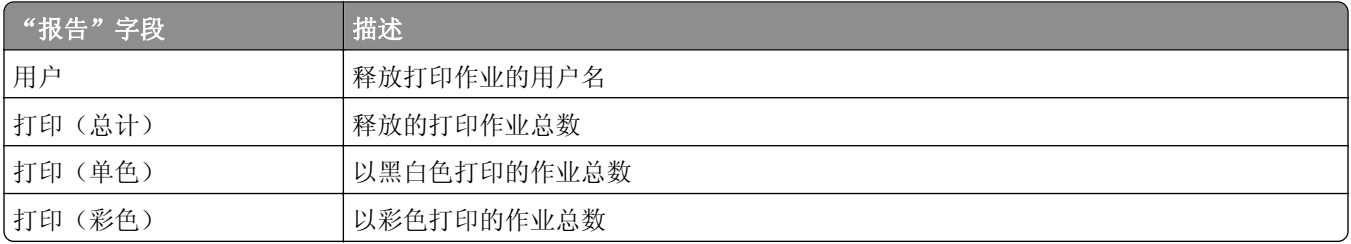

# "自定义 **1**"字段中定义的使用情况报告 (**PR\_[custom1]UsageReport.jasper**)

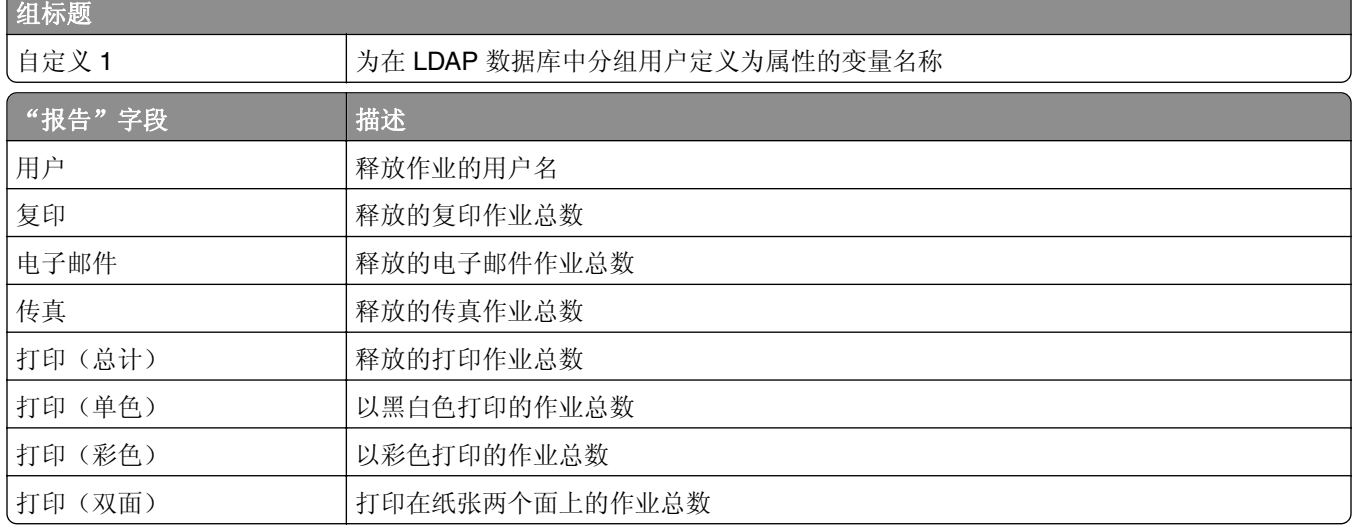

# 按用户的单面或双面打印报告(**PR\_simplexDuplexByUser.jasper**)

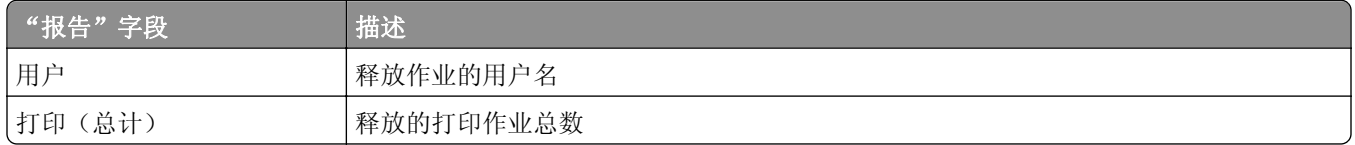

<span id="page-193-0"></span>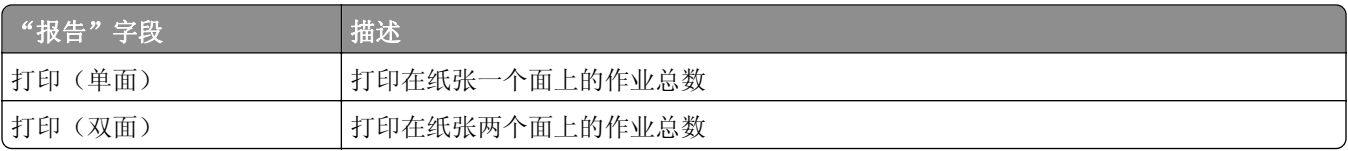

# 按打印计数的最前或最后 **20** 个用户报告(**PR\_top20PRINTUser.jasper** 或 **PR\_bottom20PRINTUser.jasper**)

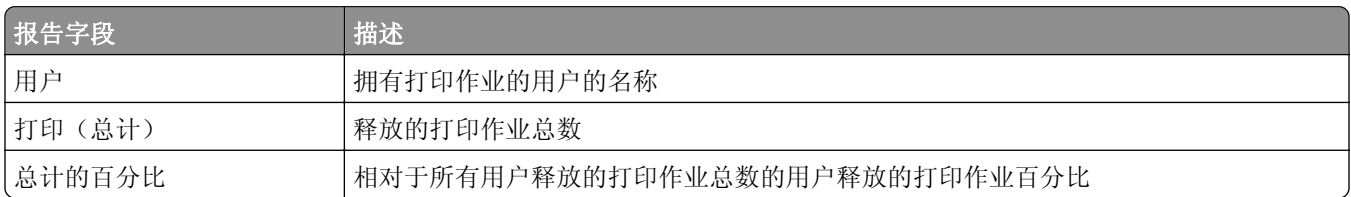

# 按复印计数的最前或最后 **20** 个用户报告(**PR\_top20COPYUser.jasper** 或 **PR\_ bottom20COPYUser.jasper**)

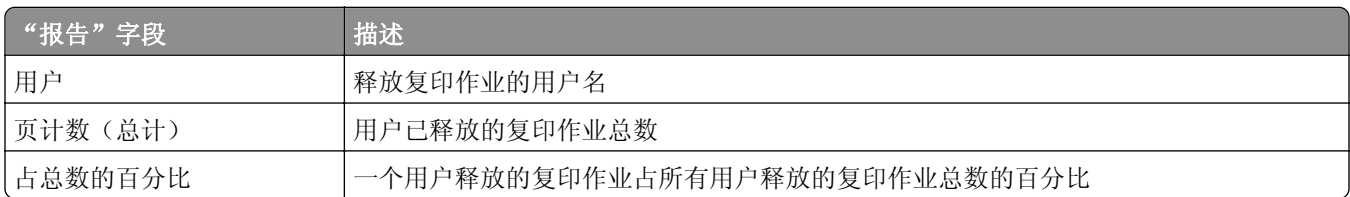

# 按电子邮件计数的最前或最后 **20** 个用户报告(**PR\_top20EMAILUser.jasper** 或 **PR\_bottom20EMAILUser.jasper**)

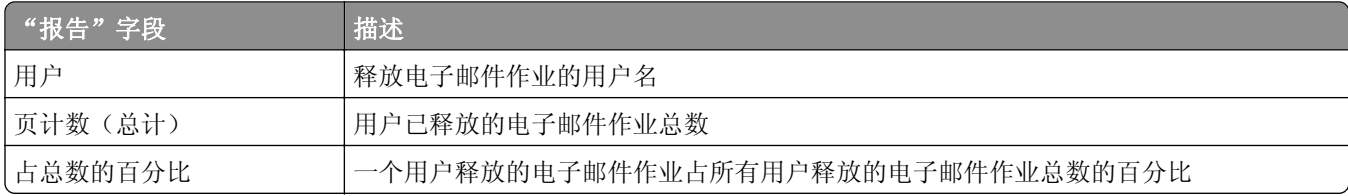

# 按扫描到网络计数的最前或最后 **20** 个用户报告 (**PR\_top20SCANUser.jasper** 或 **PR\_ bottom20SCANUser.jasper**)

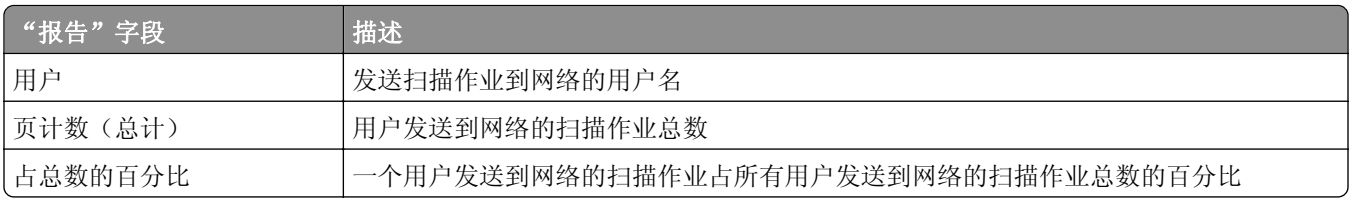

# <span id="page-194-0"></span>按传真计数的最前或最后 **20** 个用户报告(**PR\_top20FAXUser.jasper** 或 **PR\_ bottom20FAXUser.jasper**)

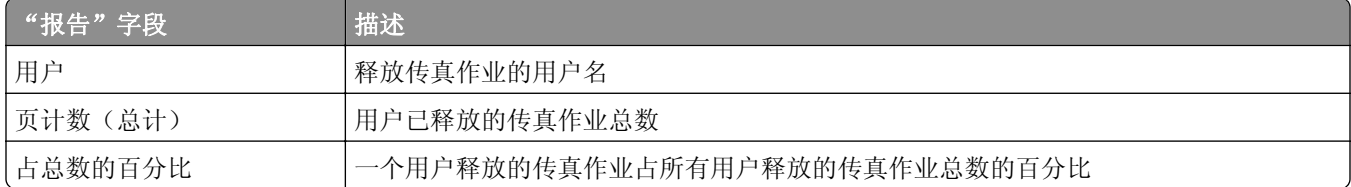

# 按用户的已删除页数报告(**PR\_pageDeletedByUser.jasper**)

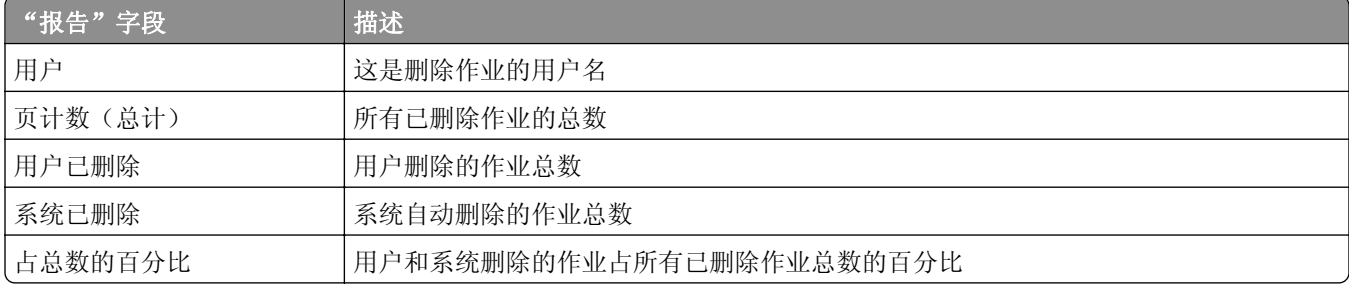

# 注意事项

# 版本注意事项

2023 年 6 月

以下文字如果与当地法律法规有所冲突,可能并不适用于那些地区: LEXMARK INTERNATIONAL, INC.以其 现状提供此手册,并没有任何保证(不论明示的或暗示的),包括,但不限于以其特定目的进行销售及适用的 暗示保证。某些司法管辖区并不准许在某些交易中排除明示的或暗示的保证;因此,这份声明可能并不适用于 你方。

本手册中可能会有技术上的不准确或印刷错误。鉴于此,本手册中的内容会阶段性地更新;这些改动将会体现 在以后的版本中。产品或程序有可能会随时改动,如有改动,恕不另行通知。

本手册中提到的有关产品、程序或服务等并不意味着生产厂商打算将这些产品、程序或服务向所有的国家提 供,也不意味着只能使用此产品、程序或服务。任何功能一样的产品、程序或服务,只要不侵犯现有的知识产 权,都可以用来替换使用。与其他的产品、程序或服务(除厂商明确标明外)共同操作并进行评估与验证是用 户的责任。

如需 Lexmark 技术支持,请转到 **<http://support.lexmark.com>**。

如需有关管理本产品使用的 Lexmark 隐私策略的信息,请转到 **[www.lexmark.com/privacy](http://www.lexmark.com/privacy)**。

如需有关耗材和下载资源的信息,请转到 **[www.lexmark.com](http://www.lexmark.com)**。

#### **© 2013 Lexmark International, Inc.**

#### 保留所有权利。

### 商标

Lexmark、Lexmark 徽标和 PrintCryption 是 Lexmark International, Inc. 在美国和/或其他国家的商标或注册商 标。

Mac, Mac OS, AirPrint, and Safari are trademarks of Apple Inc., registered in the U.S. and other countries.App Store is a service mark of Apple Inc., registered in the U.S. and other countries.

Microsoft、Active Directory Excel、Internet Explorer、Microsoft Edge、PowerPoint、SQL Server、Vista、 Windows 和 Windows Server 是 Microsoft 集团公司的商标。

PCL® 是 Hewlett-Packard(惠普)公司的注册商标。PCL 是 Hewlett-Packard(惠普)公司包含在其打印机 产品中的打印机命令(语言)和函数集合的名称。本打印机设计为与 PCL 语言兼容。这就是说,打印机能够 识别在不同应用程序中使用的 PCL 命令,并且打印机仿真与命令相应的功能。

PostScript 是 Adobe Systems Incorporated 在美国和/或其他国家的注册商标或商标。

Firebird 是 Firebird Foundation 的注册商标。

Google Chrome、Google Play 和 Android 是 Google LLC 的商标。

Java 是 Oracle 和/或其关联机构的注册商标。

所有其他商标的所有权属于它们各自的所有者。

# 索引

## 符号

.NET Framework 安装文档转换软件 [60](#page-59-0) \_ipp 子域 添加 [111](#page-110-0) \_ipps 子域 添加 [113](#page-112-0) \_dns‑sd 子域的 \_services 记录 添加 [115](#page-114-0) \_dns‑sd 子域的 \_services、b 和 lb PTR 记录 添加 [115](#page-114-0) \_sub 子域 添加 [111](#page-110-0) \_ipps 子域的 \_sub 子域 添加 [113](#page-112-0) \_tcp 子域 添加 [111](#page-110-0) \_udp 子域 添加 [115](#page-114-0) \_udp‑sd 子域 添加 [115](#page-114-0) \_universal PTR 记录 添加 [111](#page-110-0) \_sub 子域的 \_universal PTR 记 录 添加 [113](#page-112-0) 即使经过多次尝试更新策略之 后,"脱离策略"错误消息仍然 出现 疑难解答 [136](#page-135-0) 当刷证章时,出现"无法读取证 章数据"错误消息 疑难解答 [136](#page-135-0) 当安装证章读卡器到打印机时, 出现"不支持的设备"错误消息 疑难解答 [136](#page-135-0)

# **A**

访问 AirPrint 配置 [70](#page-69-0) 访问"打印管理控制台" [82](#page-81-0) ActiveMQ 服务 无法启动 [143](#page-142-0) AD FS 登录 配置 [51](#page-50-0) 添加 \_ipp 子域 [111](#page-110-0) 添加 \_ipps 子域 [113](#page-112-0)

为 \_dns‑sd 子域添加 \_services、 **b 和 lb PTR 记录 [115](#page-114-0)** 添加 sub 子域 [111](#page-110-0) 为 \_ipps 子域添加 \_sub 子 域 [113](#page-112-0) 添加 \_tcp 子域 [111](#page-110-0) 添加 \_udp 子域 [115](#page-114-0) 添加 \_udp‑sd 子域 [115](#page-114-0) 添加 \_universal PTR 记录 [111](#page-110-0) 为 \_sub 子域添加 \_universal PTR 记录 [113](#page-112-0) 将打印服务器添加到软件客户端 组 [43](#page-42-0) 添加证章 [90](#page-89-0) 添加规范名称 (CNAME) 记 录 [111](#page-110-0) 添加代理 [89](#page-88-0) 添加 DNS 角色 [109](#page-108-0) 添加正向查找区域 [109](#page-108-0) 添加功能访问 [91](#page-90-0) 添加主机 A 记录 [110](#page-109-0) 添加 LDD 客户端服务 [46](#page-45-0) 将"Lexmark 打印管理"添加到 "Lexmark 打印" [62](#page-61-0) 将"Lexmark 打印"添加到软件 客户端组 [59](#page-58-0) 添加 PIN 码 [90](#page-89-0) 添加策略 [93](#page-92-0) 添加打印机 [95,](#page-94-0) [96](#page-95-0) 将打印机添加到设备组 [48](#page-47-0) 添加 PTR、SRV 和 TXT 记 录 [112](#page-111-0) 为 \_ipps 子域添加 PTR、SRV 和 TXT 记录 [114](#page-113-0) 添加配额 [92](#page-91-0) 添加反向查找区域 [110](#page-109-0) 添加站点 [95](#page-94-0) 添加临时证章 [90](#page-89-0) 将 Unicode 添加到"刷卡打印" 表 [174](#page-173-0) AirPrint 配置 访问 [70](#page-69-0) AirPrint 发现 [71](#page-70-0) AirPrint 设置 管理 [82](#page-81-0) 允许组访问打印机功能 [91](#page-90-0) 备用位置 使用 [95](#page-94-0)

防病毒策略 配置 [102](#page-101-0) 推荐 [102](#page-101-0) 防病毒策略要求和建议 [102](#page-101-0) API 权限 配置 [65](#page-64-0) Apple 配置器 创建配置文件 [120](#page-119-0) 应用程序错误 [145](#page-144-0) 应用程序节点 其他注意事项 [20](#page-19-0) 应用程序设置 配置 [47,](#page-46-0) [56](#page-55-0) 排列卡片 [87](#page-86-0) 使用 hashid 进行身份验证 LPM REST API [108](#page-107-0) 使用令牌进行身份验证 LPM REST API [107](#page-106-0) 身份验证支持要求 [65](#page-64-0) 自动刷卡打印 设置 [159](#page-158-0) 可用的报告 配置 [179](#page-178-0)

#### **B**

\_dns-sd 子域的 \_services 记录 添加 [115](#page-114-0) 备份特性 LPM 安装程序 [35](#page-34-0) 证章 使用 [90](#page-89-0) 证章列 配置 [90](#page-89-0) BadgeAuth 配置 [160](#page-159-0) e‐Task 4 和 e‐Task 3 打印机的 BadgeAuth 配置数据 [185](#page-184-0) e‑Task 2 打印机的 BadgeAuth 版 本 1.22 配置数据 [169](#page-168-0) e‑Task 4、e‑Task 3 和 e‑Task 2+ 打印机的 BadgeAuth 版本 2 配置 数据 [165](#page-164-0) 证章 添加 [90](#page-89-0) 删除 [90](#page-89-0) 编辑 [90](#page-89-0)

按复印计数的最后 20 个用户报 告 理解标准报告 [194](#page-193-0) 按电子邮件计数的最后 20 个用户 报告 理解标准报告 [194](#page-193-0) 按传真计数的最后 20 个用户报 告 理解标准报告 [195](#page-194-0) 按打印计数的最后 20 个用户报 告 理解标准报告 [194](#page-193-0) 按扫描到网络计数的最后 20 个用 户报告 理解标准报告 [194](#page-193-0)

# **C**

无法将"Lexmark 打印管理"添 加到"Lexmark 打印" 疑难解答 [142](#page-141-0) 无法从"Lexmark 打印"进行身 份验证 疑难解答 [142](#page-141-0) 无法连接到数据库 [134](#page-133-0) 当使用 Mac 工作站时无法连接到 "Lexmark 打印管理客户 端" [149](#page-148-0) 找不到用户 [130](#page-129-0) 无法登录到 Web 门户 [130](#page-129-0) 无法从移动设备打印 疑难解答 [143](#page-142-0) 无法移除用户信息 [130](#page-129-0) 无法检索作业 [147](#page-146-0) 无法使用电子邮件发送作业 [137](#page-136-0) 无法启动 ActiveMQ 服务 疑难解答 [143](#page-142-0) 规范名称 (CNAME) 记录 添加 [111](#page-110-0) "卡身份验证"应用程序 配置 [183](#page-182-0) 卡片布局 更改 [87](#page-86-0) 读卡器驱动程序 支持的 [75](#page-74-0) **CardAuth** 配置 [160](#page-159-0) e‑Task 5 打印机的 CardAuth 配 置数据 [184](#page-183-0) e‑Task 5 打印机的 CardAuth 版 本 5 配置数据 理解 [160](#page-159-0)

卡片 排列 [87](#page-86-0) 更改卡片布局 [87](#page-86-0) 更改服务器的状态 [43](#page-42-0) 清除任务 调度 [80](#page-79-0) 客户端应用程序 配置 [65](#page-64-0) 客户端配置 DNS 服务器配置的其他注意事 项 [120](#page-119-0) 客户端配置文件 配置 [124](#page-123-0) 群集打印服务器 配置打印队列 [178](#page-177-0) 按用户的彩色打印报告 理解标准报告 [193](#page-192-0) DNS 服务器配置的命令行工具 理解 [121](#page-120-0) 配置数据 Lexmark 电子邮件观察程序 [62](#page-61-0) 移动和电子邮件 [56](#page-55-0) 配置 安全打印 [99](#page-98-0) 配置 eSF 应用程序 [160](#page-159-0) 配置 Apache 以使用 SSL 证 书 [101](#page-100-0) 使用 httpd.conf 文件配置 Apache [102](#page-101-0) 配置 API 权限 [65](#page-64-0) 配置可用的报告 [179](#page-178-0) 配置证章列 [90](#page-89-0) 配置"卡身份验证" [183](#page-182-0) 配置客户端应用程序 [65](#page-64-0) 配置客户端配置文件 [124](#page-123-0) 配置 DNS 服务器 概述 [109](#page-108-0) 配置电子邮件通知 [86](#page-85-0) 配置电子邮件报告刷新频率 [188](#page-187-0) 配置"来宾打印" [71](#page-70-0) 配置"Lexmark 电子邮件观察程 序" [62](#page-61-0) 配置"Lexmark 打印管理客户 端" [182](#page-181-0) 配置 LPD 打印机共享 [180](#page-179-0) 配置 LPMA 设置 [126](#page-125-0) 配置移动设备 概述 [53](#page-52-0) 为 LPM 用户门户配置多个域支 持 [41](#page-40-0)

为解决方案配置多个域支持 [40](#page-39-0) 配置密码管理 [86](#page-85-0) 配置 PIN 码设置 [90](#page-89-0) 配置"打印管理控制台" [82](#page-81-0) 配置"打印管理控制台"特 性 [125](#page-124-0) 配置"刷卡打印" [184](#page-183-0) 使用 rf IDEAS 配置"刷卡打 印" 概述 [122](#page-121-0) 配置打印机别名 [70](#page-69-0) 配置打印机安全性 [47](#page-46-0) 配置配额设置 [92](#page-91-0) 配置 rf IDEAS 证章读取器 [124](#page-123-0) 使用"Lexmark 刷卡打印适配器 管理"工具配置 rf IDEAS Ethernet 241 [123](#page-122-0) 使用 rf IDEAS 发现工具配置 rf IDEAS Ethernet 241 [123](#page-122-0) 配置 Samba 共享 [181](#page-180-0) 配置安全打印 [99](#page-98-0) 配置"Google Chrome 的 LPM 云"扩展 [41](#page-40-0) 配置应用程序设置 [47](#page-46-0) 配置"Lexmark 打印"应用程序 设置 [56](#page-55-0) 配置打印驱动程序 [45](#page-44-0) 配置打印选项 [46](#page-45-0) 配置打印队列 [44](#page-43-0) 在群集打印服务器上配置打印队 列 [178](#page-177-0) 配置调度程序 [188](#page-187-0) 配置 UCF 设置 [79](#page-78-0) 配置用户身份验证 [124](#page-123-0) 配置用户门户 [82](#page-81-0) 联系 Lexmark 技术支持 [188](#page-187-0) 复制仪表板 [87](#page-86-0) 复制策略 [93](#page-92-0) 创建仪表板 [87](#page-86-0) 创建正向查找区域文件 [118](#page-117-0) 创建密钥文件 [117](#page-116-0) 创建 named.conf 文件 [117](#page-116-0) 为 Microsoft SQL Server 创建 "刷卡打印"表 [174](#page-173-0) 使用"Apple 配置器"创建配置 文件 [120](#page-119-0) 创建反向查找区域文件 [119](#page-118-0) 定制主屏幕 设备组 [48](#page-47-0) 无服务器环境 [187](#page-186-0)

**D**

仪表板 复制 [87](#page-86-0) 创建 [87](#page-86-0) 删除 [87](#page-86-0) 编辑 [87](#page-86-0) 使用 [87](#page-86-0) 数据库 [36](#page-35-0) 确定 [20](#page-19-0) database.properties 文件 Microsoft SQL Server 默认实例 的更新 [175](#page-174-0) 多个数据库的数据源 更新 [176](#page-175-0) 代理 使用 [89](#page-88-0) 代理 添加 [89](#page-88-0) 删除 [89](#page-88-0) 编辑 [89](#page-88-0) 委派域 [117](#page-116-0) 委派打印作业 [89](#page-88-0) 委派 理解 [16](#page-15-0) 按用户的已删除页数报告 理解标准报告 [195](#page-194-0) 删除证章 [90](#page-89-0) 删除仪表板 [87](#page-86-0) 删除代理 [89](#page-88-0) 删除功能访问 [91](#page-90-0) 删除 PIN 码 [90](#page-89-0) 删除打印作业 [89](#page-88-0) 删除打印机 [95,](#page-94-0) [96](#page-95-0) 删除配额 [92](#page-91-0) 删除站点 [95](#page-94-0) 相关性 文档转换软件 [55](#page-54-0) 部署应用程序 概述 [75](#page-74-0) 部署选项 LPM 功能比较 [151](#page-150-0) 按设备的详细打印报告 理解标准报告 [191](#page-190-0) 按主机名的详细打印报告 理解标准报告 [192](#page-191-0) 按 IP 地址的详细打印报告 理解标准报告 [192](#page-191-0) 按型号名称的详细打印报告 理解标准报告 [192](#page-191-0) 按型号类型的详细打印报告 理解标准报告 [192](#page-191-0)

按用户的详细打印报告 理解标准报告 [191](#page-190-0) 确定数据库和文件大小 [20](#page-19-0) 设备发现 提高速度 [80](#page-79-0) 设备组 添加打印机 [48](#page-47-0) 定制主屏幕 [48](#page-47-0) e‑Task 5、e‑Task 4、e‑Task 3 和 e-Task 2+ 打印机的"设备使用情 况"版本 1.10 配置数据 [171](#page-170-0) e-Task 2 打印机的"设备使用情 况"版本 1.6 配置数据 [173](#page-172-0) 数字证书 理解 [100](#page-99-0) 免责声明设置 启用 [82](#page-81-0) DNS 转发器 设置 [116](#page-115-0) DNS 角色 添加 [109](#page-108-0) DNS 服务器配置 命令行工具 [121](#page-120-0) 其他注意事项 [120](#page-119-0) 文档转换失败 疑难解答 [140](#page-139-0) 文档转换软件 安装 [61](#page-60-0) 文档转换软件相关性 [55](#page-54-0) 域 委派 [117](#page-116-0)

### **E**

编辑证章 [90](#page-89-0) 编辑仪表板 [87](#page-86-0) 编辑代理 [89](#page-88-0) 编辑功能访问 [91](#page-90-0) 编辑 PIN 码 [90](#page-89-0) 编辑策略 [93](#page-92-0) 编辑打印机 [95,](#page-94-0) [96](#page-95-0) 编辑配额 [92](#page-91-0) 编辑站点 [95](#page-94-0) 用于"传真模拟"的"嵌入式 Web 服务器" 设置 [160](#page-159-0) 日志文件中出现错误 [144](#page-143-0) LDD 中的 IP 地址更改后出现错 误 [131](#page-130-0) 有关打印作业转换的错误消 息 [145](#page-144-0) 出现以 SLF4J 开头的错误消 息 [144](#page-143-0)

获取身份验证代码时发生错 误 [144](#page-143-0) 部署 eSF 应用程序时出现错误 疑难解答 [137](#page-136-0) 保存长 DBCS 字符时出现错误 疑难解答 [138](#page-137-0) 使用移动设备提交电子邮件时出 现错误 疑难解答 [142](#page-141-0) 更新策略时出现错误 疑难解答 [137](#page-136-0) 刷证章时出现的错误 疑难解答 [136](#page-135-0) eSF 应用程序 支持的 [75](#page-74-0) eSF 配置 管理 [77](#page-76-0) 估计的网络带宽 确定 [20](#page-19-0) 使用"打印管理控制台"导出报 告 [98](#page-97-0) 电子邮件配置数据 理解 [56](#page-55-0) 电子邮件通知 配置 [86](#page-85-0) 电子邮件打印选项 [69](#page-68-0) 电子邮件协议 支持的 [54](#page-53-0) 电子邮件报告刷新频率 配置 [188](#page-187-0) 电子邮件报告 管理 [82](#page-81-0) e‑Task 2 打印机 BadgeAuth 版本 1.22 配置数 据 [169](#page-168-0) "设备使用情况"版本 1.6 配置 数据 [173](#page-172-0) e-Task 4 和 e-Task 3 打印机 BadgeAuth 配置数据用于 [185](#page-184-0) LexDas 配置数据用于 [186](#page-185-0) e‑Task 4、e‑Task 3 和 e‑Task 2+ 打印机 BadgeAuth 版本 2 配置数 据 [165](#page-164-0) e-Task 5 打印机 CardAuth 配置数据用于 [184](#page-183-0) PrintRelease 配置数据用 于 [187](#page-186-0) 理解 CardAuth 版本 5 配置数 据 [160](#page-159-0)

e‑Task 5、e‑Task 4、e‑Task 3 和 e‑Task 2+ 打印机 "设备使用情况"版本 1.10 配 置数据用于 [171](#page-170-0)

#### **F**

文件格式 支持的 [54](#page-53-0) 文件大小 确定 [20](#page-19-0) 文件和服务索引 [151](#page-150-0) 固件故障 [9yy.xx] [130](#page-129-0) 正向查找区域文件 创建 [118](#page-117-0) 正向查找区域 添加 [109](#page-108-0) 免费和开源软件 理解 [99](#page-98-0) 功能访问 使用 [91](#page-90-0) 功能访问 添加 [91](#page-90-0) 删除 [91](#page-90-0) 编辑 [91](#page-90-0)

# **G**

生成报告 [96](#page-95-0) 使用"打印管理控制台"生成报 告 [98](#page-97-0) 组访问 允许打印机功能访问 [91](#page-90-0) 组策略 [93](#page-92-0) 来宾打印 配置 [71](#page-70-0)

#### **H**

主屏幕 为设备组自定义 [48](#page-47-0) 为无服务器环境自定义 [187](#page-186-0) 主机 A 记录 添加 [110](#page-109-0) httpd.conf 文件 配置 Apache [102](#page-101-0)

# **I**

提高设备发现和策略更新速度 [80](#page-79-0) 索引 文件和服务 [151](#page-150-0) 解决方案设置 [153](#page-152-0) 安装 .NET Framework 文档转换软件 [60](#page-59-0)

安装"Lexmark 无服务器刷卡打 印" [181](#page-180-0) 安装 LPM [27](#page-26-0) 无提示安装 LPM [30](#page-29-0) 使用备份文件安装 LPM [28](#page-27-0) 安装 Microsoft Office 文档转换软件 [61](#page-60-0) 安装 OpenOffice 或 LibreOffice 文档转换软件 [60](#page-59-0) 安装报告 [179](#page-178-0) 安装 rf IDEAS Ethernet 241 适配 器 [122](#page-121-0) 安装"Google Chrome 的 LPM 云"扩展 [42](#page-41-0) 安装 LDD 端口监视器软件 [44](#page-43-0) 实例名称 [36](#page-35-0) 间隔值 [126](#page-125-0) ISC BIND 启动 [120](#page-119-0)

### **J**

作业存储 其他注意事项 [20](#page-19-0) 作业存储大小 确定 [20](#page-19-0) 作业提交失败 疑难解答 [138](#page-137-0) 作业显示为正在打印,但是没有 打印输出 [146](#page-145-0) 作业没有出现在文档计费中 疑难解答 [147](#page-146-0) 作业不完成打印 [149](#page-148-0)

### **K**

密钥文件 创建 [117](#page-116-0)

#### **L**

语言 支持的 [25](#page-24-0) \_dns‑sd 子域的 lb 记录 添加 [115](#page-114-0) LDAP 和 LDAPS 支持的端口号 [105](#page-104-0) LDAP 验证 设置 [82](#page-81-0) LDAP 备份过程 [36](#page-35-0) LDAP 连接测试失败 [131](#page-130-0) LDAP 信息 理解 [39](#page-38-0)

LDAP 设置 管理 [82](#page-81-0) LDD 客户端服务 添加 [46](#page-45-0) LDD 端口监视器软件 安装 [44](#page-43-0) LDSS 服务器正忙 疑难解答 [135](#page-134-0) e-Task 4 和 e-Task 3 打印机的 LexDas 配置数据 [186](#page-185-0) Lexmark 电子邮件观察程序 配置 [62](#page-61-0) 现代身份验证 [64](#page-63-0) "Lexmark 电子邮件观察程序" 配置数据 理解 [62](#page-61-0) Lexmark LDD 管理控制台 访问 [43](#page-42-0) "Lexmark LDD 管理控制台"身 份验证 设置 [82](#page-81-0) Lexmark 打印 将"Lexmark 打印管理"添加 到 [62](#page-61-0) 添加到软件客户端组 [59](#page-58-0) "Lexmark 打印"应用程序设置 配置 [56](#page-55-0) Lexmark 打印管理 添加到"Lexmark 打印" [62](#page-61-0) 灾难恢复 [16](#page-15-0) 安装 [26](#page-25-0) 可靠性 [16](#page-15-0) 可扩展性 [16](#page-15-0) Lexmark 打印管理客户端 当使用 Mac 工作站时无法连 接 [149](#page-148-0) 配置 [182](#page-181-0) "Lexmark 打印管理无服务器" 作业没有出现在刷卡打印队列 中 [146](#page-145-0) Lexmark 无服务器刷卡打印 安装 [181](#page-180-0) **LibreOffice** 安装文档转换软件 [60](#page-59-0) 许可证错误 [150](#page-149-0) 限制最大文件大小 作业提交 [59](#page-58-0) 负载平衡器 其他注意事项 [20](#page-19-0) 加载打印作业需要很长时间 [149](#page-148-0) 查找区域 正向 [109](#page-108-0)

反向 [110](#page-109-0) LPD 打印机共享 配置 [180](#page-179-0) Google Chrome 的 LPM 云 配置扩展 [41](#page-40-0) 安装扩展 [42](#page-41-0) 按部署选项的 LPM 功能比 较 [151](#page-150-0) LPM 安装 [27](#page-26-0) 使用备份文件 [28](#page-27-0) LPM 安装程序备份特性 理解 [35](#page-34-0) LPM REST API 基于 hashid 的身份验证 [108](#page-107-0) 基于令牌的身份验证 [107](#page-106-0) LPM 服务器 配置现代身份验证 [66](#page-65-0) LPM 无提示安装 [30](#page-29-0) LPM 系统概述 [7](#page-6-0) LPM 用户门户 配置多域支持 [41](#page-40-0) LPM Web 门户 保护访问 [100](#page-99-0)

#### **M**

管理 AirPrint 设置 [82](#page-81-0) 管理 eSF 配置 [77](#page-76-0) 管理电子邮件报告 [82](#page-81-0) 管理 LDAP 设置 [82](#page-81-0) 管理打印作业 [89](#page-88-0) 管理打印机 [96](#page-95-0) 管理站点 [95](#page-94-0) 管理 UCF 设置 [78](#page-77-0) 最大文件大小 [59](#page-58-0) Microsoft Office 安装文档转换软件 [61](#page-60-0) 将 Microsoft SQL Server 用于数 据库支持 [178](#page-177-0) 将 Microsoft SQL Server 用于 "刷卡打印证章"表 使用 [177](#page-176-0) 将 Microsoft SQL Server 用于 "刷卡打印"数据库 概述 [174](#page-173-0) Microsoft SQL Server 命名实例 使用 [177](#page-176-0) 主屏幕上缺少的 Bean [130](#page-129-0) 移动配置数据 理解 [56](#page-55-0) 移动设备使用情况 支持的打印机 [54](#page-53-0)

移动设备 关于配置的概述 [53](#page-52-0) 移动特性 理解 [16](#page-15-0) 移动单点登录 配置 [53](#page-52-0) 现代身份验证 Lexmark 电子邮件观察程序 [64](#page-63-0) LPM 服务器的现代身份验证 配置 [66](#page-65-0) 按用户的黑白打印报告 理解标准报告 [193](#page-192-0) 更多特性 显示 [82](#page-81-0) 多播 AirPrint 发现 [71](#page-70-0) 多域支持 BadgeAuth、CardAuth [81](#page-80-0) 为 LPM 用户门户配置 [41](#page-40-0) 为解决方案配置 [40](#page-39-0) 设置 [81](#page-80-0) 多个地理位置 性能 [19](#page-18-0)

### **N**

Microsoft SQL Server 的命名实 例 使用 [177](#page-176-0) named.conf 文件 创建 [117](#page-116-0) 引用区域文件 [119](#page-118-0)

# **O**

**OpenOffice** 安装文档转换软件 [60](#page-59-0) DNS 服务器配置的其他注意事 项 [120](#page-119-0) 概述 [7](#page-6-0) 使用 Microsoft SQL Server 的概 述 "刷卡打印"数据库 [174](#page-173-0)

### **P**

页计数不准确 疑难解答 [137](#page-136-0) 密码 设置 [86](#page-85-0) 更新 [36](#page-35-0) 密码管理 配置 [86](#page-85-0) 密码设置 [82](#page-81-0)

跨地理位置的性能 [19](#page-18-0) PIN 码 添加 [90](#page-89-0) 删除 [90](#page-89-0) 编辑 [90](#page-89-0) 使用 [90](#page-89-0) PIN 码设置 配置 [90](#page-89-0) PKSE [51](#page-50-0) 策略 添加 [93](#page-92-0) 复制 [93](#page-92-0) 编辑 [93](#page-92-0) 策略更新 提高速度 [80](#page-79-0) 端口号和协议 支持的 [105](#page-104-0) 打印驱动程序 配置 [45](#page-44-0) 打印作业 委派 [89](#page-88-0) 删除 [89](#page-88-0) 管理 [89](#page-88-0) 打印 [89](#page-88-0) 释放 rfIDEAS [126](#page-125-0) 使用"刷卡打印"释放 [125](#page-124-0) 从计算机发送 [125](#page-124-0) 由用户提交的打印作业没有出现 在打印队列中 疑难解答 [136](#page-135-0) 打印管理控制台 访问 [82](#page-81-0) 配置 [82](#page-81-0) 保护访问 [100](#page-99-0) 理解 [22](#page-21-0) "打印管理控制台"特性 配置 [125](#page-124-0) 打印选项 配置 [46](#page-45-0) 打印队列 使用 [89](#page-88-0) 打印队列 配置 [44](#page-43-0) 在群集打印服务器上配置 [178](#page-177-0) "刷卡打印"应用程序 配置 [184](#page-183-0) 理解 [15](#page-14-0) "刷卡打印"提示用户登录 疑难解答 [146](#page-145-0) Microsoft SQL Server 的"刷卡 打印"表 添加 Unicode [174](#page-173-0)

创建 [174](#page-173-0) 打印服务器 添加到软件客户端组 [43](#page-42-0) 其他注意事项 [20](#page-19-0) 打印机别名 使用 [96](#page-95-0) 打印机别名 配置 [70](#page-69-0) 打印机安全性 配置 [47](#page-46-0) 打印机 添加 [95,](#page-94-0) [96](#page-95-0) 添加到设备组 [48](#page-47-0) 删除 [95,](#page-94-0) [96](#page-95-0) 编辑 [95,](#page-94-0) [96](#page-95-0) 管理 [96](#page-95-0) 支持的打印机 [23](#page-22-0) 打印打印作业 [89](#page-88-0) 打印需要很长时间 [149](#page-148-0) e‑Task 5 打印机的 PrintRelease 配置数据 [187](#page-186-0) PrintTrack 设备 使用 [95](#page-94-0) 配置文件服务器没有响应 疑难解答 [135](#page-134-0) 使用"Apple 配置器"创建配置 文件 创建 [120](#page-119-0) PTR 记录 添加 [112](#page-111-0) \_ipps 子域的 PTR 记录 添加 [114](#page-113-0)

# **Q**

配额设置 配置 [92](#page-91-0) 配额 使用 [92](#page-91-0) 配额 添加 [92](#page-91-0) 删除 [92](#page-91-0) 编辑 [92](#page-91-0) 理解 [21](#page-20-0)

# **R**

记录 规范名称 (CNAME) [111](#page-110-0) 主机 A [110](#page-109-0) 在 named.conf 文件中引用区域 文件 [119](#page-118-0)

使用"刷卡打印"释放打印作 业 [125](#page-124-0)[, 126](#page-125-0) 移除用户信息 [82](#page-81-0) 报告 [88](#page-87-0) 使用"打印管理控制台"导 出 [98](#page-97-0) 生成 [96](#page-95-0) 使用"打印管理控制台"生 成 [98](#page-97-0) 安装 [179](#page-178-0) 调度 [97](#page-96-0) 理解 [21](#page-20-0) 报告显示重复条目 疑难解答 [138](#page-137-0) Reprint 队列 使用 [89](#page-88-0) 资源记录 \_services、b 和 lb [115](#page-114-0) \_universal [111](#page-110-0) \_sub 子域的 \_universal [113](#page-112-0) PTR、SRV 和 TXT [112](#page-111-0) \_ipps 子域的 PTR、SRV 和 TXT [114](#page-113-0) 反向查找区域文件 创建 [119](#page-118-0) 反向查找区域 添加 [110](#page-109-0) rf IDEAS 证章读取器 配置 [124](#page-123-0) rf IDEAS Ethernet 241 适配器 使用"Lexmark 刷卡打印适配器 管理"工具配置 [123](#page-122-0) 使用 rf IDEAS 发现工具配 置 [123](#page-122-0) 安装 [122](#page-121-0)

# **S**

Samba 共享 配置 [181](#page-180-0) 示例电子邮件打印选项 [69](#page-68-0) 调度程序 配置 [188](#page-187-0) 调度清除任务 [80](#page-79-0) 调度报告 [97](#page-96-0) 保护对"打印管理控制台"的访 问 [100](#page-99-0) 安全类型 [36](#page-35-0) 发件人未接收到确认邮件 [144](#page-143-0) 发送文件到打印队列服务器 [125](#page-124-0) 从计算机发送打印作业 [125](#page-124-0) AirPrint 的服务器 配置 [70](#page-69-0)

服务器状态 更改 [43](#page-42-0) 无服务器配置设置 [182](#page-181-0) 无服务器环境 定制主屏幕 [187](#page-186-0) 设置密码 [86](#page-85-0) 设置 LDAP 验证 [82](#page-81-0) 设置"Lexmark LDD 管理控制 台"身份验证 [82](#page-81-0) 设置密码 [82](#page-81-0) 设置 DNS 转发器 [116](#page-115-0) 显示更多特性 [82](#page-81-0) 无提示安装 LPM [30](#page-29-0) 按用户的一个面(单面)打印报 告 理解标准报告 [193](#page-192-0) 站点 添加 [95](#page-94-0) 删除 [95](#page-94-0) 编辑 [95](#page-94-0) 管理 [95](#page-94-0) 软件客户端组 添加打印服务器 [43](#page-42-0) 添加"Lexmark 打印" [59](#page-58-0) 解决方案架构 理解 [11](#page-10-0) 解决方案 配置多域支持 [40](#page-39-0) 解决方案设置索引 [153](#page-152-0) SRV 记录 添加 [112](#page-111-0) \_ipps 子域的 SRV 记录 添加 [114](#page-113-0) SSL 证书 配置 Apache [101](#page-100-0) 启动 ISC BIND [120](#page-119-0) 子域  $\_$ ipp [111](#page-110-0) *\_ipps* [113](#page-112-0) \_sub [111](#page-110-0) \_ipps 子域的 \_sub [113](#page-112-0)  $_t$ tcp [111](#page-110-0)  $\_\$ udp [115](#page-114-0) \_udp‑sd [115](#page-114-0) 使用移动设备提交电子邮件 错误 [142](#page-141-0) 支持的组件 [75](#page-74-0) 支持的电子邮件协议 [54](#page-53-0) 支持的文件格式 [54](#page-53-0) 支持的语言 [25](#page-24-0) 支持的端口号和协议 [105](#page-104-0)

支持的打印机 [23](#page-22-0) 移动设备使用情况的支持打印 机 [54](#page-53-0) 支持的 Web 浏览器 [24](#page-23-0) 系统要求 [7](#page-6-0)

# **T**

临时证章 添加 [90](#page-89-0) 测试解决方案 [73](#page-72-0) 按复印计数的最前 20 个用户报 告 理解标准报告 [194](#page-193-0) 按电子邮件计数的最前 20 个用户 报告 理解标准报告 [194](#page-193-0) 按传真计数的最前 20 个用户报 告 理解标准报告 [195](#page-194-0) 按打印计数的最前 20 个用户报 告 理解标准报告 [194](#page-193-0) 按扫描到网络计数的最前 20 个用 户报告 理解标准报告 [194](#page-193-0) 触摸屏作业释放 [159](#page-158-0) 跟踪 理解 [21](#page-20-0) 疑难解答 应用程序错误 [145](#page-144-0) 无法将"Lexmark 打印管理"添 加到 "Lexmark 打印" [142](#page-141-0) 无法从"Lexmark 打印"进行身 份验证 [142](#page-141-0) 无法连接到数据库 [134](#page-133-0) 当使用 Mac 工作站时无法连接 到"Lexmark 打印管理客户 端" [149](#page-148-0) 找不到用户 [130](#page-129-0) 无法登录到 Web 门户 [130](#page-129-0) 无法从移动设备打印 [143](#page-142-0) 无法移除用户信息 [130](#page-129-0) 无法检索作业 [147](#page-146-0) 无法使用电子邮件发送作 业 [137](#page-136-0) 无法启动 ActiveMQ 服务 [143](#page-142-0) 文档转换失败 [140](#page-139-0) 日志文件中出现错误 [144](#page-143-0) LDD 中的 IP 地址更改后出现错 误 [131](#page-130-0) 有关打印作业转换的错误消 息 [145](#page-144-0)

出现以 SLF4J 开头的错误消 息 [144](#page-143-0) 获取身份验证代码时发生错 误 [144](#page-143-0) 部署 eSF 应用程序时出现错 误 [137](#page-136-0) 保存长 DBCS 字符时出现错 误 [138](#page-137-0) 使用移动设备提交电子邮件时出 现错误 [142](#page-141-0) 更新策略时出现错误 [137](#page-136-0) 刷证章时出现的错误 [136](#page-135-0) 固件故障 [9yy.xx] [130](#page-129-0) 作业提交失败 [138](#page-137-0) 作业显示为正在打印,但是没有 打印输出 [146](#page-145-0) 作业没有出现在文档计费 中 [147](#page-146-0) 作业不完成打印 [149](#page-148-0) LDAP 连接测试失败 [131](#page-130-0) LDSS 服务器正忙 [135](#page-134-0) "Lexmark 打印管理无服务器" 作业没有出现在刷卡打印队列 中 [146](#page-145-0) 许可证错误 [150](#page-149-0) 加载打印作业需要很长时 间 [149](#page-148-0) 主屏幕上缺少的 Bean [130](#page-129-0) 页计数不准确 [137](#page-136-0) 由用户提交的打印作业没有出现 在打印队列中 [136](#page-135-0) "刷卡打印"提示用户登 录 [146](#page-145-0) 打印需要很长时间 [149](#page-148-0) 配置文件服务器没有响应 [135](#page-134-0) 报告显示重复条目 [138](#page-137-0) 发件人未接收到确认邮件 [144](#page-143-0) 无法使用 LMC 添加新设备 [135](#page-134-0) 即使经过多次尝试更新策略之 后,"脱离策略"错误消息仍 然出现 [136](#page-135-0) 当刷证章时,出现"无法读取证 章数据"错误消息 [136](#page-135-0) 当安装证章读卡器到打印机时, 出现"不支持的设备"错误消 息 [136](#page-135-0) 按用户的两面(双面)打印报告 理解标准报告 [193](#page-192-0) TXT 记录 添加 [112](#page-111-0) \_ipps 子域的 TXT 记录 添加 [114](#page-113-0)

**U** UCF 文件 [78](#page-77-0) UCF 设置 配置 [79](#page-78-0) 管理 [78](#page-77-0) 无法使用 LMC 添加新设备 疑难解答 [135](#page-134-0) 理解 身份验证支持要求 [65](#page-64-0) 理解标准报告 按复印计数的最后 20 个用户报 告 [194](#page-193-0) 按电子邮件计数的最后 20 个用 户报告 [194](#page-193-0) 按传真计数的最后 20 个用户报 告 [195](#page-194-0) 按扫描到网络计数的最后 20 个 用户报告 [194](#page-193-0) 按用户的彩色打印报告 [193](#page-192-0) 按用户的已删除页数报告 [195](#page-194-0) 按设备的详细打印报告 [191](#page-190-0) 按主机名的详细打印报告 [192](#page-191-0) 按 IP 地址的详细打印报告 [192](#page-191-0) 按型号名称的详细打印报 告 [192](#page-191-0) 按型号类型的详细打印报 告 [192](#page-191-0) 按用户的详细打印报告 [191](#page-190-0) 按用户的黑白打印报告 [193](#page-192-0) 按用户的一个面(单面)打印报 告 [193](#page-192-0) 按复印计数的最前 20 个用户报 告 [194](#page-193-0) 按电子邮件计数的最前 20 个用 户报告 [194](#page-193-0) 按传真计数的最前 20 个用户报 告 [195](#page-194-0) 按扫描到网络计数的最前 20 个 用户报告 [194](#page-193-0) 按用户的两面(双面)打印报 告 [193](#page-192-0) 按设备的使用情况 [189](#page-188-0) 按设备主机名的使用情况 [189](#page-188-0) 按设备 IP 地址的使用情况 [190](#page-189-0) 按设备型号名称的使用情 况 [190](#page-189-0) 按设备型号类型的使用情 况 [190](#page-189-0) "自定义 1"字段中定义的使用 情况报告 [193](#page-192-0)

理解标准报告 按打印计数的最后 20 个用户报 告 [194](#page-193-0) 按打印计数的最前 20 个用户报 告 [194](#page-193-0) 单播 AirPrint 发现 [71](#page-70-0) 更新多个数据库的数据源 [176](#page-175-0) 更新 Microsoft SQL Server 默认 实例的 database.properties 文 件 [175](#page-174-0) 按设备的使用情况 理解标准报告 [189](#page-188-0) 按设备主机名的使用情况 理解标准报告 [189](#page-188-0) 按设备 IP 地址的使用情况 理解标准报告 [190](#page-189-0) 按设备型号名称的使用情况 理解标准报告 [190](#page-189-0) 按设备型号类型的使用情况 理解标准报告 [190](#page-189-0) "自定义 1"字段中定义的使用 情况报告 理解标准报告 [193](#page-192-0) 用户验证 配置 [124](#page-123-0) 理解 [16](#page-15-0) 用户信息 移除 [82](#page-81-0) 用户门户 配置 [82](#page-81-0) 使用"备用位置" [95](#page-94-0) 使用"证章" [90](#page-89-0) 使用"代理" [89](#page-88-0) 使用"功能访问" [91](#page-90-0) 将 Microsoft SQL Server 用于 "刷卡打印证章"表 [177](#page-176-0) 使用 PIN 码 [90](#page-89-0) 使用"打印队列" [89](#page-88-0) 使用"打印机别名" [96](#page-95-0) 使用"PrintTrack 设备" [95](#page-94-0) 使用"配额" [92](#page-91-0) 使用"Reprint 队列" [89](#page-88-0)

#### **V**

漏洞扫描程序 理解 [99](#page-98-0)

#### **W**

Web 浏览器 支持的 [24](#page-23-0)

#### **Z**

```
区域文件
正向查找 118
反向查找 119
named.conf 文件中的区域文件
引用 119
区域传输
DNS 服务器配置的其他注意事 项 120
```